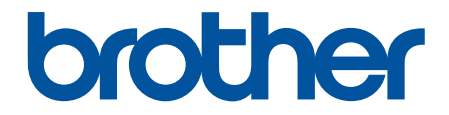

# **使用說明書**

**PJ-822 PJ-823 PJ-862 PJ-863 PJ-883** 

© 2022 兄弟工業株式會社。保留所有權利。

## <span id="page-1-0"></span>▲主頁 > 目錄

# 目錄

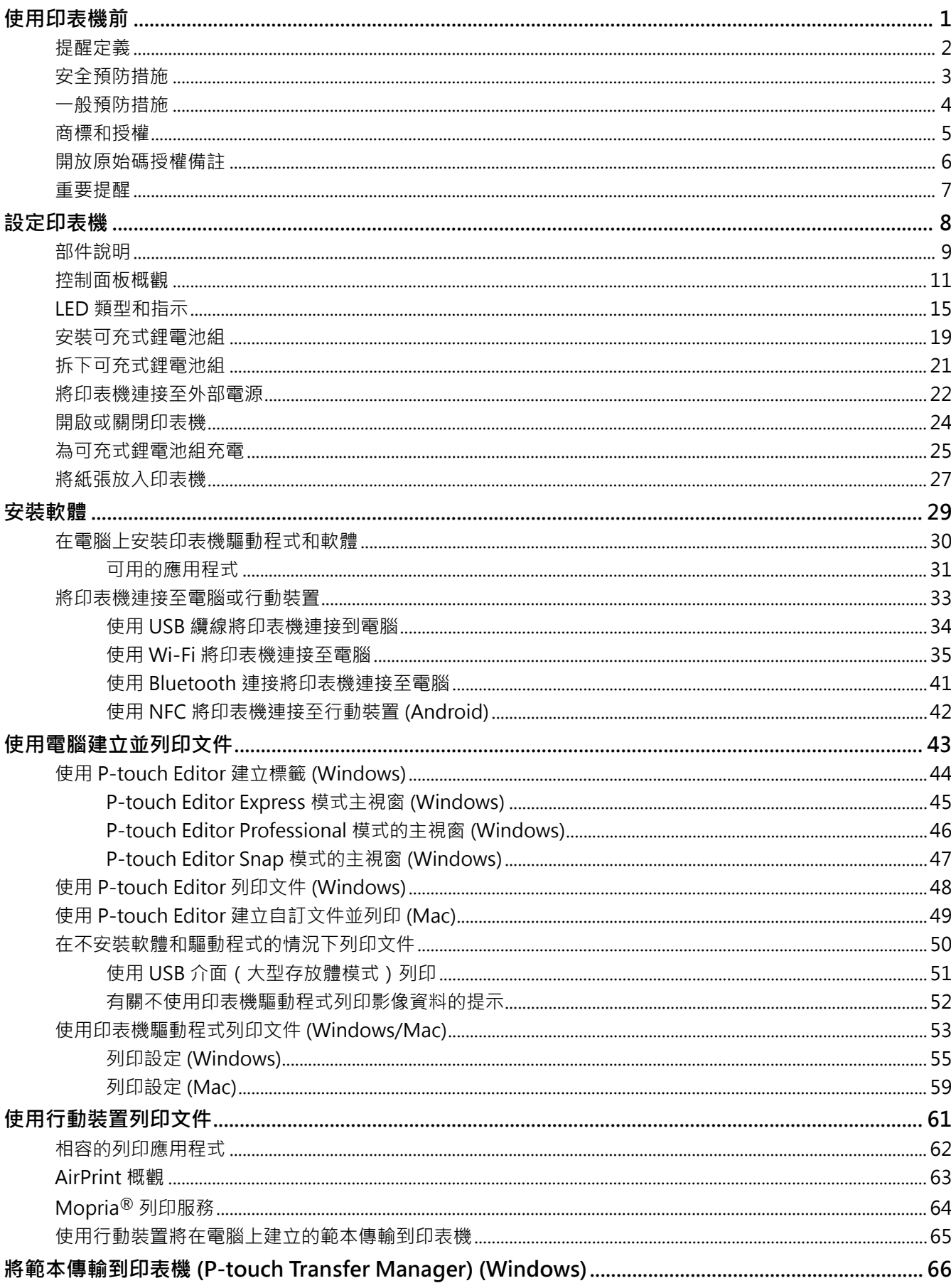

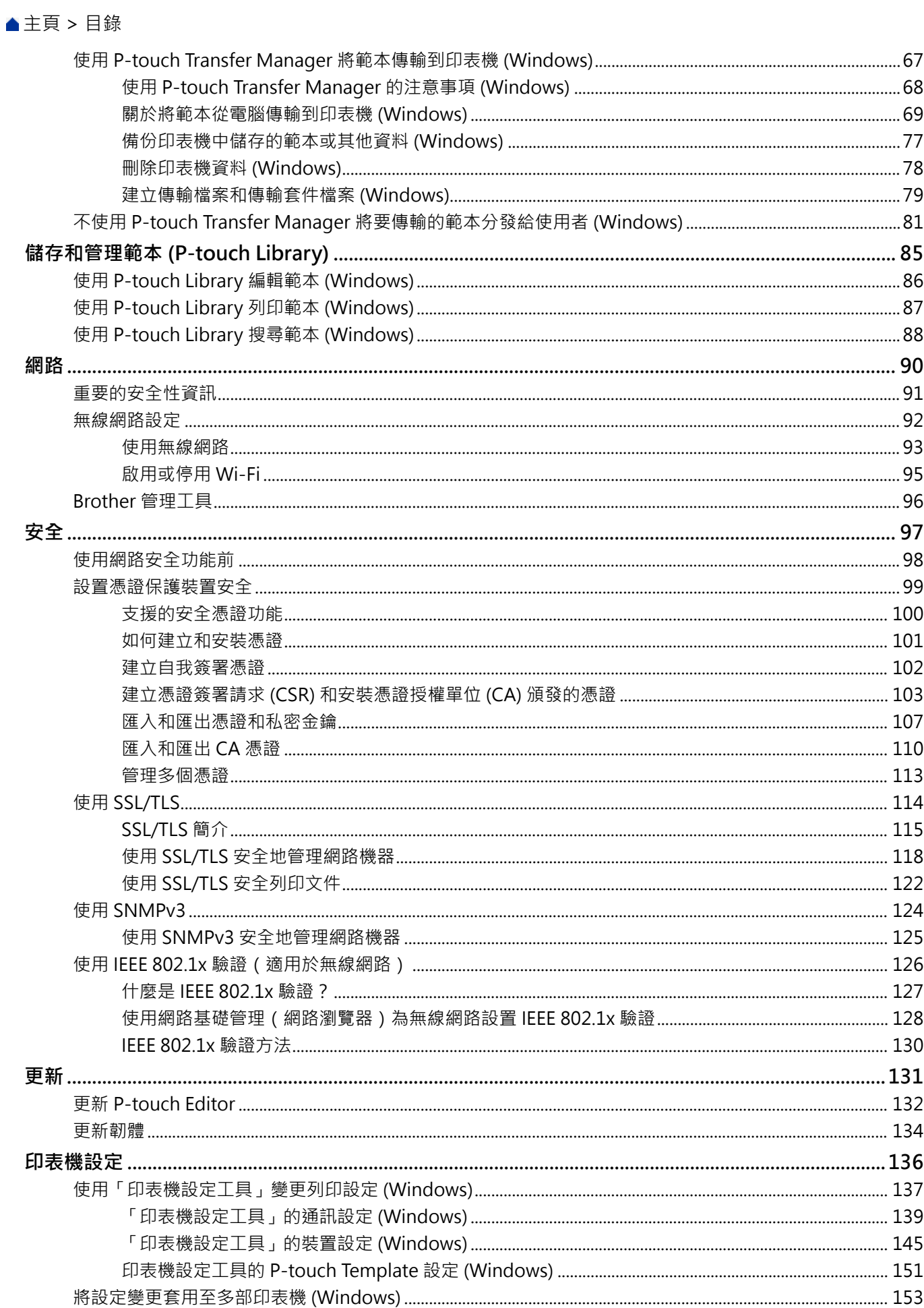

## ▲主頁 > 目錄

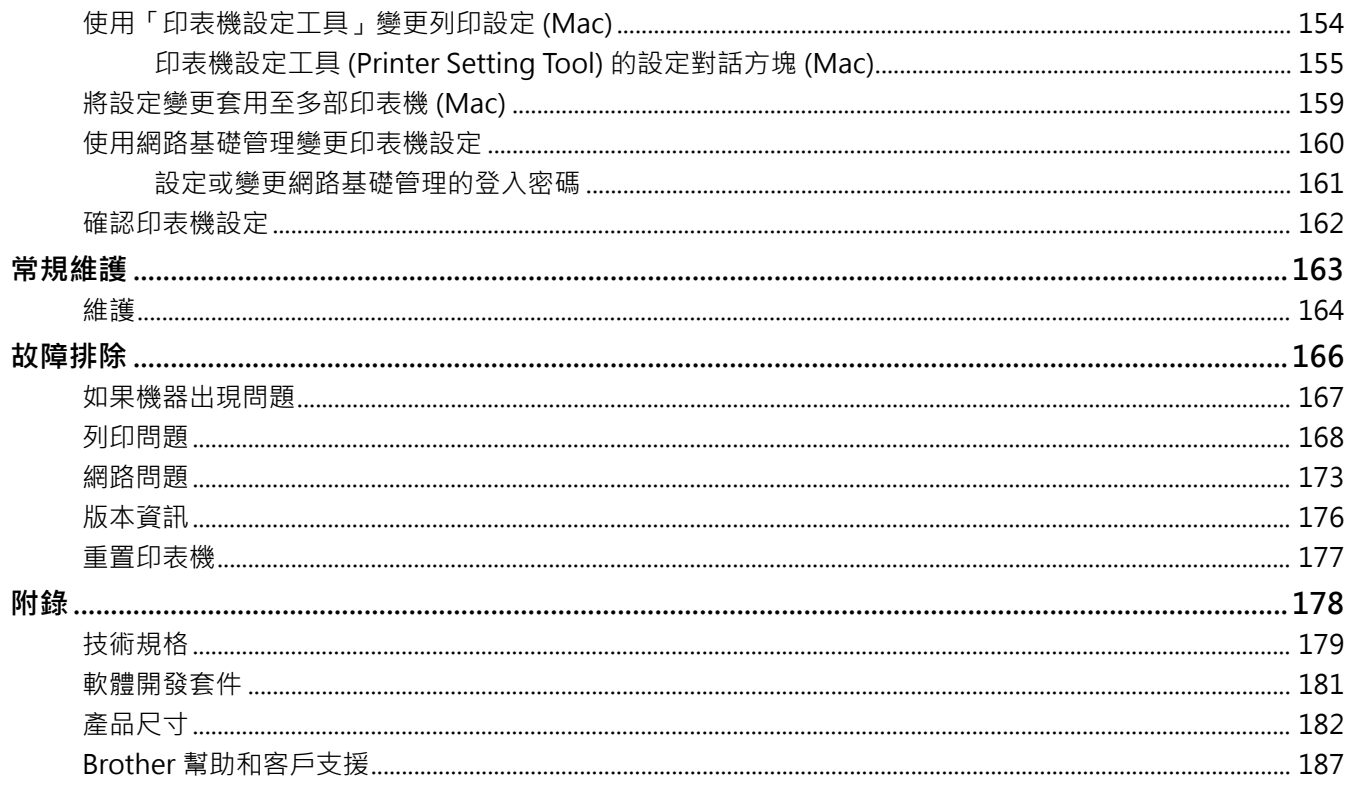

## <span id="page-4-0"></span>[主頁](#page-1-0) > 使用印表機前

## **使用印表機前**

- [提醒定義](#page-5-0)
- [安全預防措施](#page-6-0)
- [一般預防措施](#page-7-0)
- [商標和授權](#page-8-0)
- [開放原始碼授權備註](#page-9-0)
- [重要提醒](#page-10-0)

# <span id="page-5-0"></span>**提醒定義**

本使用說明書使用以下符號和慣用標記:

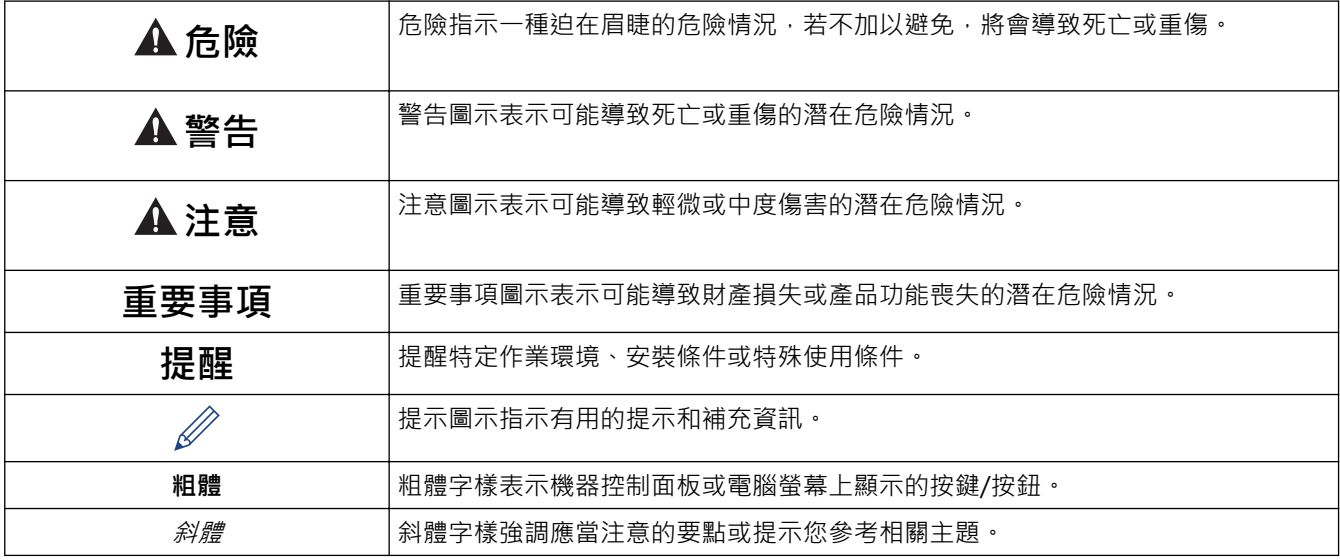

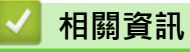

# <span id="page-6-0"></span>**安全預防措施**

## **重要事項**

- 請勿撕掉貼在印表機上的標籤。這些標籤提供操作資訊並指出印表機的型號。
- 請勿使用尖頭物件(例如筆)按電源按鈕或 LED 指示燈。這可能會損壞按鈕或 LED。
- 請勿運送 AC/DC 連接器或 USB 連接埠插有信號線的印表機。否則可能會損壞連接器和連接埠。
- 請勿將印表機儲放在溫度高、濕度高、陽光直射或多塵的位置。這些位置可能導致變色或發生故障。

## **相關資訊**

#### <span id="page-7-0"></span>**一般預防措施**

#### **可充電鋰電池**

- 可充電鋰電池出廠時已部分充電,以便檢驗印表機的運作;但初次使用印表機前,必須使用 AC 電源轉接器將 電池充飽電。
- 如果長時間不使用印表機,請取下電池或拔下纜線再儲放。
- 可充電電池首次使用時,如有過熱或生鏽的異常現象,請停止使用電池。 請聯絡 Brother 客服中心:

#### **印表機**

- 如果 Bluetooth 和無線區域網路功能均已開啟,則由於無線電波干擾的原因,通訊速度可能會降低。如果出現 這種情況,請關閉您未使用的功能(Bluetooth 或無線區域網路功能)。
- 請勿蓋住或將外物插入紙張出口、AC/DC 連接器或 USB 連接埠。
- 請勿使用漆溶劑、苯、酒精或其他有機溶劑清潔印表機。否則可能損壞外殼表面。 使用柔軟的乾布來清潔印表 機。
- 選配配件請按其操作手冊的說明使用。
- 本印表機使用熱敏紙張。如果用墨水標記列印的紙張,例如手寫或蓋章,墨水可能導致列印的文字退色或變 色。除此之外,所用墨水也可能需要一些時間晾乾。 如果標籤接觸以下任何物品,列印的文字可能會退色或變色:氯乙烯產品、皮革製品(例如錢包和皮包)、有 機化合物(例如酒精、酮或酯)、黏性膠帶、橡皮擦、橡膠墊、萬能筆墨水、修正液、碳、膠水、重氮感光 紙、護手霜、護髮用品、化妝品、水或汗水。
- 請勿用濕手觸摸印表機。
- 請勿使用摺疊、濕透或潮濕的紙張,否則可能導致送紙錯誤或故障。
- 請勿用濕手觸摸紙張或標籤,否則可能會導致發生故障。
- 請勿在高溫環境下打開蓋面。蓋面可能會變形,導致紙張卡住。

## **相關資訊**

#### <span id="page-8-0"></span>[主頁](#page-1-0) > [使用印表機前](#page-4-0) > 商標和授權

## **商標和授權**

- Apple、App Store、Mac、Safari、AirPrint、AirPrint 標識、iPad、iPhone、iPod touch、macOS 和 iPadOS 是 Apple Inc. 在美國和其他國家或地區的註冊商標。
- Android 和 Google Chrome 是 Google LLC 的商標。
- Bluetooth®文字商標和標識是 Bluetooth SIG, Inc. 的註冊商標, 兄弟工業株式會社經過授權使用此種商標。 其他商標和產品名稱為其相應公司所有。
- Mopria®、Mopria® 標誌、Mopria Alliance™ 文字標記和標誌以及 Print。Scan. Go.™ 宣傳詞是 Mopria Alliance, Inc. 在美國和其他國家或地區的註冊商標和/或未註冊商標及服務標章。嚴禁未經授權的使用。
- QR Code 是 DENSO WAVE INCORPORATED 的註冊商標。
- Epson ESC/P 是 Seiko Epson Corporation 的註冊商標。
- Wi-Fi® 是 Wi-Fi Alliance® 的註冊商標。
- Wi-Fi Protected Setup™ 是 Wi-Fi Alliance® 的商標。
- Mozilla 和 Firefox 是 Mozilla Foundation 的註冊商標。
- QR Code 產生程式 Copyright © 2008 DENSO WAVE INCORPORATED.
- BarStar Pro 編碼程式庫(PDF417、Micro PDF417、DataMatrix、MaxiCode、AztecCode、GS1 Composite、GS1 Databar、Code93、MSI/Plessey、POSTNET、Intelligent Mail Barcode) Copyright © 2007 AINIX Corporation.版權所有。
- Blue SDK Copyright © 1995-2021 OpenSynergy GmbH. 保留所有權限。保留所有未發佈的權限。
- 本軟體的一部分著作權歸 © 2014 The FreeType Project ([www.freetype.org](http://www.freetype.org)) 所有。版權所有。
- USB Type-C® 是 USB Implementers Forum 的註冊商標。

**Brother 產品、相關說明書和任何其他材料中出現的任何公司的商標名稱、產品名稱都是其相應公司的商標或註冊 商標。**

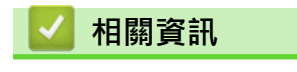

<span id="page-9-0"></span>[主頁](#page-1-0) > [使用印表機前](#page-4-0) > 開放原始碼授權備註

## **開放原始碼授權備註**

本產品含有開放原始碼軟體。

若要查看開放原始碼授權備註,請轉到 Brother 支援網站 [\(support.brother.com](https://support.brother.com/g/b/midlink.aspx)) 上您的機器型號的**使用說明書**頁 面。

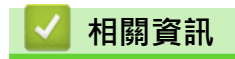

#### <span id="page-10-0"></span>[主頁](#page-1-0) > [使用印表機前](#page-4-0) > 重要提醒

#### **重要提醒**

- 本文件的内容與本產品的技術規格可能會改變,恕不另行通知。
- Brother 保留不另行通知而逕行變更技術規格及材質的權利,且不負責因倚賴所列載材質資訊而引致之任何損 害(包括衍生性),包括但不限於排版及其他出版相關錯誤。
- 若為 Windows 11 使用者: 本機器支援 Microsoft Windows 11。 Windows 8.1 和 Windows 10 的所有功能在 Windows 11 環境中都可用,並且使用方式相似。
- 本文件內的螢幕影像可能會有所出入,具體視電腦的作業系統、產品型號及軟體版本而定。
- 在使用印表機之前,請務必閱讀印表機隨附的所有文件,以取得安全及操作的資訊。
- 插圖中所示的印表機與您的 印表機可能有所出入。
- 可用的耗材可能因國家或地區而異。
- 建議使用 P-touch Editor 最新版本。
- 為了讓印表機的效能保持最新,請造訪 [support.brother.com](https://support.brother.com/g/b/midlink.aspx) 以檢查最新的韌體更新,否則,印表機的部分功 能可能不可用。
- 在將本機器提供給其他人、更換或處置本機器前,我們強烈建議您將其重置為出廠設定,以清除所有個人資 訊。

## **相關資訊**

#### <span id="page-11-0"></span>[主頁](#page-1-0) > 設定印表機

# **設定印表機**

- [部件說明](#page-12-0)
- [控制面板概觀](#page-14-0)
- [LED 類型和指示](#page-18-0)
- [安裝可充式鋰電池組](#page-22-0)
- [拆下可充式鋰電池組](#page-24-0)
- [將印表機連接至外部電源](#page-25-0)
- [開啟或關閉印表機](#page-27-0)
- [為可充式鋰電池組充電](#page-28-0)
- [將紙張放入印表機](#page-30-0)

## <span id="page-12-0"></span>**部件說明**

**PJ-822/PJ-823**

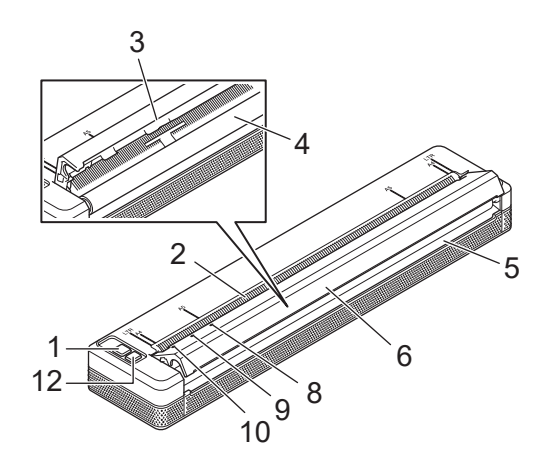

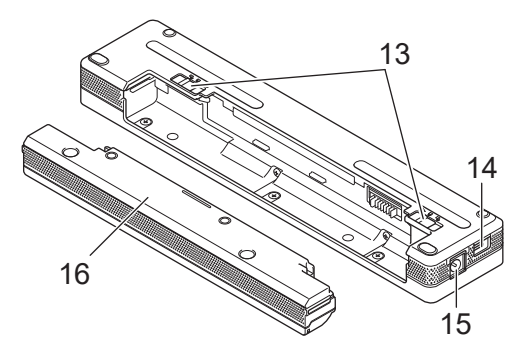

**PJ-862/PJ-863/PJ-883**

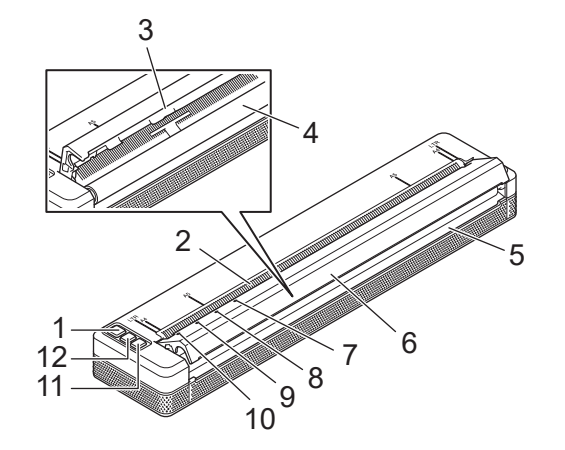

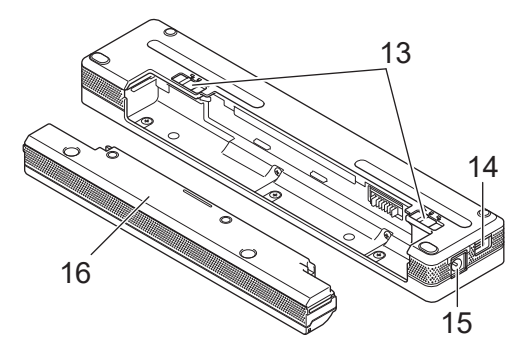

- 1. (1)「電源」按鍵
- 2. 紙張入口槽
- 3. 撕紙桿
- 4. 滾筒滾軸
- 5. 紙張出口槽
- 6. 蓋面
- 7. Bluetooth 指示燈 (PJ-862/PJ-863)

Bluetooth 和 Wi-Fi 指示燈 (PJ-883)

- 8. Status (狀態) 指示燈
- 9. Data (資料) 指示燈
- 10. Power (電源) 指示燈
- 11. Bluetooth 按鍵 (PJ-862/PJ-863)

Bluetooth 和 Wi-Fi 按鍵 (PJ-883)

- 12. ↓√ 「進紙」按鍵
- 13. 電池閂鎖
- 14. USB 連接埠

## 15. DC 連接器

16. 充電終端保護殼

#### **相關資訊** ╿┙

- [設定印表機](#page-11-0)
- **相關主題:**
- [控制面板概觀](#page-14-0)

# <span id="page-14-0"></span>**控制面板概觀**

- >> PJ-822/PJ-823
- [>> PJ-862/PJ-863](#page-15-0) [>> PJ-883](#page-16-0)

**PJ-822/PJ-823**

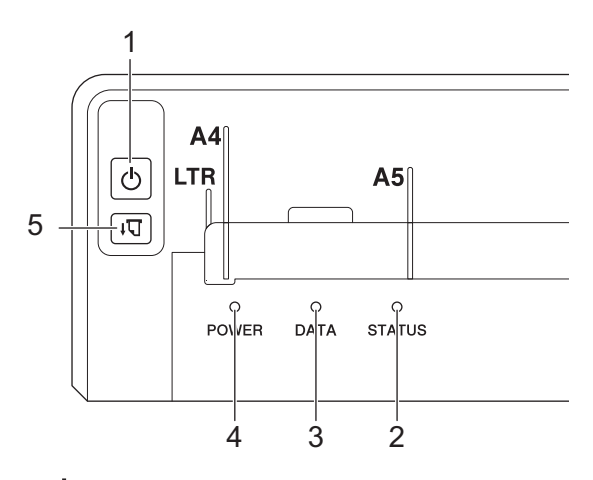

1. (1)「電源」按鍵

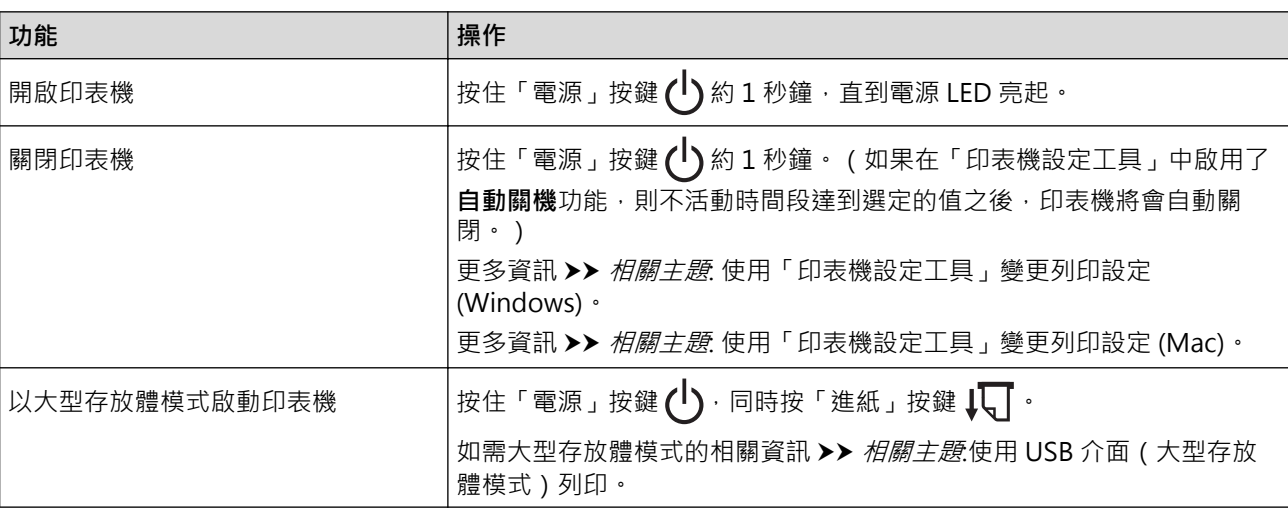

#### 2. STATUS 指示燈

- 3. DATA 指示燈
- 4. POWER 指示燈
- 5.  $\sqrt{\sqrt{2}}$ 「進紙」按鍵

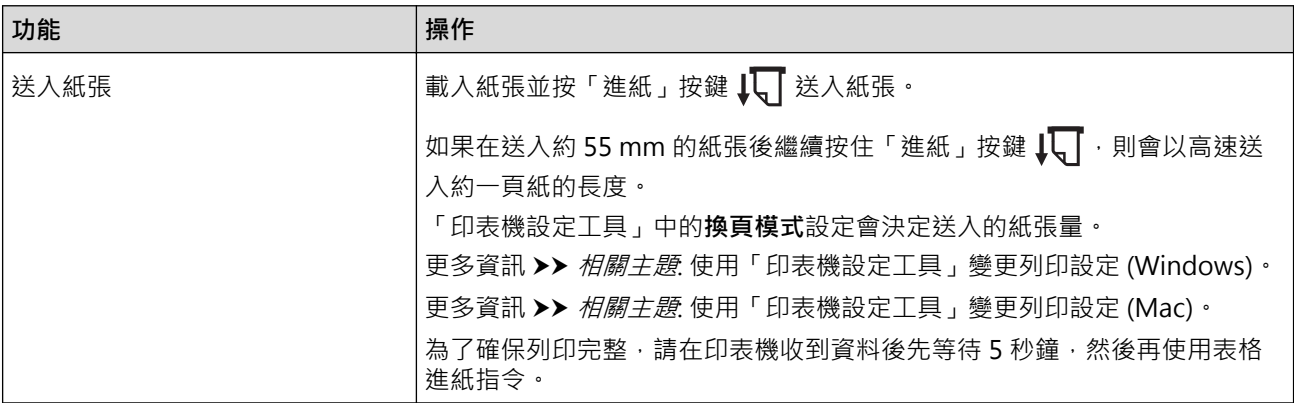

<span id="page-15-0"></span>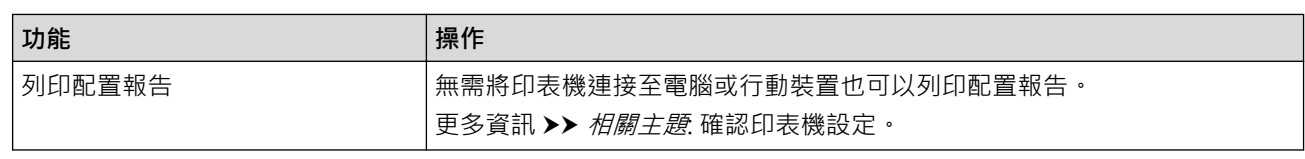

# **PJ-862/PJ-863**

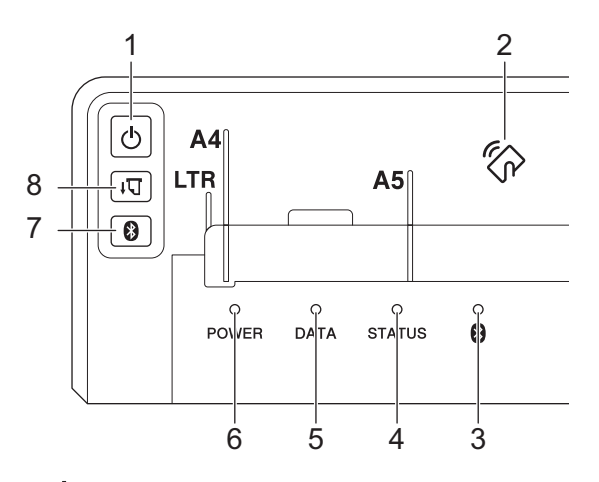

1. (1)「電源」按鍵

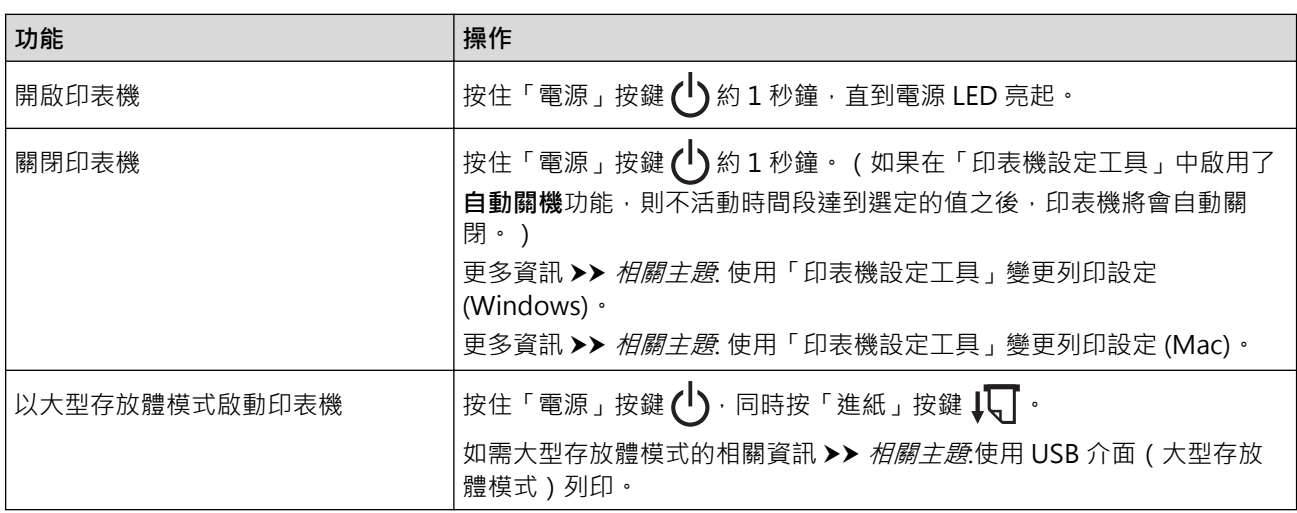

## 2. 近距離無線通訊 (NFC) 感應器

- 3. Bluetooth 指示燈
- 4. STATUS 指示燈
- 5. DATA 指示燈
- 6. POWER 指示燈
- 7. Bluetooth 按鍵

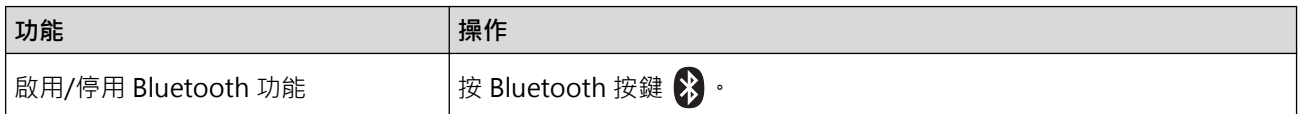

8. ↓√ 「進紙」按鍵

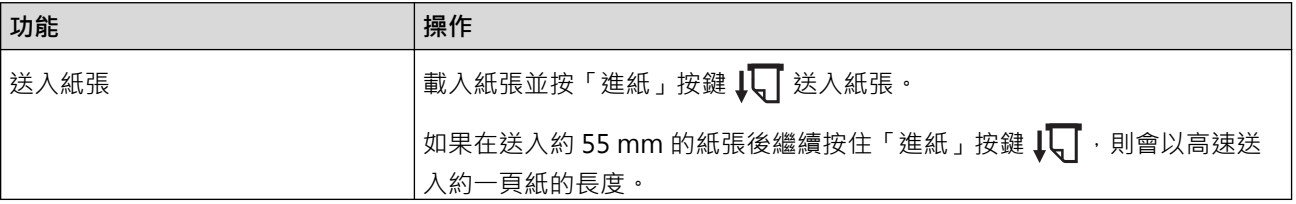

<span id="page-16-0"></span>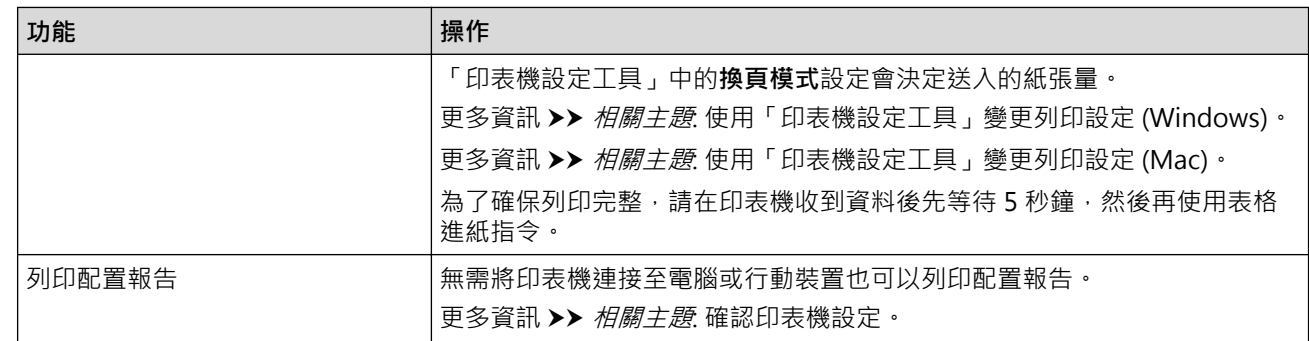

# **PJ-883**

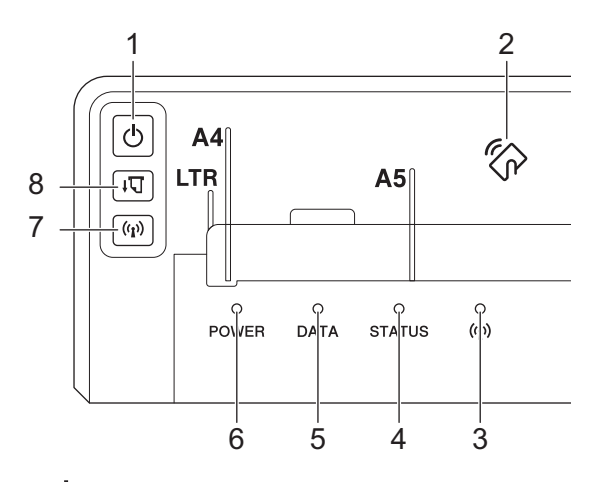

1. (1)「電源」按鍵

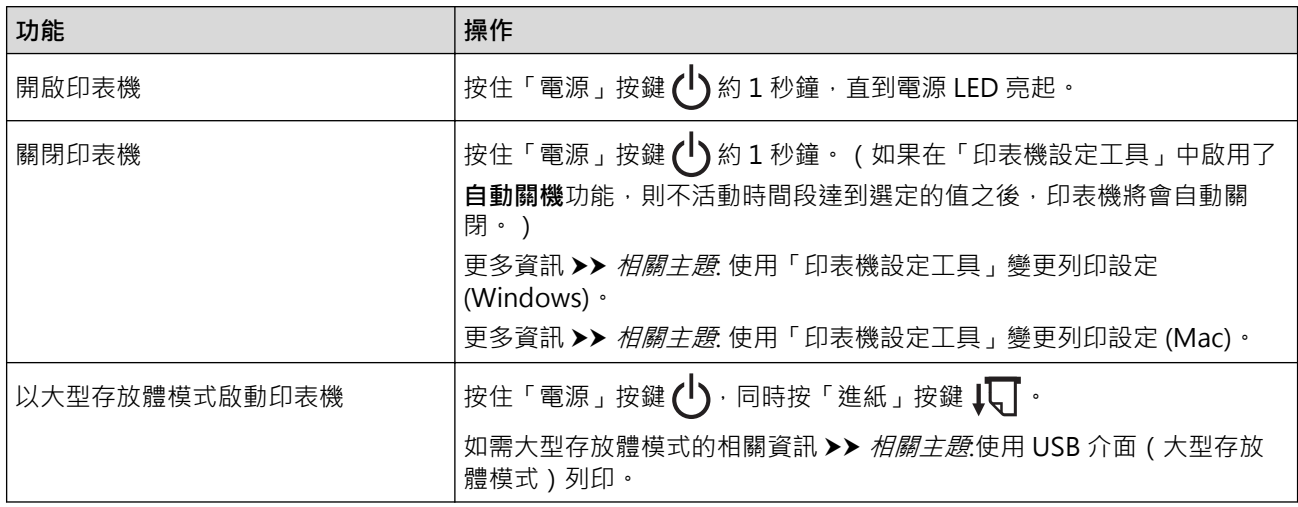

- 2. 近距離無線通訊 (NFC) 感應器
- 3. ((1) Bluetooth 和 Wi-Fi 指示燈
- 4. STATUS 指示燈
- 5. DATA 指示燈
- 6. POWER 指示燈
- 7. (() Bluetooth 和 Wi-Fi 按鍵

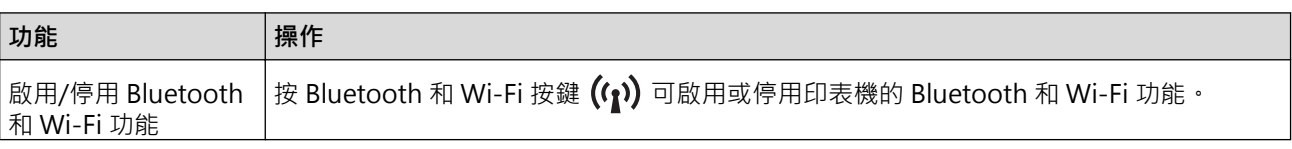

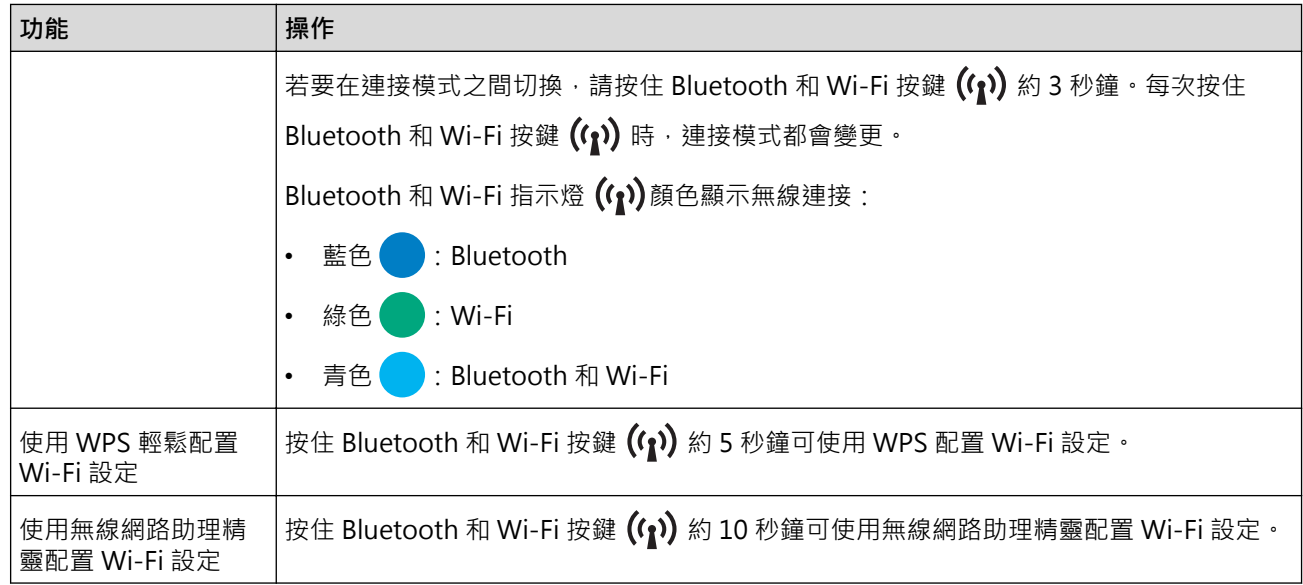

# 8. ↓√ 「進紙」按鍵

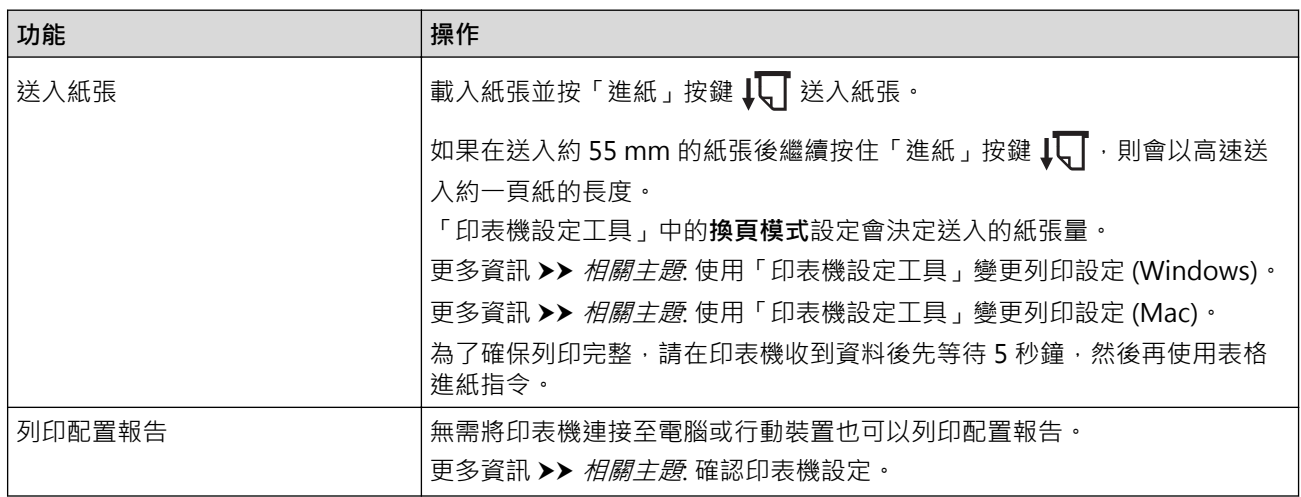

## **相關資訊**

• [設定印表機](#page-11-0)

**相關主題:**

- [使用「印表機設定工具」變更列印設定 \(Windows\)](#page-140-0)
- [使用「印表機設定工具」變更列印設定 \(Mac\)](#page-157-0)
- [確認印表機設定](#page-165-0)
- [使用 USB 介面\(大型存放體模式\)列印](#page-54-0)

# <span id="page-18-0"></span>**LED 類型和指示**

本印表機配備 3 個 LED 指示燈,其標籤分別為 POWER (電源)、DATA (資料)和 STATUS (狀態),宣些指示 燈會亮起和閃爍,以指示印表機的狀態。每個 LED 指示燈可能呈如下所示的顏色亮起或閃爍。在本節中使用的符 號說明了不同指示燈顏色和模式的含意。

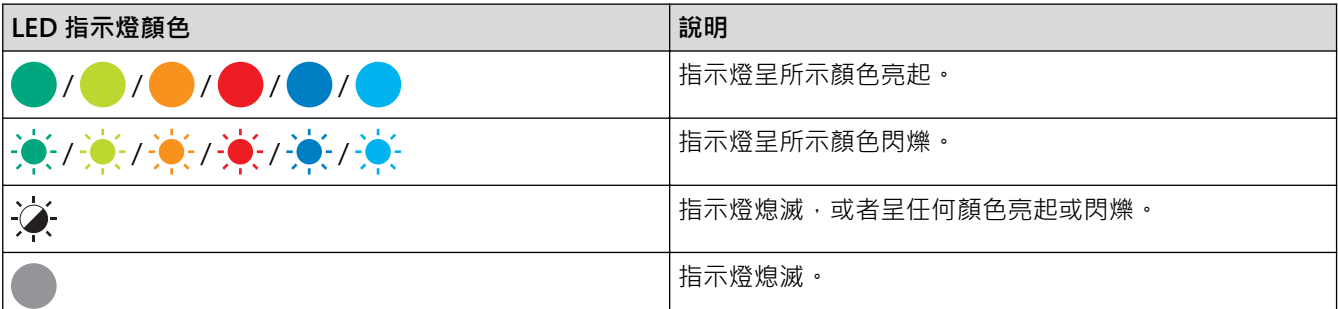

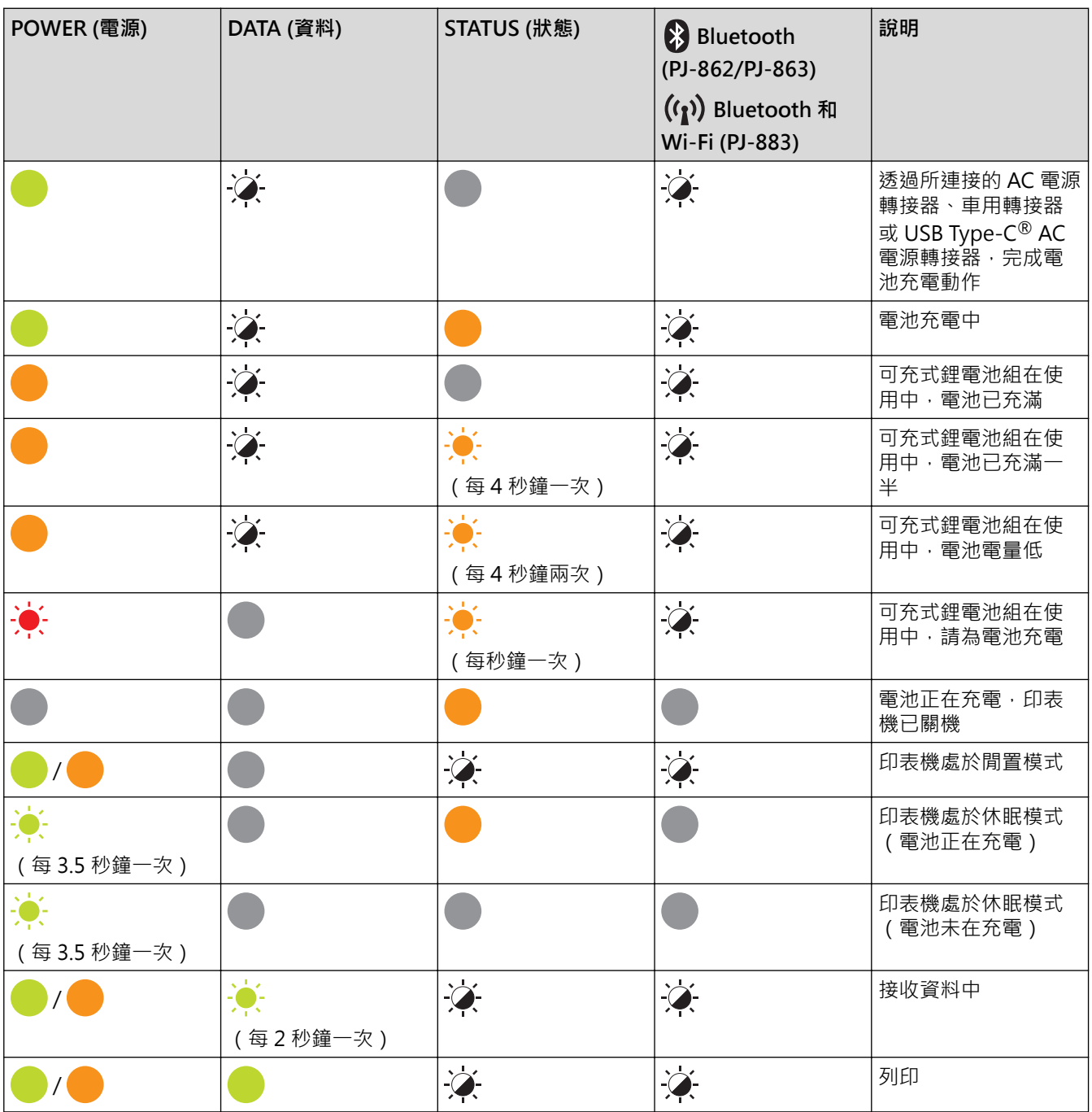

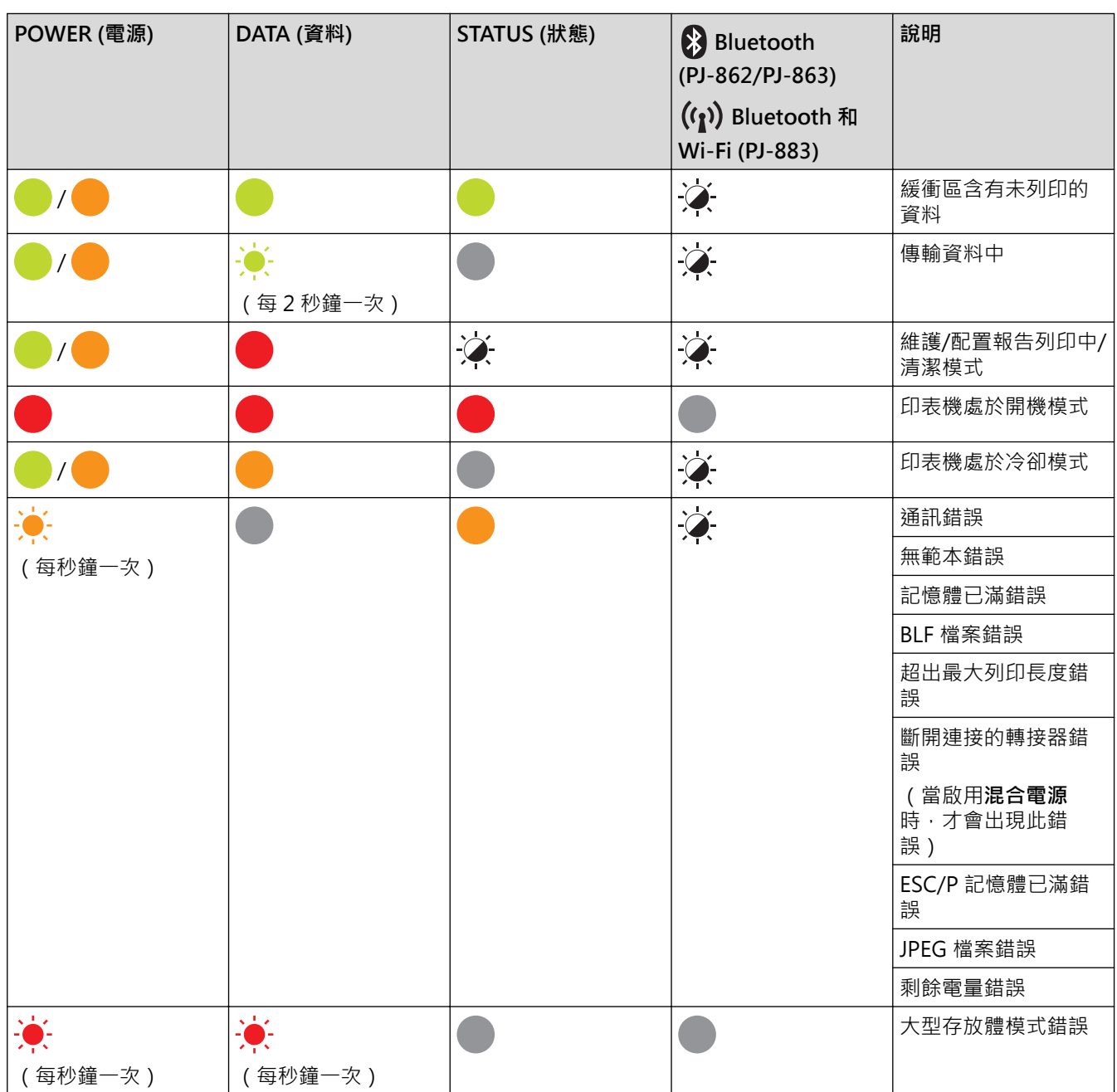

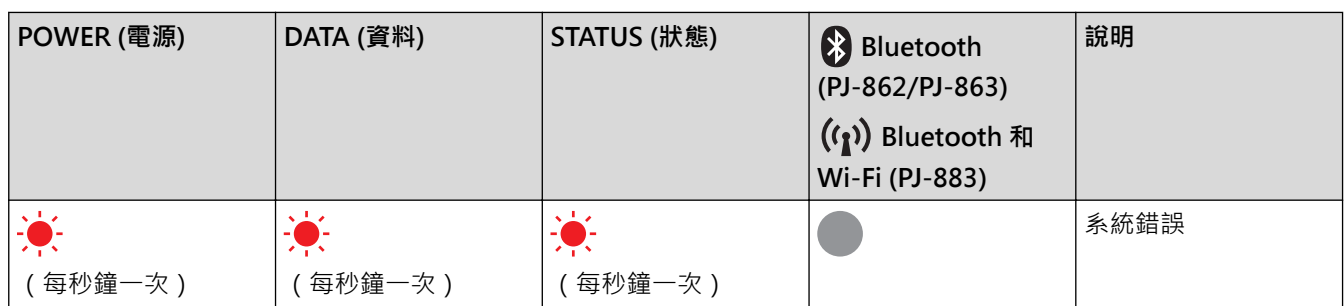

# **PJ-862/PJ-863/PJ-883**

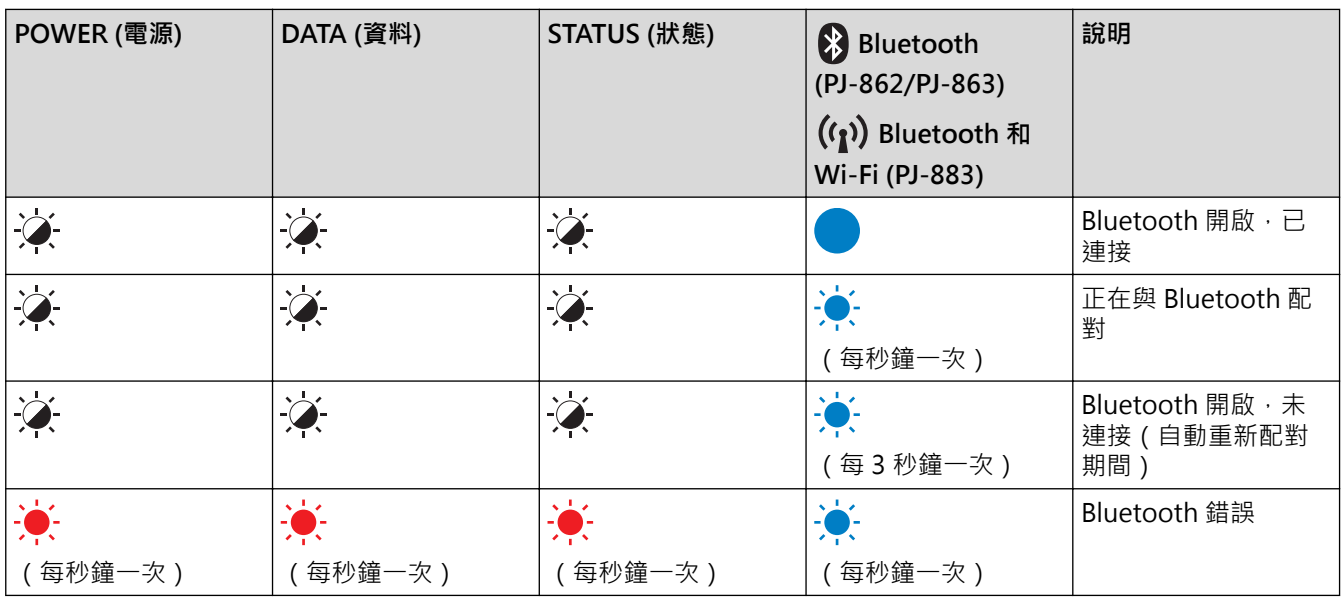

# **PJ-883**

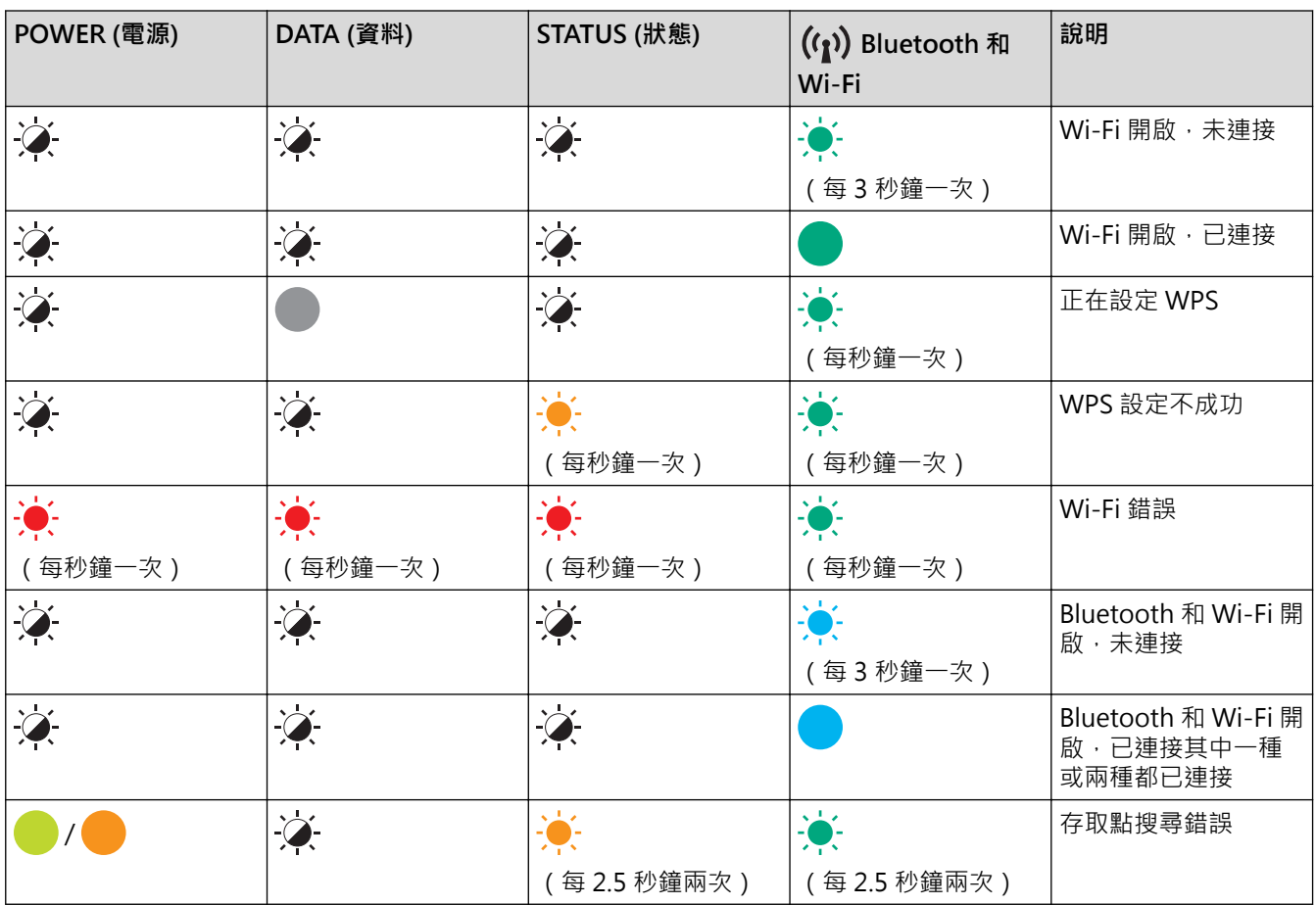

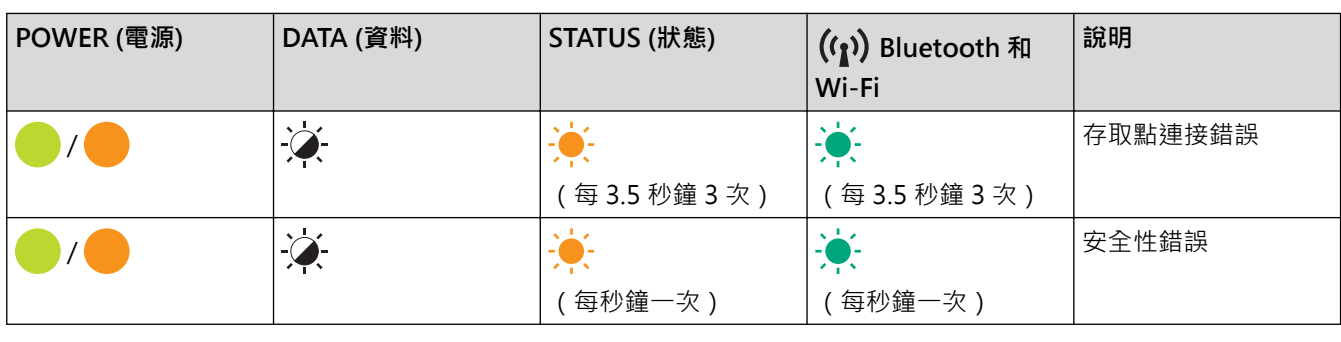

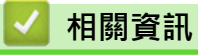

• [設定印表機](#page-11-0)

<span id="page-22-0"></span>[主頁](#page-1-0) > [設定印表機](#page-11-0) > 安裝可充式鋰電池組

## **安裝可充式鋰電池組**

- 1. 將電池閂鎖 1 (a) 滑到解除鎖定位置。
- 2. 讓電池閂鎖 2 (b) 保持處於解除鎖定位置, 拆下充電終端保護殼 (c)。

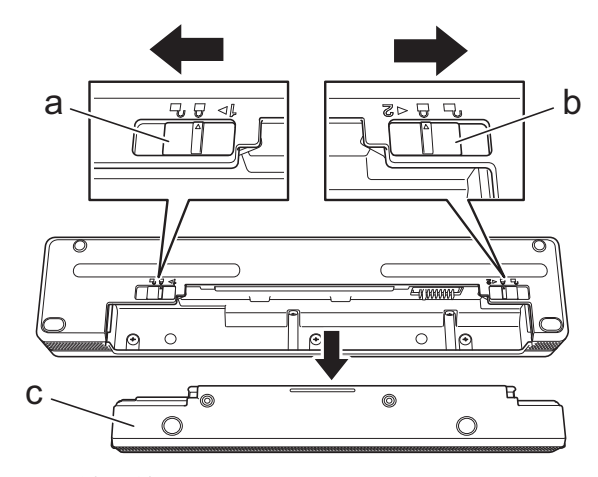

- a. 電池閂鎖 1
- b. 電池閂鎖 2
- c. 充電終端保護殼
- 3. 釋放電池閂鎖 2。
- 4. 將可充式鋰電池組 (a) 插入電池室, 直到它鎖定到位。

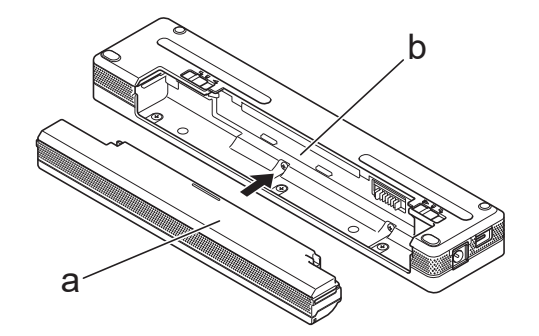

- a. 可充電鋰電池
- b. 電池室
- 5. 將電池閂鎖 1 滑到鎖定位置。

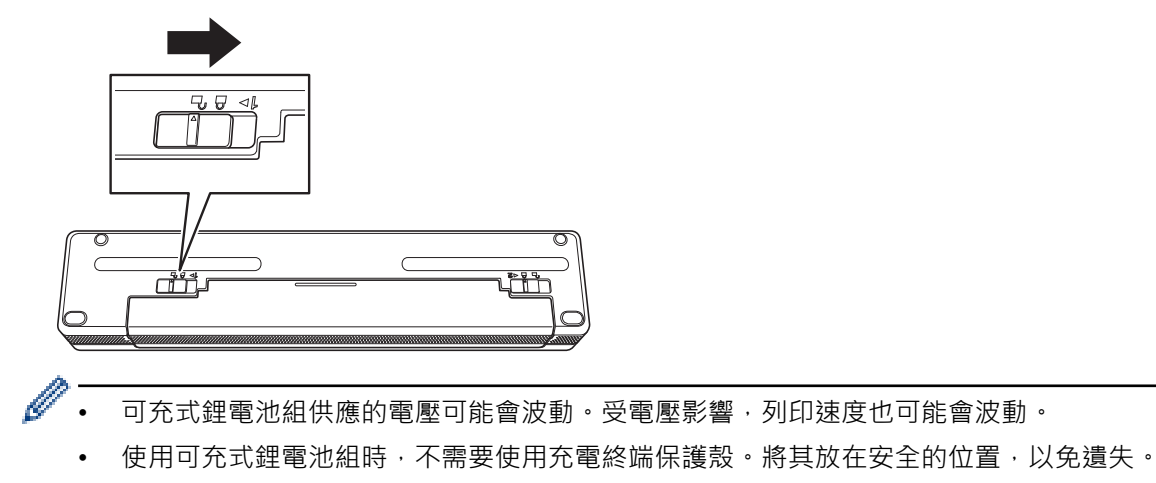

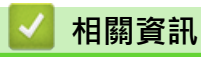

• [設定印表機](#page-11-0)

<span id="page-24-0"></span>[主頁](#page-1-0) > [設定印表機](#page-11-0) > 拆下可充式鋰電池組

## **拆下可充式鋰電池組**

- 1. 將電池閂鎖 1 (a) 滑到解除鎖定位置。
- 2. 讓電池閂鎖 2 (b) 保持處於解除鎖定位置, 拆下可充式鋰電池組 (c)。

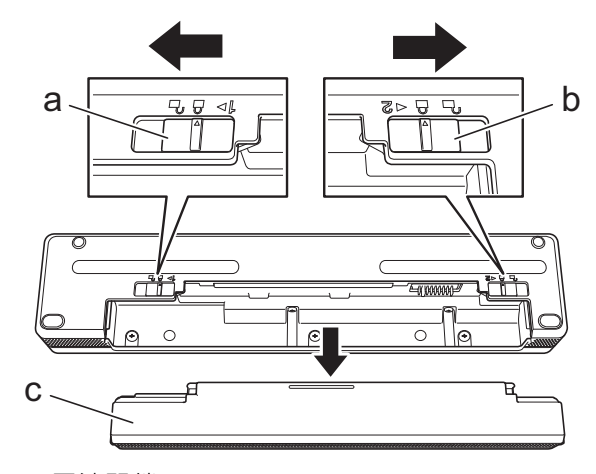

- a. 電池閂鎖 1
- b. 電池閂鎖 2
- c. 可充電鋰電池
- 3. 釋放電池閂鎖 2。
- 4. 將充電終端保護殼 (a) 插入電池室 (b), 直到它鎖定到位。

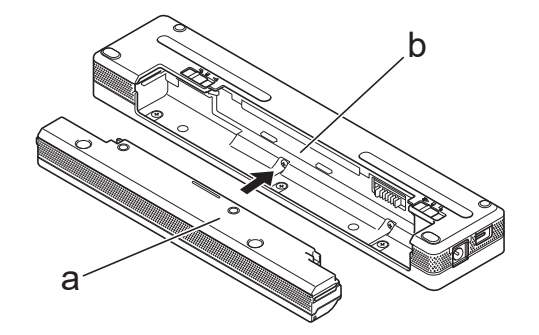

- a. 充電終端保護殼
- b. 電池室
- 5. 將電池閂鎖 1 滑到鎖定位置。

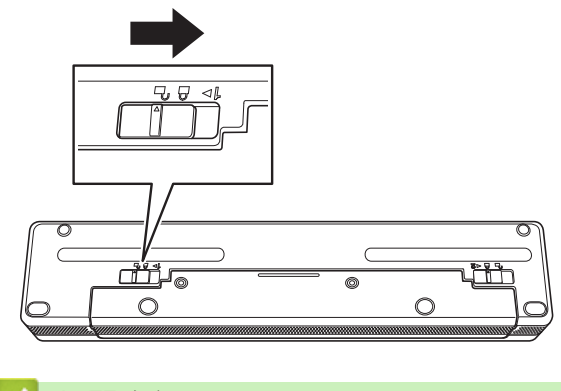

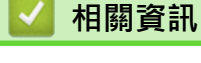

• [設定印表機](#page-11-0)

## <span id="page-25-0"></span>**將印表機連接至外部電源**

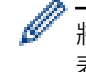

將處於關閉狀態的印表機連接到電源時,將自動開啟印表機,執行系統檢查。如果**自動開機**設定為**關閉**,印 表機會在完成系統檢查後關閉。

>> 連接至 AC 電源插座(選用) >> 連接至 DC 電源插座(選用) [>> 使用 AC 電源轉接器 \(USB Type-C\) 連接至 AC 電源插座\(選用\)](#page-26-0)

#### **連接至 AC 電源插座(選用)**

將印表機連接至附近的 AC 電源插座來為印表機供電,或者使用 AC 電源為可充式鋰電池組充電。購買印表機時, 請購買適合將使用印表機所在地區的 AC 電源轉接器和 AC 電線。

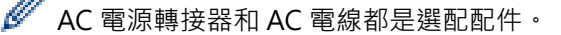

- 1. 將 AC 電源轉接器 (a) 連接至印表機。
- 2. 將 AC 電線 (b) 連接至 AC 電源轉接器。
- 3. 將 AC 電線連接至附近的 AC 電源插座 (100 V AC 240 V AC · 50/60 Hz) 。

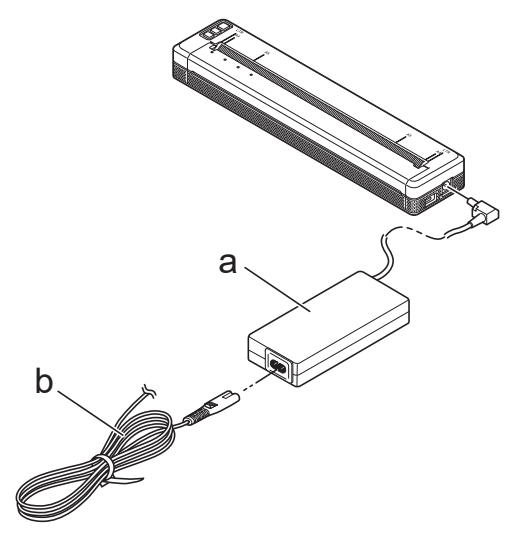

- a. AC 電源轉接器
- b. AC 電線

#### **連接至 DC 電源插座(選用)**

將印表機連接至車輛的 12 V DC 電源插座(點菸器或類似物件)來為可充式鋰電池組充電。

- Ø • 車用轉接器是選配配件。
	- 車輛所提供的電壓可能出現波動,列印速度可能有所不同。
	- 車用轉接器插頭與其他非 12 V 點菸器類型的插座不相容。
- 1. 將車用轉接器連接至車輛的 12 V DC 電源插座。

<span id="page-26-0"></span>2. 將車用轉接器 (a) 連接至印表機。

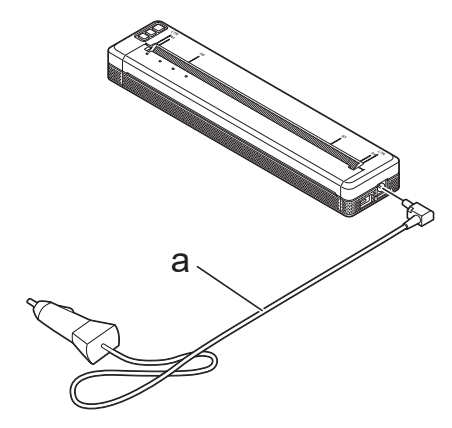

a. 車用轉接器

Ø

## **使用 AC 電源轉接器 (USB Type-C) 連接至 AC 電源插座(選用)**

使用 AC 電源轉接器 (USB Type-C) 將印表機連接至附近的 AC 電源插座,為可充式鋰電池組充電。購買印表機 時,請購買適合將使用印表機所在地區的 AC 電源轉接器 (USB Type-C) 和 AC 電線。

- AC 電源轉接器 (USB Type-C) 和 AC 電線都是選配配件。
	- AC 電源轉接器 (USB Type-C) 僅用於充電。如果未安裝可充式鋰電池組,則無法為印表機供電。
- 1. 將 AC 電源轉接器 (USB Type-C) (a) 連接至印表機。
- 2. 將 AC 電線 (b) 連接至 AC 電源轉接器 (USB Type-C)。
- 3. 將 AC 電線連接至附近的 AC 電源插座 (100 V AC 240 V AC · 50/60 Hz) 。

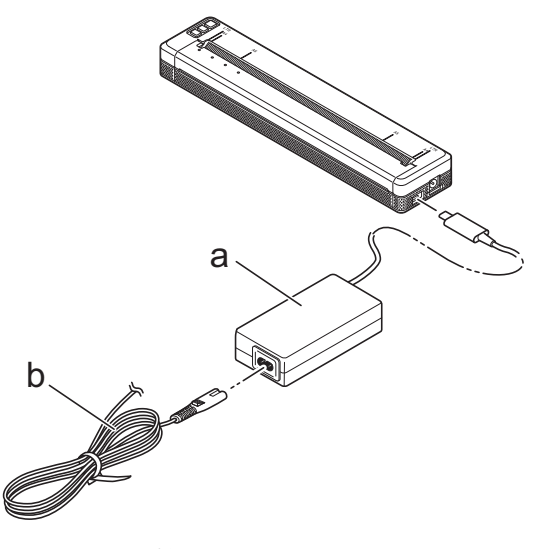

- a. AC 電源轉接器(USB Type-C)
- b. AC 電線

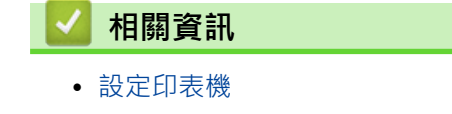

<span id="page-27-0"></span>[主頁](#page-1-0) > [設定印表機](#page-11-0) > 開啟或關閉印表機

## **開啟或關閉印表機**

- >> 開啟印表機
- >> 關閉印表機

#### **開啟印表機**

- 1. 使用充滿電的電池,或者將印表機連接至 AC 或 DC 電源插座以為印表機供電。
- 2. 按住「電源」按鍵(1)(a)。

POWER 指示燈 (b) 呈綠色 | (如果已將印表機連接至 AC 或 DC 電源插座)或橙色 | (如果使用的是可 充式鋰電池組)亮起。

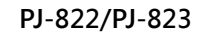

**PJ-862/PJ-863/PJ-883**

a

b

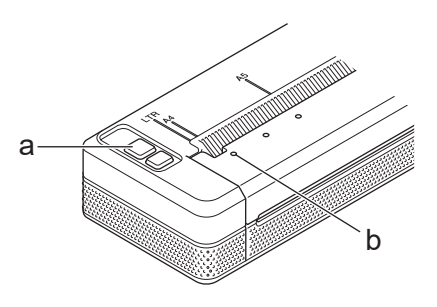

- a. (<sup>|</sup>)「電源」按鍵
- b. POWER 指示燈

#### **關閉印表機**

按住「電源」按鍵 (1) 直到 POWER 指示燈和 STATUS 指示燈呈橙色 ● 亮起,然後所有 LED 燈會熄滅。

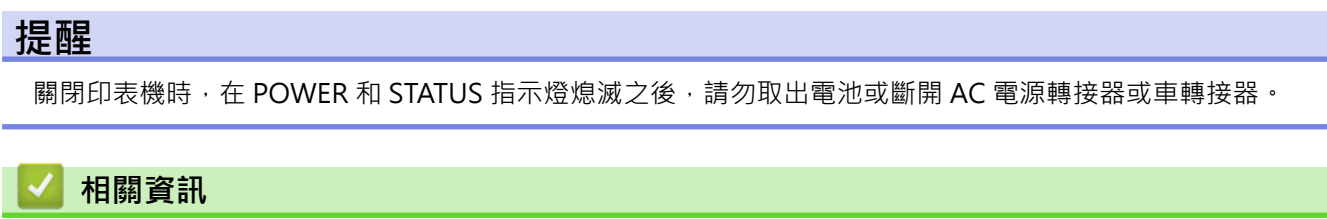

• [設定印表機](#page-11-0)

<span id="page-28-0"></span>**為可充式鋰電池組充電**

- >> 可充式鋰電池組使用提示
- >> 為可充式鋰電池組充電
- [>> 停止為可充式鋰電池組充電](#page-29-0)

#### **可充式鋰電池組使用提示**

先為可充式鋰電池組完全充電,然後再使用印表機。

- Ø • 高濃度(深色)列印比低濃度列印消耗可充式鋰電池組電量快。在印表機驅動程式的對話方塊中或「印表 機設定工具」中調整列印密度設定。 更多資訊 >> 相關主題: 「印表機設定工具」的裝置設定 (Windows)。 更多資訊 >> 相關主題. 使用「印表機設定工具」變更列印設定 (Mac)。
	- 請在溫度介於 0 °C 和 40 °C 之間的環境下,為可充式鋰電池組充電,否則將無法為電池充電。
	- 建議的可充式鋰電池組充電溫度為 5 °C 和 35 °C 之間。
	- 如果您在既安裝了可充式鋰電池組又連接了 AC 電源轉接器或車用轉接器的情況下使用印表機,即使可充 式鋰電池組尚未完全充滿, STATUS 指示燈也可能會熄滅且停止充電。
	- 當電池的剩餘電量不足時,為了防止可充式鋰電池組退化,將不會充電,即使連接了AC 電源轉接器或 AC 電源轉接器 (USB Type-C), 亦是如此。

#### **可充式鋰電池組特性**

若要確保可充式鋰電池組的效能最高、使用壽命最長:

- 切勿在溫度極高或極低的位置使用或儲放可充式鋰電池組,因為在此類位置中,電池運作狀況可能會加速變 差。
- 長時間儲放印表機時,請取下可充式鋰電池組。
- 將電量不到 50% 的可充式鋰電池組儲放在乾燥、陰涼、背光的位置。
- 如果長時間儲放可充式鋰電池組,應每六個月為電池充電一次。

#### **為可充式鋰電池組充電**

設定印表機後,應儘快為可充式鋰電池組充電。

- 1. 關閉印表機。
- 2. 執行下列其中一個動作:
	- 使用 AC 電源轉接器和 AC 電線將印表機連接到 AC 電源插座。
	- 使用車用轉接器將印表機連接到 DC 電源插座。
	- 使用 AC 電源轉接器 (USB Type-C) 和 AC 電線將印表機連接到 AC 電源插座。
	- 使用 USB Type-C 纜線將印表機連接到您的電腦或相容的 USB 充電器。
- Ø • 使用 USB Type-C 纜線充電所耗用的時間比使用其他充電方式所耗用的時間要長。
	- USB 充電器必須是 5 V 0.5 A 或更高。
	- 如果未包括 USB Type-C 纜線, 請使用與 USB 充電器的電壓和電流相符的 USB Type-C 纜線

<span id="page-29-0"></span>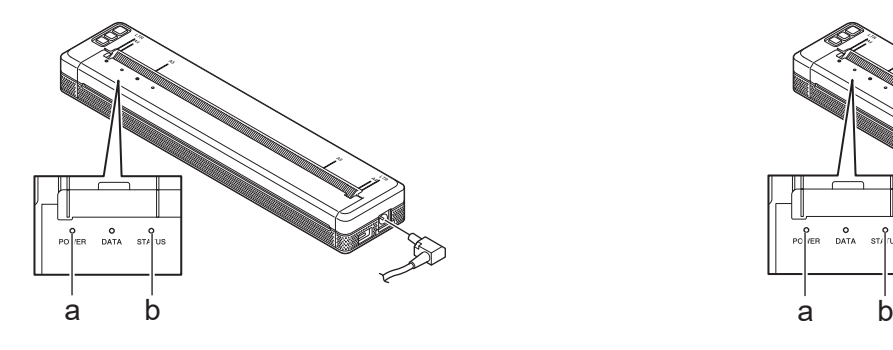

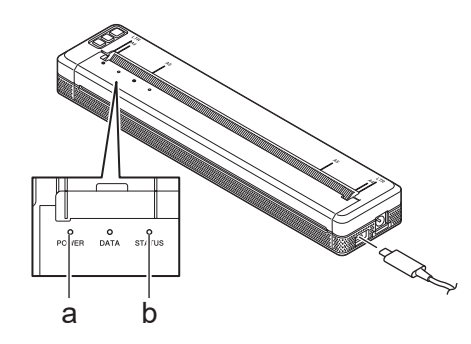

- a. POWER 指示燈
- b. STATUS 指示燈

當電池充滿電後, STATUS 指示燈熄滅。

3. 斷開印表機的電源。

Ø

使用專用電源轉接器時,請為可充式鋰電池組充電兩小時,以讓電池充滿電。充滿電後,可充式鋰電池組可 列印 600 頁。

#### **停止為可充式鋰電池組充電**

若要停止為可充式鋰電池組充電,請斷開印表機的電源。

## **相關資訊**

• [設定印表機](#page-11-0)

#### **相關主題:**

- [「印表機設定工具」的裝置設定 \(Windows\)](#page-148-0)
- [使用「印表機設定工具」變更列印設定 \(Mac\)](#page-157-0)

<span id="page-30-0"></span>[主頁](#page-1-0) > [設定印表機](#page-11-0) > 將紙張放入印表機

## **將紙張放入印表機**

- >> 將紙張放入印表機
- [>> 裁切紙張](#page-31-0)

#### **將紙張放入印表機**

- 1. 用雙手平直抓住紙張。
- 2. 小心地將紙張插入 ( 列印表面朝下) 到印表機的入口槽, 直到滾軸將紙張拉到開始位置。

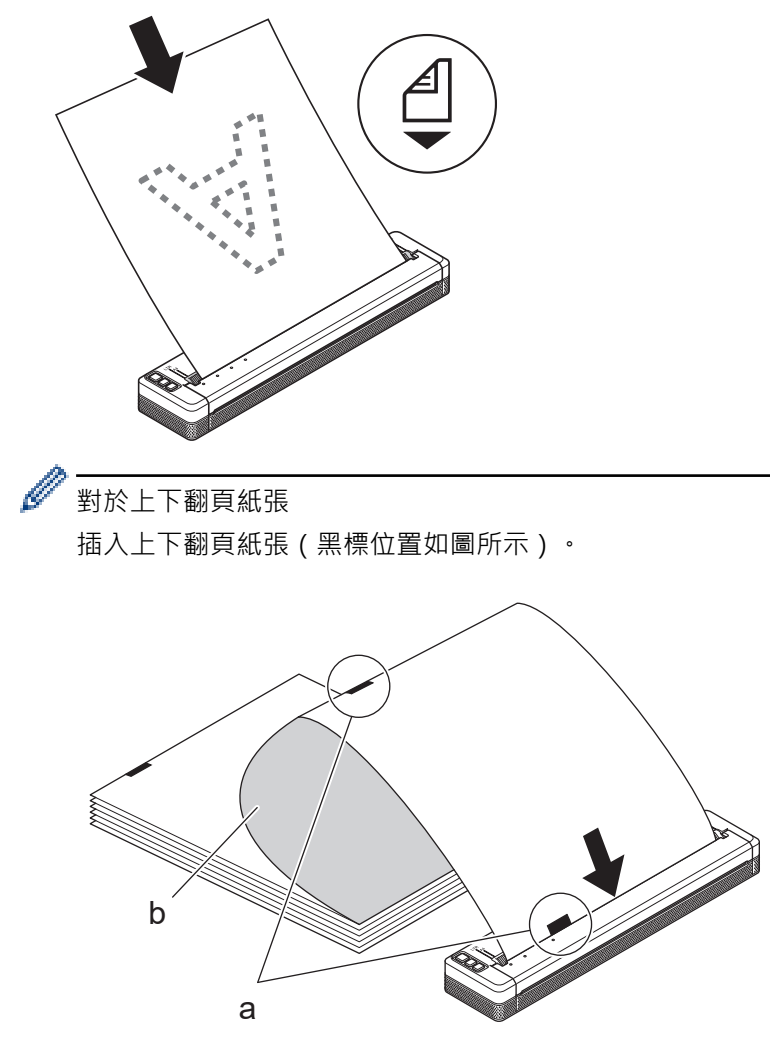

- a. 黑標
- b. 列印表面
- <span id="page-31-0"></span>• 紙張下緣必須與滾軸平行。
- 只能列印紙張的一面。檢查紙張,並以平滑、熱感一面朝下的方式放入該紙張。
- 放入 A4 尺寸的紙張時,請將紙張與印表機上的 A4 指示器對齊。放入 Letter 尺寸的紙張時,請將紙張與 印表機上的 LTR 指示器對齊。

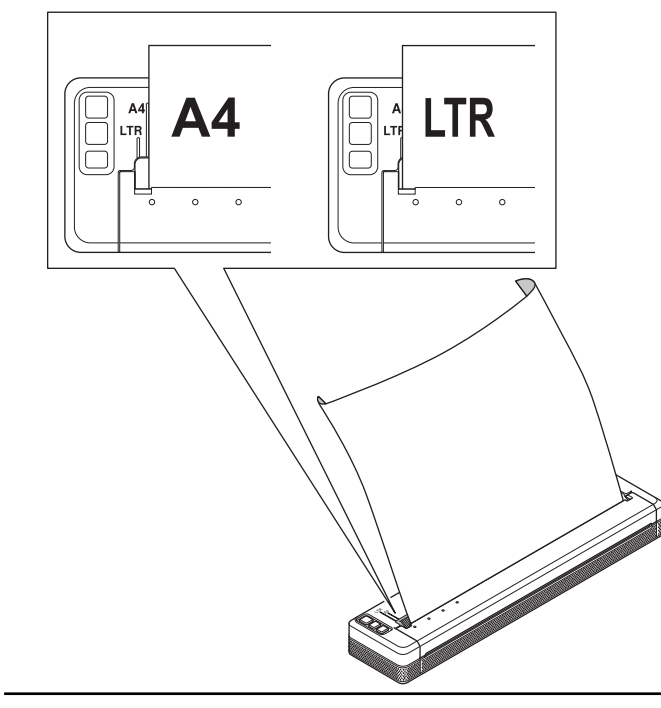

## **裁切紙張**

在印表機驅動程式中,您可以將紙張類型設為**單張紙**、**紙捲**或**打孔紙捲**。

- 1. 請使用印表機的撕紙桿裁切紙張。
- 2. 將彈出介質的一端沿對角線向上朝另一端拉。

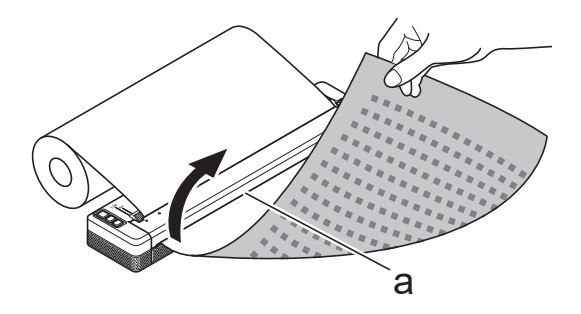

a. 撕紙桿

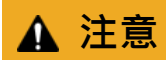

撕紙桿很鋒利。為避免受傷,請勿觸碰撕紙桿。

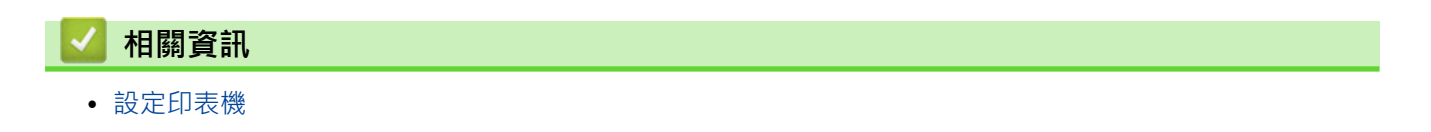

#### <span id="page-32-0"></span>[主頁](#page-1-0) > 安裝軟體

# **安裝軟體**

- [在電腦上安裝印表機驅動程式和軟體](#page-33-0)
- [將印表機連接至電腦或行動裝置](#page-36-0)

## <span id="page-33-0"></span>**在電腦上安裝印表機驅動程式和軟體**

若要從電腦進行列印,請在電腦上安裝印表機驅動程式和 P-touch Editor。

1. 在位址列中, 輸入 [install.brother](http://install.brother/) 並下載軟體/說明文件安裝程式。

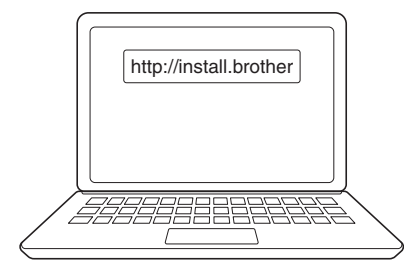

2. 連按兩下下載的安裝程式,然後依照螢幕上的說明操作。

## **提醒**

Ø

若要使用印表機的進階功能,請在安裝期間選擇所需的其他軟體。

#### • PJ-883:

若要使用無線連接將印表機連接至電腦, 有以下建議:

- 在開始之前,先記下無線網路的 SSID (網路名稱)和密碼 (網路金鑰) 。如果您找不到此資訊,請 聯絡您的網路管理員或無線路由器/存取點製造商。
- 若要使用 Wireless Direct 將印表機連接至電腦,請在安裝期間選取「USB 連線」。安裝完成後,按 一下 Wireless Direct 連結。

#### • PJ-883:

若要透過在安裝期間選取的連接方法以外的其他連接方法使用印表機,請再次使用安裝程式重新安裝軟體 和印表機驅動程式,並選取新的連接方法。

## **相關資訊**

- [安裝軟體](#page-32-0)
	- [可用的應用程式](#page-34-0)

<span id="page-34-0"></span>[主頁](#page-1-0) > [安裝軟體](#page-32-0) > [在電腦上安裝印表機驅動程式和軟體](#page-33-0) > 可用的應用程式

# **可用的應用程式**

# **Windows**

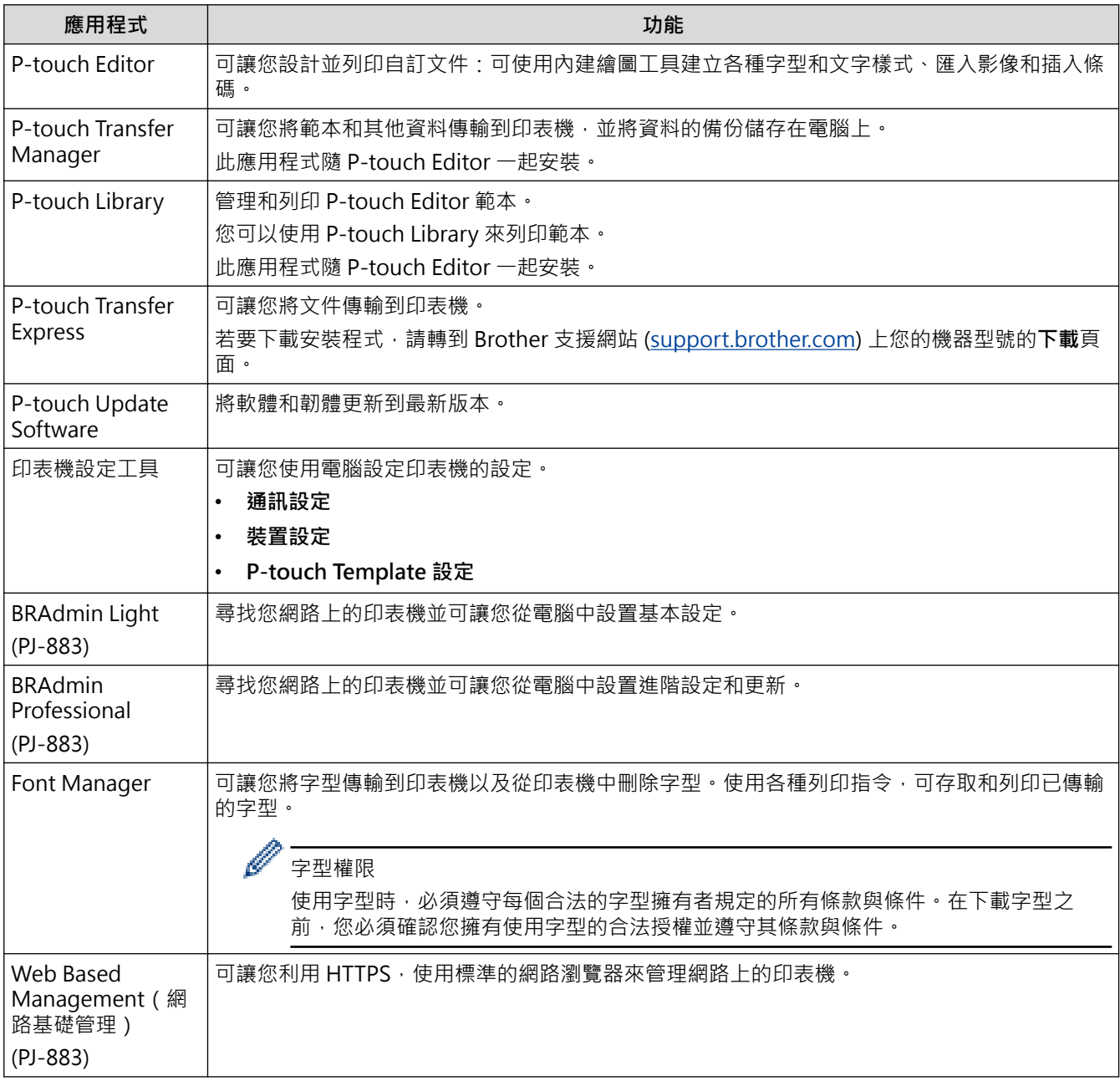

# **Mac**

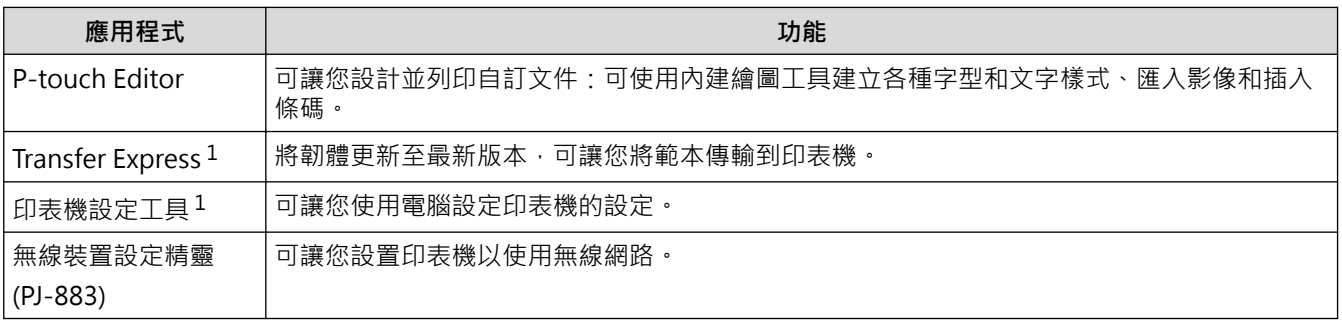

<sup>1</sup> 僅適用於 USB 連接。

## **相關資訊**

• [在電腦上安裝印表機驅動程式和軟體](#page-33-0)

**相關主題:**

• [相容的列印應用程式](#page-65-0)
#### <span id="page-36-0"></span>[主頁](#page-1-0) > [安裝軟體](#page-32-0) > 將印表機連接至電腦或行動裝置

# **將印表機連接至電腦或行動裝置**

- [使用 USB 纜線將印表機連接到電腦](#page-37-0)
- [使用 Wi-Fi 將印表機連接至電腦](#page-38-0)
- [使用 Bluetooth 連接將印表機連接至電腦](#page-44-0)
- [使用 NFC 將印表機連接至行動裝置 \(Android\)](#page-45-0)

<span id="page-37-0"></span>[主頁](#page-1-0) > [安裝軟體](#page-32-0) > [將印表機連接至電腦或行動裝置](#page-36-0) > 使用 USB 纜線將印表機連接到電腦

# **使用 USB 纜線將印表機連接到電腦**

需要使用 USB Type-C 纜線, 才能將印表機連接到電腦。該纜線可能隨印表機一起提供,視您所在的國家或地區而 定。

## **提醒**

只連接 USB 纜線,無法為印表機提供足夠的電量。請確保安裝可充式鋰電池組,或者將印表機連接到外部電 源,如 AC 電源轉接器或車用轉接器。

- 1. 關閉印表機。
- 2. 將 USB 纜線連接至印表機和電腦的 USB 連接埠。

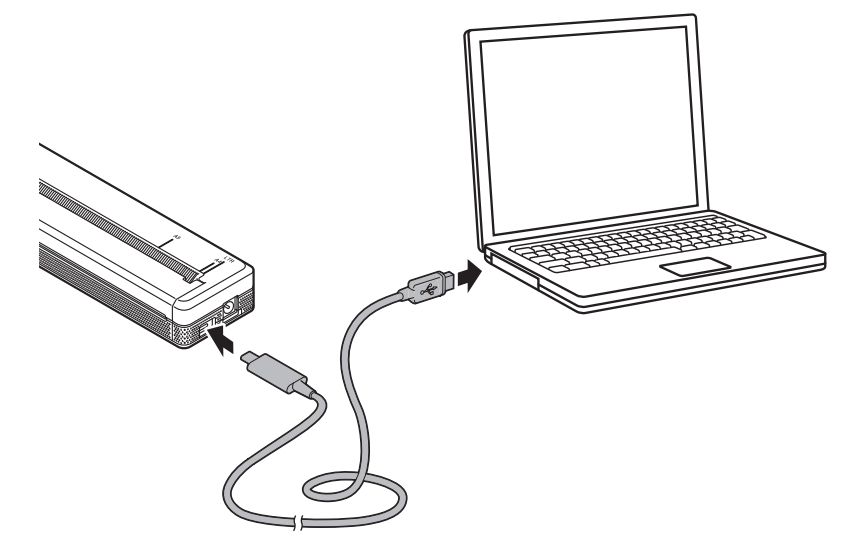

3. 開啟印表機。

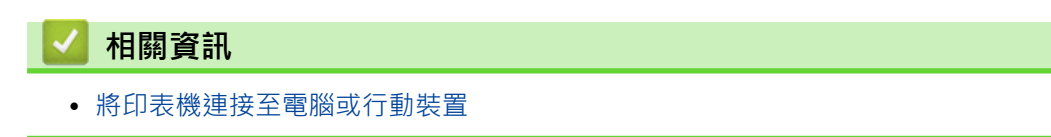

<span id="page-38-0"></span>[主頁](#page-1-0) > [安裝軟體](#page-32-0) > [將印表機連接至電腦或行動裝置](#page-36-0) > 使用 Wi-Fi 將印表機連接至電腦

## **使用 Wi-Fi 將印表機連接至電腦**

### **相關機型**: PJ-883

- [使用 Wi-Fi 路由器/存取點將印表機連接至電腦\(基礎架構模式\)](#page-39-0)
- [使用 Wi-Fi 路由器/存取點將印表機連接至電腦 \(Wireless Direct\)](#page-41-0)
- [同時使用基礎架構模式和 Wireless Direct 將印表機連接到電腦](#page-42-0)
- [使用 WPS \(Wi-Fi Protected Setup](#page-43-0)™) 將印表機連接到電腦

<span id="page-39-0"></span> [主頁](#page-1-0) > [安裝軟體](#page-32-0) > [將印表機連接至電腦或行動裝置](#page-36-0) > [使用 Wi-Fi 將印表機連接至電腦](#page-38-0) > 使用 Wi-Fi 路由器/ 存取點將印表機連接至電腦(基礎架構模式)

## **使用 Wi-Fi 路由器/存取點將印表機連接至電腦(基礎架構模式)**

#### **相關機型**: PJ-883

基礎架構模式可讓您透過 Wi-Fi 路由器/存取點將印表機連接至電腦或行動裝置。

#### **在開始之前**

設置印表機的 Wi-Fi 設定,以與您的 Wi-Fi 路由器/存取點涌訊。設置印表機之後,網路上的電腦或行動裝置將可 存取印表機。

- 將印表機連接至網路之前,請先聯絡系統管理員,以確認您的 Wi-Fi 網路設定。
- 若要重新設置 Wi‑Fi 設定,或者如果不清楚印表機的 Wi-Fi 連接狀態,請重置印表機的 Wi-Fi 設定。
	- 1. 關閉印表機。
	- 2. 按住進紙按鍵  $\lfloor \sqrt[n]{\pi} \rfloor$  和電源按鍵 ( $\lfloor \sqrt[n]{\pi} \rfloor$  約 2 秒鐘 。
	- 3. 在按住進紙按鍵  $\lfloor \sqrt[k]{\hspace{-.15cm} \lceil \hspace{-.15cm} \rceil}$  的同時,按電源按鍵  $\binom{\mathsf{I}}{\hspace{-.15cm} \rceil}$  兩次,然後釋放進紙按鍵  $\lfloor \sqrt[k]{\hspace{-.15cm} \rceil}$  。

POWER 指示燈開始呈橙色 ·●·閃爍。

- 4. 按進紙按鍵 ↓√ 兩次。
- 若要在日常列印中取得最佳結果,請在盡量靠近 Wi-Fi 路由器/存取點的位置使用印表機,使得兩者之間的障礙 物最少。兩個裝置之間有大的物件和牆壁以及來自其他電子裝置的干擾,可能影響列印資料的傳輸速度。

#### **將印表機連接至 Wi-Fi 路由器/存取點**

- 1. 記下 Wi-Fi 路由器/存取點的 SSID (網路名稱)及密碼 (網路金鑰)。
- 2. 使用 USB 纜線將印表機連接至電腦。
- 3. 按印表機上的 Bluetooth 和 Wi-Fi 按鍵 ((1)), 開啟 Wi-Fi 功能。
	- 請確保 Bluetooth 和 Wi-Fi 指示燈 (t) 開始呈綠色 ● 或青色 ● 周爍, 每三秒鐘一次。
	- 如果 Bluetooth 和 Wi-Fi 指示燈 (ᡗူ) 呈藍色 – 閃爍, 請按住 Bluetooth 和 Wi-Fi 按鍵 (?ူ) 約 3 秒 鐘。每次按住 Bluetooth 和 Wi-Fi 按鍵 (<>> ) 時,閃爍的顏色都會發生變化。
- 4. 設置印表機的基礎架構模式設定。
	- 使用 Windows 電腦:
		- a. 在電腦上啟動「印表機設定工具」,然後按一下**通訊設定**按鈕。
		- b. 按一下**一般**設定頁面,然後在**選取的介面**區段中,選取**基礎結構**。
		- c. 按一下**無線區域網路**設定頁面,然後在**無線設定**區段中,跳至**通訊模式**並選取**基礎結構**。
		- d. 按一下**無線區域網路**設定頁面,然後選取**無線設定**。鍵入您記下的 SSID,或按一下**搜尋**並從顯示的清 單中選擇 SSID。
		- e. 在**密碼**欄位中,鍵入**複雜密碼**。

所需的資訊視驗證方法和加密模式而定;僅輸入與您的網路環境相關的資訊。

- f. 按一下**套用**。
- 使用 Mac 電腦:
	- a. 啟動「印表機驅動程式套件」中隨附的「無線裝置設定精靈」,然後依照螢幕上的說明操作。
	- b. 如果您尚未下載「印表機驅動程式套件」,請前往 Brother 支援網站 ([support.brother.com](https://support.brother.com/g/b/midlink.aspx)) 上的您的 型號的**下載**頁面以下載該套件。連按兩下已下載的檔案。「無線裝置設定精靈」可在**工具程式**資料夾中 找到。

印表機與 Wi-Fi 路由器/存取點建立連接之後, Bluetooth 和 Wi-Fi 指示燈  $(\eta)$  呈綠色  $\qquad$  或青色  $\qquad$  亮起, 與 印表機位於同一個網路上的電腦和行動裝置將可存取該印表機。

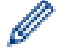

# \_\_\_\_\_\_\_\_\_\_<br>若要變更任何其他網路設定,請使用「印表機設定工具 」。

# **相關資訊**

• [使用 Wi-Fi 將印表機連接至電腦](#page-38-0)

- [使用「印表機設定工具」變更列印設定 \(Windows\)](#page-140-0)
- [「印表機設定工具」的通訊設定 \(Windows\)](#page-142-0)

<span id="page-41-0"></span> [主頁](#page-1-0) > [安裝軟體](#page-32-0) > [將印表機連接至電腦或行動裝置](#page-36-0) > [使用 Wi-Fi 將印表機連接至電腦](#page-38-0) > 使用 Wi-Fi 路由器/ 存取點將印表機連接至電腦 (Wireless Direct)

# **使用 Wi-Fi 路由器/存取點將印表機連接至電腦 (Wireless Direct)**

#### **相關機型**: PJ-883

Wireless Direct 可讓您將印表機直接連接至電腦或行動裝置,無需使用 Wi-Fi 路由器/存取點。印表機充當 Wi-Fi 存取點。

- 1. 確認印表機的 Wireless Direct 設定。
	- 使用 Windows 電腦:
		- a. 使用 USB 纜線將印表機連接至電腦。
		- b. 在電腦上啟動「印表機設定工具」,然後按一下**通訊設定**按鈕。
		- c. 在**一般**設定頁面中,確認為**選取的介面**選取了 **Wireless Direct**。
	- 使用 Mac 電腦: 使用 USB 纜線將印表機連接至電腦。在電腦上啟動「印表機設定工具」,然後確認 **Wireless LAN (無線區 域網路)**設定頁面上的 **WirelessDirect (WirelessDirect)** 設定為 **On (開)**。
- 2. 按印表機上的 Bluetooth 和 Wi-Fi 按鍵 ((1)), 開啟 Wi-Fi 功能。
	- 請確保 Bluetooth 和 Wi-Fi 指示燈 (t2) 開始呈綠色 ● 或青色 ● 関爍, 每三秒鐘一次。
	- 如果 Bluetooth 和 Wi-Fi 指示燈 ((1) 呈藍色 ∮ 閃爍, 請按住 Bluetooth 和 Wi-Fi 按鍵 ((1) 約 3 秒 鐘。每次按住 Bluetooth 和 Wi-Fi 按鍵 ((\*)) 時,閃爍的顏色都會發生變化。
- 3. 使用電腦或行動裝置選取印表機的 SSID。如果需要,請輸入密碼。

預設的 SSID 和密碼如下:

- SSID:"DIRECT-\*\*\*\*\*\_PJ-883",其中 \*\*\*\*\* 是印表機序號的末五位數。
- 密碼:883 \*\*\*\*\* \*\*\*\*\* 是印表機基座上的序號的末五位數。

### **提醒**

Ø

- 序號標籤位於印表機基座。您還可以透過列印配置報告來確認序號。 更多資訊 >> 相關主題: 確認印表機設定。
- 使用「印表機設定工具」來變更印表機的網路設定。
- 「印表機設定工具」還可讓您將網路設定套用至多部印表機。
- 使用 Wireless Direct 時,您無法透過 Wi-Fi 上網。若要使用網際網路,請使用 Wi-Fi 路由器/存取點進行 連接(基礎架構模式)。
- Brother 建議您使用「印表機設定工具」設定一個新的 Wireless Direct 密碼, 以防止未經授權的使用者存 取印表機。

### **相關資訊**

• [使用 Wi-Fi 將印表機連接至電腦](#page-38-0)

- [使用「印表機設定工具」變更列印設定 \(Windows\)](#page-140-0)
- [「印表機設定工具」的通訊設定 \(Windows\)](#page-142-0)
- [使用「印表機設定工具」變更列印設定 \(Mac\)](#page-157-0)
- [確認印表機設定](#page-165-0)

<span id="page-42-0"></span> [主頁](#page-1-0) > [安裝軟體](#page-32-0) > [將印表機連接至電腦或行動裝置](#page-36-0) > [使用 Wi-Fi 將印表機連接至電腦](#page-38-0) > 同時使用基礎架構 模式和 Wireless Direct 將印表機連接到電腦

# **同時使用基礎架構模式和 Wireless Direct 將印表機連接到電腦**

#### **相關機型**: PJ-883

- 1. 在 Windows 電腦上, 啟動 Printer Setting Tool。
- 2. 按一下**通訊設定**按鈕。
- 3. 按一下**一般** > **通訊設定**。
- 4. 確認為**選取的介面**設定選取了**基礎結構和 Wireless Direct** 選項。

### **相關資訊**

• [使用 Wi-Fi 將印表機連接至電腦](#page-38-0)

- [使用「印表機設定工具」變更列印設定 \(Windows\)](#page-140-0)
- [「印表機設定工具」的通訊設定 \(Windows\)](#page-142-0)

<span id="page-43-0"></span> [主頁](#page-1-0) > [安裝軟體](#page-32-0) > [將印表機連接至電腦或行動裝置](#page-36-0) > [使用 Wi-Fi 將印表機連接至電腦](#page-38-0) > 使用 WPS (Wi-Fi Protected Setup™) 將印表機連接到電腦

# **使用 WPS (Wi-Fi Protected Setup™) 將印表機連接到電腦**

#### **相關機型**: PJ-883

1. 確認 Wi-Fi 路由器/存取點顯示 WPS 符號。

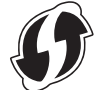

- 2. 將印表機放置在 Wi-Fi 路由器/存取點的範圍內。 範圍可能因環境而異。請參閱 Wi-Fi 路由器/存取點隨附的說明。
- 3. 按 Wi-Fi 路由器/存取點上的 WPS 按鍵。
- 4. 按住印表機上的 Bluetooth 和 Wi-Fi 按鍵 ((1) 約 5 秒鐘。

印表機上的 Bluetooth 和 Wi-Fi 指示燈 (q) 會呈綠色 · 等· 閃爍, 每秒一次。

建立連接後, Bluetooth 和 Wi-Fi 指示燈 (1) 呈綠色 易起, 與印表機位於同一個網路上的電腦和行動裝置將 可存取該印表機。如需詳細資訊,請參閱 Wi-Fi 路由器/存取點隨附的說明。

印表機會嘗試使用 WPS 連接 2 分鐘。在此期間,如果再按住 Bluetooth 和 Wi-Fi 按鍵  $(\{_\textbf{i}\})$  5 秒鐘,則印表 機將會另外繼續嘗試連接 2 分鐘。

# **相關資訊**

Ø

• [使用 Wi-Fi 將印表機連接至電腦](#page-38-0)

<span id="page-44-0"></span>[主頁](#page-1-0) > [安裝軟體](#page-32-0) > [將印表機連接至電腦或行動裝置](#page-36-0) > 使用 Bluetooth 連接將印表機連接至電腦

## **使用 Bluetooth 連接將印表機連接至電腦**

#### **相關機型**: PJ-862/PJ-863/PJ-883

按照配備 Bluetooth 功能之裝置 (電腦和行動裝置)或 Bluetooth 轉接器的製造商建議操作,並安裝任何必要的 硬體和軟體。

## **提醒**

- 還可以使用「印表機設定工具」來變更印表機的通訊設定。 更多資訊 >> 相關主題: 「印表機設定工具」的通訊設定 (Windows)。 更多資訊 >> 相關主題. 使用「印表機設定工具」變更列印設定 (Mac)。
- Brother 建議您使用「印表機設定工具」設定一個新的 Bluetooth PIN 碼, 以防止未經授權的使用者存取 印表機。
- >> PJ-862/PJ-863 >> PJ-883

### **PJ-862/PJ-863**

1. 按印表機上的 Bluetooth 按鍵 8. 用啟 Bluetooth 功能。

Bluetooth 指示燈 ☆ 開始呈藍色 (● 閃爍, 每三秒鐘一次。

2. 使用裝置的 Bluetooth 管理軟體搜尋印表機。選取印表機的名稱。

建立連接後, Bluetooth 指示燈 2 呈藍色 亮起。

#### **PJ-883**

- 1. 按印表機上的 Bluetooth 和 Wi-Fi 按鍵 ((1) ·開啟 Bluetooth 功能。
	- 請確保 Bluetooth 和 Wi-Fi 指示燈 (ᡗူ) 開始呈藍色 ૽ 或青色 ૽ ← 閃爍 · 每三秒鐘一次 •
	- 如果 Bluetooth 和 Wi-Fi 指示燈 ( $\gamma$ ) 呈綠色 · 閃爍 · 請按住 Bluetooth 和 Wi-Fi 按鍵 ( $\gamma$ ) 約 3 秒 鐘。每次按住 Bluetooth 和 Wi-Fi 按鍵 (<>>
	(<>  $\bf{r}$ ) 時, 閃爍的顏色都會發生變化。
- 2. 使用裝置的 Bluetooth 管理軟體搜尋印表機。選取印表機的名稱。

建立連接後, Bluetooth 和 Wi-Fi 指示燈 (1) 呈藍色 或青色 易起。

### **相關資訊**

• [將印表機連接至電腦或行動裝置](#page-36-0)

- [「印表機設定工具」的通訊設定 \(Windows\)](#page-142-0)
- [使用「印表機設定工具」變更列印設定 \(Mac\)](#page-157-0)

<span id="page-45-0"></span>[主頁](#page-1-0) > [安裝軟體](#page-32-0) > [將印表機連接至電腦或行動裝置](#page-36-0) > 使用 NFC 將印表機連接至行動裝置 (Android)

# **使用 NFC 將印表機連接至行動裝置 (Android)**

#### **相關機型**: PJ-862/PJ-863/PJ-883

- 1. 確認已啟用印表機的 Bluetooth 設定以及行動裝置的 Bluetooth 和 NFC 設定。
- 2. 將行動裝置貼近印表機上的 NFC 符號。

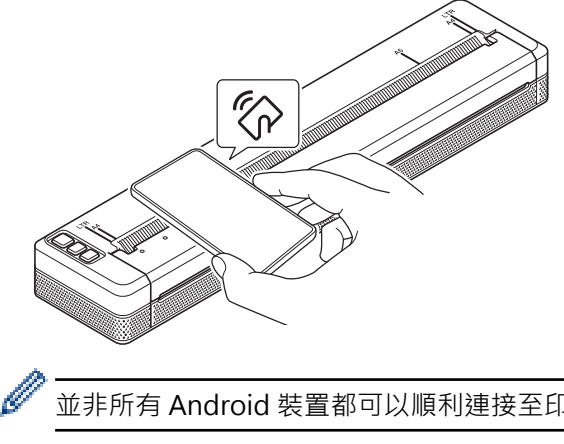

並非所有 Android 裝置都可以順利連接至印表機。如需相關資訊,請查看行動裝置的使用說明書。

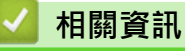

• [將印表機連接至電腦或行動裝置](#page-36-0)

# <span id="page-46-0"></span>**使用電腦建立並列印文件**

- [使用 P-touch Editor 建立標籤 \(Windows\)](#page-47-0)
- [使用 P-touch Editor 列印文件 \(Windows\)](#page-51-0)
- [使用 P-touch Editor 建立自訂文件並列印 \(Mac\)](#page-52-0)
- [在不安裝軟體和驅動程式的情況下列印文件](#page-53-0)
- [使用印表機驅動程式列印文件 \(Windows/Mac\)](#page-56-0)

<span id="page-47-0"></span>[主頁](#page-1-0) > [使用電腦建立並列印文件](#page-46-0) > 使用 P-touch Editor 建立標籤 (Windows)

# **使用 P-touch Editor 建立標籤 (Windows)**

若要將印表機與電腦搭配使用,請在電腦上安裝 P-touch Editor 和印表機驅動程式。 如需最新的驅動程式和軟體,請轉到 Brother 支援網站 [\(support.brother.com](https://support.brother.com/g/b/midlink.aspx)) 上您的機器型號的**下載**頁面。

- 1. 啟動 P-touch Editor  $\langle \hat{\mathcal{P}} \rangle$  ·
	- **Windows 10/Windows Server 2016/Windows Server 2019/Windows Server 2022:** 按一下**開始** > **Brother P-touch** > **P-touch Editor**,或者連按兩下桌面上的 **P-touch Editor** 圖示。
	- **Windows 8.1/Windows Server 2012/Windows Server 2012 R2:** 按一下 **應用程式** 畫面上的 **P-touch Editor** 圖示,或者連按兩下桌面上的 **P-touch Editor** 圖示。
- 2. 執行下列其中一個動作:
	- 若要開啟現有的版面配置,按一下**開啟** (1)。
	- 若要將預先設定的版面配置連接至資料庫,請勾選**連接資料庫** (2) 旁邊的核取方塊。
	- 若要建立新版面配置,請按一下**新版面配置** (3),然後按一下 (→) (4)。

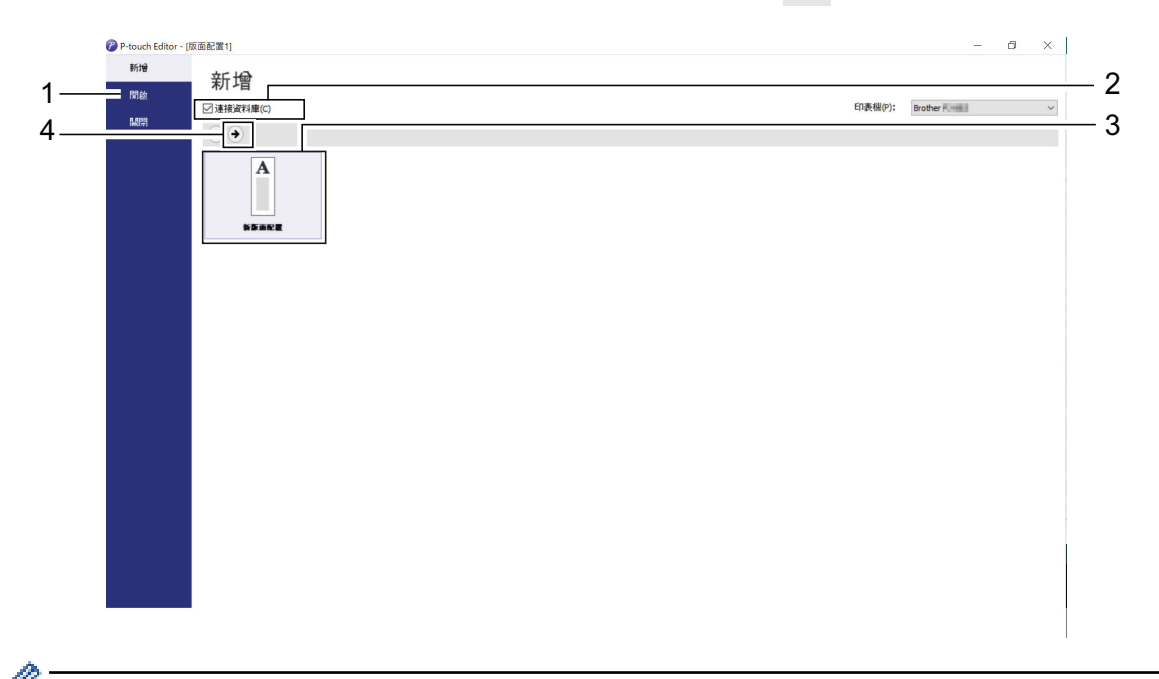

若要自訂 P-touch Editor 啟動畫面的外觀,請按一下 P-touch Editor 選單列中的**工具** > **選項**,以顯示**選項** 對話方塊。在左側,選擇**一般**標題,然後在**啟動設定**下的**作業**清單方塊中選擇所需的設定。

### **相關資訊**

- [使用電腦建立並列印文件](#page-46-0)
	- [P-touch Editor Express 模式主視窗 \(Windows\)](#page-48-0)
	- [P-touch Editor Professional 模式的主視窗 \(Windows\)](#page-49-0)
	- [P-touch Editor Snap 模式的主視窗 \(Windows\)](#page-50-0)

<span id="page-48-0"></span> [主頁](#page-1-0) > [使用電腦建立並列印文件](#page-46-0) > [使用 P-touch Editor 建立標籤 \(Windows\)](#page-47-0) > P-touch Editor Express 模 式主視窗 (Windows)

# **P-touch Editor Express 模式主視窗 (Windows)**

Express 模式可讓您快速建立包含文字和影像的版面配置。

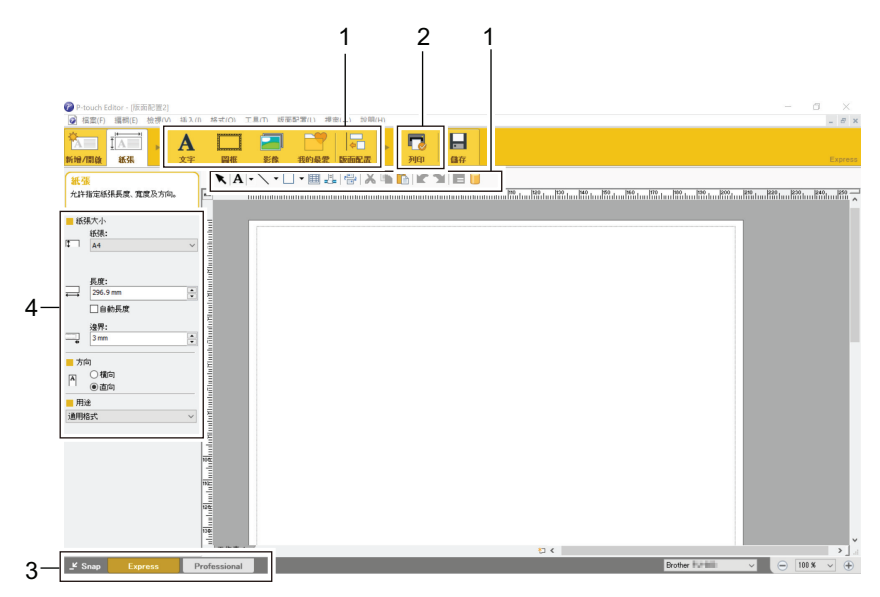

- 1. 編輯按鈕
- 2. 列印按鈕
- 3. 選擇操作模式按鈕
- 4. 內容選項板

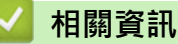

• [使用 P-touch Editor 建立標籤 \(Windows\)](#page-47-0)

<span id="page-49-0"></span> [主頁](#page-1-0) > [使用電腦建立並列印文件](#page-46-0) > [使用 P-touch Editor 建立標籤 \(Windows\)](#page-47-0) > P-touch Editor Professional 模式的主視窗 (Windows)

# **P-touch Editor Professional 模式的主視窗 (Windows)**

Professional 模式可讓您使用各種進階工具和選項來建立版面配置。

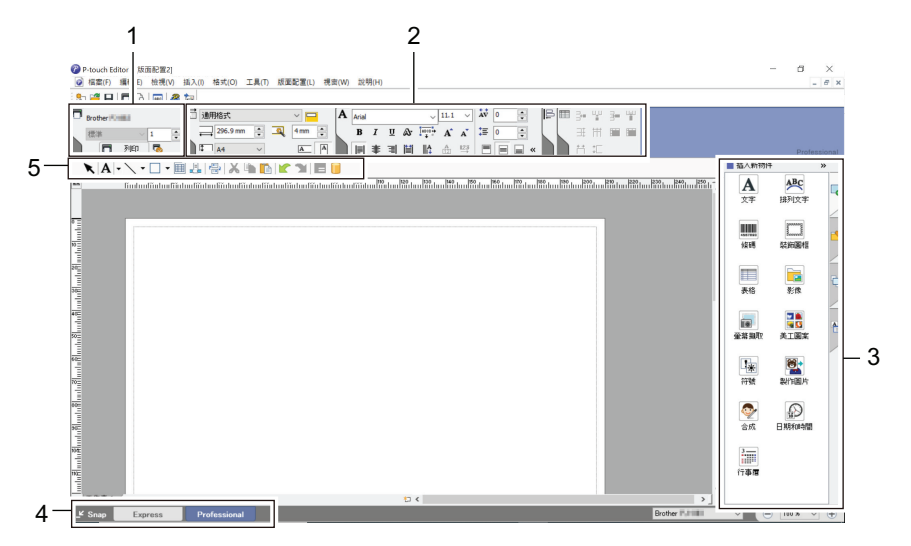

- 1. 列印選單
- 2. 內容選項板
- 3. 側邊欄
- 4. 選擇操作模式按鈕
- 5. 編輯工具列

## **相關資訊**

• [使用 P-touch Editor 建立標籤 \(Windows\)](#page-47-0)

<span id="page-50-0"></span> [主頁](#page-1-0) > [使用電腦建立並列印文件](#page-46-0) > [使用 P-touch Editor 建立標籤 \(Windows\)](#page-47-0) > P-touch Editor Snap 模式 的主視窗 (Windows)

# **P-touch Editor Snap 模式的主視窗 (Windows)**

Snap 模式可讓您擷取電腦螢幕的一部分或全部,然後作為影像列印出來。

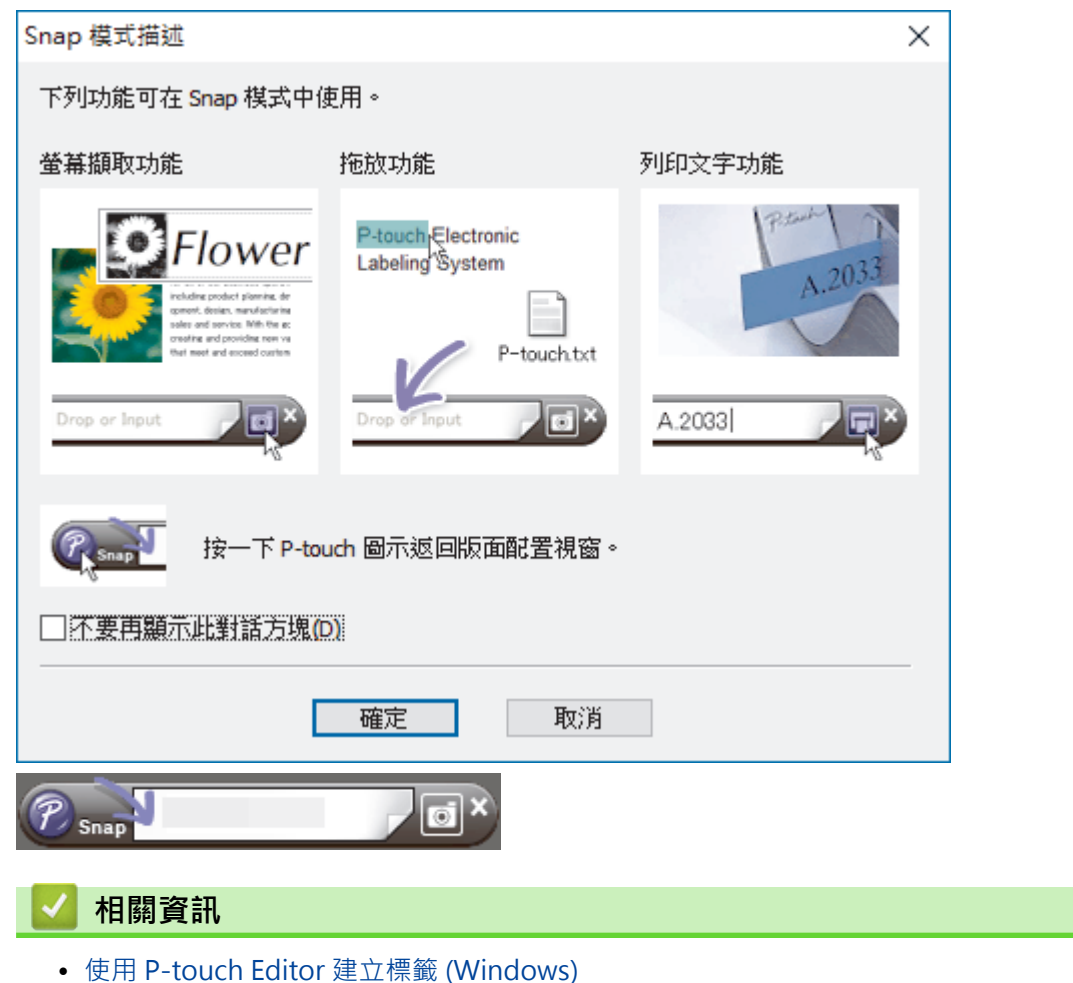

<span id="page-51-0"></span>[主頁](#page-1-0) > [使用電腦建立並列印文件](#page-46-0) > 使用 P-touch Editor 列印文件 (Windows)

# **使用 P-touch Editor 列印文件 (Windows)**

>> Express 模式 >> Professional 模式

>> Snap 模式

**Express 模式**

在列印之前,在「列印」畫面中設置設定。

按一下選單列中的**檔案 > 列印**, 或者按一下 ■ (列印) ·

# **Professional 模式**

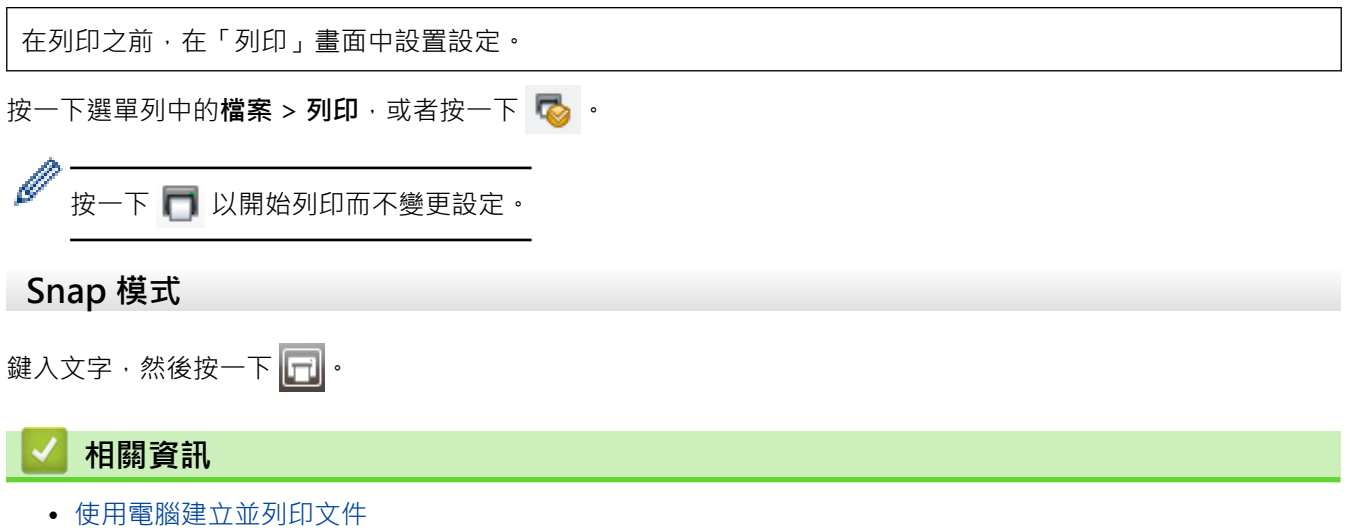

<span id="page-52-0"></span>[主頁](#page-1-0) > [使用電腦建立並列印文件](#page-46-0) > 使用 P-touch Editor 建立自訂文件並列印 (Mac)

# **使用 P-touch Editor 建立自訂文件並列印 (Mac)**

在 Mac 電腦上,從 App Store 下載並安裝 P-touch Editor。

- 1. 連按兩下 **Macintosh HD** > **應用程式**,然後連按兩下 **Brother P-touch Editor** 圖示。
- 2. 當 P-touch Editor 啟動時, 按一下 New (新增), 以建立新版面配置或開啟現有的版面配置。

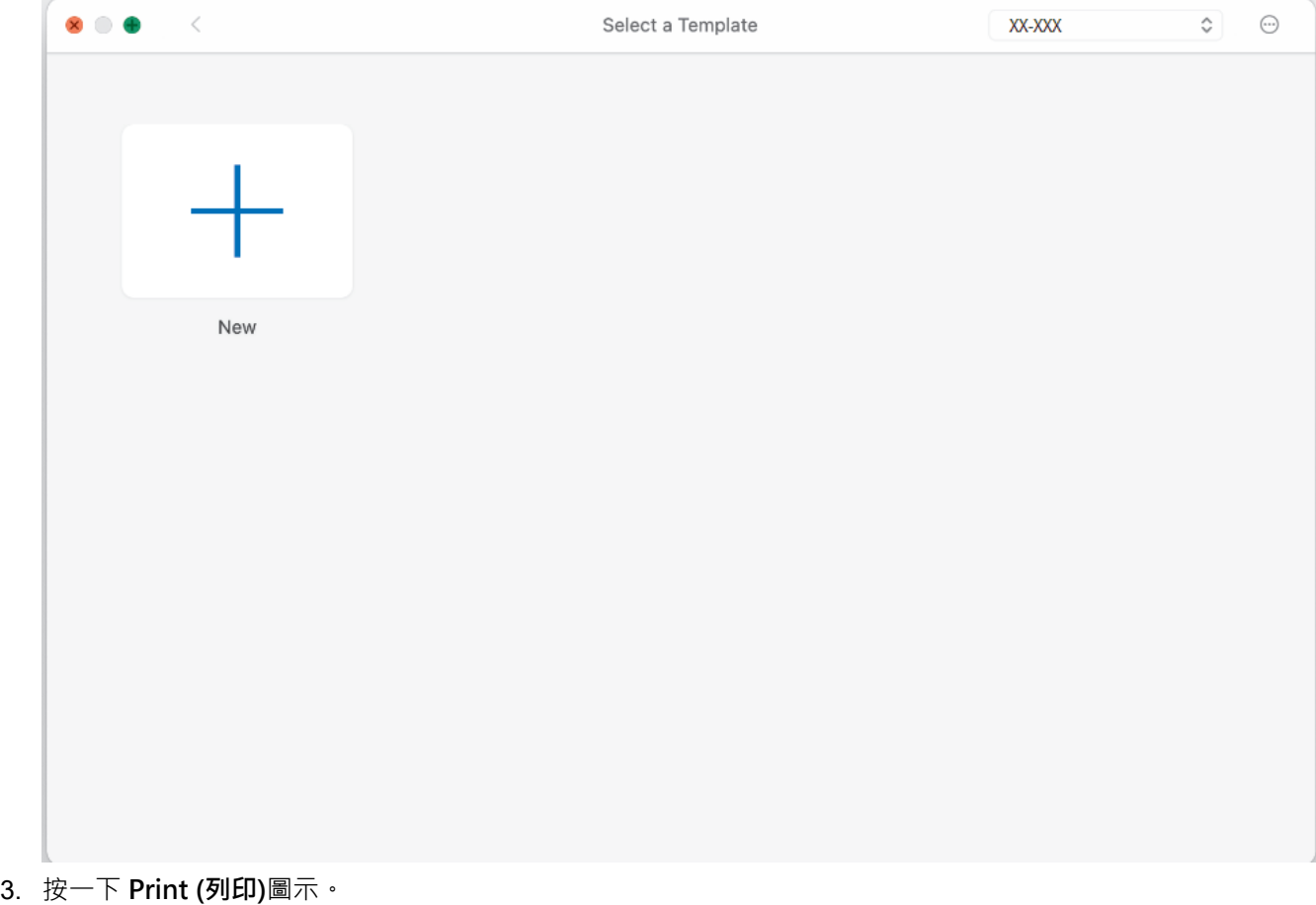

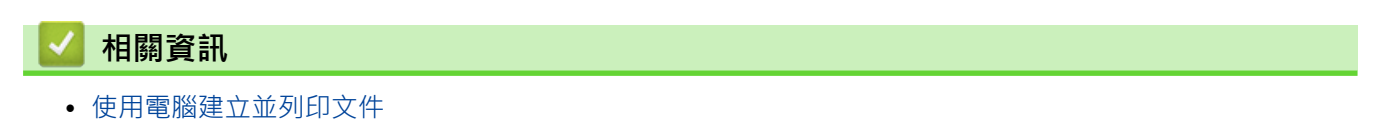

# <span id="page-53-0"></span>**在不安裝軟體和驅動程式的情況下列印文件**

- [使用 USB 介面\(大型存放體模式\)列印](#page-54-0)
- [有關不使用印表機驅動程式列印影像資料的提示](#page-55-0)

<span id="page-54-0"></span> [主頁](#page-1-0) > [使用電腦建立並列印文件](#page-46-0) > [在不安裝軟體和驅動程式的情況下列印文件](#page-53-0) > 使用 USB 介面(大型存放 體模式)列印

## **使用 USB 介面(大型存放體模式)列印**

大型存放體模式可讓您使用 USB 介面將檔案傳送到印表機,而不必安裝印表機驅動程式。此功能僅支援 BIN、 BLF 和 JPG 檔案,最多可儲存 16 MB 資料。

此功能非常適用於:

- 套用儲存在指令檔(BIN 檔案格式)中的印表機設定或將範本(BLF 檔案格式)新增到印表機中,而不必使用 任何軟體工具。這兩種類型的檔案均必須由管理員分配。
- 執行指令而不安裝印表機驅動程式。
- 使用支援 USB 主機功能之作業系統(包括非 Windows 作業系統)的裝置來列印和傳送資料。
- 1. 確認印表機已關閉。
- 2. 同時按「進紙」按鍵  $\sqrt{\sqrt{n}}$  和「電源」按鍵 (1)。

印表機即會以大型存放體模式啟動。POWER 指示燈和 DATA 指示燈呈綠色 亮起(如果使用電池為印表機

供電,則 POWER 指示燈呈橙色 ( \_\_\_ 亮起 ) 。

3. 使用 USB 纜線將電腦或行動裝置連接到印表機。 印表機的大型存放體區域會作為資料夾顯示在電腦或裝置的螢幕上。

如果大型存放體區域未自動顯示,請參閱電腦或行動裝置作業系統的操作說明,瞭解存取大型存放體區域的 相關資訊。

- 4. 將要複製的檔案拖放到大型存放體區域。
- 5. 放入紙張,然後按「電源」按鍵 (1)。

將會執行指令檔。DATA 指示燈會呈綠色 ·●·閃爍。

6. 若要停用大型存放體模式,請關閉印表機。 印表機將以其標準操作模式重新啟動。

### **提醒**

Ø

- 關閉印表機後,大型存放體模式會停用,並刪除大型存放體區域中的所有檔案。
- 不要在大型存放體區域中建立資料夾。如果建立了資料夾,則無法存取資料夾中的檔案。
- 視檔案大小而定,指令可能會失敗。如果發生這種情況,請一次對一個檔案執行此作業。
- 當印表機處於大型存放體模式時,只可以使用 USB 連接模式。
- 將檔案複製到大型存放體區域或從該區域複製檔案時,請勿存取該區域內的其他檔案。

### **相關資訊**

• [在不安裝軟體和驅動程式的情況下列印文件](#page-53-0)

<span id="page-55-0"></span> [主頁](#page-1-0) > [使用電腦建立並列印文件](#page-46-0) > [在不安裝軟體和驅動程式的情況下列印文件](#page-53-0) > 有關不使用印表機驅動程式 列印影像資料的提示

# **有關不使用印表機驅動程式列印影像資料的提示**

大型存放體模式支援 JPEG 影像列印。印表機會利用抖色過程將彩色 JPEG 檔案轉換成單色,這可能會導致影像模 糊。若要提升影像品質,請避免使用或關閉任何預先處理影像的功能。

PJ-862/PJ-863/PJ-883:

透過 Bluetooth 進行列印時, 本印表機支援 Object Push Profile (OPP)。

- 只能列印 JPEG 影像,亦即,此功能僅限於副檔名為.jpg 的檔案。
- 最大檔案大小是 15.8 MB。
- 最高解析度如下所示:

Ø

- PJ-822/PJ-862 高度 × 寬度 = 2200 × 1600 點
- PJ-823/PJ-863/PJ-883 高度 × 寬度 = 3300 × 2400 點 如果超出這些限制,將會丟棄印表機接收的資料,不會進行列印。
- 列印解析度為 1 像素 = 1 點。
- 印表機會執行二進位處理(簡單二進位處理)以列印影像。
- 將以所接收資料的高度/寬度比例列印影像。

### **相關資訊**

• [在不安裝軟體和驅動程式的情況下列印文件](#page-53-0)

<span id="page-56-0"></span>[主頁](#page-1-0) > [使用電腦建立並列印文件](#page-46-0) > 使用印表機驅動程式列印文件 (Windows/Mac)

# **使用印表機驅動程式列印文件 (Windows/Mac)**

>> Windows

>> Mac

### **Windows**

- 1. 開啟要列印的文件。
- 2. 使用 USB、Bluetooth 或 Wi-Fi 將印表機連接至電腦。
- 3. 放入紙張。
- 4. 在應用程式中選取列印指令。
- 5. 選取印表機,然後按一下列印屬性設置或偏好設定按鈕。 印表機驅動程式視窗將會顯示。
- 6. 如果需要,請變更印表機驅動程式設定。
- 7. 按一下**確定**。
- 8. 完成您的列印操作。

DATA 指示燈呈綠色 •● · 閃爍, 用來指示印表機正在接收資料。

- Ø 如果已放入紙張且 DATA 指示燈仍呈綠色 | 亮起但不閃爍,表示印表機尚未收到足夠的資料,無法列 印整個頁面。關閉印表機,然後重新開啟。
	- 如果紙張在被印表機拉到開始位置後發生歪斜,請完全開啟蓋面,取出紙張,然後關閉蓋面並再次放入紙 張。
	- 若要不使用印表機驅動程式列印 JPEG 影像 >> 相關主題 有關不使用印表機驅動程式列印影像資料的提 示。

#### **讓列印效果更淡或更濃**

您可以讓列印效果更淡或更濃,方法是在印表機驅動程式的對話方塊中或「印表機設定工具」中調整列印密度設 定。

更多資訊 >> 相關主題. 使用「印表機設定工具」變更列印設定 (Windows)。

#### **Mac**

B

#### **PJ-883:**

如果已選取 AirPrint 印表機驅動程式,請選取 CUPS 印表機驅動程式。

- 1. 從 Apple 選單中選取**系統偏好設定**。
- 2. 按一下**印表機與掃描器**。
- 3. 從印表機清單中選取本印表機,並檢查使用中的印表機驅動程式。
	- a. 按一下印表機清單下方的 + 按紐。
	- b. 選取本印表機,然後從**使用**彈出式選單中選取「型號名稱 + CUPS」。
	- c. 按一下**加入**。
- 1. 開啟要列印的文件。
- 2. 使用 USB、Bluetooth 或 Wi-Fi 將印表機連接至電腦。
- 3. 放入紙張。
- 4. 在應用程式中選取列印指令。
- 5. 選取印表機,然後按一下列印屬性設置或偏好設定按鈕。 印表機驅動程式視窗將會顯示。
- 6. 如果需要,請變更印表機驅動程式設定。
- 7. 按一下 **OK (確定)**。
- 8. 完成您的列印操作。

DATA 指示燈呈綠色 -●-閃爍,用來指示印表機正在接收資料。

- Ø 如果已放入紙張且 DATA 指示燈仍呈綠色 | 亮起但不閃爍,表示印表機尚未收到足夠的資料,無法列 印整個頁面。關閉印表機,然後重新開啟。
	- 可以在發送列印工作後放入紙張。如果紙張在被印表機拉到開始位置後發生歪斜,請完全開啟蓋面,取出 紙張,然後關閉蓋面並再次放入紙張。
	- 若要不使用印表機驅動程式列印 JPEG 影像 >> 相關主題 有關不使用印表機驅動程式列印影像資料的提 示。

#### **讓列印效果更淡或更濃**

您可以讓列印效果更淡或更濃,方法是在印表機驅動程式的對話方塊中或「印表機設定工具」中調整列印密度設 定。

更多資訊 >> 相關主題. 使用「印表機設定工具」變更列印設定 (Mac)。

### **相關資訊**

- [使用電腦建立並列印文件](#page-46-0)
	- [列印設定 \(Windows\)](#page-58-0)
	- [列印設定 \(Mac\)](#page-62-0)

- [有關不使用印表機驅動程式列印影像資料的提示](#page-55-0)
- [使用「印表機設定工具」變更列印設定 \(Windows\)](#page-140-0)
- [使用「印表機設定工具」變更列印設定 \(Mac\)](#page-157-0)

<span id="page-58-0"></span>[主頁](#page-1-0) > [使用電腦建立並列印文件](#page-46-0) > [使用印表機驅動程式列印文件 \(Windows/Mac\)](#page-56-0) > 列印設定 (Windows)

# **列印設定 (Windows)**

- >> **基本**設定頁面
- >> **進階**[設定頁面](#page-59-0)
- >> **[列印設定檔](#page-61-0)**設定頁面

### **基本設定頁面**

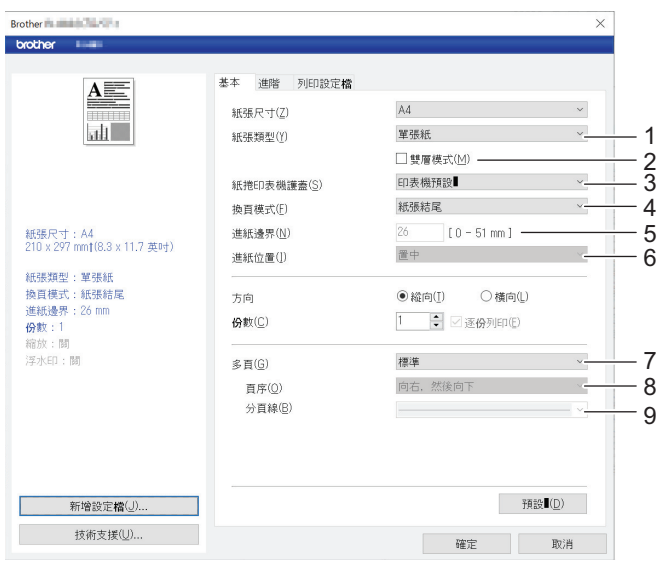

#### **1. 紙張類型**

指定載入的紙張類型。

#### **2. 雙層模式**

指定使用雙層紙張的設定。

#### **3. 紙捲印表機護蓋**

指定使用選配紙捲印表機外殼的設定。 視選取的選項而定,您可以調整紙捲印表機外殼的進紙值或退紙量。

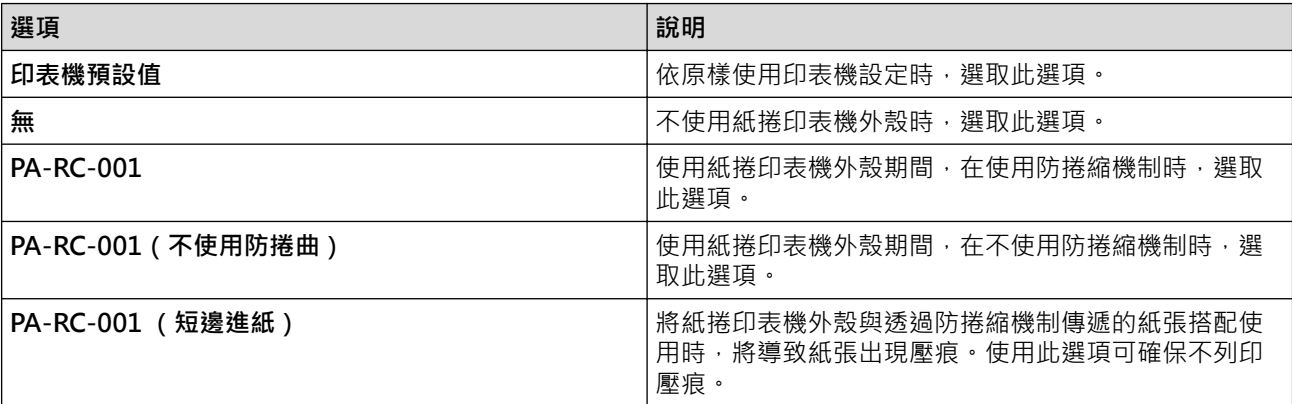

#### **4. 換頁模式**

指定印表機如何回應從任何來源接收到的格式進紙指令。

#### **無進紙/進紙邊界**

如果**進紙邊界**設為 0,在工作結束後不會進紙。如果為**進紙邊界**輸入了一個值,則工作結束後,會在該值的 範圍內進紙。在未打孔的紙捲上列印時,使用此設定。 確保將**紙張類型**設為**紙捲**。

#### **固定紙張**

工作結束後會進紙,以適合所選紙張尺寸的垂直長度 (例如: letter、legal、A4 或使用者定義的尺寸)。 使用紙捲時,選取此設定。 確保將**紙張類型**設為**紙捲**。

#### <span id="page-59-0"></span>**紙張結尾**

繼續進紙,直到紙張感應器偵測到預先列印在紙張上的頁面結束標記或表格末尾,或者直到進紙達到 355.6 mm。 將**紙張類型**設為**單張紙**或**打孔紙捲**時,使用此設定。

#### **紙張結尾退回**

繼續進紙,直到紙張感應器偵測到預先列印在紙張上的頁面結束標記。然後,先將紙張遞送至開始位置,再 列印下一頁。 將**紙張類型**設為**打孔紙捲**時,使用此設定。

#### **5. 進紙邊界**

指定列印工作的進紙邊界。 將**換頁模式**設為**無進紙**/**進紙邊界**時,使用此設定。

#### **6. 進紙位置**

指定在自訂紙張上列印時的進紙位置。

**7. 多頁**

選取此項可在單張紙上列印多頁資料。

**8. 頁序**

指定在為**多頁**指定除**標準**外的其他設定時的紙張順序。

#### **9. 分頁線**

指定在為**多頁**指定除**標準**外的其他設定時的頁面間框線。

#### **進階設定頁面**

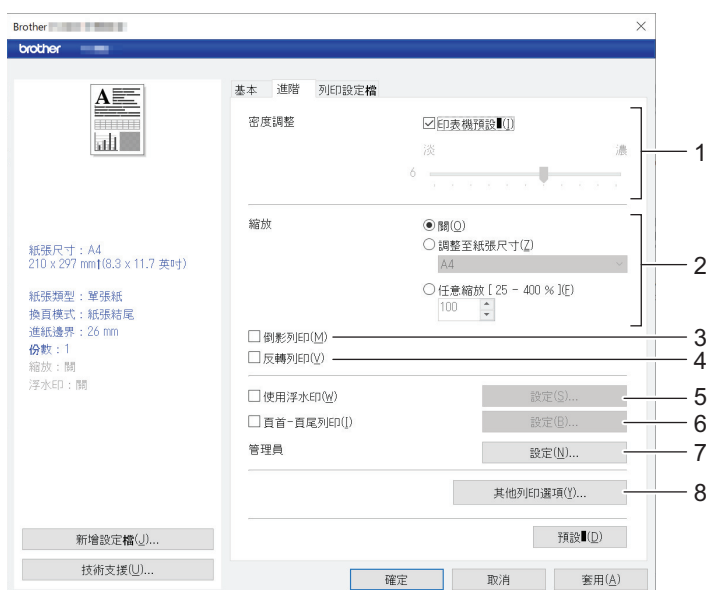

#### **1. 密度調整**

選取列印密度。

#### **2. 縮放**

指定列印的縮小或放大比率。

#### **3. 倒影列印**

選取此項可反向列印文件。

### **4. 反轉列印**

選取此項可讓文件旋轉 180 度。

#### **5. 使用浮水印**

選取此項可在文件上列印標誌或文字作為浮水印。您可以使用預設浮水印、新增新浮水印或使用您建立的影像 檔案。

#### **6. 頁首-頁尾列印**

選取此項可在頁首或頁尾列印日期、時間及 ID。

#### **7. 管理員**

選擇此項可鎖定下列設定,使之無法變更。

- 副本計數
- 多頁與縮放
- 浮水印
- 頁首和頁尾列印

#### **8. 其他列印選項**

#### **列印黑色文字**

選取此項可使用黑色列印彩色文字。

#### **半色調**

選取半色調處理方法。

#### **虛線列印**

選取此項可在頁面之間列印虛線,這在紙捲上列印時很有用。 將**換頁模式**設為**固定紙張**並將**紙張類型**設為 **紙捲**,然後勾選**虛線列印**核取方塊。請注意,虛線會列印在紙張上;不會在紙張上打孔。

#### **自動切換指令模式**

指定在使用印表機期間切換指令時,是否自動發送模式切換指令。 建議您透過勾選核取方塊來啟用此模式。

#### **列印速度**

選取印表機的列印速度。降低列印速度可提高列印品質。

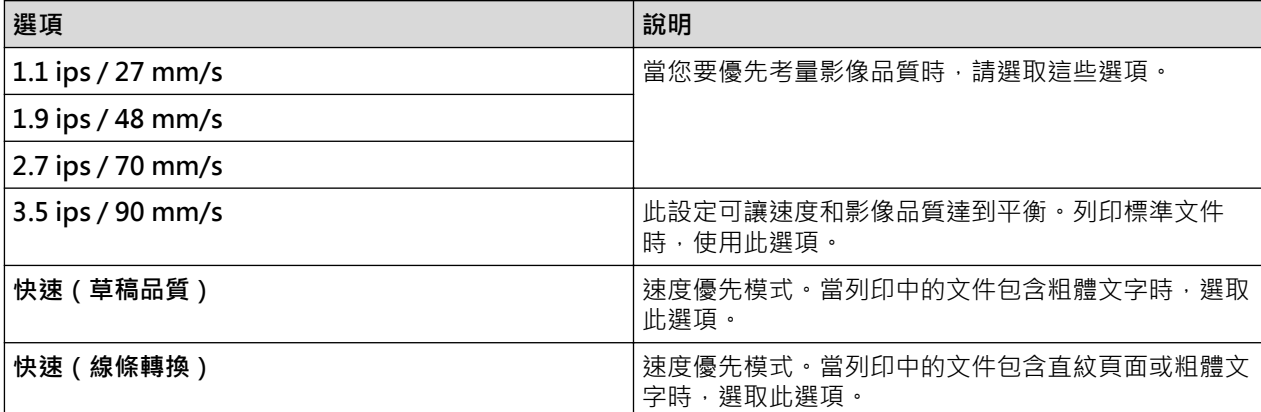

#### **資料壓縮**

選取此項可壓縮列印資料,並將其發送至印表機。 建議您勾選此項的核取方塊。

#### **紙捲暫停**

在列印下一頁前的暫停期間,會顯示一則訊息,讓您確認是否要繼續列印。

#### **列印封存**

選取此項可使用 PDF 檔案格式將列印資料儲存到您的電腦。

# <span id="page-61-0"></span>**列印設定檔設定頁面**

**Brother Figure 1. 2018** 

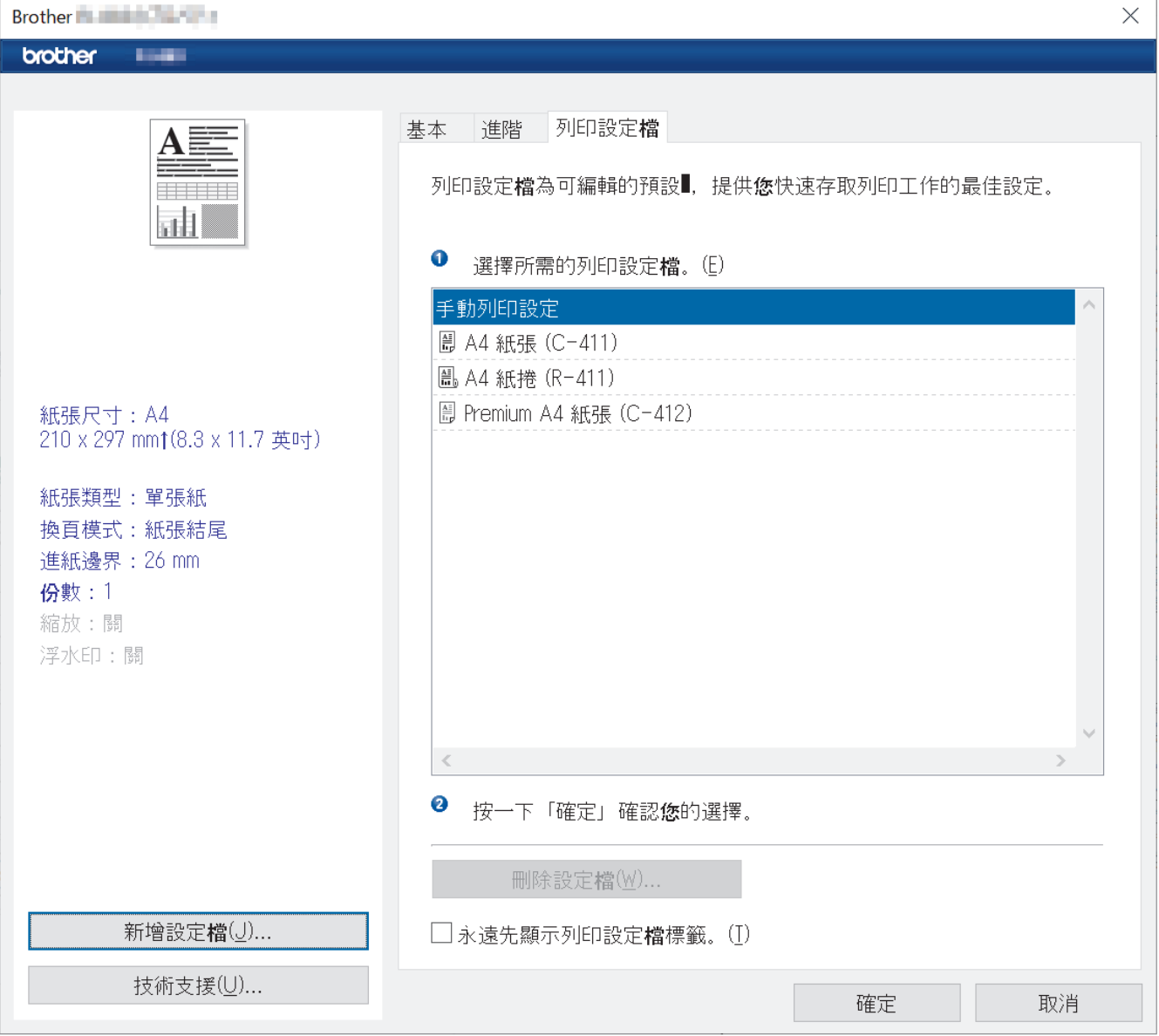

列印設定檔為預設值,可讓您快速存取常用列印設置。可將常用列印設置新增為列印設定檔。

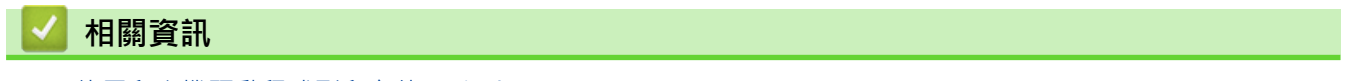

• [使用印表機驅動程式列印文件 \(Windows/Mac\)](#page-56-0)

<span id="page-62-0"></span>[主頁](#page-1-0) > [使用電腦建立並列印文件](#page-46-0) > [使用印表機驅動程式列印文件 \(Windows/Mac\)](#page-56-0) > 列印設定 (Mac)

# **列印設定 (Mac)**

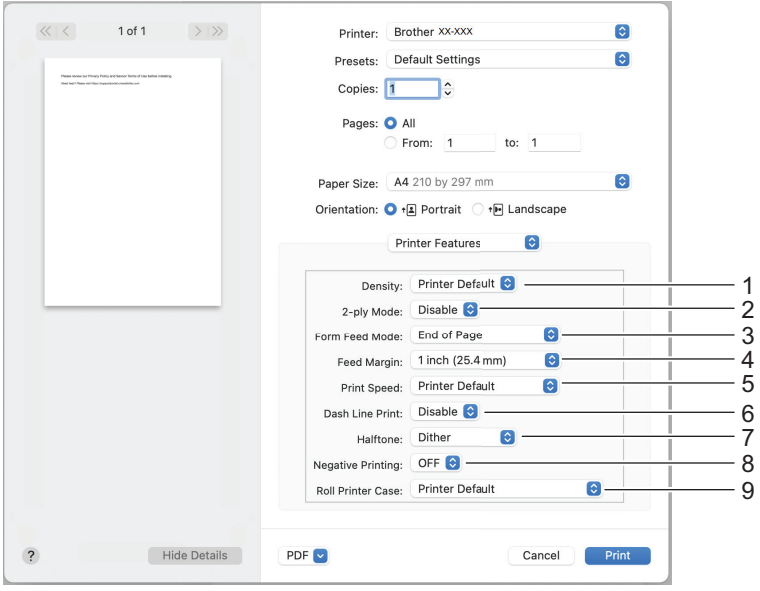

### **1. Density (濃度)**

選取列印密度。

### **2. 2-ply Mode (雙層模式)**

指定使用雙層紙張的設定。

### **3. Form Feed Mode (換頁模式)**

指定印表機如何回應從任何來源接收到的格式進紙指令。

#### **4. Feed Margin (進紙邊界)**

指定列印工作的進紙邊界。 將 Form Feed Mode (換頁模式)設為 No Feed / Feed Margin (無進紙)時, 使用 此設定。

#### **5. Print Speed (列印速度)**

選取印表機的列印速度。降低列印速度可提高列印品質。

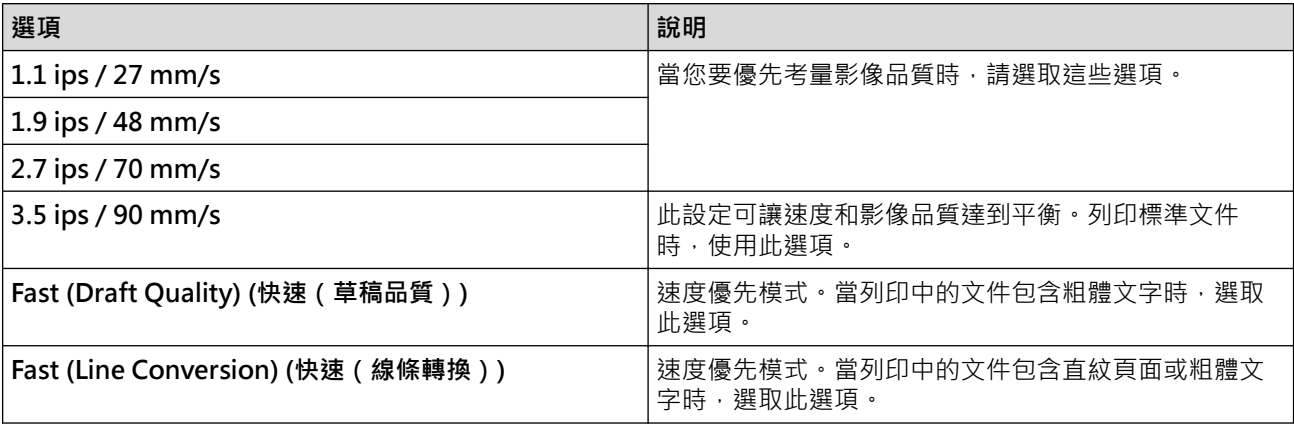

#### **6. Dash Line Print (虛線列印)**

選取此項可在頁面之間列印虛線,這在紙捲上列印時很有用。 將 **Form Feed Mode (換頁模式)**設為 **Fixed** Page (固定紙張)並將紙張類型設為 Roll (紙捲), 然後選取 Enable (啟用)。請注意, 虛線會列印在紙張上; 不 會在紙張上打孔。

#### **7. Halftone (半色調)**

選取半色調處理方法。

### **8. Negative Printing (負片列印)**

選取此項可使用黑白反轉方式進行列印。

### **9. Roll Printer Case (紙捲印表機護蓋)**

指定使用選配紙捲印表機外殼的設定。 視選取的選項而定,您可以調整紙捲印表機外殼的進紙值或退紙量。

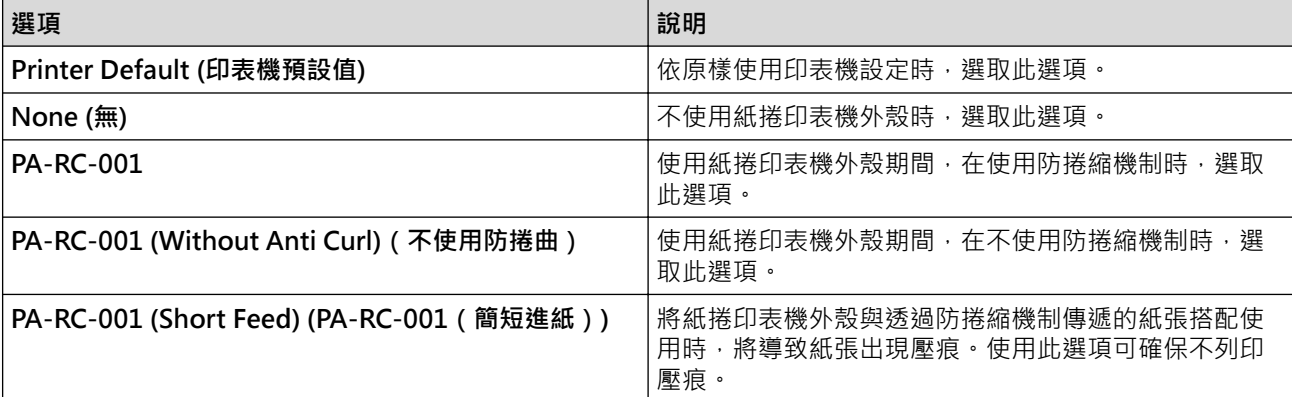

## **相關資訊**

• [使用印表機驅動程式列印文件 \(Windows/Mac\)](#page-56-0)

# <span id="page-64-0"></span>**使用行動裝置列印文件**

- [相容的列印應用程式](#page-65-0)
- [AirPrint 概觀](#page-66-0)
- Mopria® [列印服務](#page-67-0)
- [使用行動裝置將在電腦上建立的範本傳輸到印表機](#page-68-0)

# <span id="page-65-0"></span>**相容的列印應用程式**

• PJ-822/PJ-823:

您可以將印表機作為獨立的印表機使用,也可以將它連接至 Android™ 行動裝置。若要直接從行動裝置中建立 並列印文件,請安裝 Brother 行動應用程式,然後用 USB 纜線將印表機連接至行動裝置。透過 USB 纜線,您 還可以將行動裝置中的資料(例如使用電腦建立的範本、條碼和資料庫)傳輸至印表機。纜線單獨出售。

• PJ-862/PJ-863/PJ-883:

Brother 提供各種免費應用程式可搭配印表機使用,包括可讓您直接從 iPhone、iPad、iPod touch 和 Android™ 行動裝置列印的應用程式,以及可讓您將資料 (例如使用電腦建立的範本、條碼和資料庫)透過無 線方式傳輸到獨立式印表機的應用程式。

有關可用於標籤機的手機行動應用程式的詳細訊息,請造訪<https://support.brother.com/g/d/f5f9>

### **iOS 裝置**

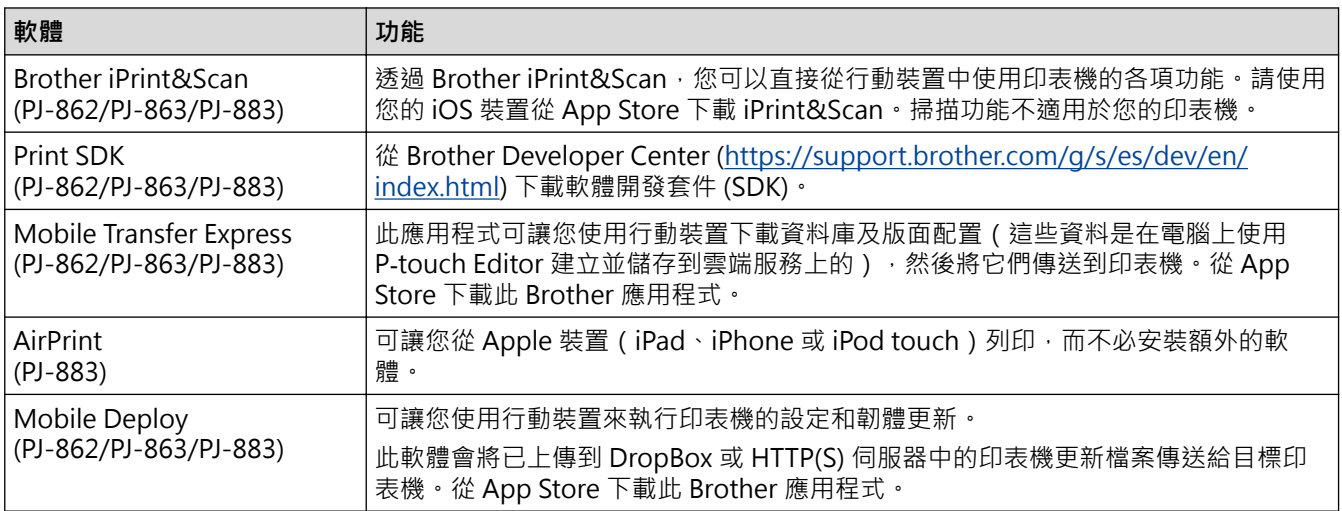

## **Android 裝置**

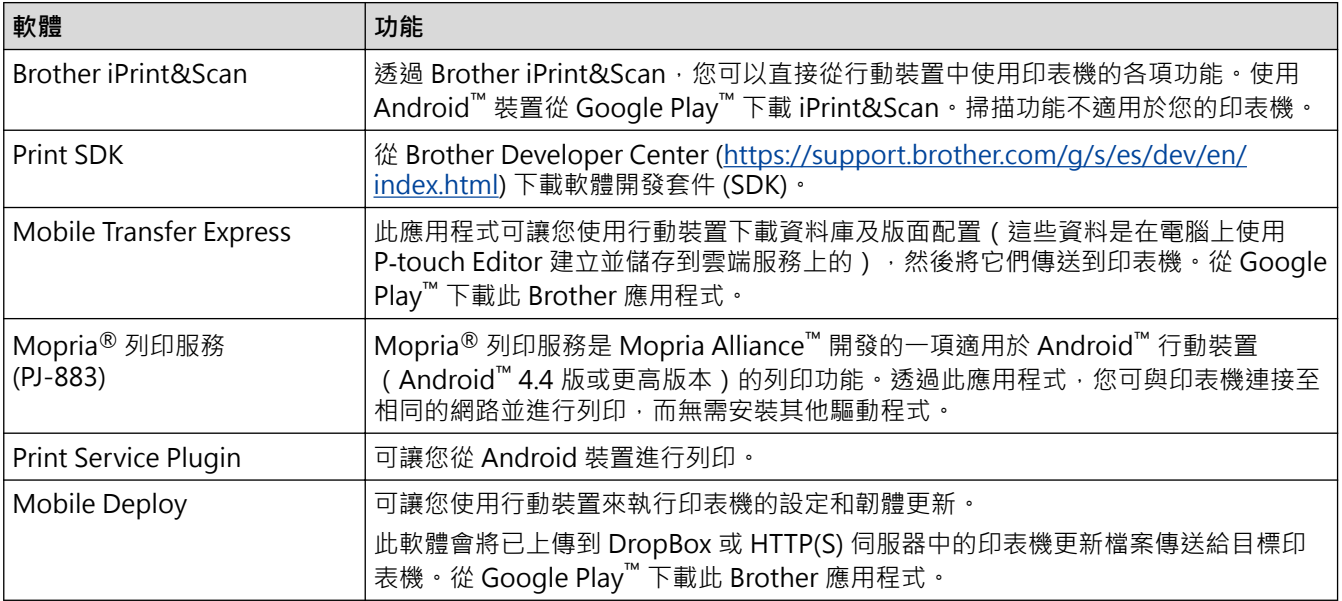

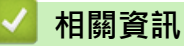

• [使用行動裝置列印文件](#page-64-0)

#### <span id="page-66-0"></span>[主頁](#page-1-0) > [使用行動裝置列印文件](#page-64-0) > AirPrint 概觀

# **AirPrint 概觀**

**相關機型**: PJ-883

AirPrint 是一款適用於 Apple 作業系統的列印解決方案,讓您可從 iPad、 iPhone 和 iPod touch 無線列印照片、電子郵件、網頁和文件,而無需安 裝驅動程式。

如需更多資訊,請造訪 Apple 網站。

使用 Works with Apple 徽章即表示配件設計為專門用於徽章上標出的技 術,並且經過開發人員認證,符合 Apple 效能標準。

# **相關資訊**

• [使用行動裝置列印文件](#page-64-0)

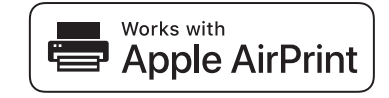

## <span id="page-67-0"></span>[主頁](#page-1-0) > [使用行動裝置列印文件](#page-64-0) > Mopria® 列印服務

# **Mopria® 列印服務**

#### **相關機型**: PJ-883

Mopria<sup>®</sup> 列印服務是 Mopria Alliance™ 開發的一項適用於 Android™ 行動裝置的 列印功能。透過此服務﹐您可與印表機連接至相同的網路並進行列印﹐而無需執行 其他設定步驟。

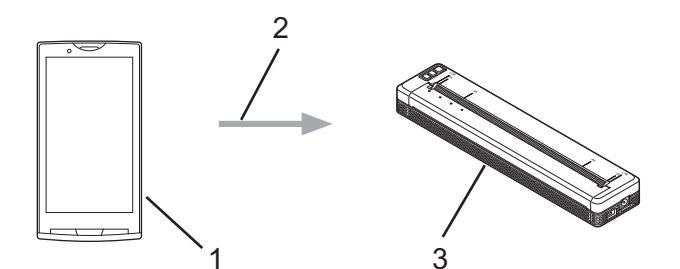

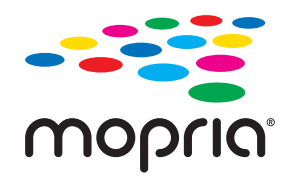

- 1. Android™ 行動裝置
- 2. Wi-Fi® 連接
- 3. 印表機

必須從 Google Play™ 下載 Mopria® 列印服務並將其安裝至您的 Android™ 裝置上。

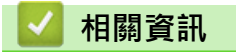

• [使用行動裝置列印文件](#page-64-0)

<span id="page-68-0"></span>[主頁](#page-1-0) > [使用行動裝置列印文件](#page-64-0) > 使用行動裝置將在電腦上建立的範本傳輸到印表機

## **使用行動裝置將在電腦上建立的範本傳輸到印表機**

請使用 P-touch Transfer Manager 採用 BLF 和 PDZ 格式儲存利用 P-touch Editor 建立的範本資料。請使用 Mobile Transfer Express 將儲存的檔案從行動裝置傳送到印表機並列印該檔案。

## **提醒**

確保行動裝置上安裝了 Mobile Transfer Express。

1. 使用 P-touch Transfer Manager 儲存範本資料。

Ø 更多資訊 >> 相關主題: 建立傳輸檔案和傳輸套件檔案 (Windows)

- 2. 執行下列其中一個動作:
	- 將檔案儲存在雲端儲存服務中,然後在行動裝置上使用 Mobile Transfer Express 共用該檔案。
	- 以電子郵件附件的形式將檔案從電腦傳送至行動裝置,然後將檔案儲存到行動裝置。
- 3. 將印表機連接到行動裝置,然後啟動 Mobile Transfer Express。

範本資料將會出現。

4. 選取要列印的範本,然後點選**傳輸**,將範本傳輸到印表機。

若要將檔案從雲端儲存服務下載到行動裝置,請使用基礎架構模式將行動裝置連接至印表機。這可讓您以更 快的速度傳輸所下載的檔案(僅限 BLF 檔)。

## **相關資訊**

Ø

• [使用行動裝置列印文件](#page-64-0)

- [建立傳輸檔案和傳輸套件檔案 \(Windows\)](#page-82-0)
- [使用 Wi-Fi 將印表機連接至電腦](#page-38-0)

<span id="page-69-0"></span>[主頁](#page-1-0) > 將範本傳輸到印表機 (P-touch Transfer Manager) (Windows)

# **將範本傳輸到印表機 (P-touch Transfer Manager) (Windows)**

- [使用 P-touch Transfer Manager 將範本傳輸到印表機 \(Windows\)](#page-70-0)
- [不使用 P-touch Transfer Manager 將要傳輸的範本分發給使用者 \(Windows\)](#page-84-0)

<span id="page-70-0"></span> [主頁](#page-1-0) > [將範本傳輸到印表機 \(P-touch Transfer Manager\) \(Windows\)](#page-69-0) > 使用 P-touch Transfer Manager 將 範本傳輸到印表機 (Windows)

# **使用 P-touch Transfer Manager 將範本傳輸到印表機 (Windows)**

- [使用 P-touch Transfer Manager 的注意事項 \(Windows\)](#page-71-0)
- [關於將範本從電腦傳輸到印表機 \(Windows\)](#page-72-0)
- [備份印表機中儲存的範本或其他資料 \(Windows\)](#page-80-0)
- [刪除印表機資料 \(Windows\)](#page-81-0)
- [建立傳輸檔案和傳輸套件檔案 \(Windows\)](#page-82-0)

<span id="page-71-0"></span> [主頁](#page-1-0) > [將範本傳輸到印表機 \(P-touch Transfer Manager\) \(Windows\)](#page-69-0) > [使用 P-touch Transfer Manager 將](#page-70-0) [範本傳輸到印表機 \(Windows\)](#page-70-0) > 使用 P-touch Transfer Manager 的注意事項 (Windows)

# **使用 P-touch Transfer Manager 的注意事項 (Windows)**

由於部分 P-touch Editor 功能不適用於印表機,因此在使用 P-touch Editor 建立範本時,請記住下列幾點。 您可以預覽所建立的範本,然後再將這些範本傳輸到印表機。

### **建立範本**

- 傳輸到印表機的範本中有部分文字會使用印表機中載入的類似字型和字元大小列印。因此,列印結果可能會與 P-touch Editor 中建立的範本影像不同。
- 視文字物件設定而定,字元大小可能會自動縮小,否則可能無法列印部分文字。如果發生這種情況,請變更 「文字物件」設定。
- 雖然字元樣式可以套用到 P-touch Editor 的個別字元,但樣式只能套用到印表機的文字區塊。此外,部分字元 樣式不適用於印表機。
- 在 P-touch Editor 中指定的背景與印表機不相容。
- 無法傳輸使用分割列印功能(放大文件並列印在兩張或以上的紙張上)的 P-touch Editor 版面配置。
- 將只列印位於可列印區域中的文件部分。

#### **傳輸範本**

- 列印結果可能與 P-touch Transfer Manager 的預覽區域中出現的影像不同。
- 如果將未載入印表機的二維條碼(QR 代碼除外)傳輸到印表機,條碼將被轉換為影像。轉換的條碼影像無法 進行編輯。
- 無法將由印表機編輯的所有傳輸的範本都會轉換為影像。
- 群組物件將轉換為單一點陣圖。
- 如果物件堆疊,則只列印底部的物件。

#### **傳輸除範本以外的資料**

如果資料庫中的欄位數目或順序變更,但只傳輸資料庫 (CSV 檔案)進行更新,則資料庫可能無法與範本正確連 結。此外,印表機必須將傳輸的檔案中的第一行資料辨識為「欄位名稱」。

# **相關資訊**

• [使用 P-touch Transfer Manager 將範本傳輸到印表機 \(Windows\)](#page-70-0)
<span id="page-72-0"></span> [主頁](#page-1-0) > [將範本傳輸到印表機 \(P-touch Transfer Manager\) \(Windows\)](#page-69-0) > [使用 P-touch Transfer Manager 將](#page-70-0) [範本傳輸到印表機 \(Windows\)](#page-70-0) > 關於將範本從電腦傳輸到印表機 (Windows)

### **關於將範本從電腦傳輸到印表機 (Windows)**

您可以將範本和其他資料傳輸到印表機,並將資料的備份儲存在電腦上。

若要使用 P-touch Transfer Manager, 必須先將在 P-touch Editor 中建立的範本傳輸到 P-touch Transfer Manager。

### **相關資訊**

- [使用 P-touch Transfer Manager 將範本傳輸到印表機 \(Windows\)](#page-70-0)
	- [將範本傳輸到 P-touch Transfer Manager \(Windows\)](#page-73-0)
	- [P-touch Transfer Manager 的主視窗 \(Windows\)](#page-74-0)
	- [將範本或其他資料從電腦傳輸到印表機 \(Windows\)](#page-76-0)

<span id="page-73-0"></span> [主頁](#page-1-0) > [將範本傳輸到印表機 \(P-touch Transfer Manager\) \(Windows\)](#page-69-0) > [使用 P-touch Transfer Manager 將](#page-70-0) [範本傳輸到印表機 \(Windows\)](#page-70-0) > [關於將範本從電腦傳輸到印表機 \(Windows\)](#page-72-0) > 將範本傳輸到 P-touch Transfer Manager (Windows)

**將範本傳輸到 P-touch Transfer Manager (Windows)**

- 1. 啟動 P-touch Editor  $\bigcirc$  ·
	- **Windows 10/Windows Server 2016/Windows Server 2019/Windows Server 2022:** 按一下**開始** > **Brother P-touch** > **P-touch Editor**,或者連按兩下桌面上的 **P-touch Editor** 圖示。
	- **Windows 8.1/Windows Server 2012/Windows Server 2012 R2:** 按一下 **應用程式** 畫面上的 **P-touch Editor** 圖示,或者連按兩下桌面上的 **P-touch Editor** 圖示。
- 2. 開啟所需的範本或建立版面配置。
- 3. 按一下**檔案** > **傳輸範本** > **傳輸**。

P-touch Transfer Manager 視窗將會出現。 即會將範本傳輸到**設定**資料夾。

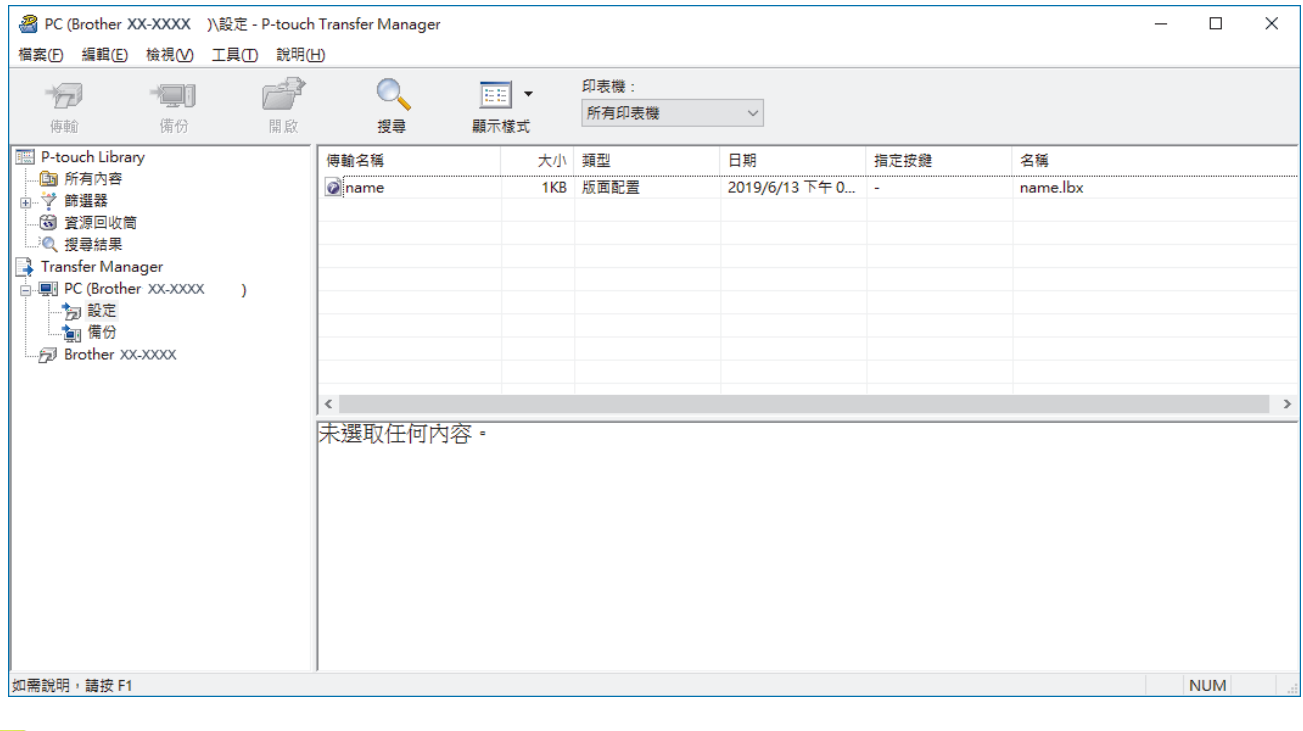

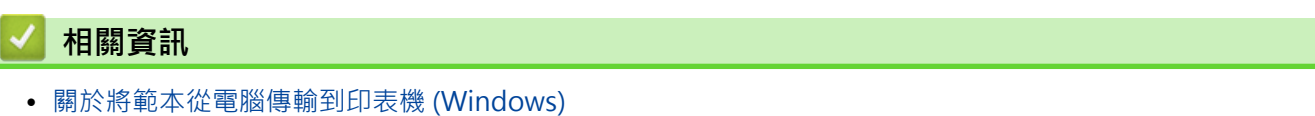

<span id="page-74-0"></span> [主頁](#page-1-0) > [將範本傳輸到印表機 \(P-touch Transfer Manager\) \(Windows\)](#page-69-0) > [使用 P-touch Transfer Manager 將](#page-70-0) [範本傳輸到印表機 \(Windows\)](#page-70-0) > [關於將範本從電腦傳輸到印表機 \(Windows\)](#page-72-0) > P-touch Transfer Manager 的 主視窗 (Windows)

### **P-touch Transfer Manager 的主視窗 (Windows)**

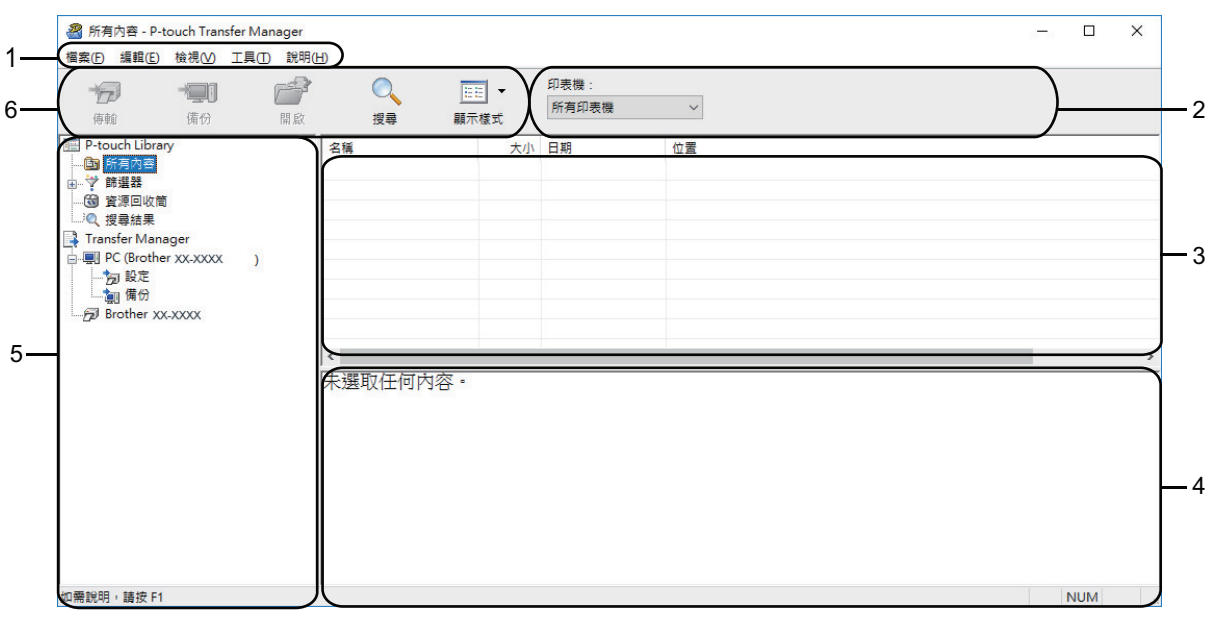

#### **1. 選單列**

根據選單的功能,提供分組在每個選單標題(**檔案**、**編輯**、**檢視**、**工具**和**說明**選單)下的各指令的存取。

#### **2. 印表機選擇器**

可讓您選擇要做為傳輸資料目標的印表機。當您選擇印表機時,在資料清單中只會顯示可傳送至所選印表機的 資料。

#### **3. 範本清單**

顯示所選資料夾中的範本清單。

**4. 預覽**

顯示範本清單中的範本預覽。

**5. 資料夾清單**

顯示資料夾和印表機清單。如果您選擇資料夾,所選資料夾中的範本會顯示在範本清單中。如果您選擇印表 機,將會顯示目前儲存在印表機中的範本和其他資料。

**6. 工具列**

可供存取常用的指令。

#### **工具列圖示**

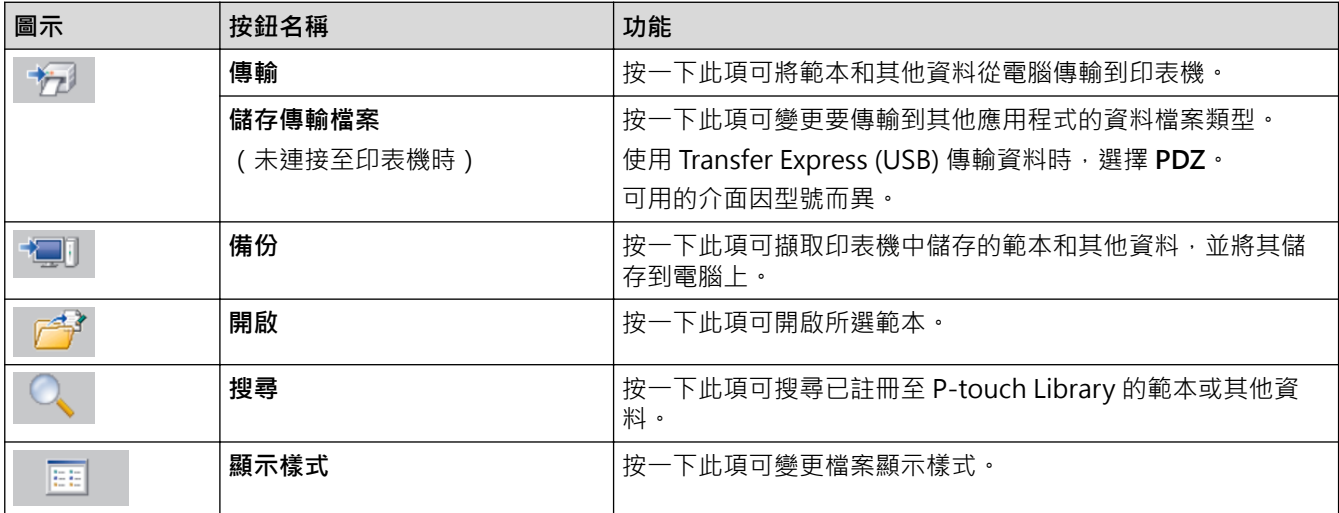

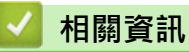

• [關於將範本從電腦傳輸到印表機 \(Windows\)](#page-72-0)

<span id="page-76-0"></span>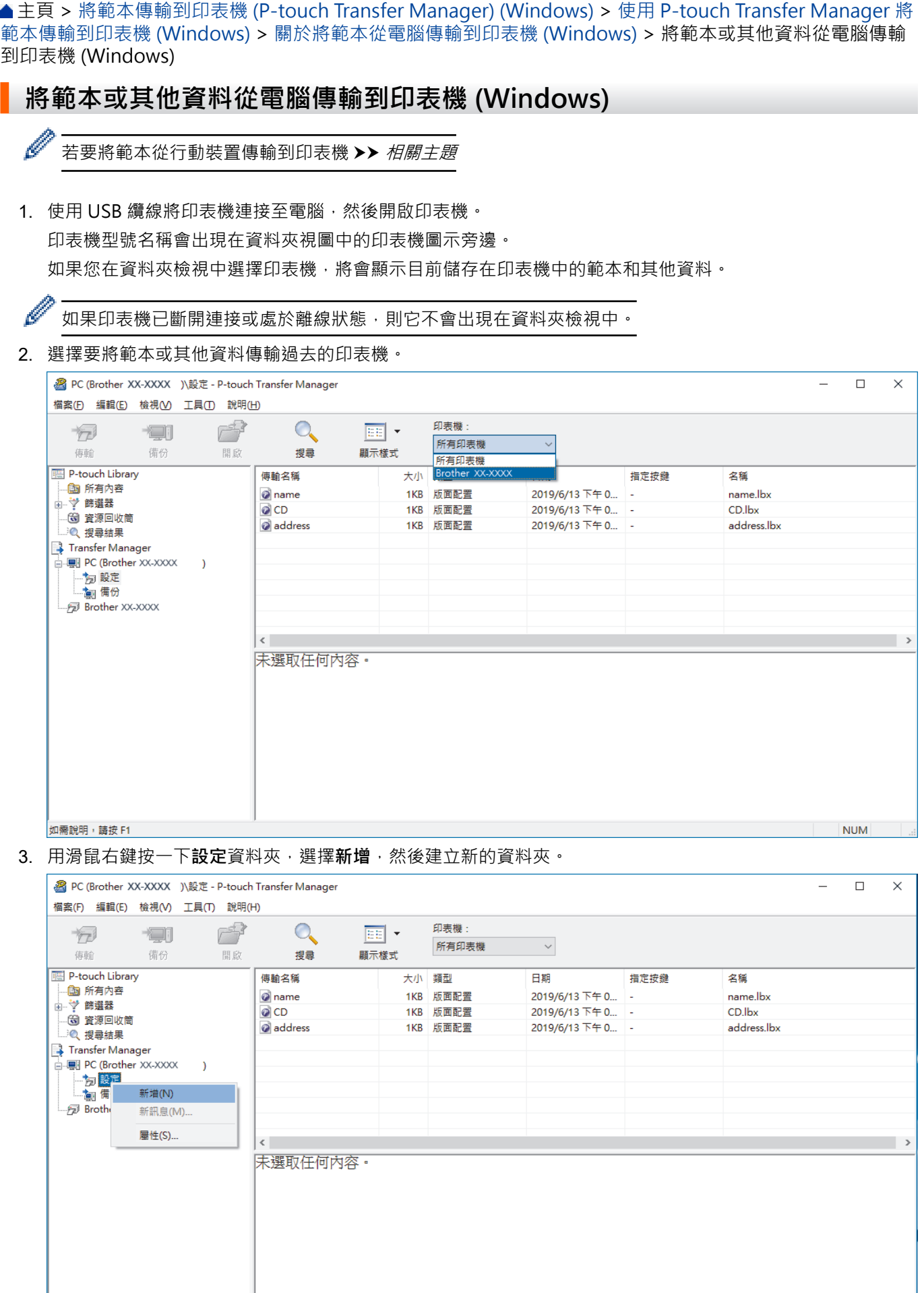

,<br>建立新資料夾

**NUM** 

- 4. 執行下列其中一個動作:
	- 將要傳輸的範本或其他資料拖曳到新的資料夾中。
	- 若要傳輸多個範本或其他資料,請拖曳要傳輸的所有檔案,然後將這些檔案置於新的資料夾中。將檔案置 於新的資料夾中時,系統會為每個檔案指派一個指定按鍵編號(印表機中的記憶體位置)。

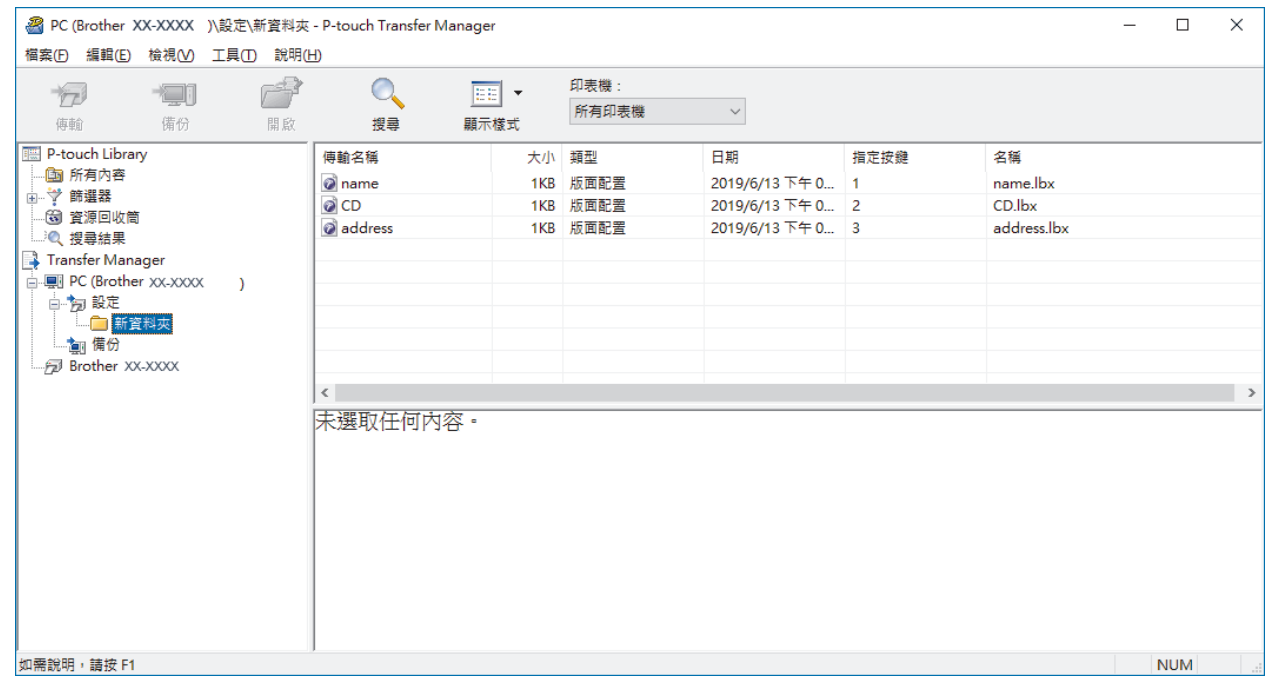

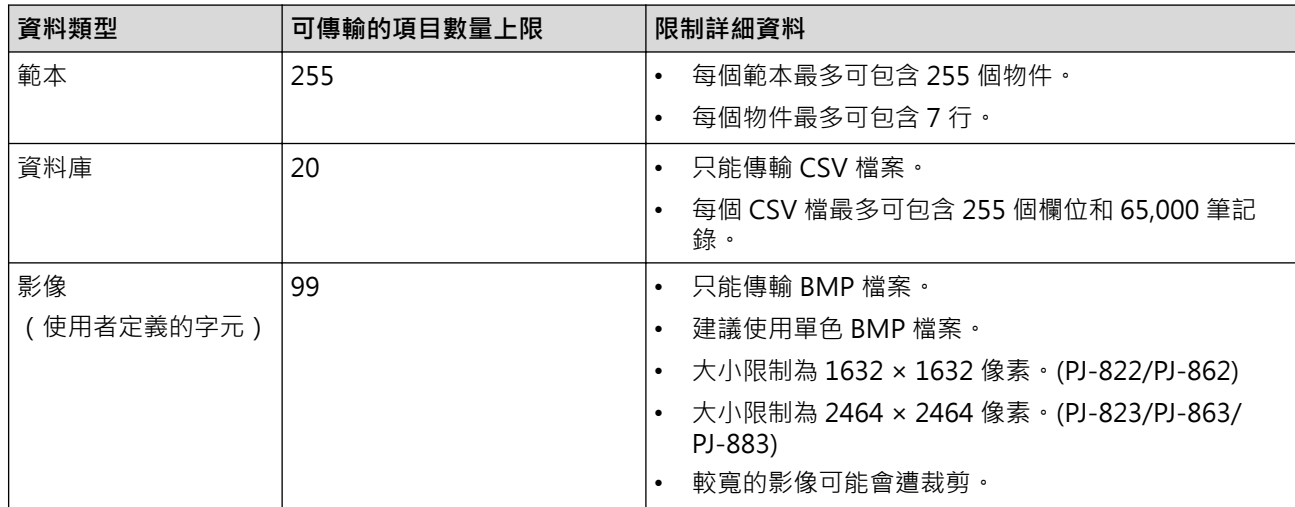

- Ø • 您可以透過列印配置報告來確認傳輸檔案記憶體中的可用空間。請查看報告中的 **Available memory (可 用的記憶體)** 以瞭解可用的空間。**Available memory: \*\*\*\*B (可用的記憶體: \*\*\*\*B)**中顯示的可用空間 與實際可用空間可能會有偏差。
	- 您可以透過選擇以下各項來檢視範本和其他資料:
		- **設定**資料夾中的資料夾
		- **所有內容**
		- **篩選器**下面的其中一個類別,例如**版面配置**。

#### 5. 若要變更指派給項目的指定按鍵編號,請用滑鼠右鍵按一下項目,選擇**指定按鍵**選單,然後選取所需的指定按 鍵編號。

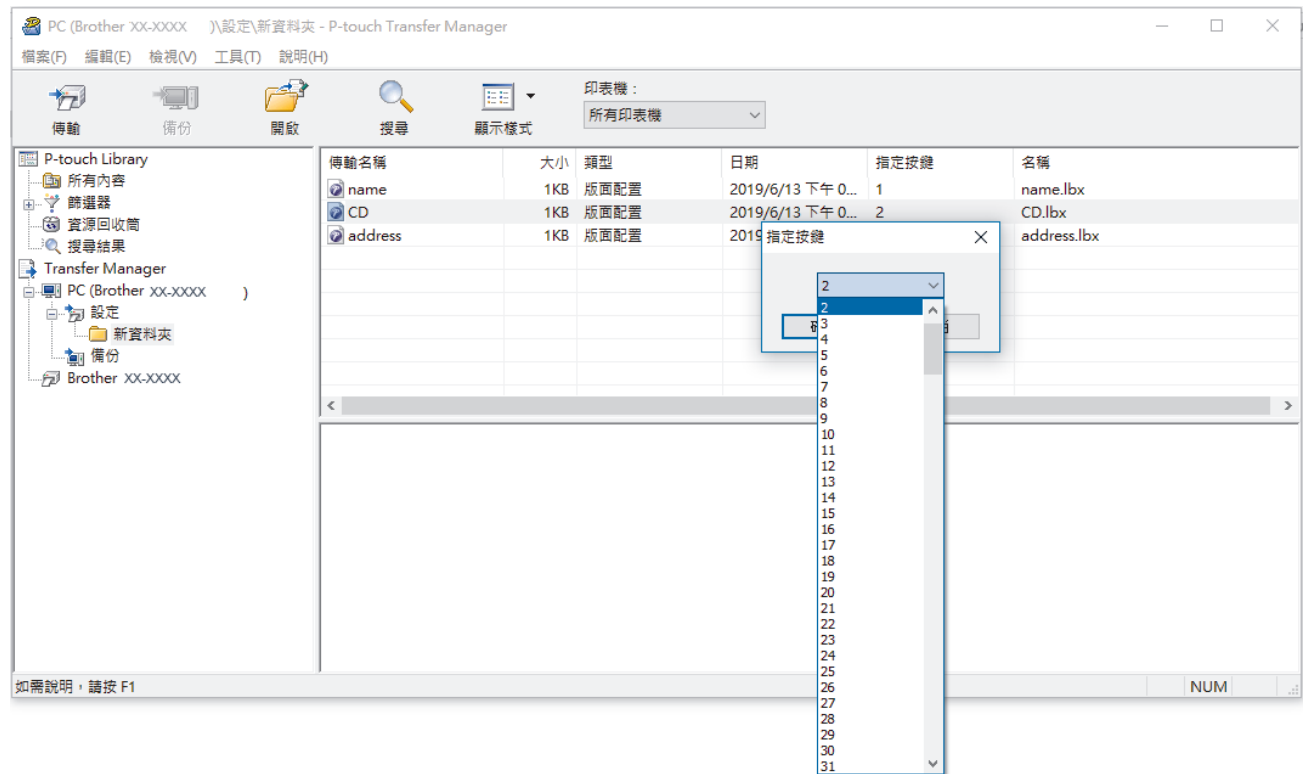

- $\mathscr{Q}$ • 除了資料庫中的資料之外,還會為傳輸到印表機的所有資料指定按鍵編號。
	- 如果傳輸到印表機的範本或其他資料與已儲存在印表機中的其他範本有相同的按鍵編號,新範本將會覆寫 舊範本。可透過備份範本或其他資料來確認印表機中儲存的指定範本編號。
	- 如果印表機記憶體已滿,請從印表機的記憶體中移除一個或多個範本。
- 6. 若要變更要傳輸的範本名稱或其他資料,請按一下所需項目,然後鍵入新名稱。 可用於範本名稱的字元數可能受到限制,具體視印表機型號而定。

7. 選擇包含要傳輸的範本或其他資料的資料夾,然後按一下**傳輸**。

| 쓰가 ㅡㅡ ㅅ < ₩ ₩ ₩ T+U + Y → X > <   ㅡ ㅜ ' + I + J ㅜ ' + / ヽ    |                                                               |     | 灬八人八<br>$\overline{1}$ |                  |      |             |  |        |          |
|--------------------------------------------------------------|---------------------------------------------------------------|-----|------------------------|------------------|------|-------------|--|--------|----------|
| & PC (Brother XX-XXXX ) ) 設定 新資料夾 - P-touch Transfer Manager |                                                               |     |                        |                  |      |             |  | $\Box$ | $\times$ |
| 檔案(F) 編輯(E) 檢視(V) 工具(I) 說明(H)                                |                                                               |     |                        |                  |      |             |  |        |          |
| 扫<br>傅翰<br>備份<br>開啟                                          | $\begin{pmatrix} 1 \\ 1 \end{pmatrix}$<br>EE<br>$\rightarrow$ |     | 印表機:                   |                  |      |             |  |        |          |
|                                                              | 搜尋<br>顯示樣式                                                    |     | 所有印表機                  | $\checkmark$     |      |             |  |        |          |
| P-touch Library<br>理                                         | 傅輸名稱                                                          |     | 大小 類型                  | 日期               | 指定按鍵 | 名種          |  |        |          |
| 面 所有內容                                                       | $\odot$ name                                                  | 1KB | 版面配置                   | 2019/6/13 下午 0 1 |      | name.lbx    |  |        |          |
| 山 → 節選器<br>(6)資源回收筒                                          | $\circ$ CD                                                    |     | 1KB 版面配置               | 2019/6/13 下午 0 2 |      | CD.lbx      |  |        |          |
| ◎ 搜尋結果                                                       | address                                                       |     | 1KB 版面配置               | 2019/6/13 下午 0 3 |      | address.lbx |  |        |          |
| Transfer Manager                                             |                                                               |     |                        |                  |      |             |  |        |          |
| □ ■ PC (Brother XX-XXXX<br>$\lambda$                         |                                                               |     |                        |                  |      |             |  |        |          |
| 白 方 設定                                                       |                                                               |     |                        |                  |      |             |  |        |          |
| ■ 新資料夾                                                       |                                                               |     |                        |                  |      |             |  |        |          |
| 一 如 備份<br>Brother XX-XXXX                                    |                                                               |     |                        |                  |      |             |  |        |          |
|                                                              | $\langle$                                                     |     |                        |                  |      |             |  |        |          |
|                                                              |                                                               |     |                        |                  |      |             |  |        | $\,$     |
|                                                              |                                                               |     |                        |                  |      |             |  |        |          |
|                                                              |                                                               |     |                        |                  |      |             |  |        |          |
|                                                              |                                                               |     |                        |                  |      |             |  |        |          |
|                                                              |                                                               |     |                        |                  |      |             |  |        |          |
|                                                              |                                                               |     |                        |                  |      |             |  |        |          |
|                                                              |                                                               |     |                        |                  |      |             |  |        |          |
|                                                              |                                                               |     |                        |                  |      |             |  |        |          |
|                                                              |                                                               |     |                        |                  |      |             |  |        |          |
|                                                              |                                                               |     |                        |                  |      |             |  |        |          |
|                                                              |                                                               |     |                        |                  |      |             |  |        |          |

確認訊息隨即出現。

- $\overline{\mathscr{M}}$ <sub>.</sub><br>• 您還可以將個別項目傳輸到印表機,而不必將它們新增至資料夾。選擇要傳輸的範本或其他資料,然後按 一下**傳輸**。
	- 可以在一個作業中選擇並傳輸多個項目和資料夾。
- 8. 按一下**確定**。 選擇的項目將傳輸到印表機。

### **相關資訊**

• [關於將範本從電腦傳輸到印表機 \(Windows\)](#page-72-0)

#### **相關主題:**

• [使用行動裝置將在電腦上建立的範本傳輸到印表機](#page-68-0)

 [主頁](#page-1-0) > [將範本傳輸到印表機 \(P-touch Transfer Manager\) \(Windows\)](#page-69-0) > [使用 P-touch Transfer Manager 將](#page-70-0) [範本傳輸到印表機 \(Windows\)](#page-70-0) > 備份印表機中儲存的範本或其他資料 (Windows)

### **備份印表機中儲存的範本或其他資料 (Windows)**

- Ø • 您無法在電腦上編輯備份的範本或其他資料。
	- 根據印表機型號,備份的範本或資料可能無法在不同的型號之間傳輸。
- 1. 連接電腦和印表機,然後開啟印表機。 印表機型號名稱會出現在資料夾視圖中的印表機圖示旁邊。如果您在資料夾檢視中選擇印表機,將會顯示目前 儲存在印表機中的範本和其他資料。
- 2. 選擇要從中備份的印表機,然後按一下**備份**。

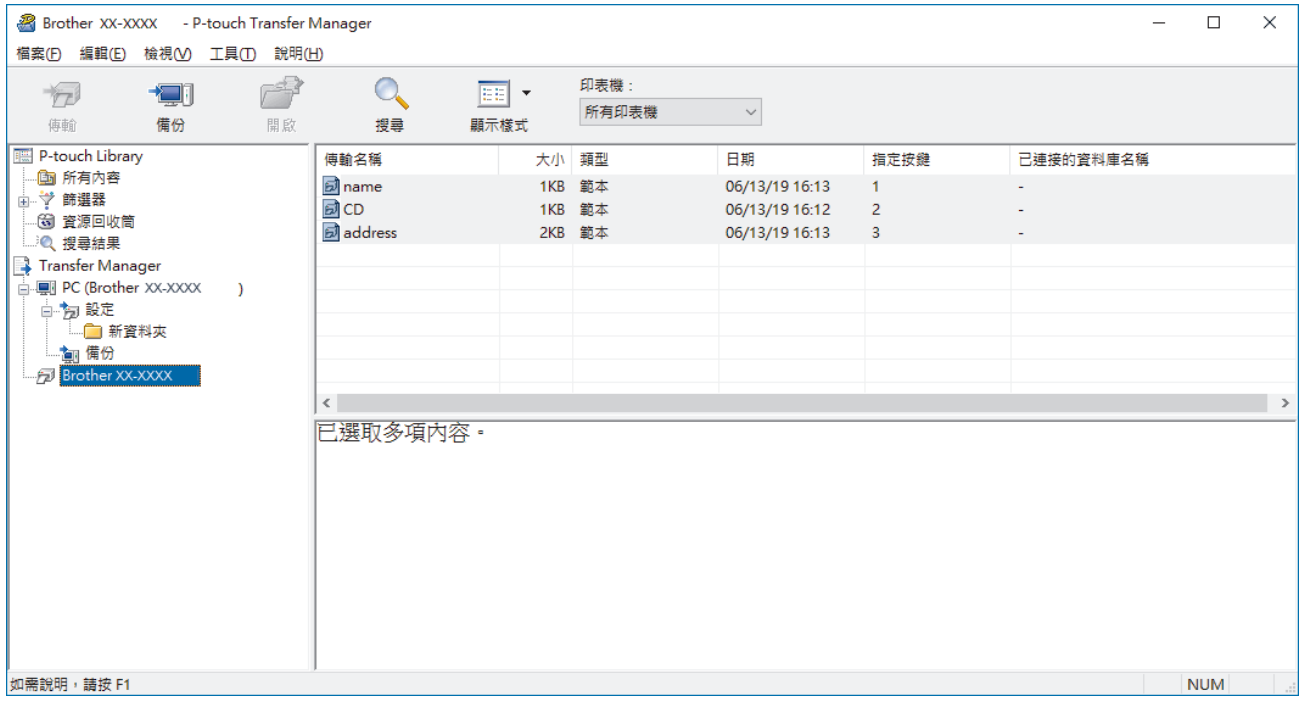

確認訊息隨即出現。

3. 按一下**確定**。

新的資料夾便會在資料夾檢視中的印表機底下建立。資料夾會以備份的日期和時間命名。所有印表機的範本和 其他資料都會傳輸到新的資料夾並儲存在電腦上。

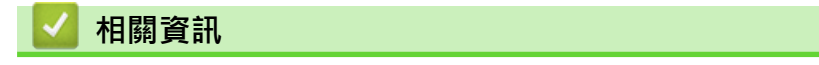

• [使用 P-touch Transfer Manager 將範本傳輸到印表機 \(Windows\)](#page-70-0)

 [主頁](#page-1-0) > [將範本傳輸到印表機 \(P-touch Transfer Manager\) \(Windows\)](#page-69-0) > [使用 P-touch Transfer Manager 將](#page-70-0) [範本傳輸到印表機 \(Windows\)](#page-70-0) > 刪除印表機資料 (Windows)

### **刪除印表機資料 (Windows)**

若要刪除印表機上儲存的所有範本和其他資料,請執行下列動作:

- 1. 連接電腦和印表機,然後開啟印表機。 印表機型號名稱會出現在資料夾視圖中的印表機圖示旁邊。
- 2. 用滑鼠右鍵按一下印表機,然後選擇**全部刪除**選單。

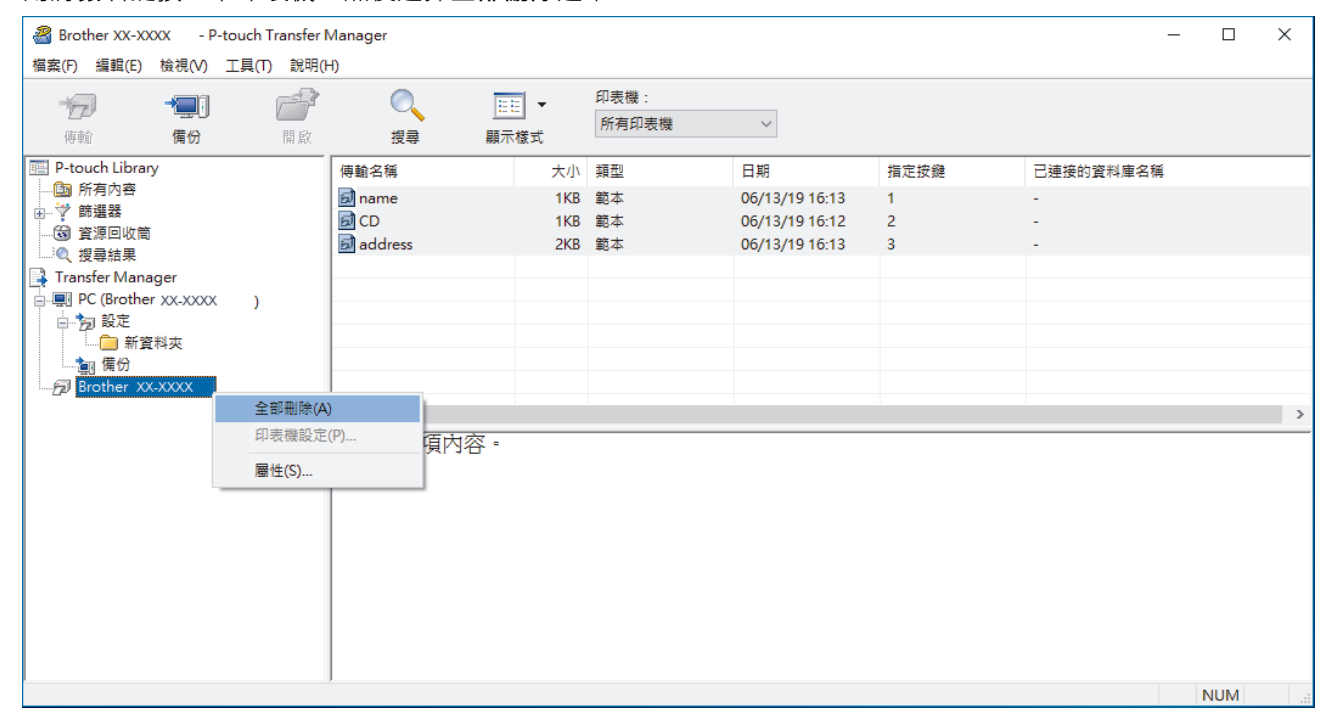

確認訊息隨即出現。

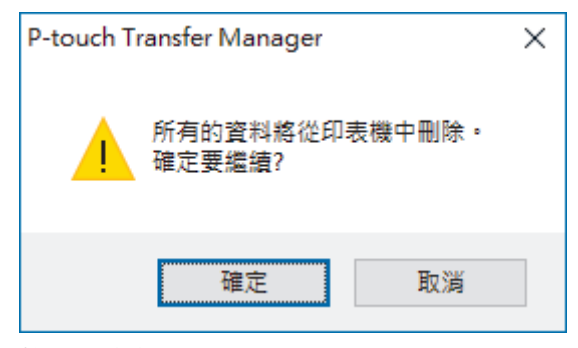

#### 3. 按一下**確定**。

儲存在印表機中的所有範本和其他資料均會被刪除。

### **相關資訊** • [使用 P-touch Transfer Manager 將範本傳輸到印表機 \(Windows\)](#page-70-0)

 [主頁](#page-1-0) > [將範本傳輸到印表機 \(P-touch Transfer Manager\) \(Windows\)](#page-69-0) > [使用 P-touch Transfer Manager 將](#page-70-0) [範本傳輸到印表機 \(Windows\)](#page-70-0) > 建立傳輸檔案和傳輸套件檔案 (Windows)

### **建立傳輸檔案和傳輸套件檔案 (Windows)**

使用 P-touch Transfer Manager 來採用 BLF 或 PDZ 格式儲存利用 P-touch Editor 建立的範本資料, 然後將這種 格式的檔案從電腦或行動裝置傳輸到印表機中。

您還可以從大型存放體模式列印 BLF 格式的檔案。

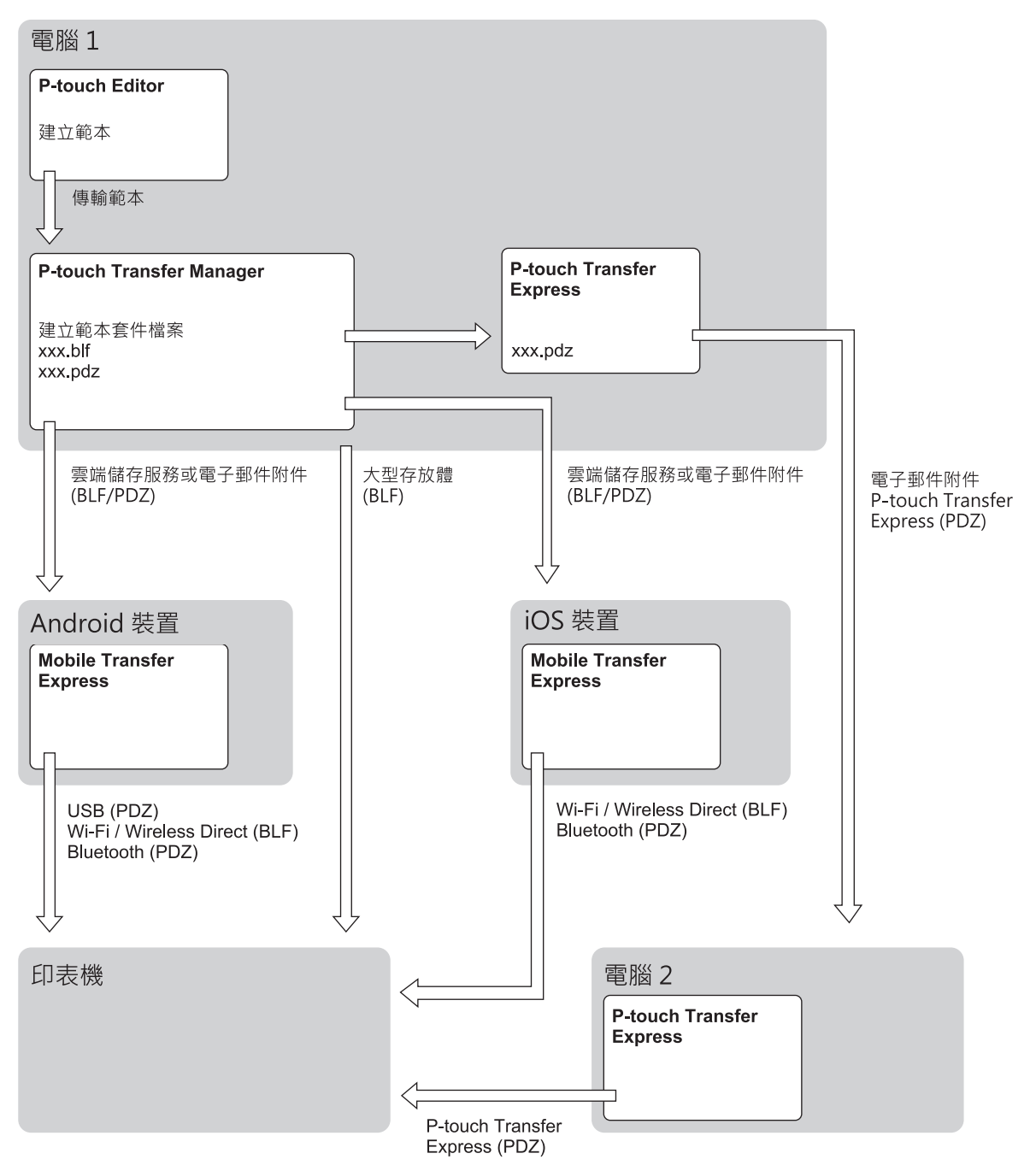

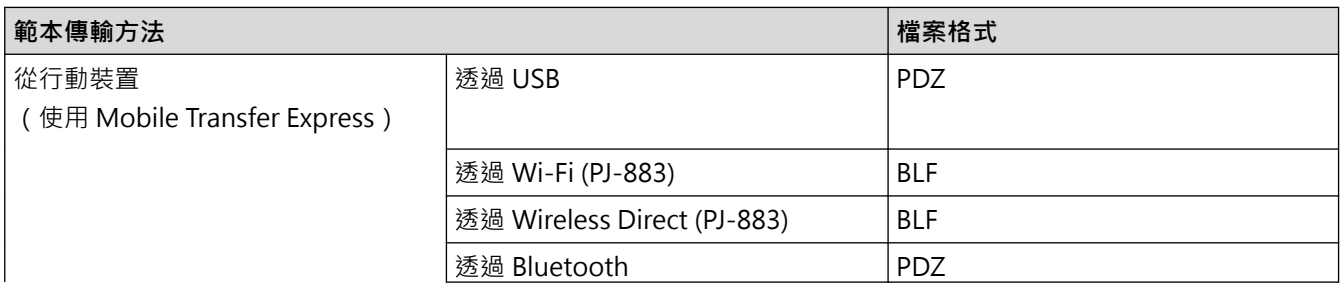

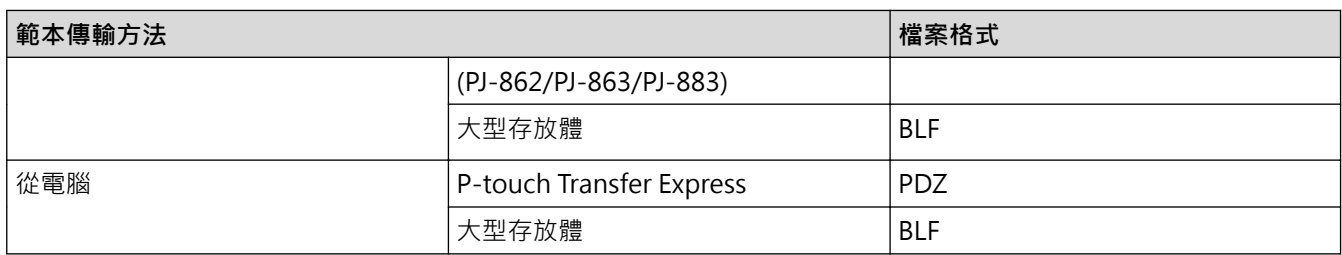

- 1. 使用 P-touch Editor 建立範本,然後將範本傳輸到 P-touch Transfer Manager。
- Ø 更多資訊 >> 相關主題
	- 傳輸新範本時,確保指定目前未使用的指定按鍵編號 (在 P-touch Transfer Manager 中) 。如果指定已 使用的指定按鍵編號,新範本會覆寫現有範本。
- 2. 在未將印表機連接至電腦的情況下, 在 P-touch Transfer Manager 視窗中選擇設定資料夾, 然後選擇要儲存 的範本。

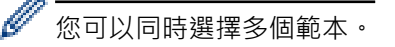

3. 按一下**檔案** > **儲存傳輸檔案**。

**提醒**

當印表機已從電腦斷開連接或處於離線狀態時,才會顯示**儲存傳輸檔案**按鈕。

- $\mathscr{Q}$ • 如果您在選擇**設定**之後按一下**儲存傳輸檔案**按鈕,則會將資料夾中的所有範本儲存為傳輸檔案 (BLF) 或傳 輸套件檔案 (PDZ)。
	- 您可以將多個範本組合到單個傳輸檔案 (BLF) 或傳輸套件檔案 (PDZ) 中。
- 4. 在存檔類型欄位中,選擇所需的範本格式,然後鍵入名稱並儲存範本。

### **相關資訊**

• [使用 P-touch Transfer Manager 將範本傳輸到印表機 \(Windows\)](#page-70-0)

#### **相關主題:**

• [將範本傳輸到 P-touch Transfer Manager \(Windows\)](#page-73-0)

 [主頁](#page-1-0) > [將範本傳輸到印表機 \(P-touch Transfer Manager\) \(Windows\)](#page-69-0) > 不使用 P-touch Transfer Manager 將要傳輸的範本分發給使用者 (Windows)

### **不使用 P-touch Transfer Manager 將要傳輸的範本分發給使用者 (Windows)**

使用 P-touch Transfer Express 將範本傳輸到印表機。

若要下載 P-touch Transfer Express 最新版本,請轉到 Brother 支援網站 ([support.brother.com\)](https://support.brother.com/g/b/midlink.aspx) 上您的機器型號 的**下載**頁面。

- Ø • 傳輸新範本時,確保指定目前未使用的指定按鍵編號(在 P-touch Transfer Manager 中)。如果指定已 使用的指定按鍵編號,新範本會覆寫現有範本。
	- 此功能需要 USB 連接。

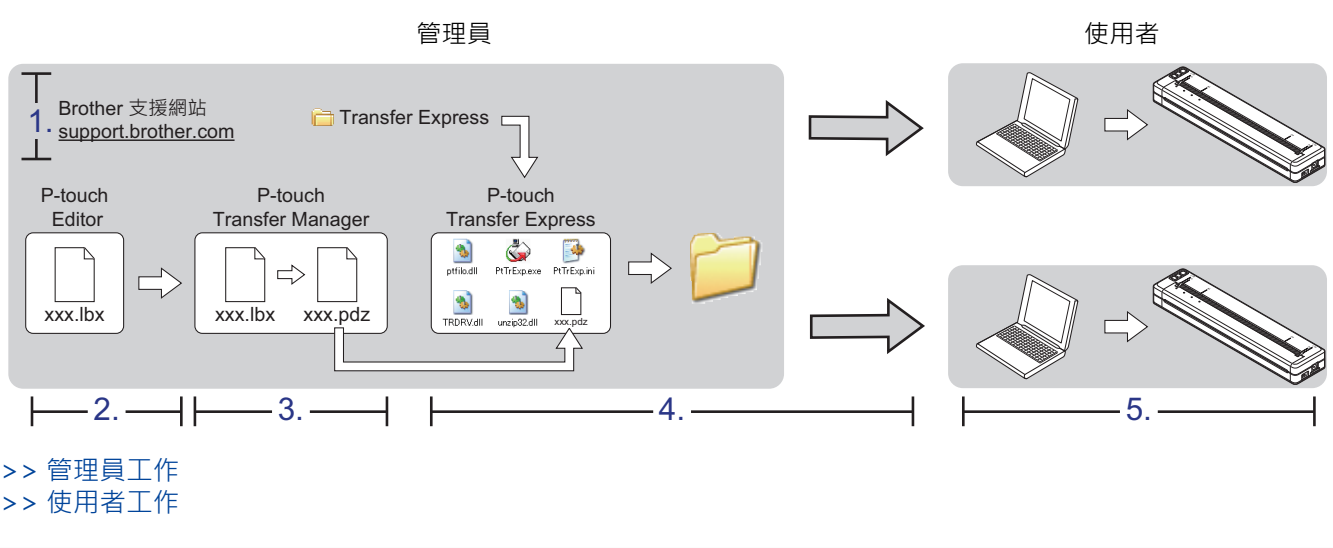

#### **管理員工作**

- >> 準備 P-touch Transfer Express
- >> 將範本傳輸到 P-touch Transfer Manager
- [>> 將範本儲存為傳輸套件檔案 \(PDZ\)](#page-85-0)
- [>> 將傳輸套件檔案 \(PDZ\) 和 P-touch Transfer Express 分發給其他人](#page-86-0)

#### **準備 P-touch Transfer Express**

必須先安裝印表機驅動程式才能使用 P-touch Transfer Express。

P-touch Transfer Express 只有英文版。

- 1. 將 P-touch Transfer Express 下載到電腦上的任意位置。
- 2. 解壓縮下載的檔案 (ZIP)。

### **將範本傳輸到 P-touch Transfer Manager**

- 1. 啟動 P-touch Editor  $\mathcal{P}$  ·
	- **Windows 10/Windows Server 2016/Windows Server 2019/Windows Server 2022:** 按一下**開始** > **Brother P-touch** > **P-touch Editor**,或者連按兩下桌面上的 **P-touch Editor** 圖示。
	- **Windows 8.1/Windows Server 2012/Windows Server 2012 R2:** 按一下 **應用程式** 畫面上的 **P-touch Editor** 圖示,或者連按兩下桌面上的 **P-touch Editor** 圖示。
- 2. 開啟所需的範本。

#### <span id="page-85-0"></span>3. 按一下**檔案** > **傳輸範本** > **傳輸**。

下列對話方塊顯示 Express 模式,但傳輸範本的過程與 Professional 模式相同。

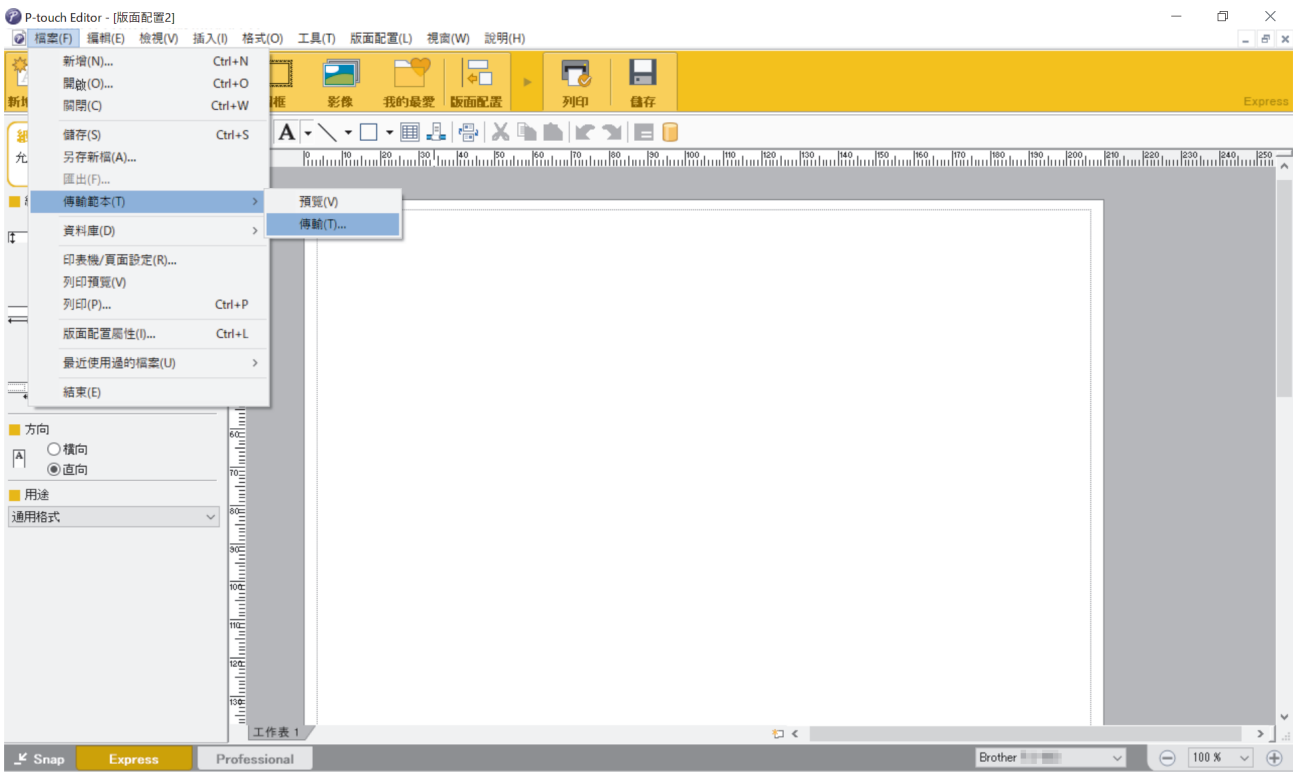

範本將傳輸到 P-touch Transfer Manager。P-touch Transfer Manager 將會啟動。

#### **將範本儲存為傳輸套件檔案 (PDZ)**

若要採用 P-touch Transfer Express 可以使用的格式建立檔案,請將範本儲存為傳輸套件檔案 (PDZ)。

- 1. 在 P-touch Transfer Manager 視窗中,選擇**設定**資料夾。
- 2. 選擇要分發的範本。

Ø

3. 按一下**檔案** > **儲存傳輸檔案**。

• 只有當印表機已從電腦斷開連接或處於離線狀態時,才會顯示**儲存傳輸檔案**選項。

- 如果您在選擇設定資料夾或建立資料夾之後按一下儲存傳輸檔案選項,則會將資料夾中的所有範本儲存為 傳輸套件檔案 (PDZ)。
- 您可以將多個範本組合到單個傳輸套件檔案 (PDZ) 中。

<span id="page-86-0"></span>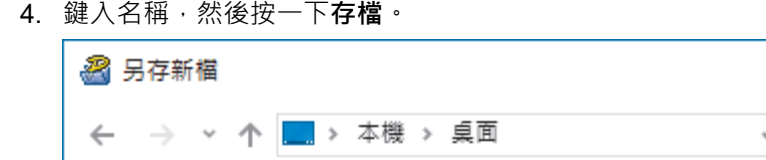

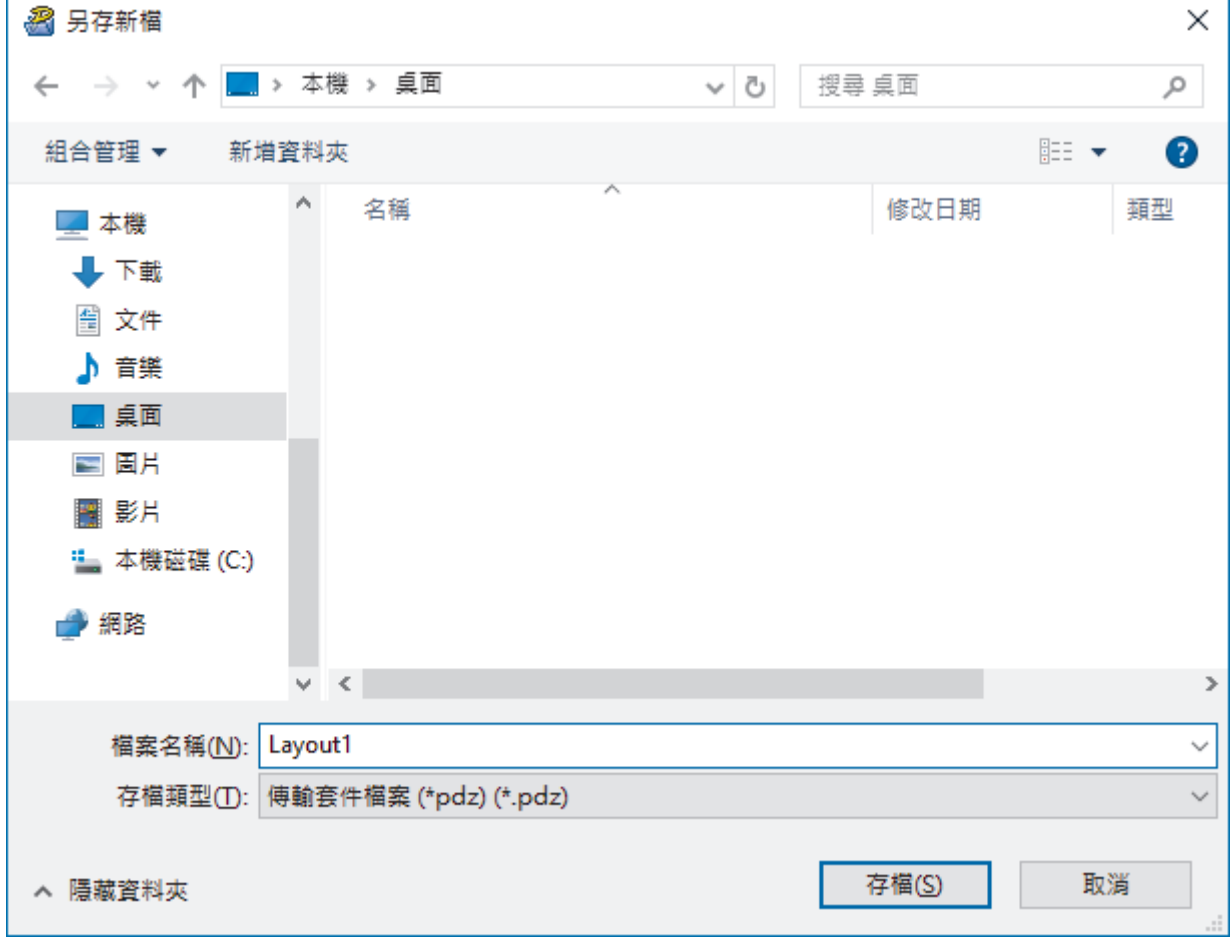

將範本儲存為傳輸套件檔案 (PDZ)。

Ø

### **將傳輸套件檔案 (PDZ) 和 P-touch Transfer Express 分發給其他人**

如果您已下載 P-touch Transfer Express, 則管理員不必傳送 Transfer Express 資料夾。在此情況下,您只 需將所分發的傳輸套件檔案移動到下載的資料夾,然後連按兩下 **PtTrExp.exe** 檔。

1. 將傳輸套件檔案 (PDZ) 移動到下載的資料夾。

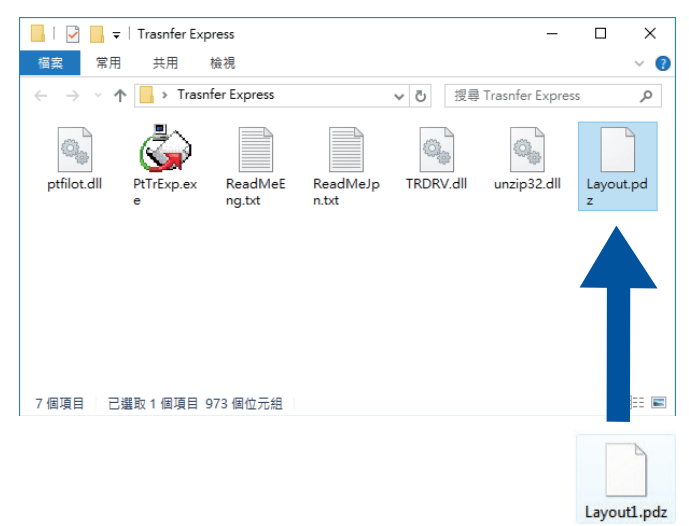

2. 將下載資料夾中的所有檔案分發給其他人。

### <span id="page-87-0"></span>**使用者工作**

**將傳輸套件檔案 (PDZ) 傳輸到印表機**

Ø 傳輸範本時,請勿關閉電源。

- 1. 開啟印表機。
- 2. 使用 USB 纜線將印表機連接至電腦。
- 3. 連按兩下管理員傳送給您的 **PtTrExp.exe** 檔案。
- 4. 執行下列其中一個動作:
	- 若要傳輸含有 **PtTrExp.exe** 檔案之資料夾內的一個傳輸套件檔案 (PDZ),請按一下 **Transfer**。
	- 若要傳輸含有 PtTrExp.exe 檔案之資料夾內的多個傳輸套件檔案 (PDZ), 執行以下操作:
		- a. 按一下 **Browse**。

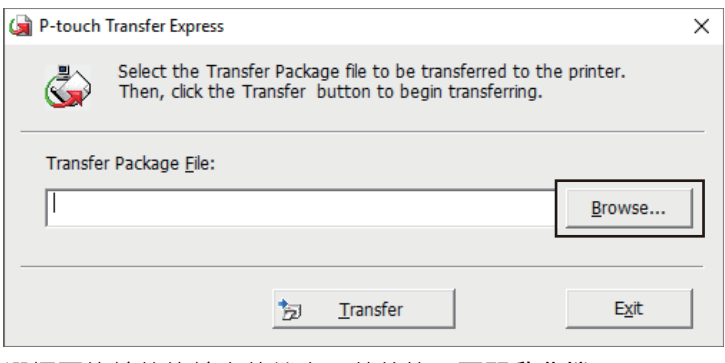

- b. 選擇要傳輸的傳輸套件檔案,然後按一下**開啟舊檔**。
- c. 按一下 **Transfer**。
- d. 按一下 **Yes**。
- 5. 完成後,按一下 **OK**。

### **相關資訊**

• [將範本傳輸到印表機 \(P-touch Transfer Manager\) \(Windows\)](#page-69-0)

### <span id="page-88-0"></span>[主頁](#page-1-0) > 儲存和管理範本 (P-touch Library)

### **儲存和管理範本 (P-touch Library)**

- [使用 P-touch Library 編輯範本 \(Windows\)](#page-89-0)
- [使用 P-touch Library 列印範本 \(Windows\)](#page-90-0)
- [使用 P-touch Library 搜尋範本 \(Windows\)](#page-91-0)

<span id="page-89-0"></span>[主頁](#page-1-0) > [儲存和管理範本 \(P-touch Library\)](#page-88-0) > 使用 P-touch Library 編輯範本 (Windows)

### **使用 P-touch Library 編輯範本 (Windows)**

- 1. 啟動 P-touch Library。
	- **Windows 10/Windows Server 2016/Windows Server 2019/Windows Server 2022:** 按一下**開始** > **Brother P-touch** > **P-touch Library**。
	- **Windows 8.1/Windows Server 2012/Windows Server 2012 R2:**

按一下**應用程式**螢幕上的 **P-touch Library** 圖示。

主視窗將會出現。

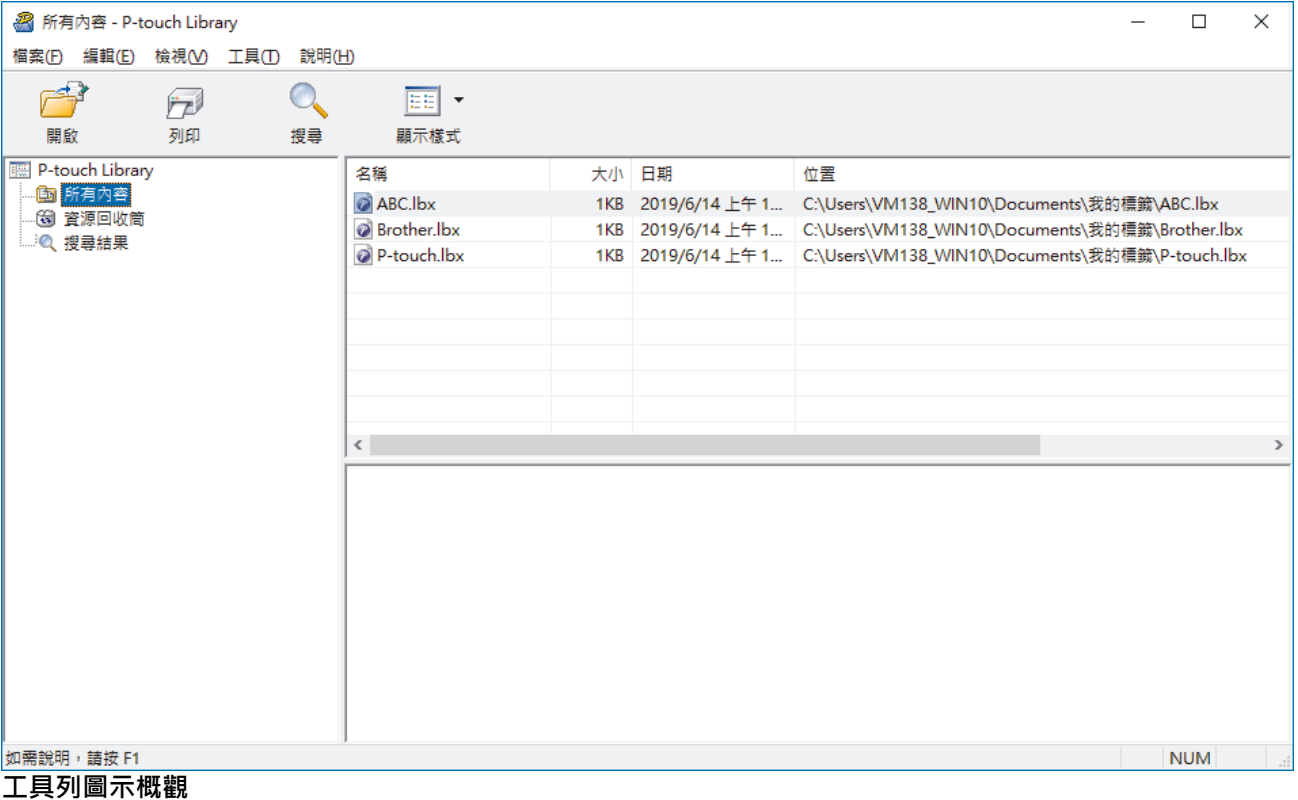

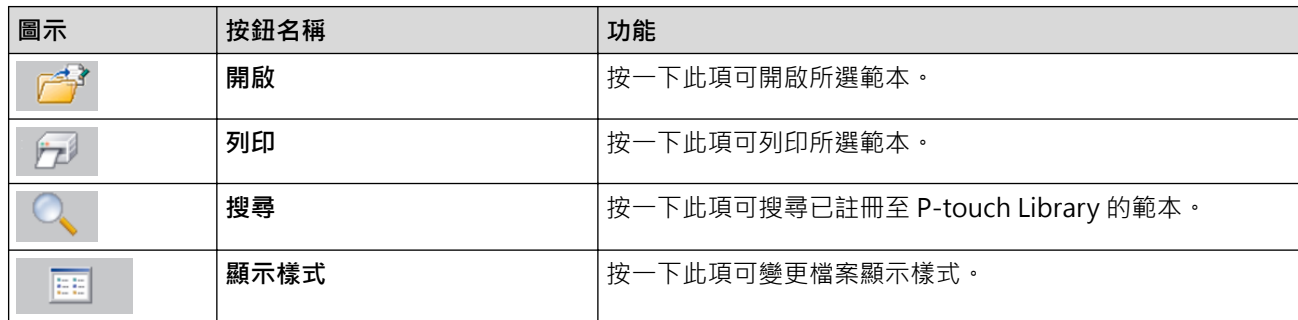

2. 選擇要編輯的範本,然後按一下**開啟**。 現在,您可以編輯範本。

### **相關資訊**

• [儲存和管理範本 \(P-touch Library\)](#page-88-0)

<span id="page-90-0"></span>[主頁](#page-1-0) > [儲存和管理範本 \(P-touch Library\)](#page-88-0) > 使用 P-touch Library 列印範本 (Windows)

### **使用 P-touch Library 列印範本 (Windows)**

- 1. 啟動 P-touch Library。
	- **Windows 10/Windows Server 2016/Windows Server 2019/Windows Server 2022:** 按一下**開始** > **Brother P-touch** > **P-touch Library**。
	- **Windows 8.1/Windows Server 2012/Windows Server 2012 R2:**

按一下**應用程式**螢幕上的 **P-touch Library** 圖示。

主視窗將會出現。

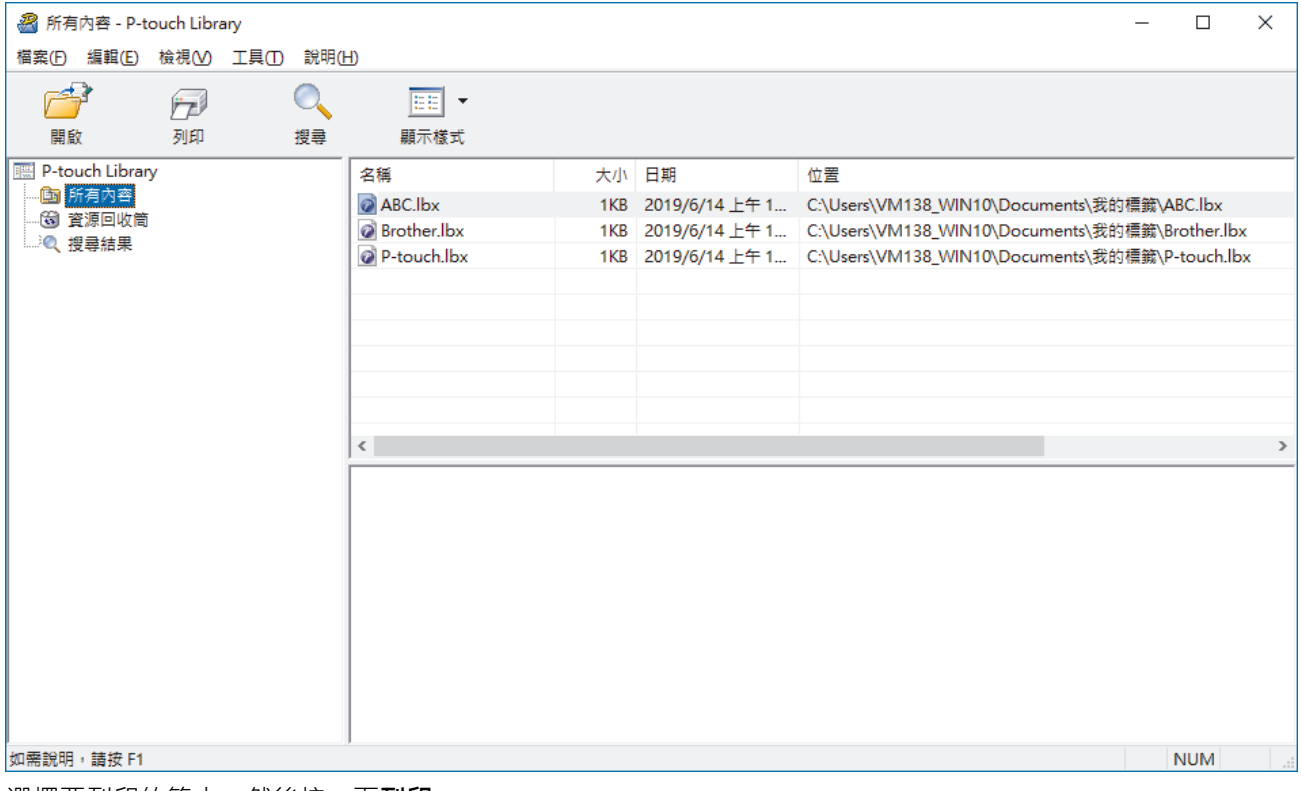

2. 選擇要列印的範本,然後按一下**列印**。 已連接的印表機會列印範本。

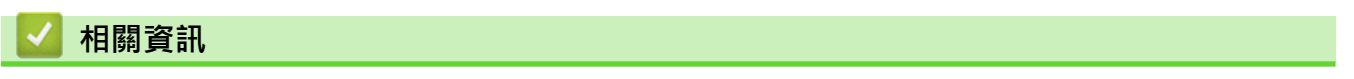

• [儲存和管理範本 \(P-touch Library\)](#page-88-0)

<span id="page-91-0"></span>[主頁](#page-1-0) > [儲存和管理範本 \(P-touch Library\)](#page-88-0) > 使用 P-touch Library 搜尋範本 (Windows)

### **使用 P-touch Library 搜尋範本 (Windows)**

- 1. 啟動 P-touch Library。
	- **Windows 10/Windows Server 2016/Windows Server 2019/Windows Server 2022:** 按一下**開始** > **Brother P-touch** > **P-touch Library**。
	- **Windows 8.1/Windows Server 2012/Windows Server 2012 R2:**

按一下**應用程式**螢幕上的 **P-touch Library** 圖示。

主視窗將會出現。

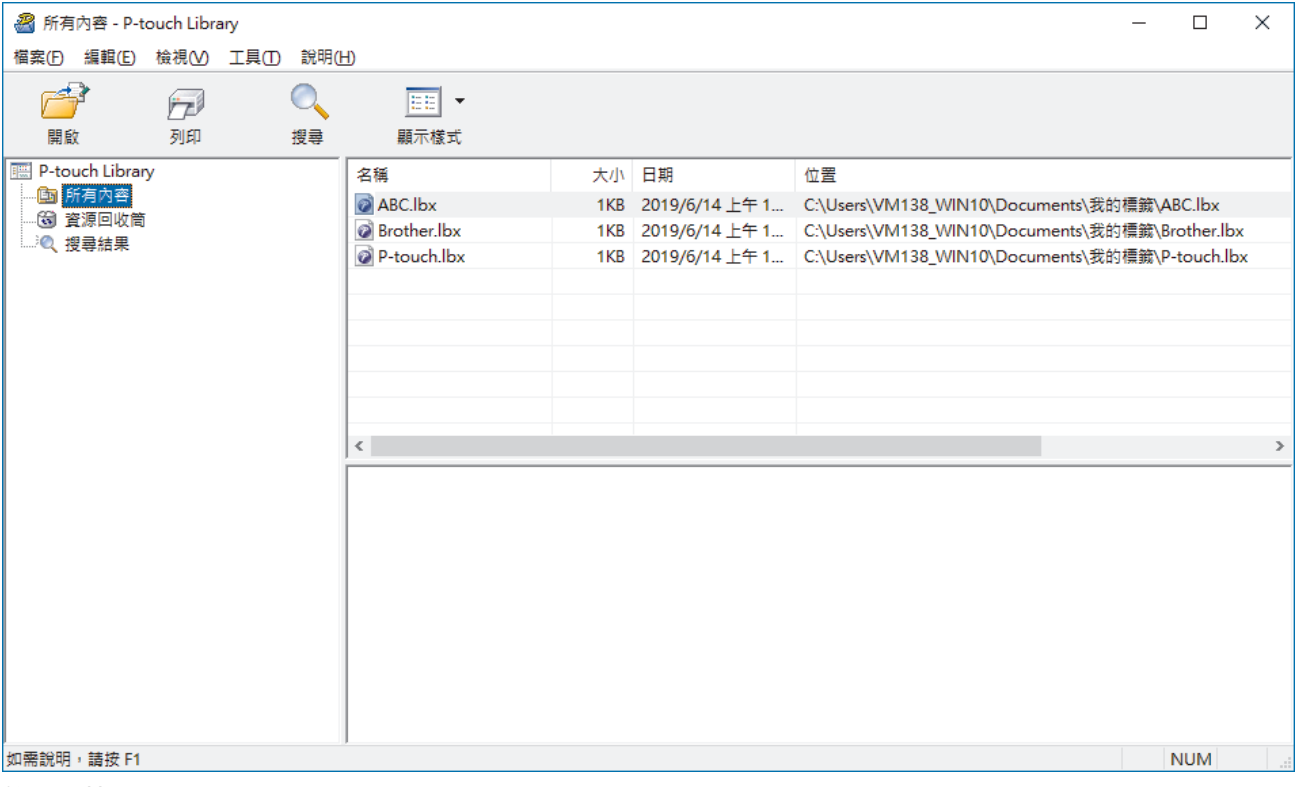

2. 按一下**搜尋**。

**搜尋**對話方塊將會顯示。

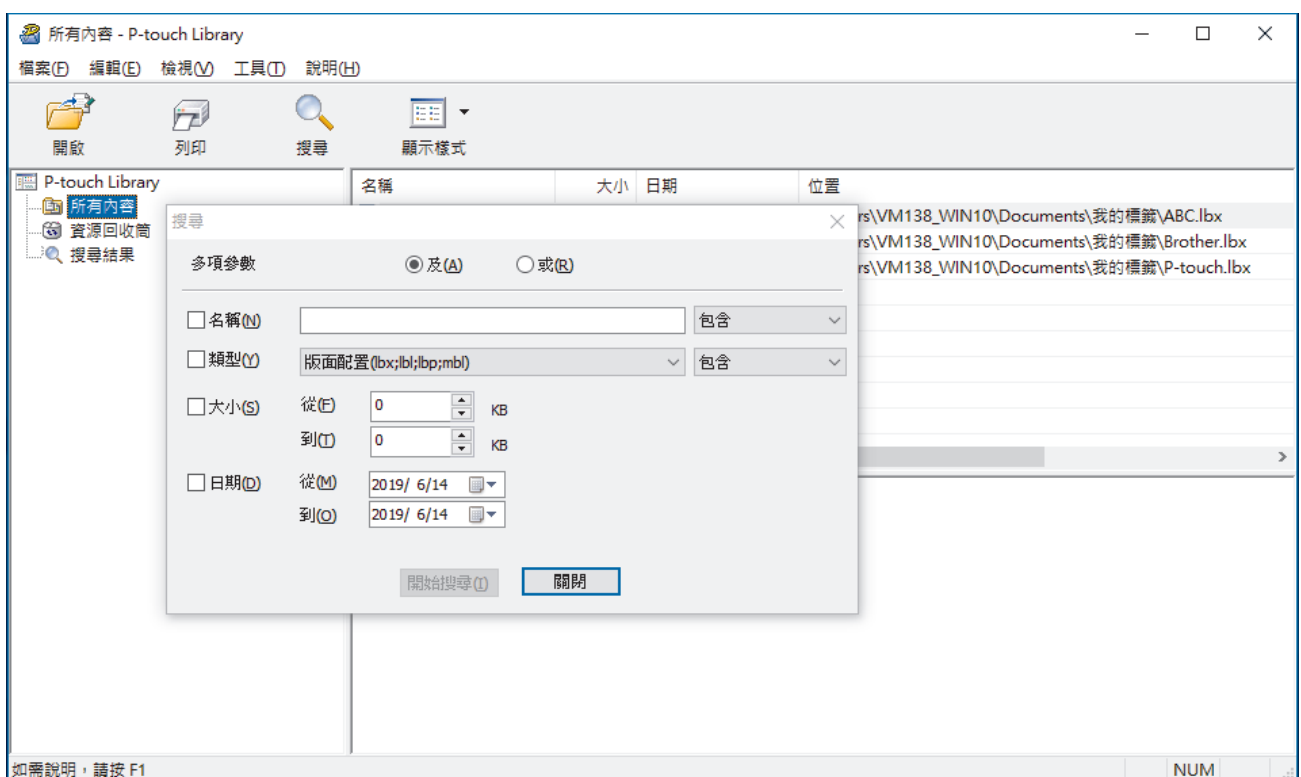

3. 指定搜尋條件。

可用的搜尋條件如下所示:

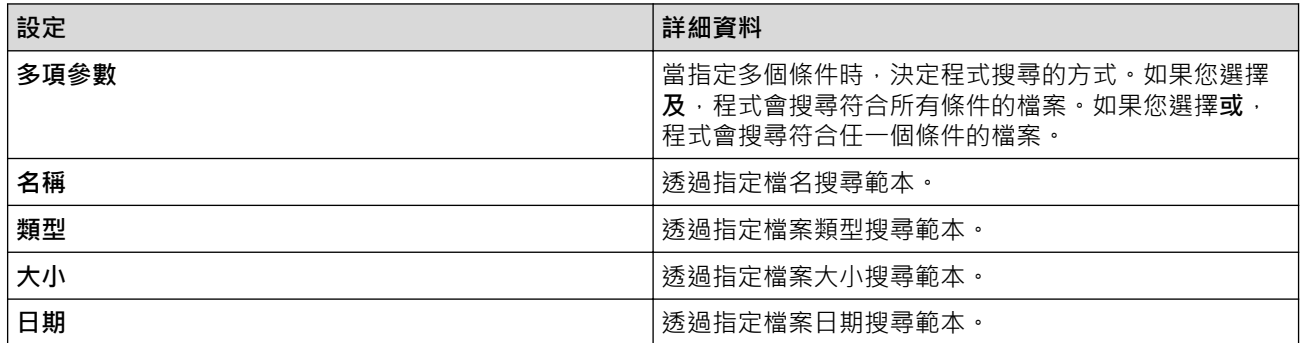

4. 按一下**開始搜尋**。

搜尋隨即開始並顯示搜尋結果。

5. 關閉**搜尋**對話方塊。

若要確認搜尋結果,請在資料夾檢視中按一下**搜尋結果**。

您可以在 P-touch Library 中註冊範本,方法是將它們拖放到**所有內容**資料夾或資料夾清單。

### **相關資訊**

Ø

• [儲存和管理範本 \(P-touch Library\)](#page-88-0)

#### <span id="page-93-0"></span>[主頁](#page-1-0) > 網路

### **網路**

**相關機型**: PJ-883

- [重要的安全性資訊](#page-94-0)
- [無線網路設定](#page-95-0)
- [Brother 管理工具](#page-99-0)

### <span id="page-94-0"></span>**重要的安全性資訊**

#### **相關機型**: PJ-883

- 用於管理本機器之設定的預設密碼位於電池室內並且標有"**Pwd**"。建議立即變更預設密碼,防止機器遭到未經 授權存取。
- 將本機器連接至網際網路等外部網路時,請確保您的網路環境受到單獨的防火牆或其他方式保護,以防止因設 定不充分或惡意第三方未經授權存取而導致資訊洩露。
- 如果附近有訊號,無線區域網路可讓您自由連接至區域網路。但是,如果未正確設置安全設定,則訊號可能被 惡意第三方攔截,從而可能導致:
	- 竊取個人或機密資訊
	- 資訊被不正當地傳輸至冒充指定個人的各方
	- 傳播被攔截的轉譯通訊內容

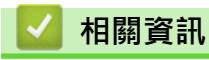

• [網路](#page-93-0)

### <span id="page-95-0"></span>[主頁](#page-1-0) > [網路](#page-93-0) > 無線網路設定

### **無線網路設定**

**相關機型**: PJ-883

- [使用無線網路](#page-96-0)
- [啟用或停用 Wi-Fi](#page-98-0)

<span id="page-96-0"></span>[主頁](#page-1-0) > [網路](#page-93-0) > [無線網路設定](#page-95-0) > 使用無線網路

### **使用無線網路**

**相關機型**: PJ-883

• [設置本機器的無線網路設定前](#page-97-0)

<span id="page-97-0"></span>[主頁](#page-1-0) > [網路](#page-93-0) > [無線網路設定](#page-95-0) > [使用無線網路](#page-96-0) > 設置本機器的無線網路設定前

### **設置本機器的無線網路設定前**

#### **相關機型**: PJ-883

嘗試設置無線網路設定前,請確認下列事項:

- 如果您使用企業無線網路,您必須知道使用者 ID 和密碼。
- 若要讓一般日常文件列印達到最佳結果,請將本機器盡可能放置在距離無線區域網路存取點/路由器較近,且之 間障礙物最少的位置。兩個裝置之間有大的物件和牆壁以及來自其他電子裝置的干擾可能影響文件的資料傳輸 速度。

由於這些因素,無線可能並非所有文件和應用程式類型的最佳連接方法。

- 如果附近有訊號﹔無線區域網路可讓您自由連接至區域網路。但是﹐如果未正確設置安全設定﹐則訊號可能被 惡意第三方攔截,從而可能導致:
	- 竊取個人或機密資訊
	- 資訊被不正當地傳輸至冒充指定個人的各方
	- 傳播被攔截的轉譯通訊內容

確保您知道無線路由器/存取點的網路名稱 (SSID) 和網路金鑰 (密碼) 。如果找不到此資訊,請詢問無線路 由器/存取點的製造商、網路管理員或網際網路供應商。Brother 無法提供此資訊。

### **相關資訊**

Ø

• [使用無線網路](#page-96-0)

<span id="page-98-0"></span>[主頁](#page-1-0) > [網路](#page-93-0) > [無線網路設定](#page-95-0) > 啟用或停用 Wi-Fi

### **啟用或停用 Wi-Fi**

#### **相關機型**: PJ-883

請遵循下列步驟來啟用或停用 Wi-Fi 或者啟用或停用 Bluetooth 及 Wi-Fi:

按 Bluetooth 和 Wi-Fi 按鍵 ((1) 可啟用或停用印表機的 Wi-Fi 功能。

啟用 Wi-Fi 功能後 · Bluetooth 和 Wi-Fi 指示燈 (12) 會呈綠色 ● / - ● 或青色 ● / - ● 表起或閃爍 ·

如果 Bluetooth 和 Wi-Fi 指示燈 (∩ॄ) 呈藍色 - │ · 閃爍 · 請按住 Bluetooth 和 Wi-Fi 按鍵 (∩ॄ) 的 3 秒鐘 ∘ 每次 按住 Bluetooth 和 Wi-Fi 按鍵  $(\eta)$  時 · 閃爍的顏色都會發生變化 · 按 Bluetooth 和 Wi-Fi 按鍵  $(\eta)$  3 秒鐘 · 以 在連線模式之間切換。

# **相關資訊**

• [無線網路設定](#page-95-0)

<span id="page-99-0"></span>[主頁](#page-1-0) > [網路](#page-93-0) > Brother 管理工具

### **Brother 管理工具**

#### **相關機型**: PJ-883

使用其中一個 Brother 管理工具設置 Brother 機器的網路設定。 請轉到 [support.brother.com](https://support.brother.com/g/b/midlink.aspx) 網站上您的機器型號的**下載**頁面下載工具。

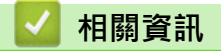

• [網路](#page-93-0)

<span id="page-100-0"></span>[主頁](#page-1-0) > 安全

### **安全**

**相關機型**: PJ-883

- [使用網路安全功能前](#page-101-0)
- [設置憑證保護裝置安全](#page-102-0)
- [使用 SSL/TLS](#page-117-0)
- [使用 SNMPv3](#page-127-0)
- [使用 IEEE 802.1x 驗證\(適用於無線網路\)](#page-129-0)

#### <span id="page-101-0"></span>[主頁](#page-1-0) > [安全](#page-100-0) > 使用網路安全功能前

### **使用網路安全功能前**

#### **相關機型**: PJ-883

本機器採用目前最新的網路安全與加密通訊協定。這些網路功能可以整合到網路安全總計劃中,有助於保護資料並 防止未經授權的使用者存取本機器。

Brother 建議您停用 FTP 伺服器和 TFTP 等通訊協定。使用這些通訊協定存取機器不安全。

### **相關資訊**

• [安全](#page-100-0)

Ø

### <span id="page-102-0"></span>**設置憑證保護裝置安全**

#### **相關機型**: PJ-883

必須設置憑證,以使用 SSL/TLS 安全地管理聯網的機器。必須使用網路管理來設置憑證。

- [支援的安全憑證功能](#page-103-0)
- [如何建立和安裝憑證](#page-104-0)
- [建立自我簽署憑證](#page-105-0)
- [建立憑證簽署請求 \(CSR\) 和安裝憑證授權單位 \(CA\) 頒發的憑證](#page-106-0)
- [匯入和匯出憑證和私密金鑰](#page-110-0)
- [匯入和匯出 CA 憑證](#page-113-0)
- [管理多個憑證](#page-116-0)

<span id="page-103-0"></span>▲[主頁](#page-1-0) > [安全](#page-100-0) > [設置憑證保護裝置安全](#page-102-0) > 支援的安全憑證功能

#### **支援的安全憑證功能**

#### **相關機型**: PJ-883

本機器支援使用多個安全憑證,這允許使用本機器進行安全管理、驗證和通訊。本機器支援以下安全憑證功能:

• SSL/TLS 通訊

Ø

• IEEE 802.1x 驗證

本機器支援下列項目:

預先安裝的憑證

本機器預先安裝有自我簽署憑證。透過該憑證,您無需建立或安裝其他憑證即可使用 SSL/TLS 通訊。

預先安裝的自我簽署憑證可在一定程度上保護您的通訊。為了確保更加安全,建議您使用信任的組織發行的 憑證。

#### • 自我簽署憑證 此列印伺服器頒發它自身的憑證。使用此憑證時,您無需建立或安裝其他 CA 憑證即可輕鬆使用 SSL/TLS 通 訊。

• 憑證授權單位 (CA) 頒發的憑證

CA 憑證的安裝方法有兩種。如果您已擁有 CA 憑證或者您想使用信任的外部 CA 頒發的憑證:

- 使用此列印伺服器的憑證簽署要求 (CSR) 時。
- 匯入憑證和私密金鑰時。
- 憑證授權單位 (CA) 憑證

若要使用可辨識 CA 並擁有其私密金鑰的 CA 憑證, 配置網路的安全功能之前, 您必須匯入 CA 頒發的 CA 憑 證。

Ø 如果您要使用 SSL/TLS 通訊, 建議先聯絡您的系統管理員。

• 將列印伺服器重置為預設出廠設定時,已安裝的憑證和私密金鑰將被刪除。如果您希望重置列印伺服器後 保留相同的憑證和私密金鑰,重置前將它們匯出,然後重新安裝。

### **相關資訊**

• [設置憑證保護裝置安全](#page-102-0)

<span id="page-104-0"></span>[主頁](#page-1-0) > [安全](#page-100-0) > [設置憑證保護裝置安全](#page-102-0) > 如何建立和安裝憑證

## **如何建立和安裝憑證**

#### **相關機型**: PJ-883

選擇安全憑證時有兩種選項:使用自我簽署憑證或使用憑證授權單位 (CA) 頒發的憑證。

#### **選項 1**

#### **自我簽署憑證**

- 1. 使用網路基礎管理建立自我簽署憑證。
- 2. 在電腦上安裝自我簽署憑證。

#### **選項 2**

#### **CA 憑證**

- 1. 使用網路基礎管理建立憑證簽署請求 (CSR)。
- 2. 使用網路基礎管理在 Brother 機器上安裝 CA 簽署的憑證。
- 3. 在電腦上安裝憑證。

### **相關資訊**

• [設置憑證保護裝置安全](#page-102-0)

#### <span id="page-105-0"></span>▲[主頁](#page-1-0) > [安全](#page-100-0) > [設置憑證保護裝置安全](#page-102-0) > 建立自我簽署憑證

#### **建立自我簽署憑證**

#### **相關機型**: PJ-883

- 1. 啟動網路瀏覽器。
- 2. 在瀏覽器的位址列中輸入"https://machine's IP address"。 例如:

https://192.168.1.2

如果您正在使用網域名稱系統或已啟用 NetBIOS 名稱,則可以輸入"SharedPrinter"等其他名稱代替 IP 位 址。

例如:

https://SharedPrinter

如果您啟用了 NetBIOS 名稱,則還可以使用節點名稱。

例如:

Ø

Ø

https://brnxxxxxxxxxxx

3. 如有需要,在 Login (登入)欄位中輸入密碼,然後按一下 Login (登入)。

用於管理本機器之設定的預設密碼位於電池室內並且標有"**Pwd**"。

4. 請轉到導覽選單,然後按一下 **Network (網路)** > **Security (安全)** > **Certificate (憑證)**。

如果螢幕左側不顯示導覽選單,請從 = 啟動。

- 5. 按一下 **Create Self-Signed Certificate (建立自我簽署憑證)**。
- 6. 輸入 **Common Name (一般名稱)**和 **Valid Date (有效日期)**。
	- **Common Name (一般名稱)**的長度應小於 64 位元組。輸入透過 SSL/TLS 通訊存取本機器時使用的 IP 位 址、節點名稱或網域名稱等識別碼。依預設,將顯示節點名稱。
	- 如果您使用 IPPS 或 HTTPS 通訊協定,並且在 URL 中輸入的名稱與用於自我簽署憑證的 **Common Name (一般名稱)**不同,將會顯示一個警告。
- 7. 從 **Public Key Algorithm (公開密碼演算法)**下拉式選單中選取您的設定。預設設定為 **RSA(2048bit) (RSA (2048 位元))**。
- 8. 從 **Digest Algorithm (摘要演算法)**下拉式選單中選取您的設定。預設設定為 **SHA256**。
- 9. 按一下 **Submit (送出)**。

### **相關資訊**

• [設置憑證保護裝置安全](#page-102-0)

<span id="page-106-0"></span>[主頁](#page-1-0) > [安全](#page-100-0) > [設置憑證保護裝置安全](#page-102-0) > 建立憑證簽署請求 (CSR) 和安裝憑證授權單位 (CA) 頒發的憑證

### **建立憑證簽署請求 (CSR) 和安裝憑證授權單位 (CA) 頒發的憑證**

#### **相關機型**: PJ-883

如果您已擁有受信任的外部憑證授權單位 (CA) 頒發的憑證,您可透過匯入和匯出功能在機器上儲存憑證和私密金 鑰並進行管理。如果您沒有受信任的外部 CA 頒發的憑證,請建立憑證簽署請求 (CSR),將其發送至 CA 進行驗 證,然後將返回的憑證安裝到機器上。

- [建立憑證簽署請求 \(CSR\)](#page-107-0)
- [在本機器上安裝憑證](#page-109-0)

<span id="page-107-0"></span> [主頁](#page-1-0) > [安全](#page-100-0) > [設置憑證保護裝置安全](#page-102-0) > [建立憑證簽署請求 \(CSR\) 和安裝憑證授權單位 \(CA\) 頒發的憑證](#page-106-0) > 建 立憑證簽署請求 (CSR)

**建立憑證簽署請求 (CSR)**

**相關機型**: PJ-883

憑證簽署請求 (CSR) 是發送給憑證授權單位 (CA) 的請求, 用於驗證該憑證包含的認證。

建議您先在電腦上安裝 CA 根憑證,再建立 CSR。

1. 啟動網路瀏覽器。

2. 在瀏覽器的位址列中輸入"https://machine's IP address"。

例如:

https://192.168.1.2

如果您正在使用網域名稱系統或已啟用 NetBIOS 名稱,則可以輸入"SharedPrinter"等其他名稱代替 IP 位 址。

例如:

ß

Ø

Ø

https://SharedPrinter

如果您啟用了 NetBIOS 名稱,則還可以使用節點名稱。

例如:

https://brnxxxxxxxxxxxx

3. 如有需要,在 Login (登入)欄位中輸入密碼,然後按一下 Login (登入)。

用於管理本機器之設定的預設密碼位於電池室內並且標有"**Pwd**"。

4. 請轉到導覽選單,然後按一下 **Network (網路)** > **Security (安全)** > **Certificate (憑證)**。

如果螢幕左側不顯示導覽選單,請從 = 啟動。

- 5. 按一下 **Create CSR (建立 CSR)**。
- 6. 輸入 **Common Name (一般名稱)**(必要項),並新增有關 **Organization (組織)**(選用項)的其他資訊。

• 需要貴公司的詳細資訊,以便 CA 可向外界確認您的身分和證明。

- **Common Name (一般名稱)**的長度必須小於 64 位元組。輸入透過 SSL/TLS 通訊存取本印表機時使用的 IP 位址、節點名稱或網域名稱等識別碼。依預設,將顯示節點名稱。**Common Name (一般名稱)**為必要 項。
- 如果您在 URL 中所輸入的一般名稱與憑證所用的一般名稱不同,將會顯示一個警告。
- **Organization (組織)**、**Organization Unit (組織單位)**、**City/Locality (城市/位置)**和 **State/Province (州/省)**的長度必須小於 64 位元組。
- **Country/Region (國家/地區)**必須是兩位字元的 ISO 3166 國碼/地區碼。
- 如果您要配置 X.509v3 憑證延伸,請勾選 **Configure extended partition (設置延伸磁碟分割)**核取方 塊,然後選取 **Auto (Register IPv4) (自動 (註冊 IPv4))**或 **Manual (手動)**。
- 7. 從 **Public Key Algorithm (公開密碼演算法)**下拉式選單中選取您的設定。預設設定為 **RSA(2048bit) (RSA (2048 位元))**。
- 8. 從 **Digest Algorithm (摘要演算法)**下拉式選單中選取您的設定。預設設定為 **SHA256**。
- 9. 按一下 **Submit (送出)**。

螢幕上將顯示 CSR。將 CSR 儲存為檔案,或者將其複製並貼到為憑證授權單位提供的線上 CSR 格式中。

10. 按一下**存檔**。
- Ø • 請遵循該方法有關的 CA 原則,將 CSR 發送給您的 CA。
	- 如果您使用的是 Windows Server 2012/2012 R2/2016/2019/2022 的企業根 CA,建議您使用網路伺服 器作為憑證範本,以便安全地建立用戶端憑證。如果您正在建立一個用於 IEEE 802.1x 環境與 EAP-TLS 驗證的用戶端憑證,建議您利用使用者作為憑證範本。 如需更多資訊,請造訪 [support.brother.com,](https://support.brother.com/g/b/midlink.aspx)查看您機器型號的**常見問題&故障排除**頁面。 搜尋"SSL"。

# **相關資訊**

• [建立憑證簽署請求 \(CSR\) 和安裝憑證授權單位 \(CA\) 頒發的憑證](#page-106-0)

 [主頁](#page-1-0) > [安全](#page-100-0) > [設置憑證保護裝置安全](#page-102-0) > [建立憑證簽署請求 \(CSR\) 和安裝憑證授權單位 \(CA\) 頒發的憑證](#page-106-0) > 在 本機器上安裝憑證

**在本機器上安裝憑證**

**相關機型**: PJ-883

當您收到 CA 憑證時,請遵循以下步驟將憑證安裝到列印伺服器上:

只能將本機器 CSR 頒發的憑證安裝到機器上。當您要建立另一個 CSR 時,請確定建立另一個 CSR 之前已安裝 憑證。僅當將憑證安裝到機器後,才建立另一個 CSR。否則,您在安裝之前建立的 CSR 將失效。

- 1. 啟動網路瀏覽器。
- 2. 在瀏覽器的位址列中輸入"https://machine's IP address"。
	- 例如:

https://192.168.1.2

如果您正在使用網域名稱系統或已啟用 NetBIOS 名稱,則可以輸入"SharedPrinter"等其他名稱代替 IP 位 址。

例如:

https://SharedPrinter

如果您啟用了 NetBIOS 名稱,則還可以使用節點名稱。

例如:

Ø

Ø

https://brnxxxxxxxxxxxx

3. 如有需要,在 Login (登入)欄位中輸入密碼,然後按一下 Login (登入)。

用於管理本機器之設定的預設密碼位於電池室內並且標有"**Pwd**"。

4. 請轉到導覽選單,然後按一下 **Network (網路)** > **Security (安全)** > **Certificate (憑證)**。

如果螢幕左側不顯示導覽選單,請從 = 啟動。

- 5. 按一下 **Install Certificate (安裝憑證)**。
- 6. 瀏覽至包含 CA 所頒發憑證的檔案,然後按一下 **Submit (送出)**。 已在您的機器記憶體上順利建立和儲存憑證。

若要使用 SSL/TLS 通訊,電腦上必須安裝 CA 根憑證。請聯絡您的網路管理員。

## **相關資訊**

• [建立憑證簽署請求 \(CSR\) 和安裝憑證授權單位 \(CA\) 頒發的憑證](#page-106-0)

<span id="page-110-0"></span>[主頁](#page-1-0) > [安全](#page-100-0) > [設置憑證保護裝置安全](#page-102-0) > 匯入和匯出憑證和私密金鑰

# **匯入和匯出憑證和私密金鑰**

## **相關機型**: PJ-883

可透過匯入和匯出功能在機器上儲存憑證和私密密碼並進行管理。

- [匯入憑證和私密金鑰](#page-111-0)
- [匯出憑證和私密金鑰](#page-112-0)

## <span id="page-111-0"></span>[主頁](#page-1-0) > [安全](#page-100-0) > [設置憑證保護裝置安全](#page-102-0) > [匯入和匯出憑證和私密金鑰](#page-110-0) > 匯入憑證和私密金鑰

## **匯入憑證和私密金鑰**

## **相關機型**: PJ-883

- 1. 啟動網路瀏覽器。
- 2. 在瀏覽器的位址列中輸入"https://machine's IP address"。 例如:

https://192.168.1.2

如果您正在使用網域名稱系統或已啟用 NetBIOS 名稱,則可以輸入"SharedPrinter"等其他名稱代替 IP 位 址。

例如:

https://SharedPrinter

如果您啟用了 NetBIOS 名稱,則還可以使用節點名稱。

例如:

https://brnxxxxxxxxxxx

3. 如有需要,在 Login (登入)欄位中輸入密碼,然後按一下 Login (登入)。

Ø 用於管理本機器之設定的預設密碼位於電池室內並且標有"**Pwd**"。

4. 請轉到導覽選單,然後按一下 **Network (網路)** > **Security (安全)** > **Certificate (憑證)**。

Ø 如果螢幕左側不顯示導覽選單,請從 = 啟動。

- 5. 按一下 **Import Certificate and Private Key (匯入憑證和私密密碼)**。
- 6. 瀏覽至您想匯入的檔案。
- 7. 如果檔案已加密,請輸入密碼,然後按一下 **Submit (送出)**。

憑證和私密金鑰已被匯入您的機器。

# **相關資訊**

• [匯入和匯出憑證和私密金鑰](#page-110-0)

## <span id="page-112-0"></span>[主頁](#page-1-0) > [安全](#page-100-0) > [設置憑證保護裝置安全](#page-102-0) > [匯入和匯出憑證和私密金鑰](#page-110-0) > 匯出憑證和私密金鑰

## **匯出憑證和私密金鑰**

## **相關機型**: PJ-883

- 1. 啟動網路瀏覽器。
- 2. 在瀏覽器的位址列中輸入"https://machine's IP address"。 例如:

https://192.168.1.2

如果您正在使用網域名稱系統或已啟用 NetBIOS 名稱,則可以輸入"SharedPrinter"等其他名稱代替 IP 位 址。

例如:

https://SharedPrinter

如果您啟用了 NetBIOS 名稱,則還可以使用節點名稱。

例如:

https://brnxxxxxxxxxxxx

3. 如有需要,在 Login (登入)欄位中輸入密碼,然後按一下 Login (登入)。

Ø 用於管理本機器之設定的預設密碼位於電池室內並且標有"**Pwd**"。

4. 請轉到導覽選單,然後按一下 **Network (網路)** > **Security (安全)** > **Certificate (憑證)**。

Ø 如果螢幕左側不顯示導覽選單,請從 = 啟動。

- 5. 按一下與 **Certificate List (憑證清單)**一起顯示的 **Export (匯出)**。
- 6. 如果您要加密檔案,請輸入密碼。 如果密碼欄空白,輸出結果就不會加密。
- 7. 再次輸入密碼加以確認,然後按一下 **Submit (送出)**。
- 8. 按一下**存檔**。

憑證和私密金鑰將匯出到您的電腦。

也可將憑證匯入您的電腦。

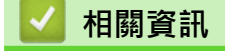

• [匯入和匯出憑證和私密金鑰](#page-110-0)

<span id="page-113-0"></span>[主頁](#page-1-0) > [安全](#page-100-0) > [設置憑證保護裝置安全](#page-102-0) > 匯入和匯出 CA 憑證

# **匯入和匯出 CA 憑證**

## **相關機型**: PJ-883

您可以匯入、匯出 CA 憑證並將其儲存在 Brother 機器上。

- [匯入 CA 憑證](#page-114-0)
- [匯出 CA 憑證](#page-115-0)

## <span id="page-114-0"></span>[主頁](#page-1-0) > [安全](#page-100-0) > [設置憑證保護裝置安全](#page-102-0) > [匯入和匯出 CA 憑證](#page-113-0) > 匯入 CA 憑證

# **匯入 CA 憑證**

## **相關機型**: PJ-883

- 1. 啟動網路瀏覽器。
- 2. 在瀏覽器的位址列中輸入"https://machine's IP address"。 例如:

https://192.168.1.2

如果您正在使用網域名稱系統或已啟用 NetBIOS 名稱,則可以輸入"SharedPrinter"等其他名稱代替 IP 位 址。

例如:

https://SharedPrinter

如果您啟用了 NetBIOS 名稱,則還可以使用節點名稱。

例如:

https://brnxxxxxxxxxxx

3. 如有需要, 在 Login (登入)欄位中輸入密碼, 然後按一下 Login (登入)。

Ø 用於管理本機器之設定的預設密碼位於電池室內並且標有"**Pwd**"。

4. 請轉到導覽選單,然後按一下 **Network (網路)** > **Security (安全)** > **CA Certificate (CA 憑證)**。

Ø 如果螢幕左側不顯示導覽選單,請從 = 啟動。

- 5. 按一下 **Import CA Certificate (匯入 CA 憑證)**。
- 6. 瀏覽至您想匯入的檔案。
- 7. 按一下 **Submit (送出)**。

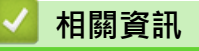

• [匯入和匯出 CA 憑證](#page-113-0)

## <span id="page-115-0"></span>[主頁](#page-1-0) > [安全](#page-100-0) > [設置憑證保護裝置安全](#page-102-0) > [匯入和匯出 CA 憑證](#page-113-0) > 匯出 CA 憑證

# **匯出 CA 憑證**

## **相關機型**: PJ-883

- 1. 啟動網路瀏覽器。
- 2. 在瀏覽器的位址列中輸入"https://machine's IP address"。 例如:

https://192.168.1.2

如果您正在使用網域名稱系統或已啟用 NetBIOS 名稱,則可以輸入"SharedPrinter"等其他名稱代替 IP 位 址。

例如:

https://SharedPrinter

如果您啟用了 NetBIOS 名稱,則還可以使用節點名稱。

例如:

https://brnxxxxxxxxxxx

3. 如有需要,在 Login (登入)欄位中輸入密碼,然後按一下 Login (登入)。

Ø 用於管理本機器之設定的預設密碼位於電池室內並且標有"**Pwd**"。

4. 請轉到導覽選單,然後按一下 **Network (網路)** > **Security (安全)** > **CA Certificate (CA 憑證)**。

Ø 如果螢幕左側不顯示導覽選單,請從 = 啟動。

- 5. 選取要匯出的憑證,然後按一下 **Export (匯出)**。
- 6. 按一下 **Submit (送出)**。
- 7. 按一下存檔旁邊的▼,然後指定要用於儲存檔案的位置。

# **相關資訊**

• [匯入和匯出 CA 憑證](#page-113-0)

### [主頁](#page-1-0) > [安全](#page-100-0) > [設置憑證保護裝置安全](#page-102-0) > 管理多個憑證

# **管理多個憑證**

**相關機型**: PJ-883

多個憑證功能允許您使用網路管理來管理安裝在您機器上的各憑證。在網路管理中,導覽至 **Certificate (憑證)**或 **CA Certificate (CA 憑證)**螢幕檢視憑證內容或者刪除或匯出憑證。

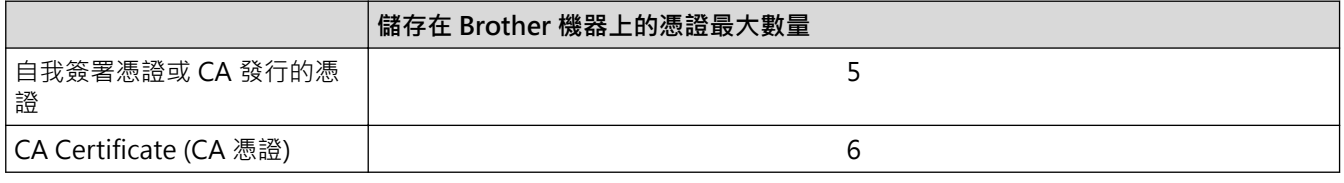

我們建議您比允許數目少儲存一些憑證,保留一個空白位置以備發生憑證過期的情況時使用。憑證過期時,匯入一 個新的憑證到保留位置,然後刪除過期憑證。這樣可確保避免設置失敗。

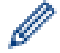

使用 HTTPS/IPPS 或 IEEE 802.1x 時,必須選取您正在使用的憑證。

# **相關資訊**

• [設置憑證保護裝置安全](#page-102-0)

## <span id="page-117-0"></span>[主頁](#page-1-0) > [安全](#page-100-0) > 使用 SSL/TLS

# **使用 SSL/TLS**

**相關機型**: PJ-883

- [SSL/TLS 簡介](#page-118-0)
- [使用 SSL/TLS 安全地管理網路機器](#page-121-0)
- [使用 SSL/TLS 安全列印文件](#page-125-0)

## <span id="page-118-0"></span>[主頁](#page-1-0) > [安全](#page-100-0) > [使用 SSL/TLS](#page-117-0) > SSL/TLS 簡介

# **SSL/TLS 簡介**

## **相關機型**: PJ-883

安全套接層 (SSL) 或傳輸層安全 (TLS) 是保護透過區域網路或廣域網路 (LAN 或 WAN) 發送的資料的有效方法。它 透過加密使用網路發送的資料 (例如列印工作) 來保護資料,嘗試獲取這些資料的任何人都無法讀取到它們。 SSL/TLS 可與 WPA 密碼和防火牆等其他形式的安全功能結合使用。

# **相關資訊**

- [使用 SSL/TLS](#page-117-0)
	- [SSL/TLS 的簡史](#page-119-0)
	- [使用 SSL/TLS 的好處](#page-120-0)

## <span id="page-119-0"></span>[主頁](#page-1-0) > [安全](#page-100-0) > [使用 SSL/TLS](#page-117-0) > [SSL/TLS 簡介](#page-118-0) > SSL/TLS 的簡史

# **SSL/TLS 的簡史**

## **相關機型**: PJ-883

開發 SSL/TLS 的初衷是保護網路流量資訊,尤其是在網路瀏覽器和伺服器之間發送的資料。例如,當您使用 Internet Explorer 存取網上銀行且在網路瀏覽器中看到 https:// 和小掛鎖圖示時, 表示您正在使用 SSL · SSL 現在 與 Telnet、印表機和 FTP 軟體等其他應用程式搭配使用,以成為線上安全性的通用解決方案。現在,眾多線上零 售商和銀行仍在使用其基本功能,以確保信用卡號碼和客戶記錄等敏感資料的安全性。

SSL/TLS 使用極高級別的加密,深受全世界銀行信任。

# **相關資訊**

• [SSL/TLS 簡介](#page-118-0)

<span id="page-120-0"></span>[主頁](#page-1-0) > [安全](#page-100-0) > [使用 SSL/TLS](#page-117-0) > [SSL/TLS 簡介](#page-118-0) > 使用 SSL/TLS 的好處

# **使用 SSL/TLS 的好處**

## **相關機型**: PJ-883

使用 SSL/TLS 的主要好處是,可限制未經授權的使用者讀取發送至機器的資料,從而保證透過 IP 網路進行保密列 印。SSL 最主要的好處是,它可用於安全地列印機密資料。例如,大公司的人力資源 (HR) 部門可能會定期列印工 資條。如果不加密,則這些工資條上包含的資料可能會被其他網路使用者讀取。但使用 SSL/TLS 後,任何人嘗試 獲取資料時將會看到程式碼頁面,無法看到真實的工資條。

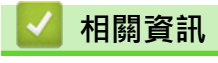

• [SSL/TLS 簡介](#page-118-0)

<span id="page-121-0"></span>[主頁](#page-1-0) > [安全](#page-100-0) > [使用 SSL/TLS](#page-117-0) > 使用 SSL/TLS 安全地管理網路機器

# **使用 SSL/TLS 安全地管理網路機器**

**相關機型**: PJ-883

- [為 SSL/TLS 和可用通訊協定設置證書](#page-122-0)
- [使用 SSL/TLS 存取網路基礎管理](#page-123-0)
- [安裝自我簽署憑證\(具有管理員權限的 Windows 使用者\)](#page-124-0)

<span id="page-122-0"></span>[主頁](#page-1-0) > [安全](#page-100-0) > [使用 SSL/TLS](#page-117-0) > [使用 SSL/TLS 安全地管理網路機器](#page-121-0) > 為 SSL/TLS 和可用通訊協定設置證書

# **為 SSL/TLS 和可用通訊協定設置證書**

### **相關機型**: PJ-883

使用 SSL/TLS 通訊之前,請先透過網路基礎管理在您的機器上設置證書。

- 1. 啟動網路瀏覽器。
- 2. 在瀏覽器的位址列中輸入"https://machine's IP address"。
	- 例如:

https://192.168.1.2

如果您正在使用網域名稱系統或已啟用 NetBIOS 名稱,則可以輸入"SharedPrinter"等其他名稱代替 IP 位 址。

例如:

https://SharedPrinter

如果您啟用了 NetBIOS 名稱,則還可以使用節點名稱。

例如:

https://brnxxxxxxxxxxxx

3. 如有需要,在 Login (登入)欄位中輸入密碼,然後按一下 Login (登入)。

用於管理本機器之設定的預設密碼位於電池室內並且標有"**Pwd**"。

4. 請轉到導覽選單,然後按一下 **Network (網路)** > **Network (網路)** > **Protocol (通訊協定)**。

Ø 如果螢幕左側不顯示導覽選單,請從 = 啟動。

- 5. 按一下 **HTTP Server Settings (HTTP 伺服器設定)**。
- 6. 從 **Select the Certificate (選擇憑證)**下拉式選單中選擇您想設置的證書。
- 7. 按一下 **Submit (送出)**。
- 8. 按一下 **Yes (是)**重新啟動您的列印伺服器。

# **相關資訊**

• [使用 SSL/TLS 安全地管理網路機器](#page-121-0)

<span id="page-123-0"></span>[主頁](#page-1-0) > [安全](#page-100-0) > [使用 SSL/TLS](#page-117-0) > [使用 SSL/TLS 安全地管理網路機器](#page-121-0) > 使用 SSL/TLS 存取網路基礎管理

## **使用 SSL/TLS 存取網路基礎管理**

## **相關機型**: PJ-883

若要安全地管理網路機器,請使用具備 HTTPS 通訊協定的網路基礎管理工具。

Ø • 若要使用 HTTPS 通訊協定,必須啟用機器上的 HTTPS。預設值為已啟用 HTTPS 通訊協定。

- 您可以使用網路基礎管理工具變更 HTTPS 通訊協定設定。
- 1. 啟動網路瀏覽器。
- 2. 在瀏覽器的位址列中輸入"https://Common Name" ( "Common Name"是您為證書指定的一般名稱,可能是 IP 位址、節點名稱或網域名稱)。
- 3. 如有需要,在 **Login (登入)**欄位中輸入密碼,然後按一下 **Login (登入)**。

Ø 用於管理本機器之設定的預設密碼位於電池室內並且標有"**Pwd**"。

4. 現在,您可使用 HTTPS 存取機器。

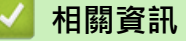

• [使用 SSL/TLS 安全地管理網路機器](#page-121-0)

<span id="page-124-0"></span> [主頁](#page-1-0) > [安全](#page-100-0) > [使用 SSL/TLS](#page-117-0) > [使用 SSL/TLS 安全地管理網路機器](#page-121-0) > 安裝自我簽署憑證(具有管理員權限的 Windows 使用者)

# **安裝自我簽署憑證(具有管理員權限的 Windows 使用者)**

**相關機型**: PJ-883

以下步驟適用於 Microsoft Internet Explorer。如果您使用其他網路瀏覽器,請查看網路瀏覽器的說明書,獲取 安裝憑證的協助。

- 1. 執行下列其中一個動作:
	- Windows 10、Windows Server 2016、Windows Server 2019 和 Windows Server 2022

按一下 > **Windows 附屬應用程式**。

• Windows 8.1

用滑鼠右鍵按一下工作列上的 (**Internet Explorer**) 圖示。

• Windows Server 2012 和 Windows Server 2012 R2

按一下 <a> **(2)** (Internet Explorer), 然後用滑鼠右鍵按一下工作列上出現的 <a>
<a>
<a>
<a>
<a>
<a>
<a>
<a</a>
<a>
<a>
<a>
<a>
<a>
<a>
<a>
<a>
<a</a>
<a>
<a</a>
<a>
<a>
<a</a>
<a>
<a>
<a</a>
<a</a>
<a</a>
<a</a>
<a</a>
<a</a>
<a</a>
<a</a>
<a</ 示。

2. 用滑鼠右鍵按一下 **Internet Explorer**,然後按一下**以系統管理員身分執行**。

如果出現**更多**選項,按一下**更多**。

如果出現**使用者帳戶控制**螢幕,按一下**是**。

- 3. 在瀏覽器的位址列中輸入"https://machine's IP address" (其中"machine's IP address"為指定給憑證的機 器 IP 位址或節點名稱)以存取機器。
- 4. 按一下**更多資訊**。

Ø

- 5. 按一下**繼續瀏覽網頁 (不建議)**。
- 6. 按一下**憑證錯誤**,再按一下**檢視憑證**。
- 7. 按一下**安裝憑證...**。
- 8. 顯示**憑證匯入精靈**時,按**下一步**。
- 9. 選取**將所有憑證放入以下的存放區**,然後按一下**瀏覽...**。
- 10. 選取**受信任的根憑證授權單位**,然後按一下**確定**。
- 11. 按一下**下一步**。
- 12. 按一下**完成**。
- 13. 如果憑證指紋碼正確, 按一下**是**。
- 14. 按一下**確定**。

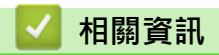

• [使用 SSL/TLS 安全地管理網路機器](#page-121-0)

<span id="page-125-0"></span>[主頁](#page-1-0) > [安全](#page-100-0) > [使用 SSL/TLS](#page-117-0) > 使用 SSL/TLS 安全列印文件

# **使用 SSL/TLS 安全列印文件**

**相關機型**: PJ-883

• [使用 SSL/TLS 列印文件](#page-126-0)

<span id="page-126-0"></span>[主頁](#page-1-0) > [安全](#page-100-0) > [使用 SSL/TLS](#page-117-0) > [使用 SSL/TLS 安全列印文件](#page-125-0) > 使用 SSL/TLS 列印文件

# **使用 SSL/TLS 列印文件**

#### **相關機型**: PJ-883

若要透過 IPP 通訊協定安全地列印文件,請使用 IPPS 通訊協定。

- 1. 啟動網路瀏覽器。
- 2. 在瀏覽器的位址列中輸入"https://machine's IP address"。
	- 例如:

https://192.168.1.2

如果您正在使用網域名稱系統或已啟用 NetBIOS 名稱,則可以輸入"SharedPrinter"等其他名稱代替 IP 位 址。

例如:

https://SharedPrinter

如果您啟用了 NetBIOS 名稱,則還可以使用節點名稱。

例如:

b

Ø

https://brnxxxxxxxxxxxx

3. 如有需要,在 Login (登入)欄位中輸入密碼,然後按一下 Login (登入)。

用於管理本機器之設定的預設密碼位於電池室內並且標有"**Pwd**"。

4. 請轉到導覽選單,然後按一下 **Network (網路)** > **Network (網路)** > **Protocol (通訊協定)**。

如果螢幕左側不顯示導覽選單,請從 = 啟動。

5. 確認已勾選 **IPP** 核取方塊。

如果未勾選 IPP 核取方塊,請勾選 IPP 核取方塊,然後按一下 Submit (送出)。

重新啟動機器以啟用設置。

機器重新啟動後,返回機器網頁,輸入密碼,前往導覽選單,然後按一下 **Network (網路)** > **Network (網 路)** > **Protocol (通訊協定)**。

- 6. 按一下 **HTTP Server Settings (HTTP 伺服器設定)**。
- 7. 在 **IPP** 區域中勾選 **HTTPS(Port 443)** 核取方塊,然後按一下 **Submit (送出)**。
- 8. 重新啟動機器以啟用設置。

使用 IPPS 進行通訊時,無法避免未經授權的列印伺服器存取。

# **相關資訊**

• [使用 SSL/TLS 安全列印文件](#page-125-0)

## <span id="page-127-0"></span>[主頁](#page-1-0) > [安全](#page-100-0) > 使用 SNMPv3

# **使用 SNMPv3**

**相關機型**: PJ-883

• [使用 SNMPv3 安全地管理網路機器](#page-128-0)

<span id="page-128-0"></span>[主頁](#page-1-0) > [安全](#page-100-0) > [使用 SNMPv3](#page-127-0) > 使用 SNMPv3 安全地管理網路機器

# **使用 SNMPv3 安全地管理網路機器**

#### **相關機型**: PJ-883

簡易網路管理通訊協定版本 3 (SNMPv3) 提供使用者驗證和資料加密, 以安全地管理網路裝置。

- 1. 啟動網路瀏覽器。
- 2. 在瀏覽器的位址列中輸入"https://Common Name" ( "Common Name"是您為證書指定的一般名稱,可能是 IP 位址、節點名稱或網域名稱)。
- 3. 如有需要,在 **Login (登入)**欄位中輸入密碼,然後按一下 **Login (登入)**。

Ø 用於管理本機器之設定的預設密碼位於電池室內並且標有"**Pwd**"。

4. 請轉到導覽選單,然後按一下 **Network (網路)** > **Network (網路)** > **Protocol (通訊協定)**。

如果螢幕左側不顯示導覽選單,請從 = 啟動。

- 5. 確保已啟用 SNMP 設定,然後按一下 Advanced Settings (進階設定)。
- 6. 配置 SNMP 設定。

Ø

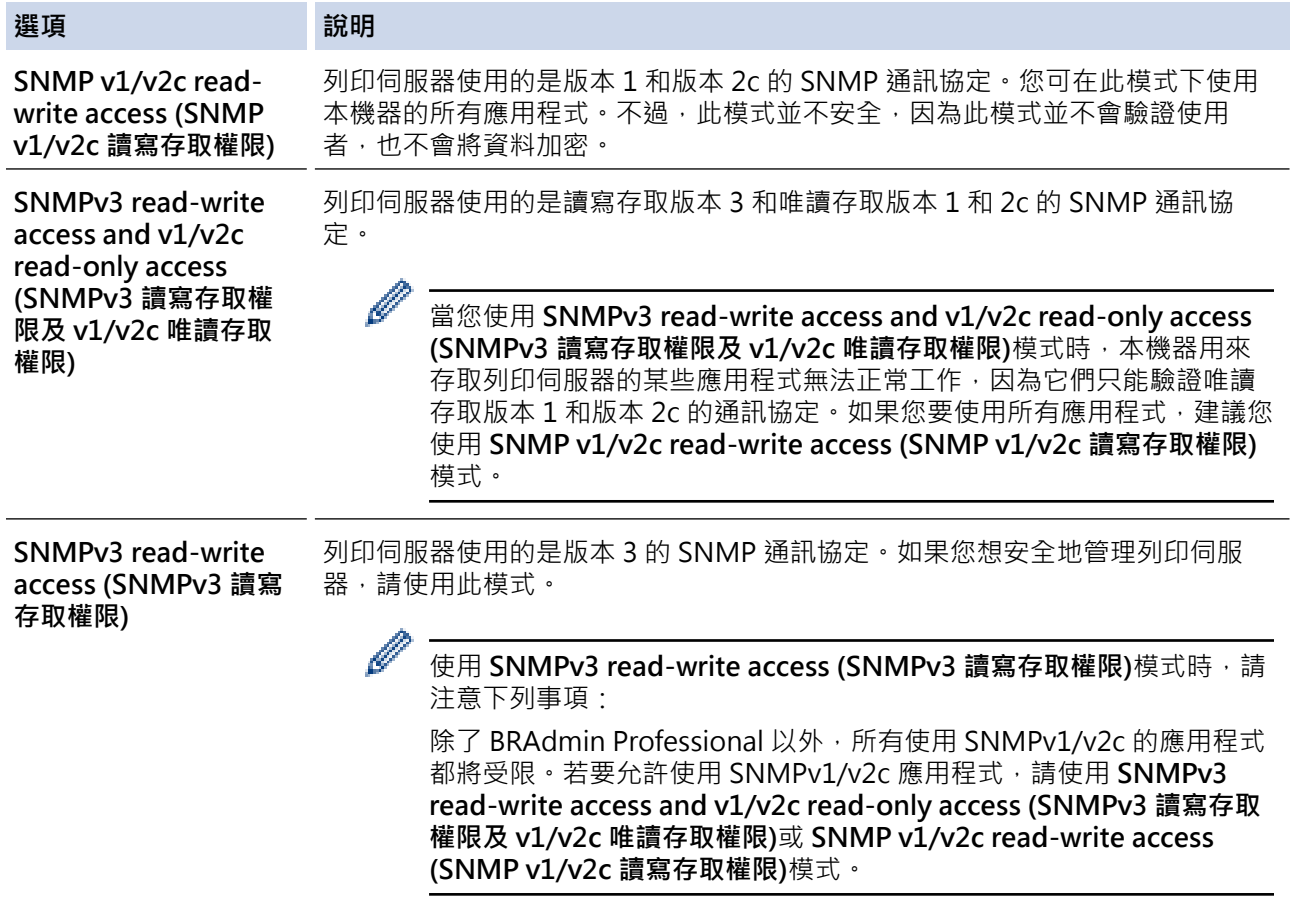

## 7. 按一下 **Submit (送出)**。

如果本機器顯示通訊協定設定選項,請選取所需選項。

8. 重新啟動機器以啟用設置。

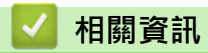

k

• [使用 SNMPv3](#page-127-0)

<span id="page-129-0"></span>[主頁](#page-1-0) > [安全](#page-100-0) > 使用 IEEE 802.1x 驗證(適用於無線網路)

**使用 IEEE 802.1x 驗證(適用於無線網路)**

**相關機型**: PJ-883

- [什麼是 IEEE 802.1x 驗證?](#page-130-0)
- [使用網路基礎管理\(網路瀏覽器\)為無線網路設置 IEEE 802.1x 驗證](#page-131-0)
- [IEEE 802.1x 驗證方法](#page-133-0)

<span id="page-130-0"></span>[主頁](#page-1-0) > [安全](#page-100-0) > [使用 IEEE 802.1x 驗證\(適用於無線網路\)](#page-129-0) > 什麼是 IEEE 802.1x 驗證?

## **什麼是 IEEE 802.1x 驗證?**

## **相關機型**: PJ-883

IEEE 802.1x 是無線網路所用的 IEEE 標準,可限制未經授權的使用者存取網路裝置。透過您的存取點,Brother 機 器(要求者)會發送一個驗證要求給 RADIUS 伺服器 (驗證伺服器) · RADIUS 伺服器驗證過要求後,您的機器 才能存取網路。

# **相關資訊**

• [使用 IEEE 802.1x 驗證\(適用於無線網路\)](#page-129-0)

<span id="page-131-0"></span> [主頁](#page-1-0) > [安全](#page-100-0) > [使用 IEEE 802.1x 驗證\(適用於無線網路\)](#page-129-0) > 使用網路基礎管理(網路瀏覽器)為無線網路設 置 IEEE 802.1x 驗證

## **使用網路基礎管理(網路瀏覽器)為無線網路設置 IEEE 802.1x 驗證**

**相關機型**: PJ-883

- 如果您採用 EAP-TLS 認證方法來設置機器,開始設置之前,您必須先安裝 CA 所頒發的用戶端憑證。如需用 戸端憑證的相關資訊,請聯絡您的網路管理員。如果您安裝有多個憑證,我們建議您寫下您想使用的憑證名 稱。
- 驗證伺服器憑證之前,您必須先匯入負責簽署伺服器憑證的 CA 所頒發的 CA 憑證。請聯絡您的網路管理員 或網際網路服務供應商 (ISP) 確認是否需要匯入 CA 憑證。

1. 啟動網路瀏覽器。

2. 在瀏覽器的位址列中輸入"https://machine's IP address"。 例如:

https://192.168.1.2

如果您正在使用網域名稱系統或已啟用 NetBIOS 名稱,則可以輸入"SharedPrinter"等其他名稱代替 IP 位 址。

例如:

https://SharedPrinter

如果您啟用了 NetBIOS 名稱,則還可以使用節點名稱。

例如:

Ø

Ø

https://brnxxxxxxxxxxx

3. 如有需要, 在 Login (登入)欄位中輸入密碼, 然後按一下 Login (登入)。

用於管理本機器之設定的預設密碼位於電池室內並且標有"**Pwd**"。

4. 請轉到導覽選單,然後按一下 **Network (網路)**。

如果螢幕左側不顯示導覽選單,請從 = 啟動。

- 5. 按一下 **Wireless (無線網路)** > **Wireless (Enterprise) (無線網路 (企業))**。
- 6. 設置 IEEE 802.1x 驗證設定。

• 如果使用 **EAP-TLS** 驗證,必須從 **Client Certificate (客戶端憑證)**下拉式選單中選擇已安裝的用戶端憑證 (與憑證名稱一併顯示)。

• 如果您選擇 **EAP-FAST**、**PEAP**、**EAP-TTLS** 或 **EAP-TLS** 驗證,請從 **Server Certificate Verification (伺 服器憑證驗證)**下拉式選單中選擇驗證方法。事先將簽署伺服器憑證的 CA 所頒發的 CA 憑證匯入機器, 以使用該憑證驗證伺服器憑證。

從 **Server Certificate Verification (伺服器憑證驗證)**下拉式選單中選擇下列其中一種驗證方法:

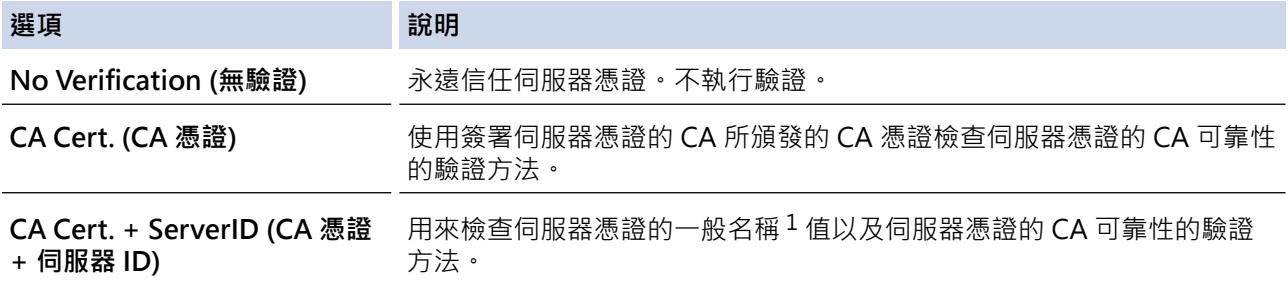

- <span id="page-132-0"></span>1 一般名稱驗證會將伺服器憑證的一般名稱與針對 **Server ID (伺服器 ID)**設置的字元字串進行比較。在使用此方法前‧請先聯絡系統管理 員以獲得伺服器憑證的一般名稱,然後設置 **Server ID (伺服器 ID)**。
- 7. 設置完成後,按一下 **Submit (送出)**。

# **相關資訊**

• [使用 IEEE 802.1x 驗證\(適用於無線網路\)](#page-129-0)

**相關主題:**

• [設置憑證保護裝置安全](#page-102-0)

<span id="page-133-0"></span>[主頁](#page-1-0) > [安全](#page-100-0) > [使用 IEEE 802.1x 驗證\(適用於無線網路\)](#page-129-0) > IEEE 802.1x 驗證方法

## **IEEE 802.1x 驗證方法**

### **相關機型**: PJ-883

#### **EAP-FAST**

可延伸驗證通訊協定 - 透過安全通道進行的彈性驗證 (EAP-FAST) 由 Cisco Systems, Inc. 開發, 此通訊協定利 用使用者 ID 和密碼進行驗證,並以對稱密碼演算法達成通道驗證程序。

Brother 機器支援以下內部驗證方法:

- EAP-FAST/NONE
- EAP-FAST/MS-CHAPv2
- EAP-FAST/GTC

#### **PEAP**

受保護的可延伸驗證通訊協定 (PEAP) 是由 Cisco Systems, Inc.、Microsoft Corporation 和 RSA Security 共同 開發的一個 EAP 方法版本。PEAP 會在用戶端和驗證伺服器之間建立加密的安全通訊端層 (SSL)/傳送層安全性 (TLS) 通道, 用於發送使用者 ID 和密碼。PEAP 在伺服器和用戶端之間提供相互驗證。

Brother 機器支援以下內部驗證方法:

- PEAP/MS-CHAPv2
- PEAP/GTC

#### **EAP-TTLS**

可延伸驗證通訊協定 - 通道傳送層安全性 (EAP-TTLS) 由 Funk Software 和 Certicom 共同開發。EAP-TTLS 在 用戶端和驗證伺服器之間建立類似於 PEAP 的加密 SSL 隧道,用於傳送使用者 ID 和密碼。EAP-TTLS 在伺服器 和用戶端之間提供相互驗證。

Brother 機器支援以下內部驗證方法:

- EAP-TTLS/CHAP
- EAP-TTLS/MS-CHAP
- EAP-TTLS/MS-CHAPv2
- EAP-TTLS/PAP

#### **EAP-TLS**

可延伸驗證通訊協定 - 傳送層安全性 (EAP-TLS) 需要在用戶端和驗證伺服器都進行數位憑證驗證。

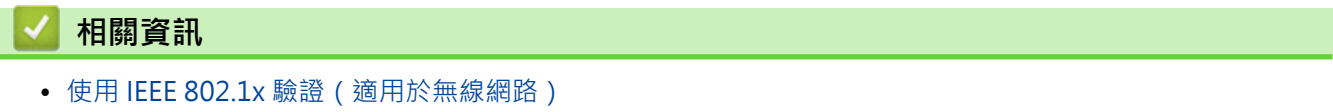

<span id="page-134-0"></span>[主頁](#page-1-0) > 更新

# **更新**

- [更新 P-touch Editor](#page-135-0)
- [更新韌體](#page-137-0)

<span id="page-135-0"></span>[主頁](#page-1-0) > [更新](#page-134-0) > 更新 P-touch Editor

# **更新 P-touch Editor**

在更新 P-touch Editor 之前,請安裝印表機驅動程式。

>> Windows

[>> Mac](#page-136-0)

**Windows**

- 1. 啟動 P-touch Update Software。
	- **Windows 10/Windows Server 2016/Windows Server 2019/Windows Server 2022:** 按一下**開始** > **Brother P-touch** > **P-touch Update Software**,或者連按兩下桌面上的 **P-touch Update Software** 圖示。
	- **Windows 8.1/Windows Server 2012/Windows Server 2012 R2:**

按一下 應用程式 畫面上的 P-touch Update Software 圖示,或者連按兩下桌面上的 P-touch Update **Software** 圖示。

2. 按一下**電腦軟體更新**圖示。

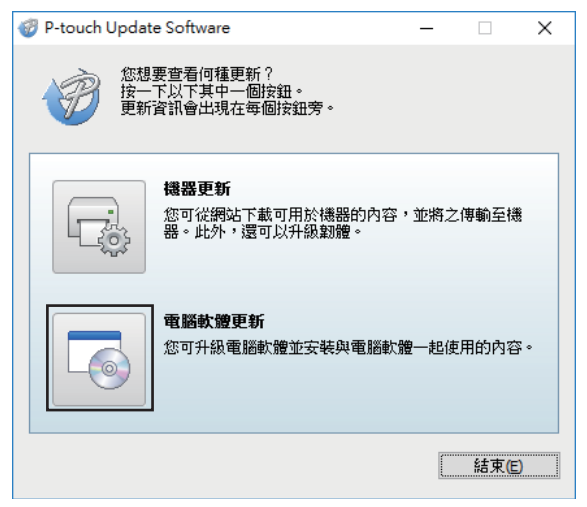

- 3. 使用下拉式選單選擇**印表機**和**語言**選項。
- 4. 勾選 P-touch Editor 核取方塊,然後按一下安裝。

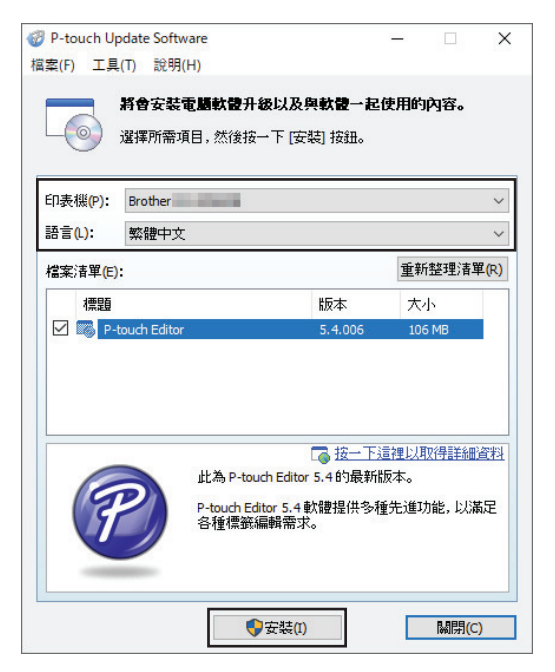

完成後﹐螢幕上會顯示一則訊息﹐用來確認安裝作業已完成﹐

## <span id="page-136-0"></span>5. 按一下**確定**。

## **Mac**

若要更新 P-touch Editor for Mac · 請造訪 <u>[http://appstore.com/mac/brotherindustriesltd/](http://appstore.com/mac/brotherindustriesltd/brotherptoucheditor)</u> <u>[brotherptoucheditor](http://appstore.com/mac/brotherindustriesltd/brotherptoucheditor)</u>。

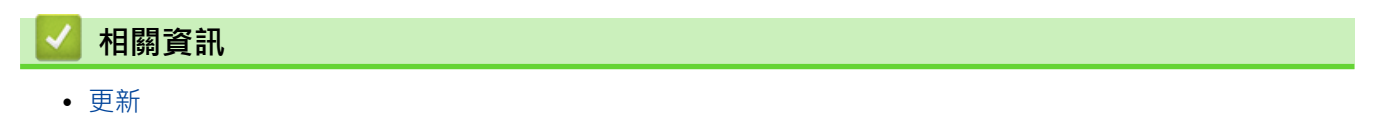

### <span id="page-137-0"></span>[主頁](#page-1-0) > [更新](#page-134-0) > 更新韌體

# **更新韌體**

- 在更新韌體之前,必須先安裝印表機驅動程式。
- 正在傳輸資料或更新韌體時,請勿關閉電源。
- 如果任何其他應用程式正在執行,請結束該應用程式。

#### >> Windows

[>> Mac](#page-138-0)

## **Windows**

- 1. 開啟印表機並連接 USB 纜線。
- 2. 啟動 P-touch Update Software。
	- **Windows 10/Windows Server 2016/Windows Server 2019/Windows Server 2022:**

按一下**開始** > **Brother P-touch** > **P-touch Update Software**,或者連按兩下桌面上的 **P-touch Update Software** 圖示。

- **Windows 8.1/Windows Server 2012/Windows Server 2012 R2:** 按一下 應用程式 畫面上的 P-touch Update Software 圖示,或者連按兩下桌面上的 P-touch Update **Software** 圖示。
- 3. 按一下**機器更新**圖示。

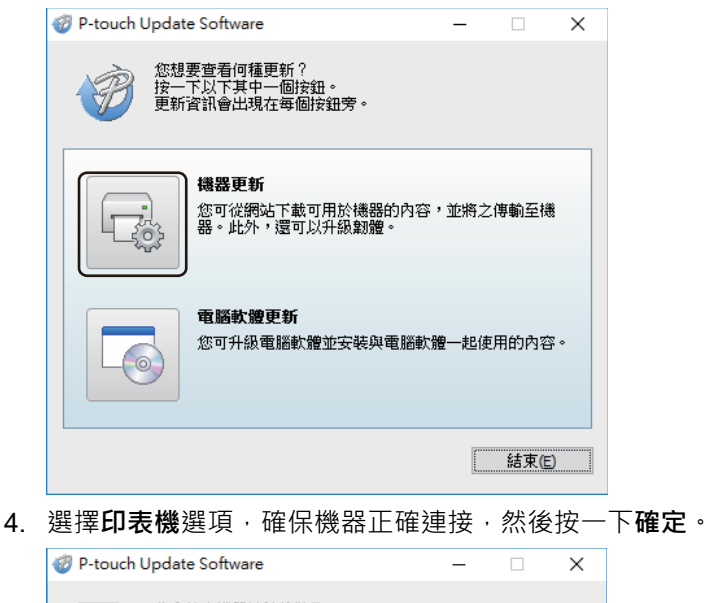

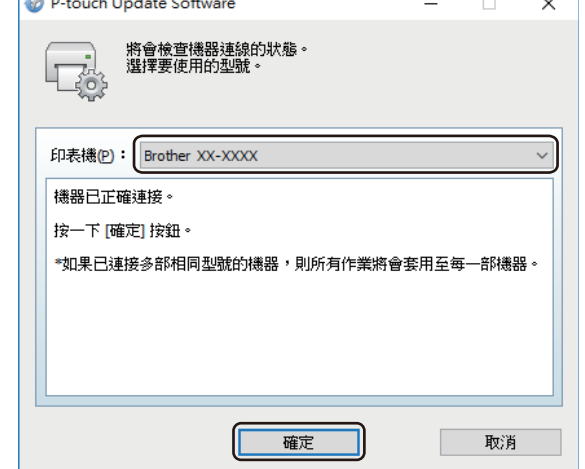

5. 從下拉式選單中選取**語言**。

<span id="page-138-0"></span>6. 勾選要更新的韌體旁邊的核取方塊,然後按一下**傳輸**。

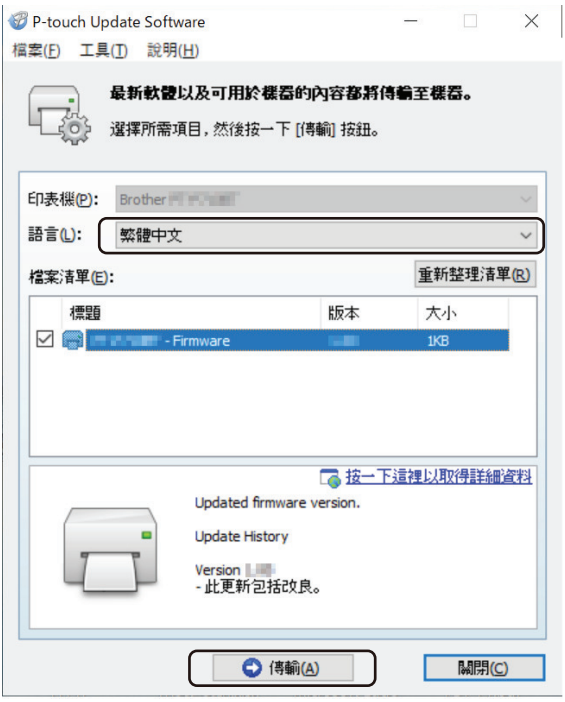

# **提醒**

在更新過程中和資料傳輸期間,不要關閉印表機,也不要拔下纜線。

7. 檢查要更新的內容,然後按一下**開始**以開始更新。 韌體更新便會開始。

## **Mac**

從 App Store 下載並安裝 Transfer Express 以更新韌體。

- 1. 開啟印表機並連接 USB 纜線。
- 2. 連按兩下 **Macintosh HD** > **應用程式**,然後連按兩下 **Transfer Express** 圖示。
- 3. 按一下 Choose a printer (選擇印表機)彈出式選單,然後從印表機清單中選取您的印表機。
- 4. 按一下 **Download and Update(下載并更新)**按鈕。 韌體更新便會開始。

## **提醒**

在更新過程中和資料傳輸期間,不要關閉印表機,也不要拔下纜線。

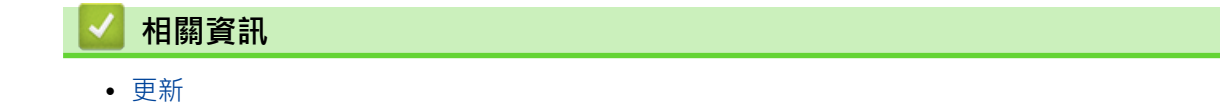

## <span id="page-139-0"></span>[主頁](#page-1-0) > 印表機設定

# **印表機設定**

- [使用「印表機設定工具」變更列印設定 \(Windows\)](#page-140-0)
- [將設定變更套用至多部印表機 \(Windows\)](#page-156-0)
- [使用「印表機設定工具」變更列印設定 \(Mac\)](#page-157-0)
- [將設定變更套用至多部印表機 \(Mac\)](#page-162-0)
- [使用網路基礎管理變更印表機設定](#page-163-0)
- [確認印表機設定](#page-165-0)
- [使用印表機驅動程式列印文件 \(Windows/Mac\)](#page-56-0)

<span id="page-140-0"></span>[主頁](#page-1-0) > [印表機設定](#page-139-0) > 使用「印表機設定工具」變更列印設定 (Windows)

# **使用「印表機設定工具」變更列印設定 (Windows)**

- 確保已正確安裝印表機驅動程式,可以列印。
- 使用 USB 纜線將印表機連接至電腦。

在使用安裝程式時,將會安裝印表機設定工具、印表機驅動程式及其他軟體。

- 1. 將要設置的印表機連接至電腦。
- 2. 啟動印表機設定工具。
	- **Windows 10/Windows Server 2016/Windows Server 2019/Windows Server 2022:** 按一下**開始** > **Brother** > **Printer Setting Tool**。
	- **Windows 8.1/Windows Server 2012/Windows Server 2012 R2:** 按一下**應用程式**螢幕上的 **Printer Setting Tool** 圖示。

主視窗將會出現。

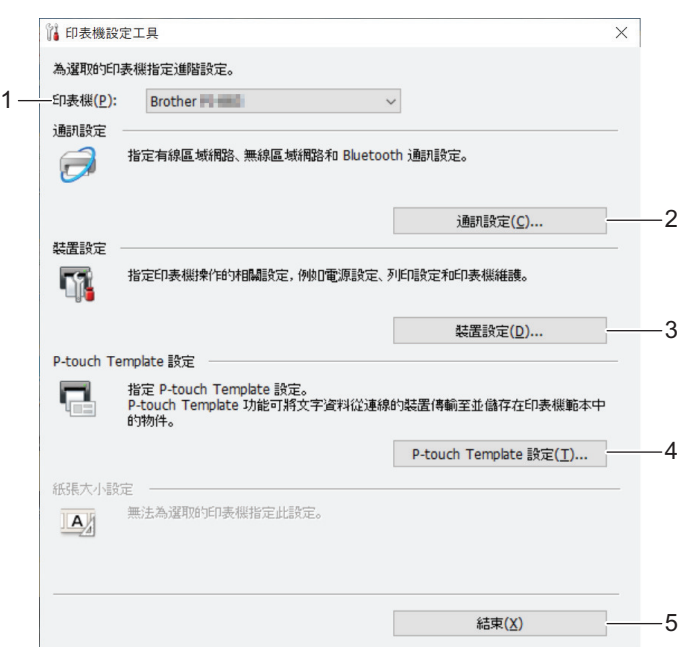

**1. 印表機**

將會列出已連接的印表機。

- **2. 通訊設定 (PJ-862/PJ-863/PJ-883)** 指定通訊設定。
- **3. 裝置設定**

指定裝置設定。

**4. P-touch Template 設定**

指定 P-touch Template 設定。

更多資訊 >> P-touch Template Manual/Command Reference (僅限英文)。 您可以從 Brother 支援網 站 [\(support.brother.com/manuals\)](https://support.brother.com/manuals/) 下載最新版本。

**5. 結束**

按一下關閉視窗。

3. 確保要設置的印表機出現在**印表機**旁邊。

如果出現另一部印表機,請從下拉式選單中選擇所需的印表機。

- 4. 選擇要變更的設定,然後在對話方塊中指定或變更設定。
- 5. 按一下**套用**以將設定套用至印表機。

6. 在主視窗中按一下**結束**以完成指定設定。

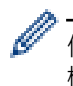

僅當印表機處於閒置狀態時,才能使用 Printer Setting Tool (印表機設定工具) 來設定印表機。如果在印表 機正在處理或列印某個列印工作時嘗試設定它,可能導致發生故障。

# **相關資訊**

- [印表機設定](#page-139-0)
	- [「印表機設定工具」的通訊設定 \(Windows\)](#page-142-0)
	- [「印表機設定工具」的裝置設定 \(Windows\)](#page-148-0)
	- [印表機設定工具的 P-touch Template 設定 \(Windows\)](#page-154-0)

<span id="page-142-0"></span> [主頁](#page-1-0) > [印表機設定](#page-139-0) > [使用「印表機設定工具」變更列印設定 \(Windows\)](#page-140-0) > 「印表機設定工具」的通訊設定 (Windows)

# **「印表機設定工具」的通訊設定 (Windows)**

**相關機型**: PJ-862/PJ-863/PJ-883

當使用 USB 纜線或透過 Bluetooth 連接將印表機連接至電腦時,可以使用印表機設定工具中的「通訊設定」來指 定或變更印表機通訊資訊。您不但可以變更一部印表機的通訊設定,而且可以輕鬆地將相同的設定套用至多部印表 機。

- >> 設定對話方塊
- [>> 選單列](#page-143-0)
- >> **一般**[設定頁面](#page-144-0)
- >> **無線區域網路**[設定頁面 \(PJ-883\)](#page-145-0)
- >> **Wireless Direct** [設定頁面 \(PJ-883\)](#page-146-0)
- >> **[Bluetooth](#page-147-0)** 設定頁面

## **設定對話方塊**

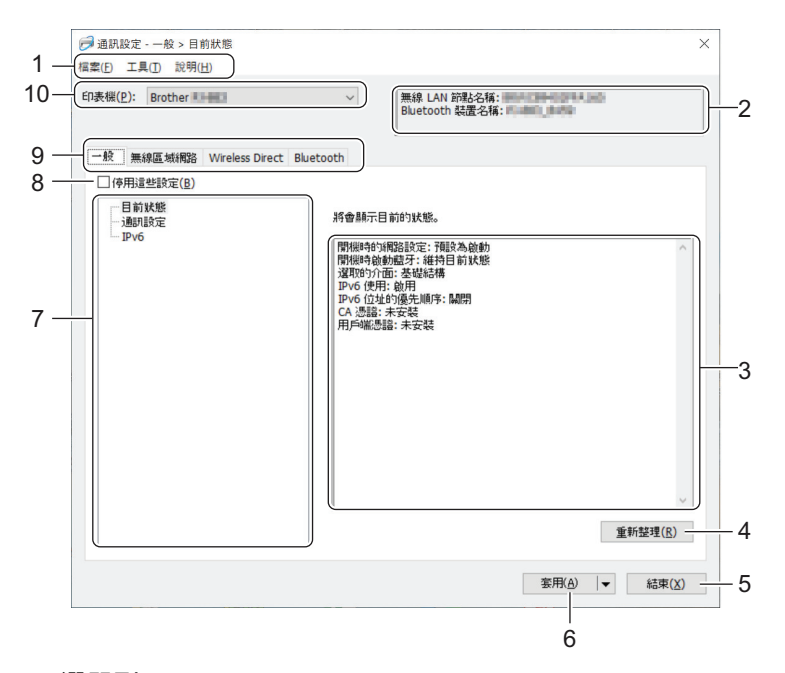

#### **1. 選單列**

根據選單的功能,提供分組在每個選單標題(**檔案**、**工具**和**說明**選單)下的各指令的存取。

#### **2. 裝置名稱**

顯示裝置名稱。

**3. 設定顯示/變更區域**

顯示選定項目的目前設定。

**4. 重新整理**

按一下以將顯示的設定更新為最新資訊。

**5. 結束**

按一下以結束**通訊設定**視窗,然後返回「印表機設定工具」的主視窗。

Ø 如果在變更設定後,未按一下**套用**按鈕就先按一下**結束**按鈕,則不會將設定套用至印表機。

**6. 套用**

按一下以將設定套用至印表機。若要將指定的設定儲存至指令檔,請從下拉式選單中選擇**儲存在指令檔中**。儲 存的指令檔可與大型存放體模式一起使用,以將設定套用至印表機。

按一下**套用**會將所有設定頁面中的設定都套用至印表機。如果勾選了**停用這些設定**核取方塊,則不會套用設 定。

#### **7. 項目**

<span id="page-143-0"></span>Ø

當選擇了**目前狀態**選單時,目前的設定會出現在設定顯示/變更區域中。選擇您要變更設定的項目。

#### **8. 停用這些設定**

當此核取方塊處於選中狀態時, <mark>No</mark> 會出現在設定頁面中,您將無法再指定或變更這些設定。無法將設定頁 面中帶 高 顯示的設定套用至印表機,即使按一下**套用**也不例外。此外,在使用儲存在指令檔中或匯出指令 時,不會儲存或匯出設定頁面中的設定。若要將設定套用至印表機或進行儲存或匯出,請確保清除該核取方 塊。

**9. 「設定」設定頁面**

包含可以指定或變更的設定。如果設定頁面中出現 10 ,則不會將設定套用至印表機。

**10. 印表機**

將會列出已連接的印表機。

## **選單列**

Ø

#### **檔案 選單選項**

#### **套用設定至印表機**

將設定套用至印表機。

#### **將設定儲存在指令檔中**

將指定的設定儲存在指令檔中。副檔名為 BIN。儲存的指令檔可與大型存放體模式一起使用,以將設定套用 至印表機。

- 如果勾選了**停用這些設定**核取方塊,則不會儲存設定。
- 下列資訊不會與指令檔一起儲存。
	- 節點名稱
	- IP 位址、子網路遮罩和預設閘道(當 IP 位址設定為 **STATIC** 時)
- 儲存的通訊設定僅用於將設定套用至印表機。若要使用此指令檔將設定套用至印表機,請使用大型存放體 模式。
- 儲存的指令檔包含驗證金鑰和密碼。請採取必要的措施來保護儲存的指令檔,例如將它們儲存在其他使用 者無法存取的位置。
- 不要將指令檔傳送到另一個印表機型號。

#### **安裝憑證 (PJ-883)**

一些網路驗證方法可能需要證書。

在連接的印表機上安裝證書,或者將證書儲存為可分發給相同印表機型號的指令檔。

#### **匯入**

#### **從目前的電腦無線設定匯入 (PJ-883)**

從電腦匯入設定。

- Ø
	- 匯入電腦的無線設定時,需要有電腦的管理員權限。
	- 只能匯入個人安全性驗證設定(開放式系統、公開金鑰驗證、WPA/WPA2‑PSK 和多達 63 個字元的 WPA3 SAE)。不能匯入企業安全性驗證(例如 EAP-FAST)、WPA2-PSK (TKIP) 和 WPA-PSK (AES) 設 定。
	- 如果使用的電腦啟用了多個無線區域網路﹔第一個偵測到的無線設定(只有個人設定)會被視為匯入資 料。
	- 只能匯入**無線區域網路**設定頁面 **無線設定**窗格中的設定(通訊模式、SSID、驗證方法、加密模式和驗 證金鑰)。
#### **選擇要匯入的設定檔**

匯入已匯出的檔案並將設定套用至印表機。按一下**瀏覽**並選擇要匯入的檔案。選定檔案中的設定將會出現 在設定顯示/變更區域中。

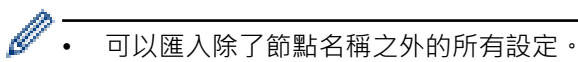

- 只能匯入與所選印表機相容的設定檔。
- 如果所匯入設定檔的 IP 位址設定為 **STATIC**,請視需要變更所匯入設定檔的 IP 位址,避免與網路上現有 已設定印表機的 IP 位址重複。

#### **匯出**

將目前的設定儲存在檔案中。如果勾選了**停用這些設定**核取方塊,則不會儲存設定。

匯出的檔案不會加密。

#### **工具 選單選項**

#### **選項設定**

Ø

Ø

#### **套用新設定後,自動重新啟動印表機**

選中此核取方塊後,印表機會在套用通訊設定後自動重新啟動,如果清除此核取方塊,則必須手動重新啟 動印表機。

設置多部印表機時,您可以清除此核取方塊,以縮短變更設定所需的時間。在此情況下,建議您在設置第一 部印表機印表機時選中此核取方塊,如此即可確認每項設定都能正常運作。

## **自動偵測連接的印表機,並擷取目前的設定**

選中此核取方塊並將印表機連接到電腦後,系統會自動偵測印表機並將印表機的目前設定顯示在**目前狀態** 窗格中。

如果所連接印表機與**印表機**下拉式選單中顯示的印表機不同,則所有設定頁面中的可用設定都會變更成與連 接的印表機一致。

#### **變更節點名稱/Bluetooth 裝置名稱**

允許重新命名節點名稱和 Bluetooth 裝置名稱。

#### **重設為預設通訊設定**

將通訊設定重置為其原廠設定值。

#### **說明 選單選項**

#### **顯示說明**

顯示說明主題。

#### **一般設定頁面**

#### **通訊設定**

#### **開機時的網路設定 (PJ-883)**

指定當開啟印表機時,透過網路連接的條件。

#### **選取的介面 (PJ-883)**

選擇**基礎結構**、**基礎結構和 Wireless Direct** 或 **Wireless Direct** 選項。

#### **開機時啟動藍牙**

指定當開啟印表機時,透過 Bluetooth 連接的條件。選擇**預設為啟動**、**預設為關閉**或**維持目前狀態**選項。

**IPv6 (PJ-883)**

#### **IPv6 使用**

選擇**啟用**或**停用**。

## **IPv6 位址的優先順序**

選取此選項,為 IPv6 位址賦予高優先次序。

#### **AirPrint 設定 (PJ-883)**

啟用或停用 AirPrint,然後設置設定。

## **無線區域網路設定頁面 (PJ-883)**

#### **TCP/IP(無線)**

#### **啟動方法**

選擇 **AUTO**、**BOOTP**、**DHCP**、**RARP** 或 **STATIC** 選項。

#### **IP 位址/子網路遮罩/閘道**

指定各種網路值。只有在 IP 位址設定為 **STATIC** 時,才能輸入這些設定。

## **DNS 伺服器方法**

選擇 **AUTO** 或 **STATIC** 選項。

## **主 DNS 伺服器 IP 位址/次要 DNS 伺服器 IP 位址**

只有在 DNS 伺服器設定為 **STATIC** 時,才能輸入這些設定。

#### **IPv6**

#### **靜態 IPv6 位址**

指定永久 IPv6 位址。

#### **啟用此位址**

啟用所指定的 IPv6 位址。

## **主 DNS 伺服器 IPv6 位址/次要 DNS 伺服器 IPv6 位址**

指定 DNS 伺服器 IPv6 位址。

#### **IPv6 位址清單**

顯示 IPv6 位址清單。

## **無線設定**

### **通訊模式**

顯示通訊模式。

#### **SSID(網路名稱)**

按一下**搜尋**會將可用的 SSID 顯示在個別對話方塊中。

#### **通道**

顯示自動選擇的通道。

### **驗證方法/加密模式**

下表顯示了各種驗證方法支援的加密模式。

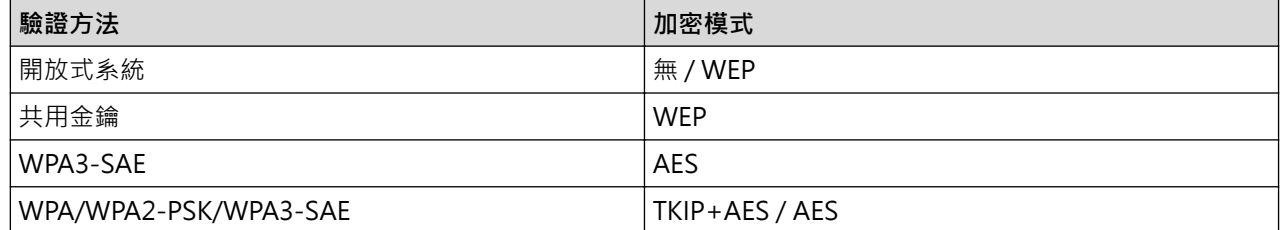

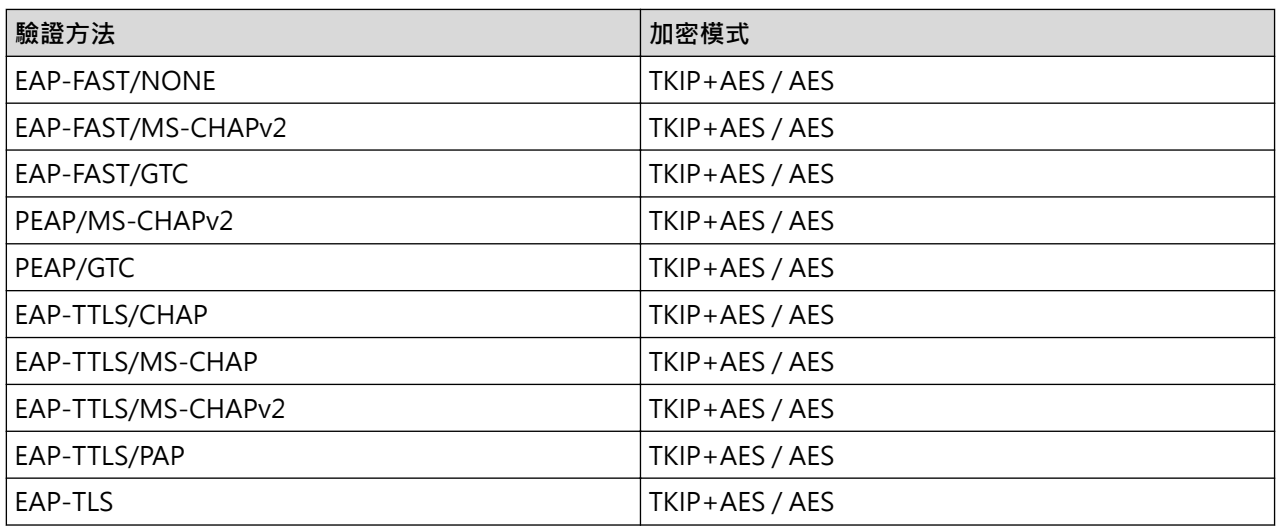

Ø

若要指定更高級別的安全設定:當使用 EAP‑FAST、PEAP、EAP‑TTLS 或 EAP‑TLS 驗證方法執行憑證驗證 時,無法從印表機設定工具指定證書。將印表機設置成連接到網路後,您可以透過從網路瀏覽器存取印表機 來指定證書。也可以使用印表機設定工具來安裝驗證證書,透過轉到選單列進行:**檔案** > **安裝憑證**。

#### **WEP 金鑰**

只有當選擇 WEP 為加密模式時,才能指定該設定。

#### **複雜密碼**

只有當選擇 WPA/WPA2-PSK/WPA3-SAE 作為驗證方法時,才能指定設定。

#### **使用者 ID/密碼**

只有當選擇 EAP-FAST、PEAP、EAP-TTLS 或 EAP-TLS 作為驗證方法時,才能指定該設定。此外,使用 EAP-TLS 時,不需要註冊密碼,但是必須註冊用戶端證書,如要登錄證書,請從網路瀏覽器連接至印表機, 然後再指定證書。

### **在螢幕上顯示金鑰和密碼**

如果選中此核取方塊,金鑰和密碼會顯示成純文字(非加密文字)。

## **Wireless Direct 設定頁面 (PJ-883)**

## **Wireless Direct 設定**

### **SSID/網路金鑰產生**

選擇 **AUTO** 或 **STATIC** 選項。

#### **SSID(網路名稱)/網路金鑰**

指定要在 Wireless Direct 模式中使用的 SSID(不超過 25 個 ASCII 字元)和網路金鑰(不超過 63 個字 元)。

預設的 SSID 和密碼如下:

- SSID: "DIRECT-\*\*\*\*\* PJ-883", 其中 \*\*\*\*\* 是印表機序號的末五位數。
- 密碼:883 \*\*\*\*\*

\*\*\*\*\* 是印表機基座上的序號的末五位數。

#### **通道**

Ø

指定要用於 Wireless Direct 模式的通道。

# **Bluetooth 設定頁面**

## **Bluetooth 設定**

## **Bluetooth 模式**

選取啟用 Bluetooth 時的控制模式。

## **傳統**

## **向其他裝置顯示**

允許其他 Bluetooth 裝置發現印表機。

## **變更 PIN 碼**

變更 PIN。

## **在螢幕上顯示密碼**

在電腦上顯示 PIN。

## **配對需要使用者在印表機上進行確認**

如果在使用傳統 Bluetooth 模式時選中此核取方塊,則在與執行 Bluetooth 2.1 或更高版本的裝置配對時, 需要執行額外的印表機按鍵操作。

## **自動重新配對**

設定是否自動重新連接到先前連接的 Apple 裝置(iPad、iPhone 或 iPod touch)。

### **低功耗**

## **最低安全性模式**

選取使用**僅低功耗**模式時的最低安全級別。

## **配對需要使用者在印表機上進行確認**

如果在使用**僅低功耗**模式時選中此核取方塊,則在與低功耗相容的裝置配對時,需要執行額外的印表機按鍵 操作。

# **相關資訊**

• [使用「印表機設定工具」變更列印設定 \(Windows\)](#page-140-0)

<span id="page-148-0"></span> [主頁](#page-1-0) > [印表機設定](#page-139-0) > [使用「印表機設定工具」變更列印設定 \(Windows\)](#page-140-0) > 「印表機設定工具」的裝置設定 (Windows)

# **「印表機設定工具」的裝置設定 (Windows)**

• PJ-822/PJ-823:

使用 USB 纜線將印表機連接至電腦時,可以使用「印表機設定工具」中的**裝置設定**來指定或變更印表機設 定。

• PJ-862/PJ-863/PJ-883:

當使用 USB 纜線或透過 Bluetooth 連線將印表機連接至電腦時,可以使用「印表機設定工具」中的**裝置設定** 來指定或變更印表機設定。

您不但可以變更一部印表機的裝置設定,而且可以將相同的設定套用至多部印表機。

從電腦應用程式列印時,可從印表機驅動程式指定各種列印設定;不過,透過使用「印表機設定工具」中的「裝置 設定」工具,可以指定更多進階設定。開啟**装置設定**視窗時,會擷取並顯示印表機的目前設定。如果無法擷取目前 設定,則會顯示先前設定。如果無法擷取目前設定,且未指定先前設定,則會顯示此機器的原廠設定值。

- >> 設定對話方塊
- [>> 選單列](#page-149-0)
- >> **基本**[設定頁面](#page-150-0)
- >> **進階(1)**[設定頁面](#page-151-0)
- >> **進階(2)**[設定頁面](#page-152-0)
- >> **[ESC/P 傳統 \(1\)](#page-152-0)**設定頁面
- >> **[ESC/P 傳統 \(2\)](#page-152-0)**設定頁面

**設定對話方塊**

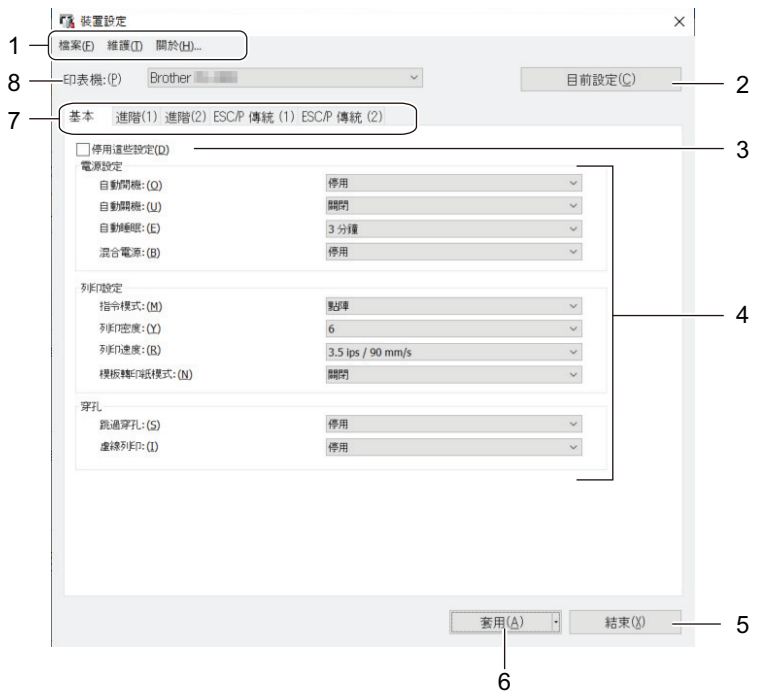

#### **1. 選單列**

根據選單的功能,提供分組在每個選單標題(**檔案**、**維護**和**關於**選單)下的各指令的存取。

**2. 目前設定**

從目前連接的印表機擷取設定,並在對話方塊中顯示設定。 還會擷取設定頁面上帶有 10 之參數的設定。

## **3. 停用這些設定**

當此核取方塊處於選中狀態時, 10 會出現在設定頁面中, 您將無法再指定或變更這些設定。無法將設定頁 面中帶 **高 顯示的設定套用至印表機,即使按一下套用也不例外。此外,在使用匯出或儲存在指令檔中**指令 時,不會儲存或匯出設定頁面中的設定。

## <span id="page-149-0"></span>**4. 參數**

顯示目前設定。

## **5. 結束**

按一下以結束**裝置設定**視窗,然後返回「印表機設定工具」的主視窗。

#### **6. 套用**

將設定套用至印表機。若要將指定的設定儲存至指令檔,請從下拉式選單中選擇**儲存在指令檔中**選項。 儲存的指令檔可與大型存放體模式一起使用,以將設定套用至印表機。

## **7. 「設定」設定頁面**

包含可以指定或變更的設定。

如果 18 出現在設定頁面中,則無法變更設定。此外,設定頁面中具有該圖示的設定不會套用至印表機, 即使按一下**套用**,亦是如此。使用**儲存在指令檔中**指令時,不會儲存設定頁面中的設定。

#### **8. 印表機**

Ø

選取要配置的印表機。

## **選單列**

#### **檔案 選單選項**

#### **套用設定至印表機**

將設定套用至印表機。

#### **檢查設定**

顯示目前設定。

#### **將設定儲存在指令檔中**

將指定的設定儲存在指令檔中。

#### **匯入**

匯入已匯出的檔案。

#### **匯出**

將目前的設定儲存在檔案中。

## **結束**

Ø

按一下以結束**装置設定**視窗,然後返回「印表機設定工具」的主視窗。

#### **維護 選單選項**

有些項目需要您具有電腦或印表機的管理員權限才能顯示出來。檢查您是否具有印表機的管理員權限,方法 是按一下**印表機內容**選單,然後按一下**安全性**設定頁面。

#### **清潔裝置**

選取此項可清潔印表機的滾筒滾軸,方法是送入專用清潔紙。

### **自動感應器調整**

自動調整紙張偵測感應器。

#### **列印裝置設定**

列印含有韌體版本、紙張尺寸和配置資訊的報告。

#### **還原原厰設定**

(PJ-822/PJ-823) 將所有設定重置為原廠設定值,包括裝置設定和已傳輸資料。

(PJ-862/PJ-863/PJ-883) 將所有設定重置為原廠設定,包括裝置設定、已傳輸資料和網路設定。

## <span id="page-150-0"></span>**僅重設裝置設定**

將「裝置設定」中可變更的設定重置為原廠設定。

## **刪除範本**

刪除儲存在印表機中的所有範本。

## **選項設定**

如果勾選了**如果啟動時無法擷取目前的設定,不要顯示錯誤訊息**核取方塊,則下次不會顯示錯誤訊息。

## **基本設定頁面**

### **自動開機**

指定印表機在連接至 USB、AC 或 DC 電源插座時如何回應。

### **自動關機**

指定印表機自動關機前經過的時間量。

#### **自動睡眠**

指定印表機自動進入休眠模式前經過的時間量。

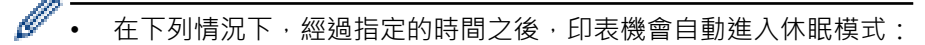

- 印表機不接收資料。
- 處於閒置模式。
- 執行下列操作時,將會取消休眠模式:
	- 按下印表機按鍵。
	- 印表機接收資料。
	- 拔下然後重新連接 USB 電纜。
	- 拔下然後重新連接 AC 電源轉接器。
	- 拆下然後重新插入可充式鋰電池組。

#### **混合電源**

使用 AC 電源轉接器 (PA-AD-600A) 以及可充式鋰電池組 (PA-BT-002) 可提高列印速度。

#### **指令模式**

指定印表機的指令格式。

#### **列印密度**

調整印表機的列印密度。

### **列印速度**

選取印表機的列印速度。

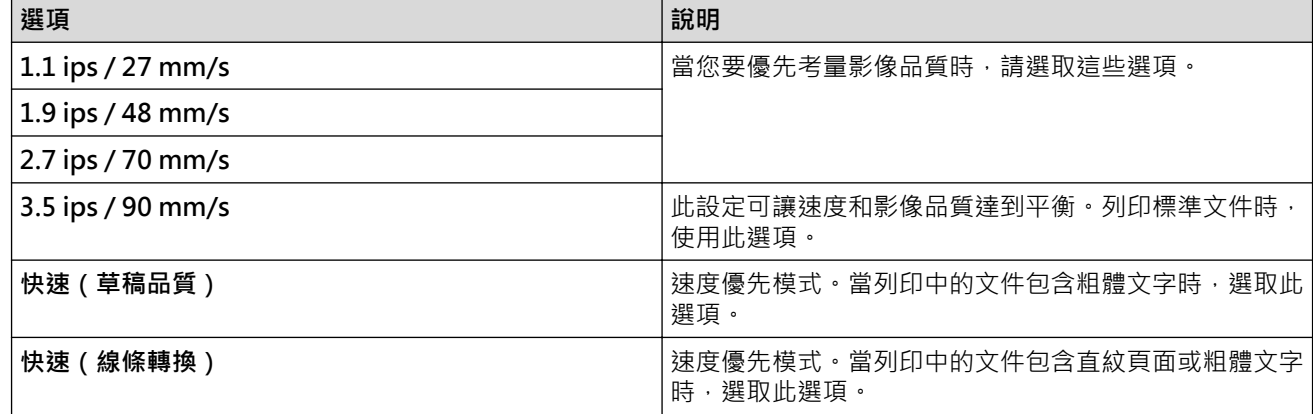

#### <span id="page-151-0"></span>**模板轉印紙模式**

此模式適用於在蠟紙上列印。在蠟紙上列印時,請開啟此設定。

#### **跳過穿孔**

在紙張頂部和底部留出 25.4 mm 的邊界。在已打孔的紙捲上列印時,請使用此設定,以便印表機不會在孔的位 置列印。

#### **虛線列印**

在頁面之間列印虛線,這在紙捲上列印時很有用。將**換頁模式**設為**固定紙張**,然後選取**啟用**。請注意,虛線會 列印在紙張上;不會在紙張上打孔。

### **進階(1)設定頁面**

#### **紙捲/摺疊選項**

指定使用選配紙捲印表機外殼的設定。視選取的選項而定,您可以調整紙捲印表機外殼的進紙值或退紙量。

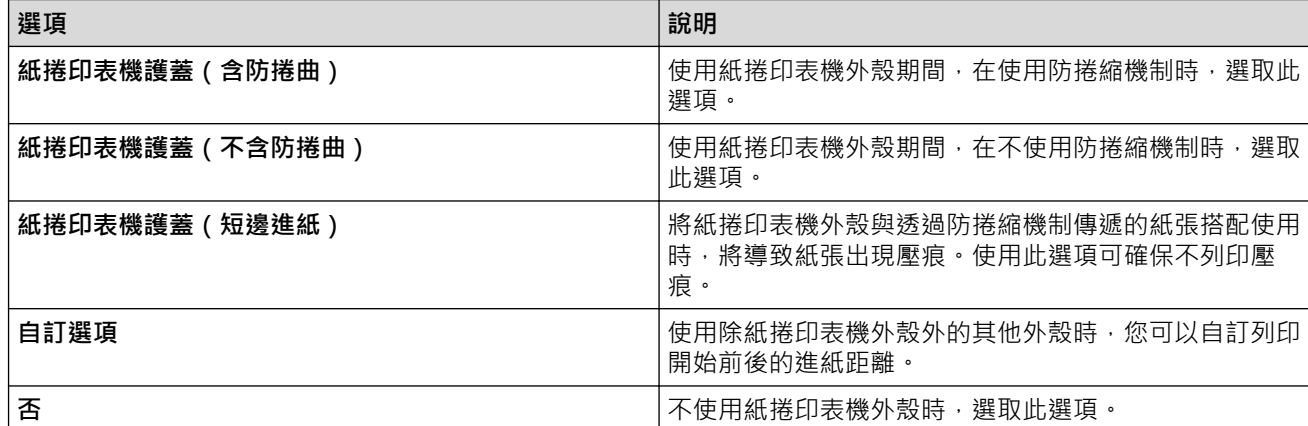

#### **撕紙距離調整**

調整紙張媒體的撕紙桿撕開位置。 將**紙捲/摺疊選項**設為**紙捲印表機護蓋(含防捲曲)**、**紙捲印表機護蓋(不含 防捲曲)**或**紙捲印表機護蓋(短邊進紙)**時,可以使用此設定。

#### **進紙距離調整**

指定列印後的進紙量。 將**紙捲/摺疊選項**設為**自訂選項**時,可以使用此設定。

#### **起始位置調整**

指定用來將紙張前緣與適當位置對齊的調整值。 將**紙捲/摺疊選項**設為**自訂選項**時,可以使用此設定。

#### **裁切暫停時間**

指定頁面之間用於裁切的等待時間。

#### **列印長度縮放比例**

指定列印的縮小或放大比率。

#### **換頁模式**

指定印表機如何回應從任何來源接收到的格式進紙指令。

#### **紙張抓持時間**

指定印表機抓住紙張前的延遲時間。

#### **預進紙**

當您選取**啟用**時,印表機會在開機時彈出一小段紙張。使用已打孔的捲紙或已預先列印的捲紙時,建議將此參 數設為**停用**。

#### **黑點臨界值**

調整用來在具有黑標的紙張上判定黑標的閾值。如果黑標顏色太淺無法辨識停止位置,請設定一個小於目前值 的值。

### <span id="page-152-0"></span>**頁面溢位**

如果列印資料不適合列印在一頁上且需要列印在第二頁上,請選取是取消列印還是在第二頁上列印資料。

#### **進階(2)設定頁面**

#### **列印之後的列印資料**

指定在列印之後是否清除列印資料。

#### **JPEG 列印設定**

選取列印 JPEG 影像時的影像處理方法。

#### **簡易二進位臨界值**

指定在將 **JPEG 列印設定**設為**簡易二進位**時的簡單二進位處理閾值。

### **將 JPEG 影像縮放為底材尺寸**

容許放大或縮小 JPEG 影像,以適合紙張尺寸。

#### **飛航模式**

可讓您停用 Bluetooth 或 Wi-Fi 介面。當您在不允許訊號傳輸的地點使用印表機時,此功能非常有用。

## **ESC/P 傳統 (1)設定頁面**

#### **紙張尺寸**

選取預設紙張尺寸。

如果在印表機驅動程式的對話方塊中變更了此參數,則優先使用此參數。

#### **表單長度**

僅當**紙張尺寸**設為**自訂**時,才可以設定此參數。

透過指定每頁的行數或每頁的長度 ( 以英吋為單位 ) , 判定表格長度 · 可用的設定有所不同 · 視選取的文字**行 間距**設定而定。

#### **下方邊界**

僅當**紙張尺寸**設為**自訂**時,為此參數指定的設定才會生效。

下邊界的高度以文字的行數表示。 可用的設定有所不同,視選取的**文字行間距**設定而定。

#### **文字行間距**

指定每行文字的高度。

#### **左側邊界**

指定左邊界。

#### **右側邊界**

指定右邊界。

#### **預設字距**

指定字元寬度。

## **CR-LF 模式**

指定印表機在收到 LF (換行)和 Cr (歸位字元)指令 (ASCII 字元分別為 10 和 13 )時如何回應。

## **ESC/P 傳統 (2)設定頁面**

## **擴充字元**

指定在列印 ASCII 字元 128 至 255 時所使用的字元。

## **字元集對應**

指定所使用的字元集,讓您能夠列印適合所選語言的特殊字元。

## **預設字型**

指定所使用的內建字型。

## **縮小字元大小**

指定是否以縮小的尺寸列印文字。

## **字元屬性**

指定用於所列印文字的屬性。

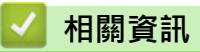

• [使用「印表機設定工具」變更列印設定 \(Windows\)](#page-140-0)

 [主頁](#page-1-0) > [印表機設定](#page-139-0) > [使用「印表機設定工具」變更列印設定 \(Windows\)](#page-140-0) > 印表機設定工具的 P-touch Template 設定 (Windows)

# **印表機設定工具的 P-touch Template 設定 (Windows)**

P-touch Template 模式可讓您使用連接至印表機的其他裝置,將資料插入到下載的範本中的文字和條碼物件中。 可用的選件與耗材可能因國家/地區而異。可使用印表機設定工具中的 P-touch Template 設定來指定或變更 Ptouch Template 功能。

- P-touch Template 模式與其他輸入裝置也相容,例如比例尺、測試機器、控制器或可編程邏輯裝置。
- 如需 P-touch Template 設定的相關資訊, >> P-touch Template Manual/Command Reference (僅 限英文)。 您可以從 Brother 支援網站 ([support.brother.com/manuals](https://support.brother.com/manuals/)) 下載最新版本。

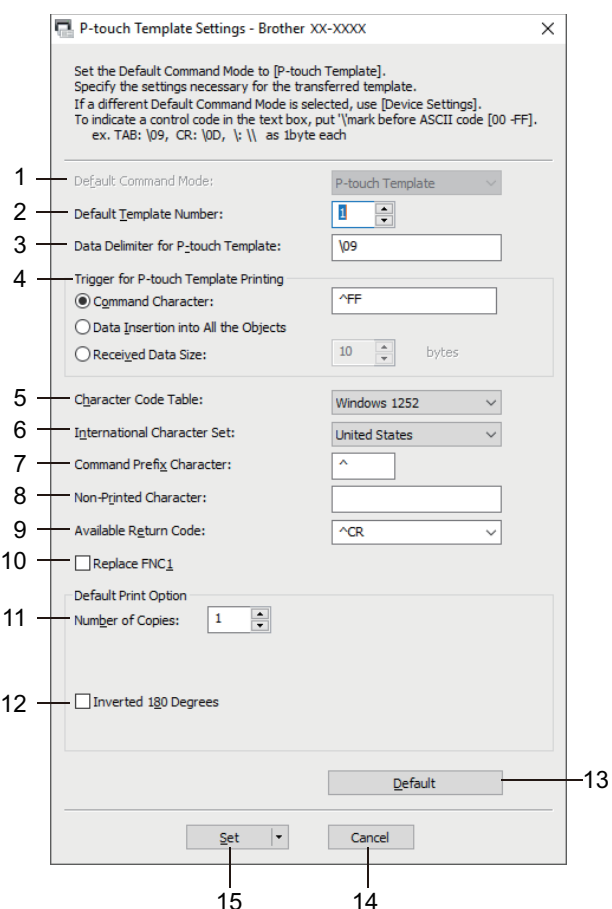

Ø

- **1. Default Command Mode (預設指令模式)** 將 P-touch Template 模式指定為預設模式。
- **2. Default Template Number (預設範本編號)** 選取印表機在開啟時所設定的預設範本編號。如果您不想將範本傳輸到印表機,則不要指定範本編號。
- **3. Data Delimiter for P-touch Template (P-touch Template 的資料分隔符號)** 顯示用於指示檔案中資料群組之間的界限的符號(最多20個字元)。
- **4. Trigger for P-touch Template Printing (P-touch Template 列印觸發器)**

指定一個觸發器以從許多選項中開始列印。

- **Command Character (指令字元)**:當接收到此處指定的指令字元時,列印開始。
- **Data Insertion into All the Objects (資料插入到所有物件中)**:當接收到最後一個物件的分隔符號時,列 印開始。
- **Received Data Size (已接收資料大小)**:當已接收到此處指定的字元數時,列印開始。不過,分隔符號不 計入字元數中。
- **5. Character Code Table (字元代碼表)** 選取其中一個字元碼集。

## **6. International Character Set (國際字元集)**

列出特定國家/地區的字元集。下列代碼會因所選擇的國家/地區而異:

## **23h 24h 40h 5Bh 5Ch 5Dh 5Eh 60h 7Bh 7Ch 7Dh 7Eh**

若要變更字元 >> P-touch Template Manual/Command Reference (僅限英文)。 您可以從 Brother 支 援網站 ([support.brother.com/manuals](https://support.brother.com/manuals/)) 下載最新版本。

## **7. Command Prefix Character (指令前置字元)**

指定前置字元碼, 其識別在 P-touch Template 模式中使用的指令。

## **8. Non-Printed Character (非列印字元)**

在此處指定的字元(最多 20 個字元)在接收到資料時不會列印出來。

## **9. Available Return Code (可用的換行代碼)**

當將資料換行時,使用換行代碼來指示後面的資料應該移動到文字物件中的下一行。選擇四個換行代碼之一, 或者鍵入所需的換行代碼(最多 20 個字元)。

## **10. Replace FNC1 (取代 FNC1)**

使用 FNC1 取代 GS 代碼。

## **11. Number of Copies (份數)**

設定份數(最多 99 份)。

## **12. Inverted 180 Degrees (反轉 180 度)**

如果勾選了此核取方塊,則會先將資料旋轉 180 度再列印。

## **13. Default (預設值)**

將 P-touch Template 設定對話方塊中的所有設定值還原為預設值。

## **14. Cancel (取消)**

取消設定並關閉對話方塊。設定將保持不變。

## **15. Set (設定)**

將設定套用至印表機。若要將指定的設定儲存至指令檔並在將來重複使用,請從下拉式選單中選擇 **Save in Command File (儲存在指令檔中)**指令。

儲存的指令檔可與大型存放體模式一起使用,以將設定套用至印表機。

# **相關資訊**

• [使用「印表機設定工具」變更列印設定 \(Windows\)](#page-140-0)

**相關主題:**

• [使用 USB 介面\(大型存放體模式\)列印](#page-54-0)

[主頁](#page-1-0) > [印表機設定](#page-139-0) > 將設定變更套用至多部印表機 (Windows)

## **將設定變更套用至多部印表機 (Windows)**

>> 通訊設定 (PJ-862/PJ-863/PJ-883)

>> 裝置設定

## **通訊設定 (PJ-862/PJ-863/PJ-883)**

- 1. 將設定套用至第一部印表機後,從電腦中斷與印表機的連接,然後再將第二部印表機連接至電腦。
- 2. 從**印表機**下拉式選單中選擇新連接的印表機。

如果勾選了**選項設定**對話方塊中的**自動偵測連接的印表機,並擷取目前的設定**核取方塊,將會自動選擇透過 USB 纜線連接的印表機。

- 3. 按一下**套用**。 PJ-883:建議在設置第一部印表機時勾選**套用新設定後,自動重新啟動印表機**核取方塊,使得您可以確認印表 機可以使用新設定正確連接到無線路由器/存取點。 套用到第一部印表機的相同設定會套用到第二部印表機。
- 4. 對要變更設定的所有印表機重複這些步驟。
- Ø • PJ-883:如果 IP 位址設定為 **STATIC**,印表機的 IP 位址會變更為與第一部印表機相同的位址。請視需要 變更 IP 位址。
	- 若要將相同的設定套用至另一部電腦,請按一下**檔案 > 匯入**,然後選擇已匯出的設定檔案。

## **裝置設定**

- 1. 將設定套用至第一部印表機後,從電腦中斷與印表機的連接,然後再將第二部印表機連接至電腦。
- 2. 從**印表機**下拉式選單中選擇新連接的印表機。
- 3. 按一下**套用**。

Ø

套用到第一部印表機的相同設定會套用到第二部印表機。

4. 對要變更設定的所有印表機重複這些步驟。

若要將相同的設定套用至另一部電腦,請按一下**檔案** > **匯入**,然後選擇已匯出的設定檔案。

# **相關資訊**

• [印表機設定](#page-139-0)

# <span id="page-157-0"></span>**使用「印表機設定工具」變更列印設定 (Mac)**

- 確保已正確安裝印表機驅動程式,可以列印。
- 使用 USB 纜線將印表機連接至電腦。 PJ-883: 使用此工具時, 無法透過 Wi-Fi 指定設定。 PJ-862/PJ-863/PJ-883: 使用此工具時,無法透過 Bluetooth 指定設定。

在使用安裝程式時,將會安裝印表機設定工具、印表機驅動程式及其他軟體。

- 1. 將要設置的印表機連接至電腦。
- 2. 連按兩下 **Macintosh HD** > **應用程式** > **Brother** > **Printer Setting Tool** > **Printer Setting Tool.app**。 將顯示 **Printer Setting Tool** 視窗。
- 3. 檢查要設置的印表機是否出現在 **Printer (印表機)**旁邊。 如果顯示另一部印表機,請從彈出式選單中選擇所需的印表機。
- 4. 在「設定」設定頁面中指定或變更設定。
- 5. 按一下 **Apply Settings to the Printer (套用設定至印表機)**按鈕以將設定套用至印表機。
- 6. 按一下 **Exit (結束)**。

Ø

D

僅當印表機處於閒置狀態時,才能使用 Printer Setting Tool(印表機設定工具)來設定印表機。如果在印表 機正在處理或執行列印作業期間嘗試設定它,可能導致發生故障。

# **相關資訊**

- [印表機設定](#page-139-0)
	- [印表機設定工具 \(Printer Setting Tool\) 的設定對話方塊 \(Mac\)](#page-158-0)

<span id="page-158-0"></span> [主頁](#page-1-0) > [印表機設定](#page-139-0) > [使用「印表機設定工具」變更列印設定 \(Mac\)](#page-157-0) > 印表機設定工具 (Printer Setting Tool) 的設定對話方塊 (Mac)

**印表機設定工具 (Printer Setting Tool) 的設定對話方塊 (Mac)**

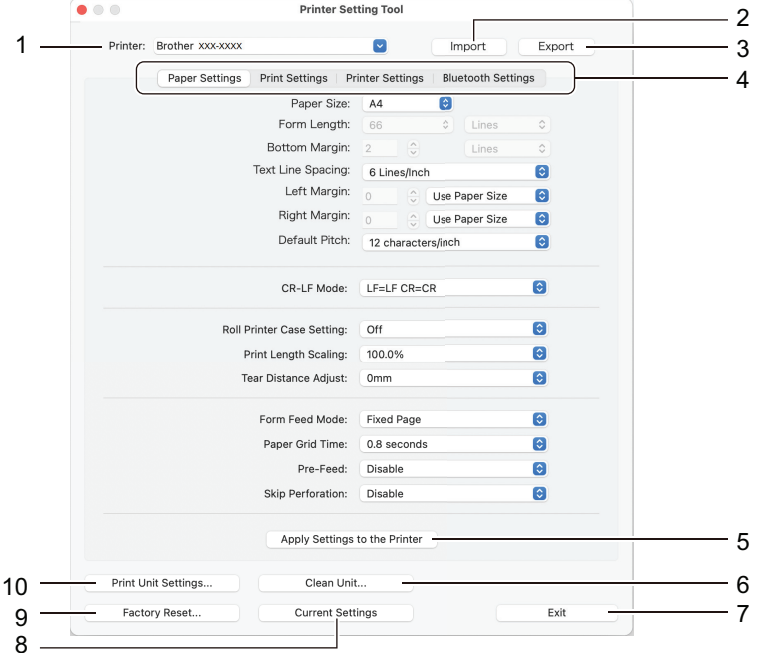

**1. Printer (印表機)**

將會列出已連接的印表機。

**2. Import (匯入)**

從檔案匯入設定。

**3. Export (匯出)**

將目前的設定儲存在檔案中。

**4. 「設定」設定頁面**

包含要指定或變更的設定。

- **5. Apply Settings to the Printer (套用設定至印表機)** 將設定套用至印表機。
- **6. Clean Unit (清潔裝置)** 選取此項可清潔印表機的滾筒滾軸,方法是送入專用清潔紙。
- **7. Exit (結束)**

按一下此項可結束「印表機設定工具」。

- **8. Current Settings (目前設定)** 從目前連接的印表機擷取設定,並在對話方塊中顯示設定。
- **9. Factory Reset (還原原厰設定)** 將所有設定重置為原廠設定,包括裝置設定。

## **10. Print Unit Settings (列印裝置設定)**

列印含有韌體版本、紙張尺寸和配置資訊的報告。

- >> **[Paper Settings \(紙張設定\)](#page-159-0)**設定頁面
- >> **[Print Settings \(列印設定\)](#page-160-0)**設定頁面
- >> **[Printer Settings \(印表機設定\)](#page-160-0)**設定頁面
- >> **[Bluetooth Settings \(Bluetooth 設定\)](#page-161-0)**設定頁面 (PJ-862/PJ-863/PJ-883)
- >> **[Wireless LAN \(無線區域網路\)](#page-161-0)**設定頁面 (PJ-883)

## <span id="page-159-0"></span>**Paper Settings (紙張設定)設定頁面**

#### **Paper Size (紙張尺寸)**

選取預設紙張尺寸。

#### **Form Length (表格長度)**

僅當 **Paper Size (紙張尺寸)**設為 **Custom (自訂)**時,才可以設定此參數。

透過指定每頁的行數或每頁的長度(以英吋為單位),判定表格長度。 可用的設定有所不同,視選取的 **Text Line Spacing (文字行距)**設定而定。

### **Bottom Margin (下邊界)**

僅當 **Paper Size (紙張尺寸)**設為 **Custom (自訂)**時,為此參數指定的設定才會生效。

下邊界的高度以文字的行數表示。 可用的設定有所不同,視選取的 **Text Line Spacing (文字行距)**設定而定。

#### **Text Line Spacing (文字行距)**

指定每行文字的高度。

#### **Left Margin (左邊界)**

指定左邊界。

#### **Right Margin (右邊界)**

指定右邊界。

#### **Default Pitch (預設距離)**

指定字元寬度。

## **CR-LF Mode (CR-LF 模式)**

指定印表機在收到 LF (換行)和 Cr (歸位字元)指令 (ASCII 字元分別為 10 和 13 )時如何回應。

#### **Roll Printer Case Setting (紙捲印表機外殼設定)**

指定使用選配紙捲印表機外殼的設定。視選取的選項而定,您可以調整紙捲印表機外殼的進紙值或退紙量。

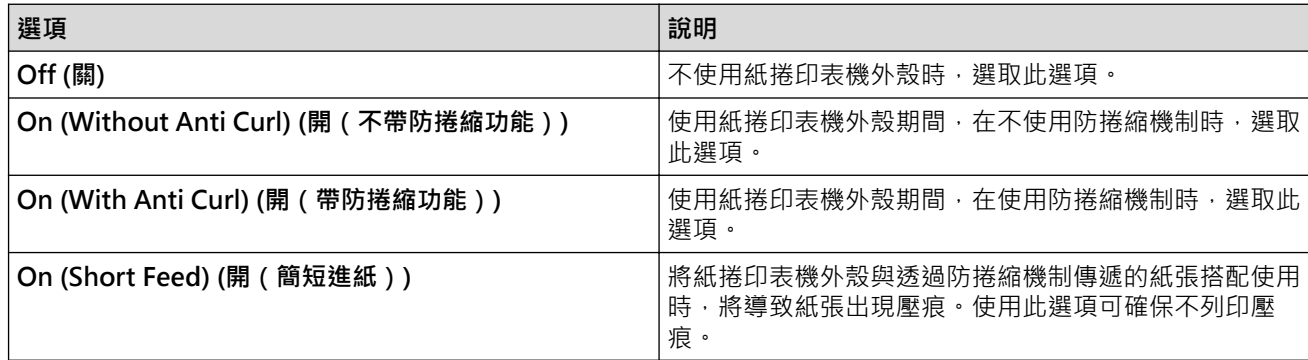

#### **Print Length Scaling (列印長度縮放比例)**

指定列印的縮小或放大比率。

## **Tear Distance Adjust (撕條距離調整)**

調整紙張媒體的撕紙桿撕開位置。

#### **Form Feed Mode (表格進紙模式)**

指定印表機如何回應從任何來源接收到的格式進紙指令。

#### **紙張抓持時間**

指定印表機抓住紙張前的延遲時間。

## **Pre-Feed (預進紙)**

當您選取 Enable (啟用)時,印表機會在開機時彈出一小段紙張。使用已打孔的捲紙或已預先列印的捲紙時,建 議將此參數設為 **Disable (停用)**。

## <span id="page-160-0"></span>**Skip Perforation (跳過孔)**

在紙張頂部和底部留出 25.4 mm 的邊界。在已打孔的紙捲上列印時,請使用此設定,以便印表機不會在孔的位 置列印。

## **Print Settings (列印設定)設定頁面**

## **Command Mode (指令模式)**

指定印表機的指令格式。

## **Print Density (列印密度)**

選取列印密度。

#### **Print Speed (列印速度)**

選取印表機的列印速度。

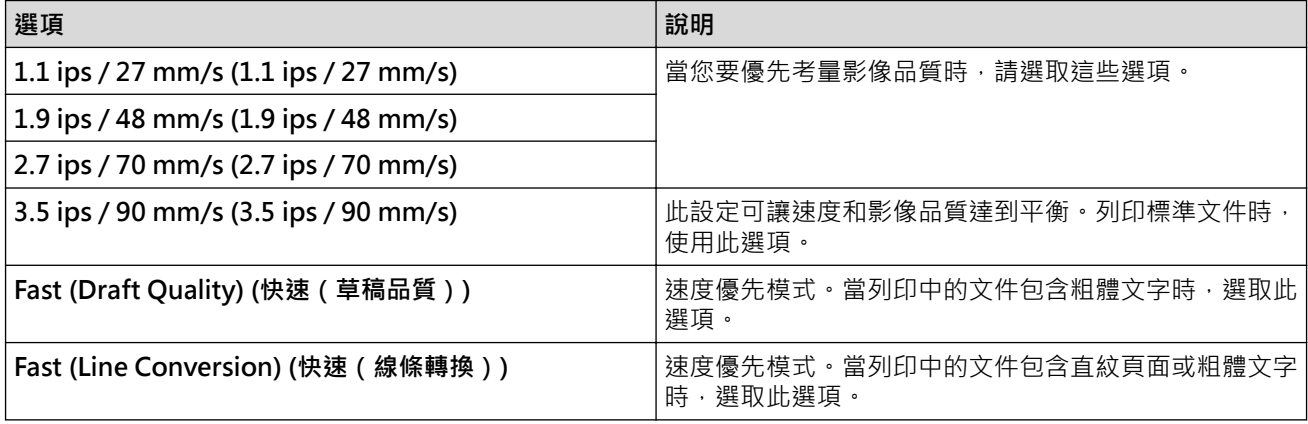

## **Extended Characters (擴充字元)**

指定在列印 ASCII 字元 128 至 255 時所使用的字元。

#### **Character Set Map (字元集合對應)**

指定所使用的字元集,讓您能夠列印適合所選語言的特殊字元。

## **Default Font (預設字型)**

指定所使用的內建字型。

#### **Character Attributes (字元屬性)**

指定用於所列印文字的屬性。

#### **Dash Line Print (虛線列印)**

在頁面之間列印虛線,這在紙捲上列印時很有用。將 **Form Feed Mode (表格進紙模式)**設為 **Fixed Page (固定 式頁面)**,然後選取 **Enable (啟用)**。請注意,虛線會列印在紙張上;不會在紙張上打孔。

#### **Stencil Paper Mode (蠟紙模式)**

此模式適用於在蠟紙上列紙上列印時,請開啟此設定。

## **Printer Settings (印表機設定)設定頁面**

#### **Auto Power On (自動開機)**

指定印表機在連接至 USB、AC 或 DC 電源插座時如何回應。

#### **Auto Power Off (自動關機)**

指定印表機自動關機前經過的時間量。

#### **Blackmark Threshold (黑標閾值)**

調整用來在具有黑標的紙張上判定黑標的閾值。如果黑標顏色太淺無法辨識停止位置,請設定一個小於目前值 的值。

## <span id="page-161-0"></span>**Print Data after Printing (列印之後的列印資料)**

指定在列印之後是否清除列印資料。

## **JPEG Printing Setting (JPEG 列印設定)**

選取列印 JPEG 影像時的影像處理方法。

## **Scale JPEG images to fit media (縮放 JPEG 影像以適合媒體)**

容許放大或縮小 JPEG 影像,以適合紙張尺寸。

## **Airplane Mode (飛航模式)**

可讓您停用 Bluetooth 或 Wi-Fi 介面。當您在不允許訊號傳輸的地點使用印表機時,此功能非常有用。

## **Bluetooth Settings (Bluetooth 設定)設定頁面 (PJ-862/PJ-863/PJ-883)**

## **Bluetooth Device Name (Bluetooth 裝置名稱)**

顯示 Bluetooth 裝置名稱。

## **Bluetooth Address (Bluetooth 位址)**

顯示獲取的 Bluetooth 位址。

## **Visible to Other Devices (向其他裝置顯示)**

允許其他 Bluetooth 裝置發現印表機。

## **Change PIN code (變更 PIN 碼)**

如果選中了 On (開),則可以變更符合 Bluetooth 2.0 或更早版本標準的 PIN 碼。

## **Request Secure Simple Pairing (SSP) settings during pairing (在配對期間要求安全簡易配對 (SSP) 設定)**

如果選中了此核取方塊,則對於符合 Bluetooth 2.1 或更高版本標準的裝置,可以使用印表機按鍵執行配對操 作。

## **Wireless LAN (無線區域網路)設定頁面 (PJ-883)**

## **WirelessDirect (WirelessDirect)**

啟動或關閉 Wireless Direct 功能。

## **SSID/Network Key Generation (SSID/網路金鑰產生)**

選擇 **AUTO (自動)** 或 **STATIC (靜態設定網址)** 選項。

## **SSID(Network Name) (SSID(網路名稱))/Network Key (網路密碼)**

指定要在 Wireless Direct 模式中使用的 SSID(3 到 25 個 ASCII 字元)和網路金鑰。僅當選取 **STATIC (靜態設 定網址)** 選項作為 **SSID/Network Key Generation (SSID/網路金鑰產生)**時,才能指定設定。

## **Display current settings (Display current settings(顯示目前設定))**

顯示 Wireless Direct 的目前設定。按一下 **Current Settings (目前設定)**按鍵可用最新資訊更新顯示的設定。

# **相關資訊**

• [使用「印表機設定工具」變更列印設定 \(Mac\)](#page-157-0)

[主頁](#page-1-0) > [印表機設定](#page-139-0) > 將設定變更套用至多部印表機 (Mac)

# **將設定變更套用至多部印表機 (Mac)**

- 1. 將設定套用至第一部印表機後,從電腦中斷與印表機的連接,然後再將第二部印表機連接至電腦。
- 2. 從 **Printer (印表機)**彈出式選單中選擇新連接的印表機。
- 3. 按一下 **Apply Settings to the Printer (套用設定至印表機)**。
	- 套用到第一部印表機的相同設定會套用到第二部印表機。
- 4. 對要變更設定的所有印表機重複這些步驟。

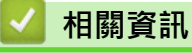

• [印表機設定](#page-139-0)

## <span id="page-163-0"></span>**使用網路基礎管理變更印表機設定**

### **相關機型**: PJ-883

您可使用標準的網路瀏覽器,透過超文字傳輸通訊協定 (HTTP) 或基於安全通訊端層的超文字傳輸通訊協定 (HTTPS) 來變更您的印表機設定。

使用「網路基礎管理」時,將可執行下列作業:

- 顯示印表機的狀態資訊
- 變更網路設定,例如 TCP/IP 資訊
- 顯示印表機的軟體版本資訊
- 變更網路和印表機設置詳細資訊
- Ø 建議 Windows 使用者使用 Microsoft Internet Explorer 11/Microsoft Edge, 建議 Mac 使用者使用 Safari 10/11, 建議 Android (4.x 或更高版本)使用者使用 Google Chrome™, 建議 iOS (10.x 或更高 版本)使用者使用 Google Chrome™/Safari。 無論使用何種瀏覽器,請確定始終啟用 JavaScript 和 Cookie。
	- 用於管理印表機設定的預設登入密碼位於您的機器上,標記為 "Pwd"。我們建議您變更該密碼,以防止 未經授權的使用者存取印表機。

若要使用「網路基礎管理」, 您的網路必須使用 TCP/IP, 且印表機和電腦必須具有有效的 IP 位址。

- 1. 啟動網路瀏覽器。
- 2. 在瀏覽器的位址列中輸入"https://machine's IP address"。 例如:

https://192.168.1.2

如果您正在使用網域名稱系統或已啟用 NetBIOS 名稱,則可以輸入「SharedPrinter」等其他名稱代替 IP 位 址。 例如: https://SharedPrinter 如果您啟用了 NetBIOS 名稱,則還可以使用節點名稱。 例如: https://brnxxxxxxxxxxxx

- 3. 如有需要,在 Login (登入)欄位中輸入密碼,然後按一下 Login (登入)。
- 4. 變更印表機設定。

您每次存取網路基礎管理時,在 Login (登入)欄位中輸入密碼,然後按一下 Login (登入)。配置各設定後,按一下 **Logout (登出)**。

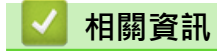

- [印表機設定](#page-139-0)
	- [設定或變更網路基礎管理的登入密碼](#page-164-0)

<span id="page-164-0"></span>▲[主頁](#page-1-0) > [印表機設定](#page-139-0) > [使用網路基礎管理變更印表機設定](#page-163-0) > 設定或變更網路基礎管理的登入密碼

## **設定或變更網路基礎管理的登入密碼**

## **相關機型**: PJ-883

用於管理本機器之設定的預設密碼位於電池室內並且標有"**Pwd**"。建議立即變更預設密碼,防止機器遭到未經授權 存取。

- 1. 啟動網路瀏覽器。
- 2. 在瀏覽器的位址列中輸入"https://machine's IP address"。
	- 例如:

https://192.168.1.2

如果您正在使用網域名稱系統或已啟用 NetBIOS 名稱,則可以輸入"SharedPrinter"等其他名稱代替 IP 位 址。

例如:

https://SharedPrinter

如果您啟用了 NetBIOS 名稱,則還可以使用節點名稱。

例如:

https://brnxxxxxxxxxxxx

- 3. 執行下列其中一個動作:
	- 如果設有您自己的密碼,請輸入密碼並按一下 **Login (登入)**。
	- 如果您先前沒有設定自己的密碼,請輸入預設登入密碼,然後按一下 **Login (登入)**。
- 4. 請轉到導覽選單,然後按一下 **Administrator (管理員)** > **Login Password (登入密碼)**。

Ø • 用於管理本機器之設定的預設密碼位於電池室內並且標有"**Pwd**"。

- 如果螢幕左側不顯示導覽選單,請從 = 啟動。
- 5. 若要變更密碼,請在 Enter Old Password (輸入舊密碼)欄位中輸入當前的密碼。
- 6. 遵循螢幕上的 **Login Password (登入密碼)**指示,在 **Enter New Password (輸入新密碼)**欄位中輸入新密碼。
- 7. 在 **Confirm New Password (確認新密碼)**欄位中再次輸入新密碼。
- 8. 按一下 **Submit (送出)**。

您也可在 **Login Password (登入密碼)**選單中變更鎖定設定。

## **相關資訊**

• [使用網路基礎管理變更印表機設定](#page-163-0)

# <span id="page-165-0"></span>**確認印表機設定**

若要確認印表機設定,您可以列印 Letter 大小配置報告,無需將印表機連接至電腦或行動裝置。(報告將調整至 A4 大小的紙張。)

- 1. 開啟印表機。
- 2. 確保未載入任何紙張。
- 3. 按住「送紙」按鍵 ↓↓ +直到 DATA 指示燈呈紅色長亮 ●
- 4. 將一張原廠 Brother 熱感紙張插入印表機的紙張入口槽。 報告將會開始列印。

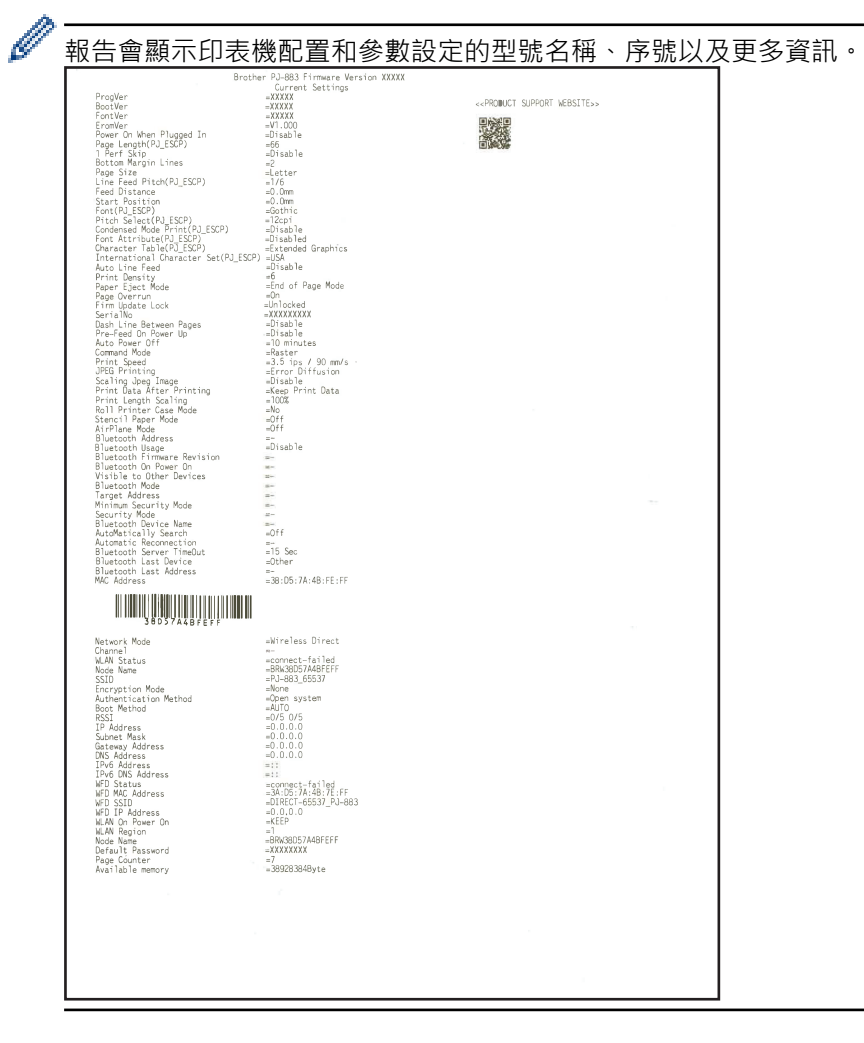

# **相關資訊**

• [印表機設定](#page-139-0)

## <span id="page-166-0"></span>[主頁](#page-1-0) > 常規維護

# **常規維護**

• [維護](#page-167-0)

## <span id="page-167-0"></span>[主頁](#page-1-0) > [常規維護](#page-166-0) > 維護

## **維護**

可以根據需要進行印表機維護。不過,一些環境可能需要更頻繁的維護(例如,灰塵大的環境)。

- >> 清潔滾筒滾軸
- >> 清潔印表機表面
- [>> 清除卡紙](#page-168-0)

## **清潔滾筒滾軸**

滾筒滾軸上的灰塵和碎片可能會導致不正確地進紙(讓列印影像歪斜)並降低列印品質(讓列印影像變形)。

- 1. 讓印表機開機,並確保未放入任何紙張。
- 2. 將清潔紙插入紙張入口槽。

「清潔紙」文字應朝上並面向印表機正面,如圖所示。滾軸會將清潔紙拉倒開始位置。

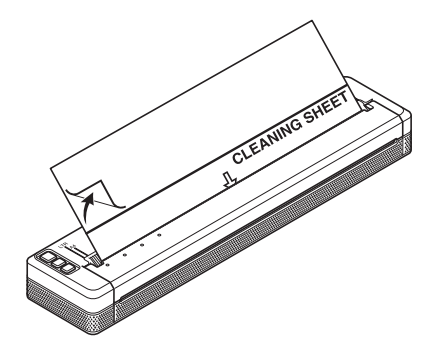

3. 取下清潔紙上半部分的背紙,如圖所示。

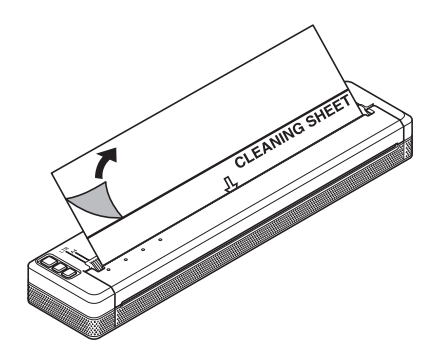

請勿取下清潔紙下半部分的背纸。

4. 按「進紙」按鍵  $\sqrt{\sqrt{n}}$  兩秒鐘以上。

印表機將進紙並彈出清潔紙。

- 請勿嘗試使用除清潔紙以外的任何其他材料來清潔滾筒滾軸。
- 清潔紙僅用於清潔滾筒滾軸。請勿使用清潔紙來清潔印表機的任何其他部件。
- 請聯絡 Brother 或 Brother 授權維修中心, 獲得替換清潔紙。

## **清潔印表機表面**

Ø

Ø

使用幹布擦拭印表機表面。

# <span id="page-168-0"></span>**重要事項**

- 請勿使用濕布,也不要讓水流入印表機。
- 請勿使用苯、酒精、漆溶劑或有研磨作用、鹼性或酸性的清潔劑。此類清潔劑可能會損壞印表機表面。

## **清除卡紙**

1. 小心抬起蓋面,以開啟蓋面。

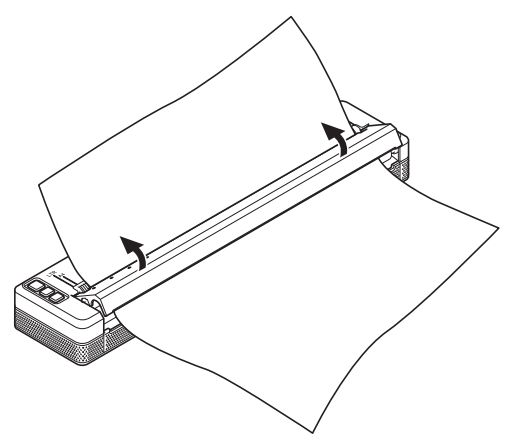

2. 將紙張沿著任一方向小心地從印表機中拉出。

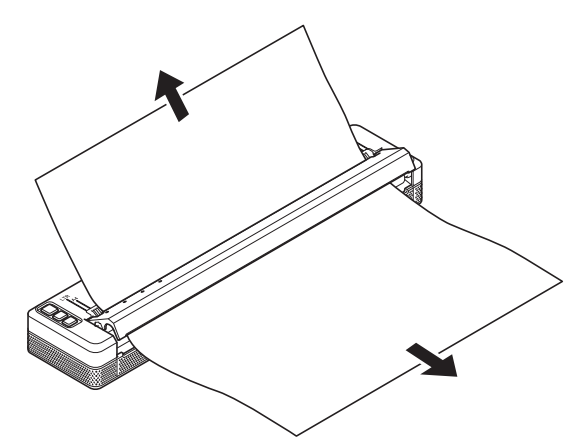

- 3. 關閉蓋面。
- 4. 插入紙張並再次列印。

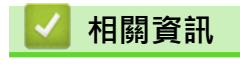

• [常規維護](#page-166-0)

## <span id="page-169-0"></span>[主頁](#page-1-0) > 故障排除

# **故障排除**

- [如果機器出現問題](#page-170-0)
- [列印問題](#page-171-0)
- [網路問題](#page-176-0)
- [版本資訊](#page-179-0)
- [重置印表機](#page-180-0)

## <span id="page-170-0"></span>**如果機器出現問題**

本章說明如何解決您在使用印表機時可能遇到的常見問題。如果您在使用印表機時遇到任何問題,請首先確保正確 執行下列工作:

- 安裝可充式鋰電池組或將印表機連接到 AC 或 DC 電源插座。 更多資訊 >> 相關主題. 安裝可充式鋰電池組。 更多資訊 >> 相關主題: 將印表機連接至外部電源。
- 從印表機中除去所有保護性包裝。
- 安裝並選取正確的印表機驅動程式。 更多資訊 >> 相關主題. 在電腦上安裝印表機驅動程式和軟體。
- 將印表機連接至電腦或行動裝置。 更多資訊 >> 相關主題: 將印表機連接至電腦或行動裝置。
- 完全蓋回蓋面。
- 正確放入紙張。

更多資訊 >> 相關主題. 將紙張放入印表機。

如果問題仍然存在 >> 相關資訊如果在閱讀這些主題之後仍無法解決問題,請造訪 Brother 支援網站: [support.brother.com](https://support.brother.com/g/b/midlink.aspx)。

## **相關資訊**

• [故障排除](#page-169-0)

**相關主題:**

- [安裝可充式鋰電池組](#page-22-0)
- [將印表機連接至外部電源](#page-25-0)
- [將印表機連接至電腦或行動裝置](#page-36-0)
- [在電腦上安裝印表機驅動程式和軟體](#page-33-0)
- [將紙張放入印表機](#page-30-0)

# <span id="page-171-0"></span>**列印問題**

- >> 指示燈警告
- >> 紙張問題
- [>> 列印的影像問題](#page-172-0)
- [>> 頁面未列印](#page-173-0)
- [>> 局部列印頁面](#page-175-0)

# **指示燈警告**

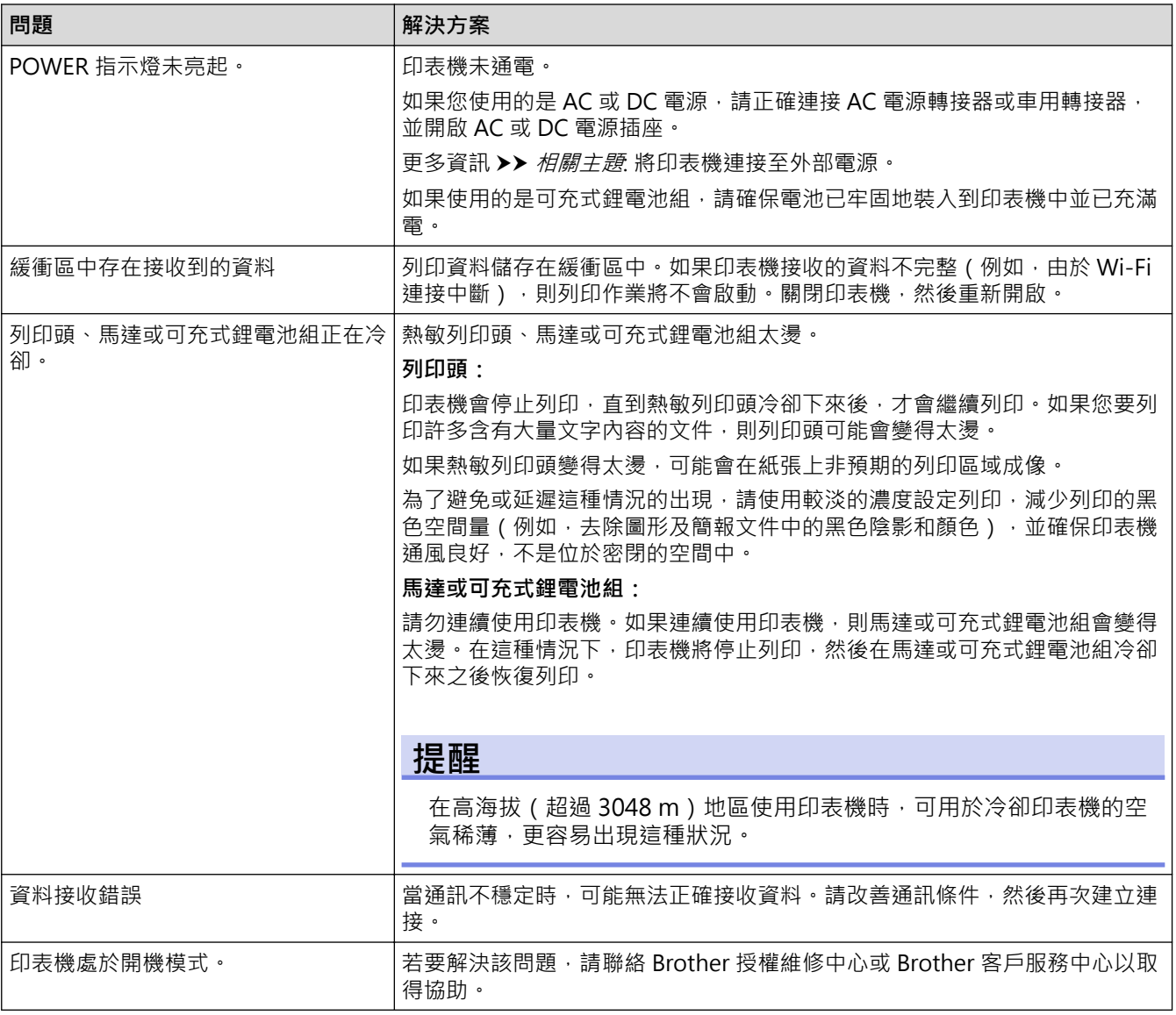

# **紙張問題**

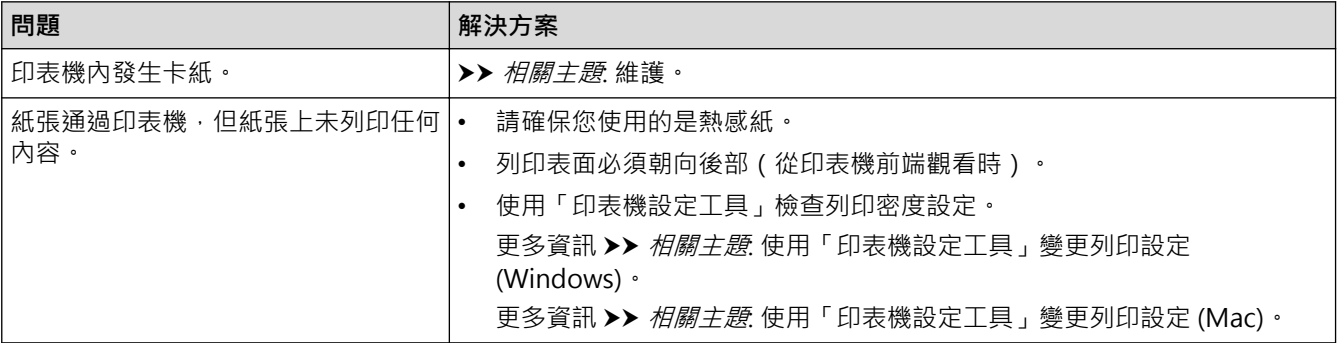

<span id="page-172-0"></span>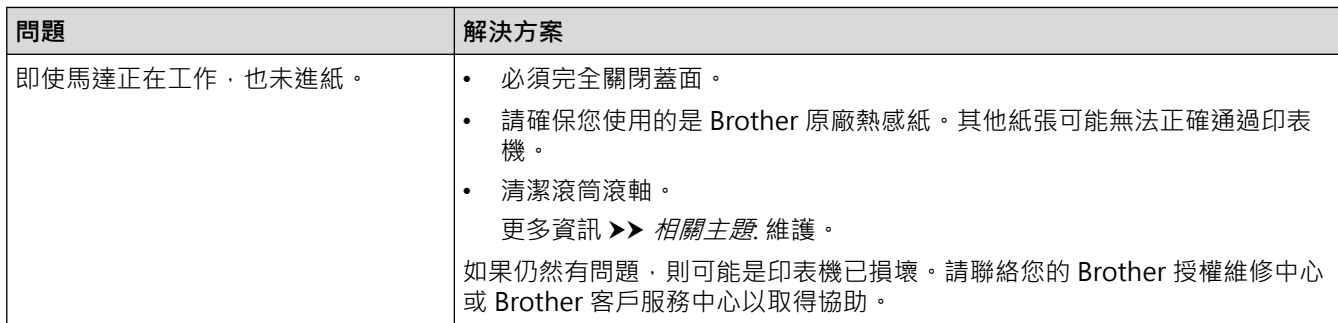

# **列印的影像問題**

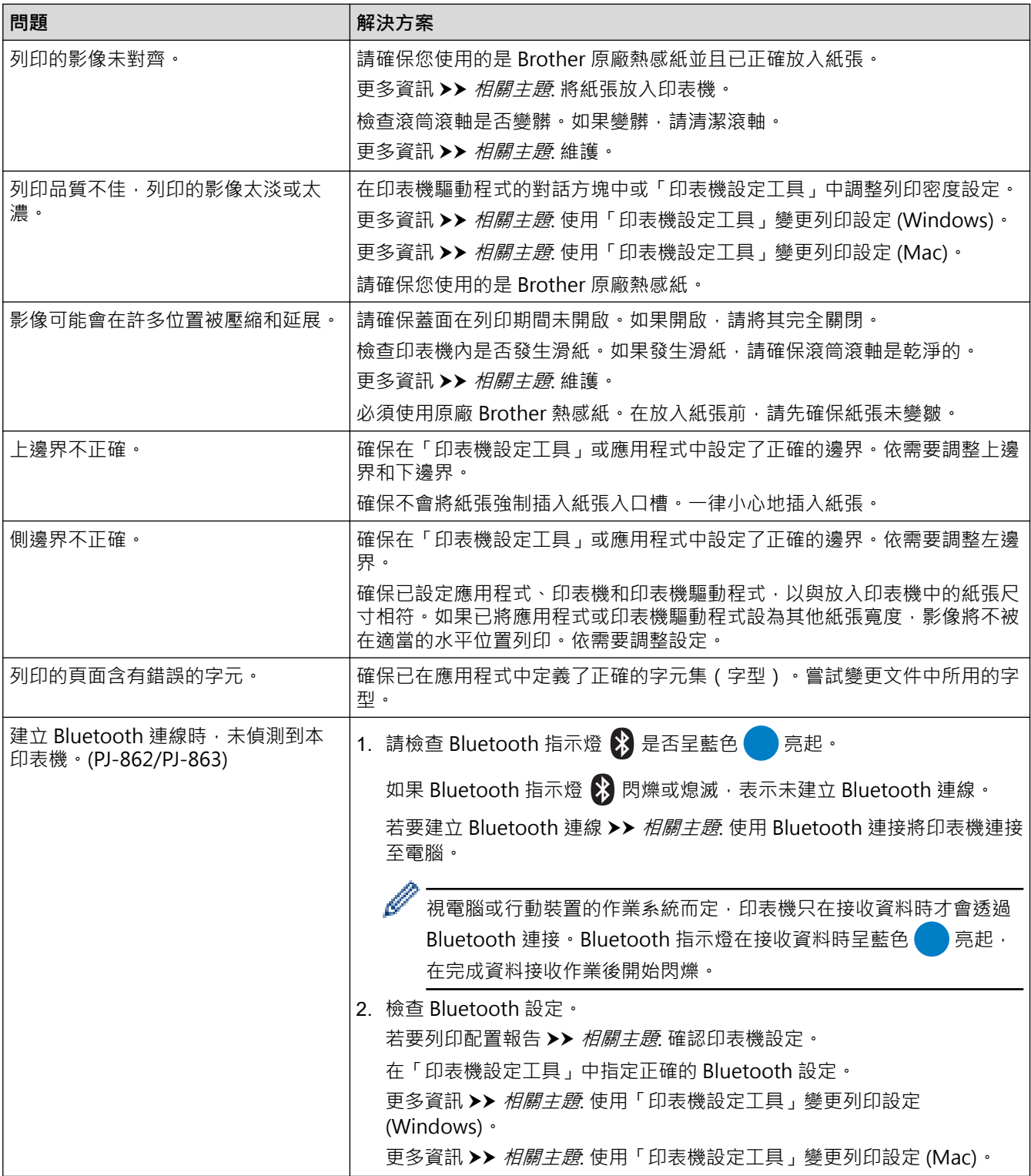

<span id="page-173-0"></span>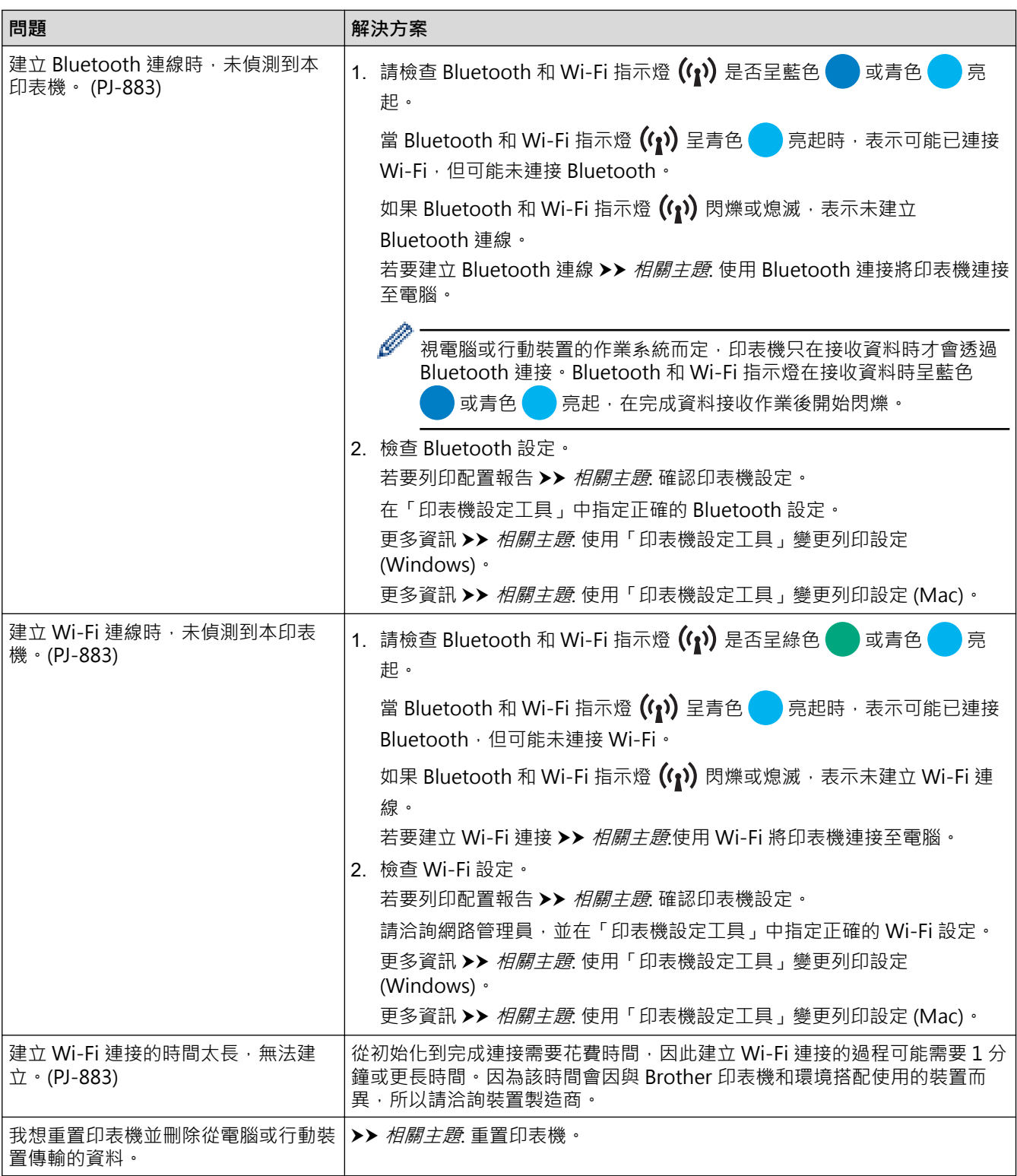

# **頁面未列印**

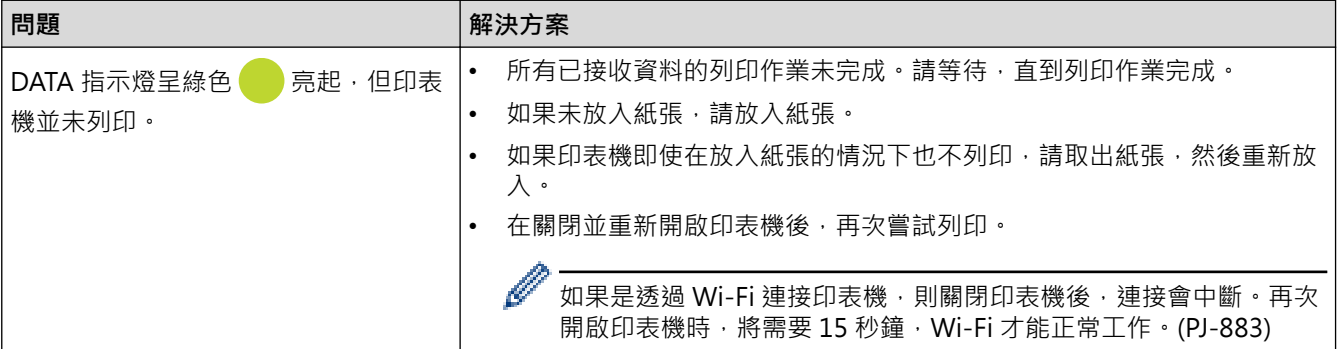

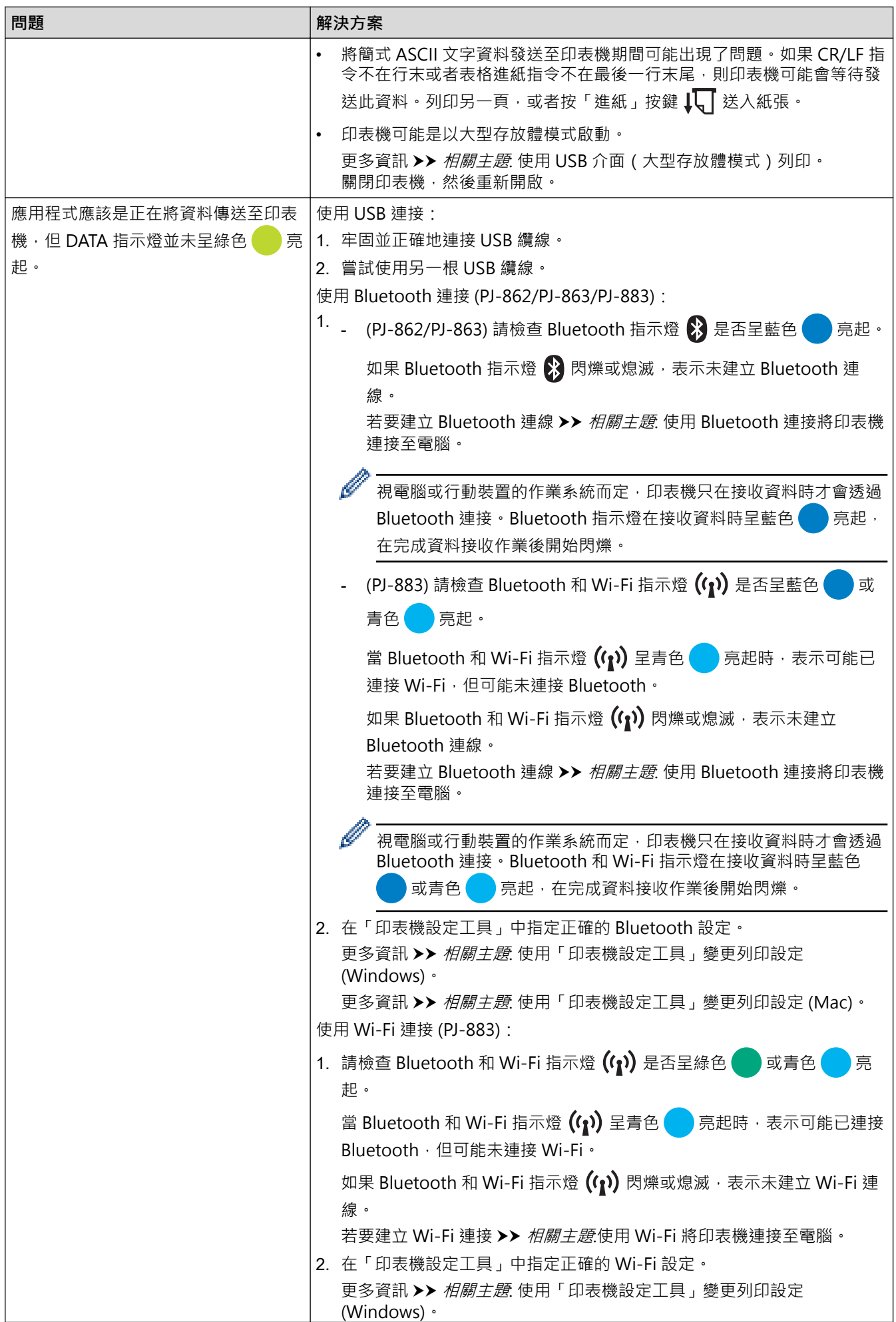

<span id="page-175-0"></span>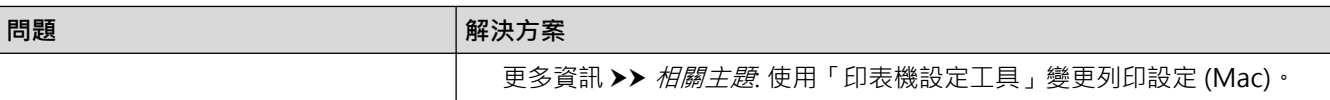

# **局部列印頁面**

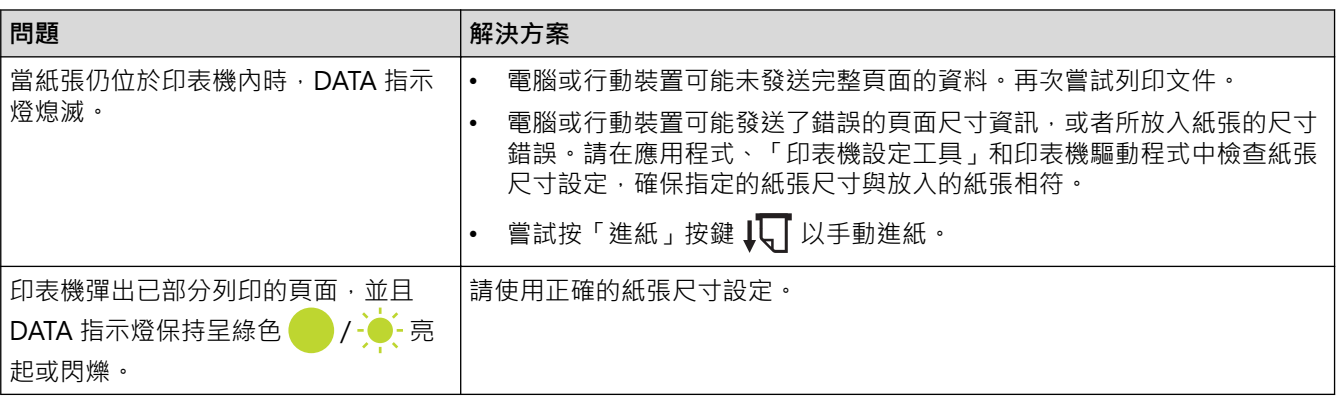

# **相關資訊**

• [故障排除](#page-169-0)

## **相關主題:**

- [將印表機連接至外部電源](#page-25-0)
- [維護](#page-167-0)
- [使用「印表機設定工具」變更列印設定 \(Windows\)](#page-140-0)
- [使用「印表機設定工具」變更列印設定 \(Mac\)](#page-157-0)
- [將紙張放入印表機](#page-30-0)
- [使用 Bluetooth 連接將印表機連接至電腦](#page-44-0)
- [確認印表機設定](#page-165-0)
- [使用 Wi-Fi 將印表機連接至電腦](#page-38-0)
- [重置印表機](#page-180-0)
- [使用 USB 介面\(大型存放體模式\)列印](#page-54-0)

# <span id="page-176-0"></span>**網路問題**

**相關機型**: PJ-862/PJ-863/PJ-883

## >> 網路設定問題

- >> 無法透過網路列印 / 即使在成功安裝之後, 也無法在網路上找到印表機
- [>> 安全軟體問題](#page-177-0)
- [>> 檢查網路裝置的運作情況](#page-177-0)

## **網路設定問題**

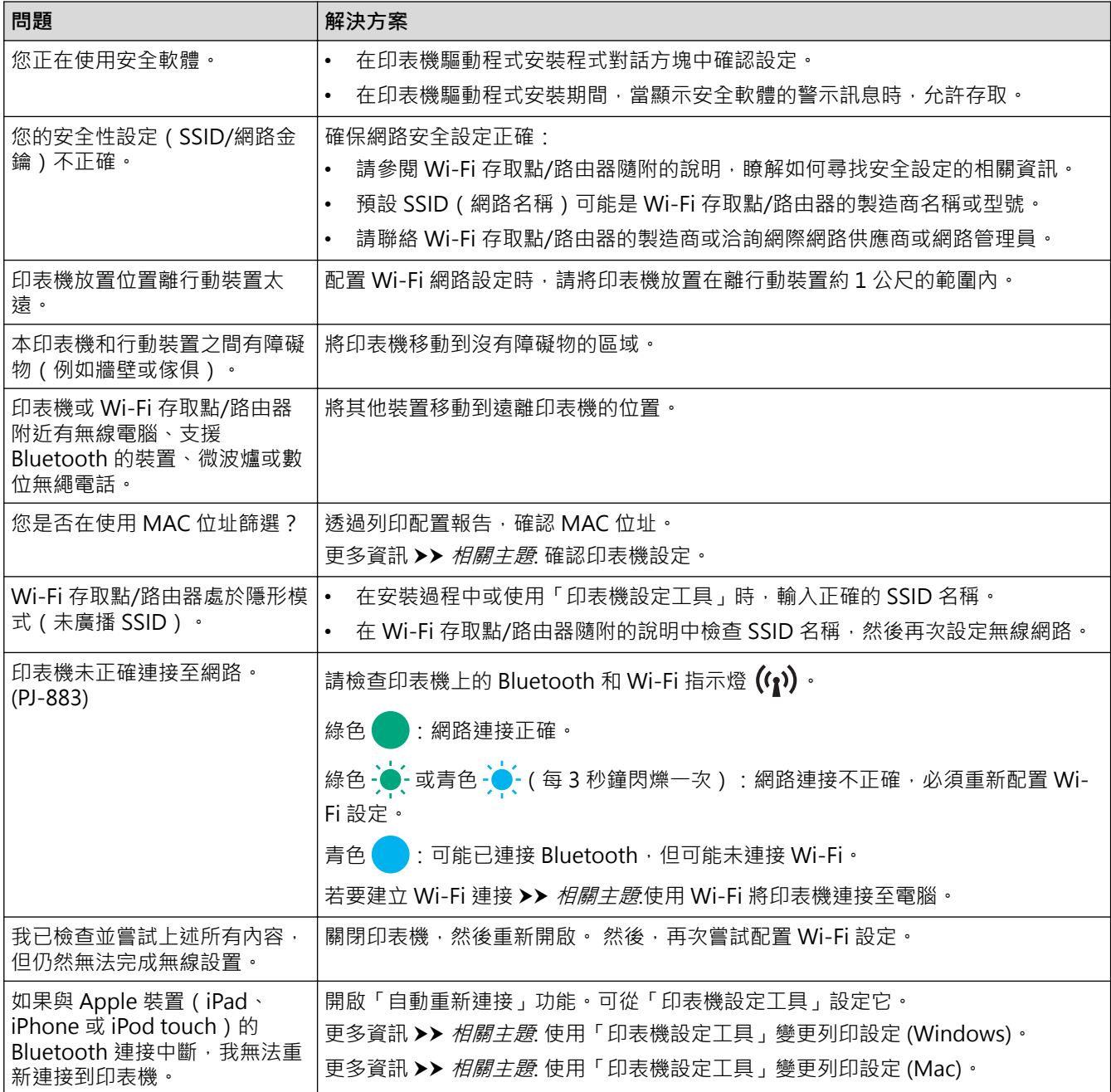

# 無法透過網路列印 / 即使在成功安裝之後, 也無法在網路上找到印表機

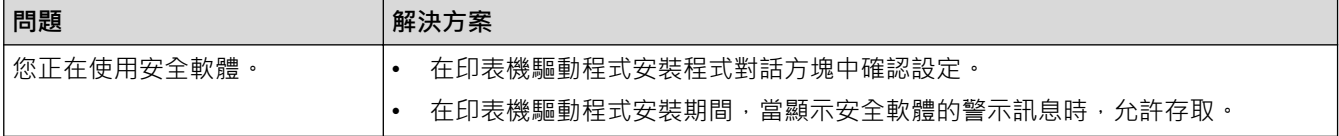

<span id="page-177-0"></span>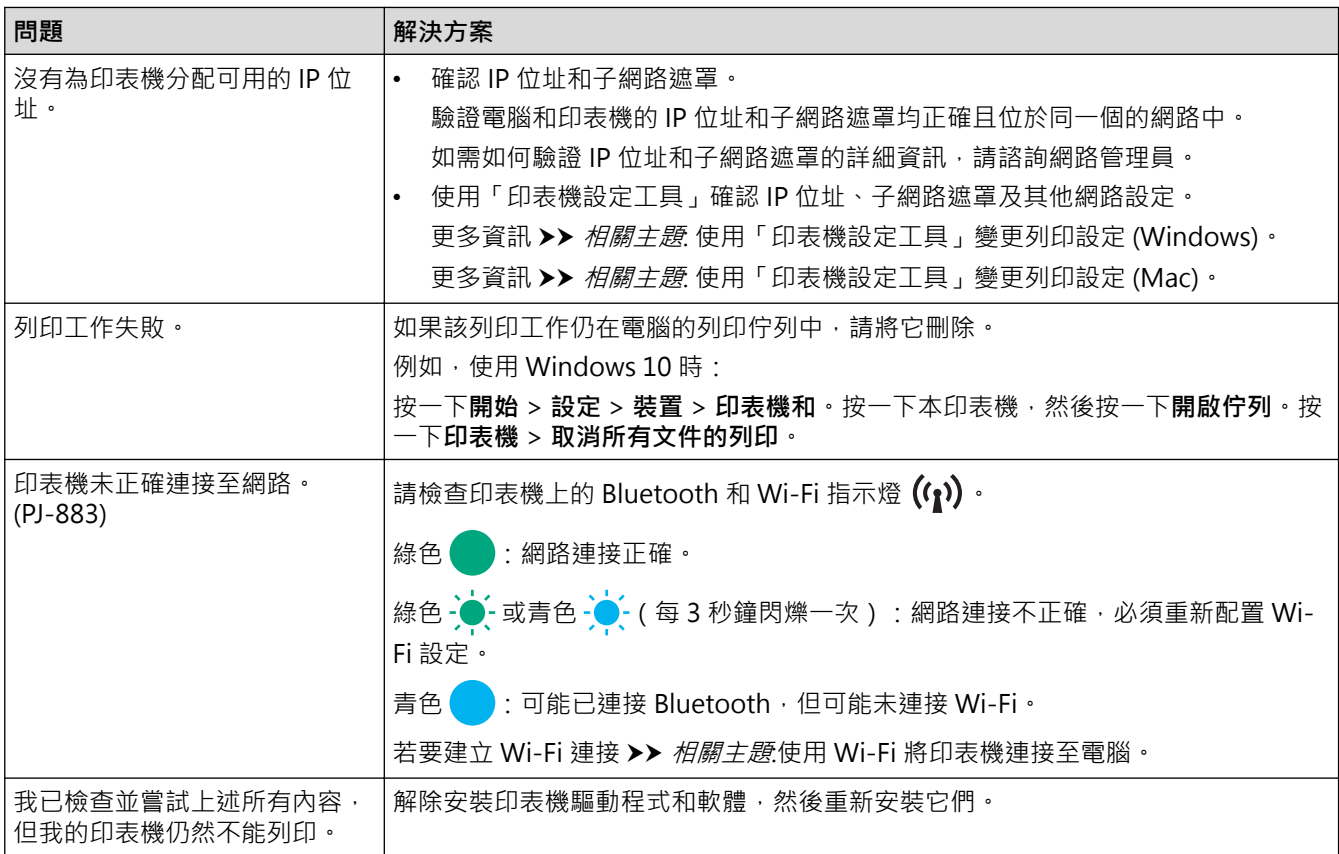

# **安全軟體問題**

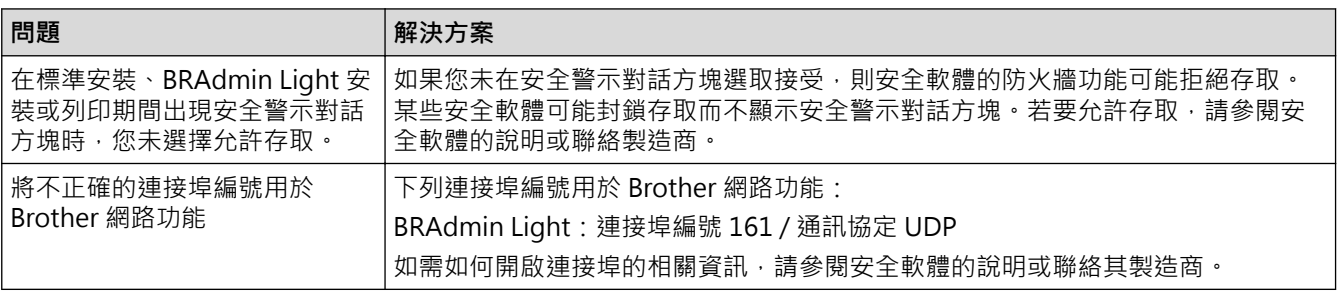

# **檢查網路裝置的運作情況**

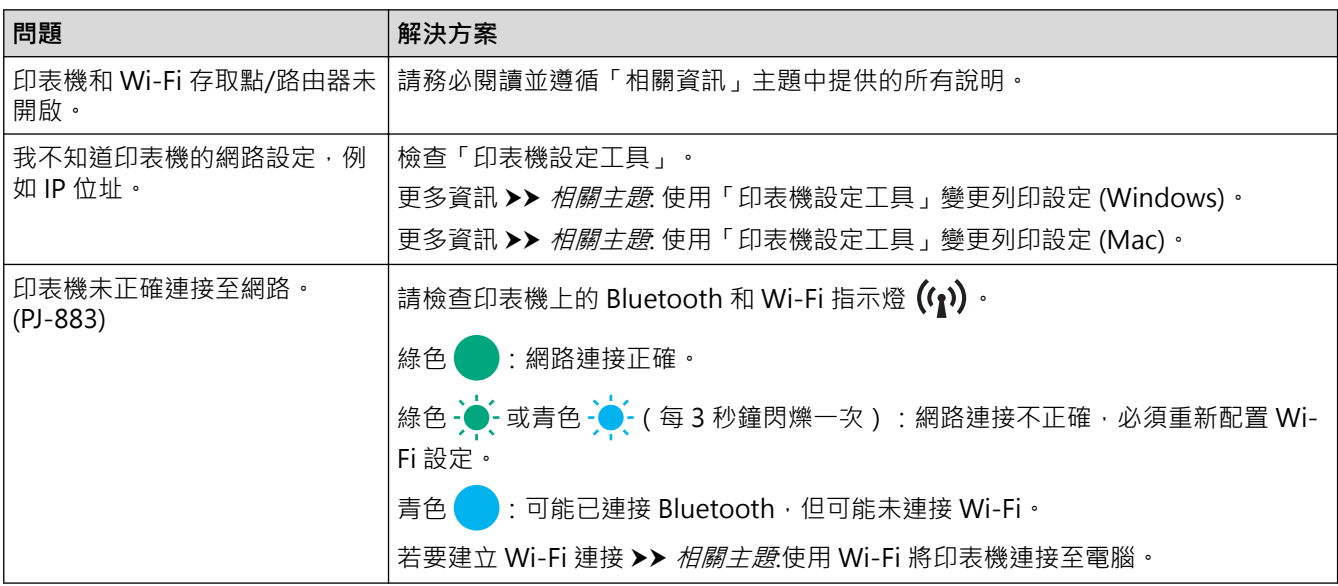

# **相關資訊**

• [故障排除](#page-169-0)

## **相關主題:**

- [確認印表機設定](#page-165-0)
- [使用「印表機設定工具」變更列印設定 \(Windows\)](#page-140-0)
- [使用「印表機設定工具」變更列印設定 \(Mac\)](#page-157-0)
- [使用 Wi-Fi 將印表機連接至電腦](#page-38-0)

## <span id="page-179-0"></span>[主頁](#page-1-0) > [故障排除](#page-169-0) > 版本資訊

# **版本資訊**

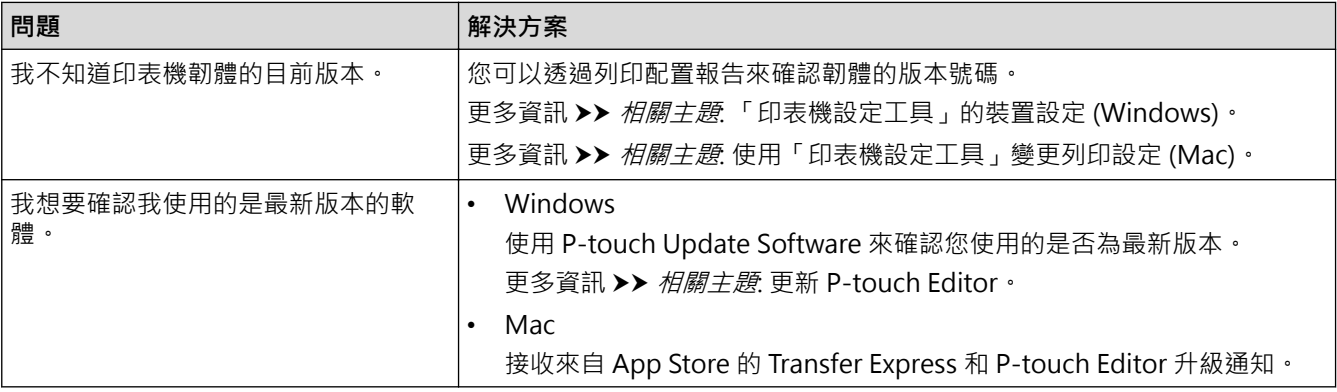

# **相關資訊**

• [故障排除](#page-169-0)

✓

## **相關主題:**

- [「印表機設定工具」的裝置設定 \(Windows\)](#page-148-0)
- [使用「印表機設定工具」變更列印設定 \(Mac\)](#page-157-0)
- [更新 P-touch Editor](#page-135-0)
### **重置印表機**

重置印表機的內部記憶體以刪除從電腦或行動裝置傳輸的資料,或者如果印表機未正確工作。

- >> 使用印表機按鍵將所有設定重置為原廠設定
- >> 使用印表機設定工具重置資料

#### **使用印表機按鍵將所有設定重置為原廠設定**

- 1. 關閉印表機。
- 2. 按住進紙按鍵 ↓√ 和電源按鍵 (<sup>1</sup>) 約 2 秒鐘 ·
- 3. 在按住進紙按鍵  $\sqrt{\sqrt{\phantom{a}}\,}$  的同時,按電源按鍵 $\sqrt{\phantom{a}}\,$  网 $\sqrt{2}$  , 然後釋放進紙按鍵  $\sqrt{\phantom{a}}\,$

POWER 指示燈開始呈橙色 · ·

- 4. 執行下列其中一個動作:
	- 按「進紙」按鍵 三次,以將印表機的裝置設定重置為出廠設定並刪除已傳輸到印表機的所有資料。
	- 按「進紙」按鍵  $\sqrt{\sqrt{\phantom{\mathcal{L}^1}}\!\! \int}$ 四次, 以將印表機的通訊及裝置設定重置為出廠設定並刪除已傳輸到印表機的所有資 料。

#### **使用印表機設定工具重置資料**

您可以從電腦使用「印表機設定工具」執行下列動作:

- 刪除範本和資料庫
- (PJ-862/PJ-863/PJ-883) 重置通訊設定
- 將所有印表機設定重置為原廠設定

#### **相關資訊**

• [故障排除](#page-169-0)

**相關主題:**

- [使用「印表機設定工具」變更列印設定 \(Windows\)](#page-140-0)
- [使用「印表機設定工具」變更列印設定 \(Mac\)](#page-157-0)

#### <span id="page-181-0"></span>[主頁](#page-1-0) > 附錄

# **附錄**

- [技術規格](#page-182-0)
- [軟體開發套件](#page-184-0)
- [產品尺寸](#page-185-0)
- [Brother 幫助和客戶支援](#page-190-0)

## <span id="page-182-0"></span>**技術規格**

>> 列印 >> 印表機尺寸 >> 介面 [>> 環境](#page-183-0) [>> 電源](#page-183-0) [>> 介質技術規格](#page-183-0) [>> 軟體](#page-183-0) [>> 相容的作業系統](#page-183-0)

#### **列印**

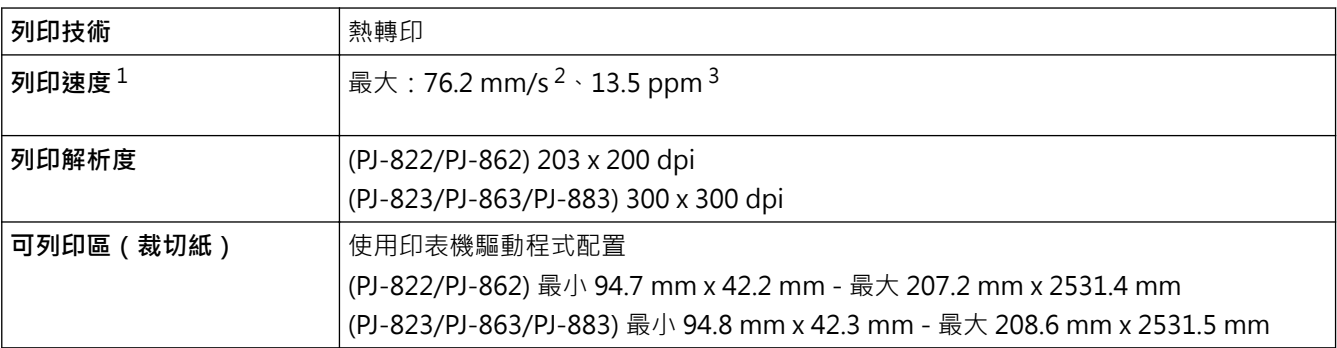

### **印表機尺寸**

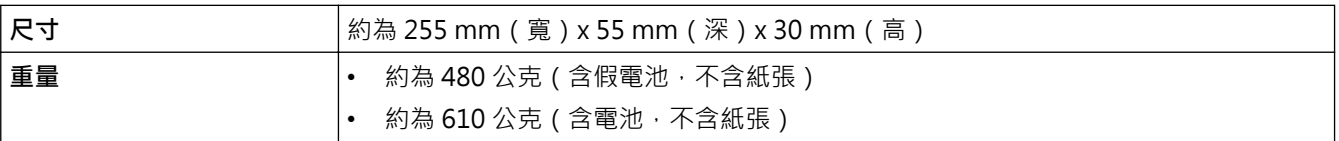

## **介面**

| <b>USB</b>                                 | USB 2.0 版 (全速) (Type C)<br>印表機類別: 大型存放體 (16 MB 記憶體)                                                                                                    |
|--------------------------------------------|----------------------------------------------------------------------------------------------------|
| <b>Bluetooth</b><br>(PJ-862/PJ-863/PJ-883) | Bluetooth 5.2 版 (傳統和低功耗)<br>SPP、OPP、HCRP (Bluetooth 傳統)、GATT (Bluetooth 低功耗)                                                                                                    |
|                                            | 支援的通訊協定:iAP                                                                                                    |
| 無線區域網路 (2.4 GHz)                           | IEEE 802.11b/g/n(基礎架構模式)                                                                                                    |
| (PJ-883)                                   | IEEE 802.11g/n (Wireless Direct 模式)                                                                                                    |
| 無線區域網路 (5 GHz)                             | IEEE 802.11a/n(基礎架構模式)                                                                                                    |
| (PJ-883)                                   |                                                                                                    |
| 通訊協定 (IPv4)<br>(PJ-883)                    | ARP、RARP、BOOTP、DHCP、APIPA(自動 IP)、WINS/NetBIOS 名稱解析、DNS<br>解析程式、mDNS、LLMNR 回應程式、LPR、LPD、自訂 Raw 連接埠/連接埠 9100、<br>IPP/IPPS、FTP 用戶端及伺服器、SNMPv1/v2c/v3、HTTP/HTTPS 用戶端及伺服器、<br>TFTP 伺服器、ICMP、Web 服務 ( 列印 ) 、SNTP 用戶端 |
| 通訊協定 (IPv6)<br>(PJ-883)                    | NDP、RA、DNS 解析程式、mDNS、LLMNR 回應程式、LPR、LPD、自訂 Raw 連接<br>埠/連接埠 9100、IPP/IPPS、FTP 用戶端及伺服器、SNMPv1/v2c/v3、HTTP/HTTPS<br>用戶端及伺服器、TFTP 伺服器、ICMP、Web 服務 ( 列印 ) 、SNTP 用戶端                                                 |
| 網路安全 (無線)                                  | SSL/TLS 1.0/1.1/1.2/1.3 ( HTTPS · IPPS )                                                                                                    |

<sup>1</sup> 這些數字因環境而異。我們的標準環境如下:

使用 JEITA J1 型樣,利用充滿電的可充式鋰電池組透過 USB 連接列印,環境溫度為 23 ℃。

<sup>2</sup> 在 A4 尺寸的紙張上列印。

<sup>3</sup> 將**換頁模式**設定設為**固定紙張**(紙張尺寸:A4)並在紙捲上連續列印。

<span id="page-183-0"></span>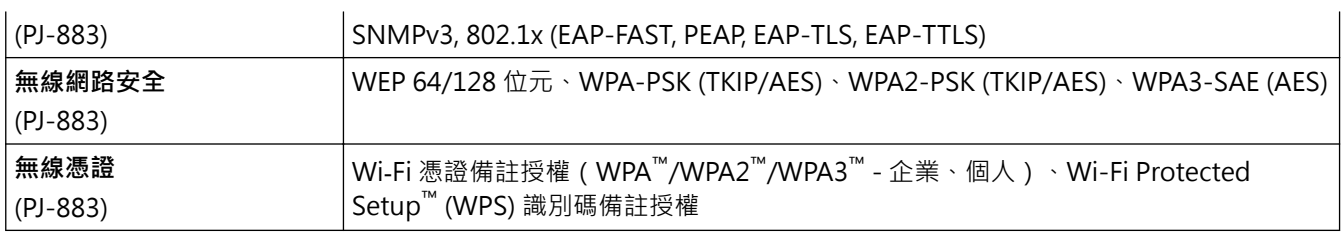

#### **環境**

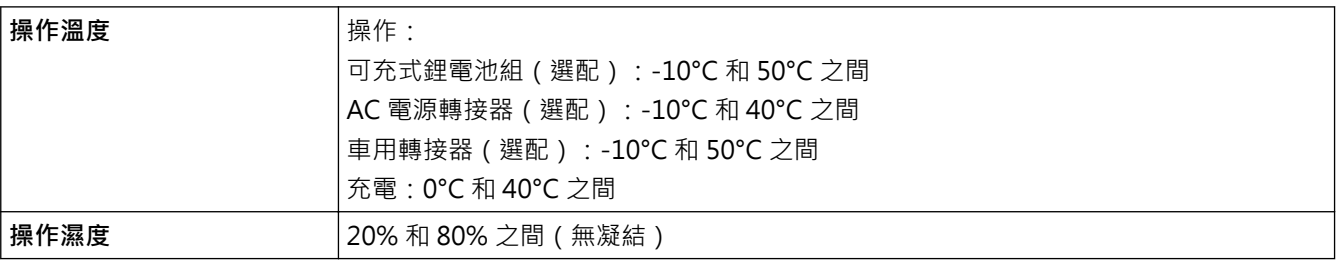

### **電源**

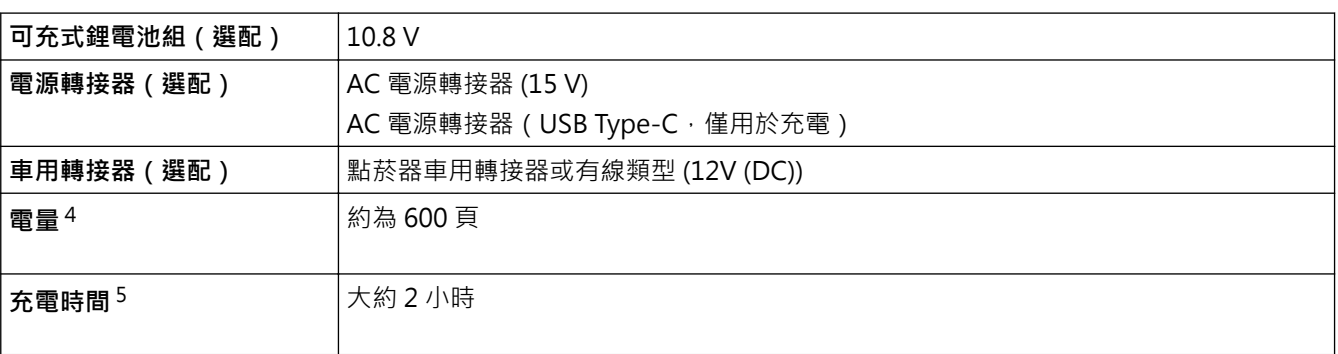

## **介質技術規格**

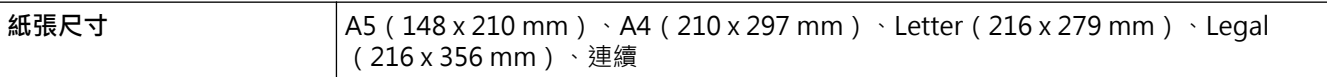

### **軟體**

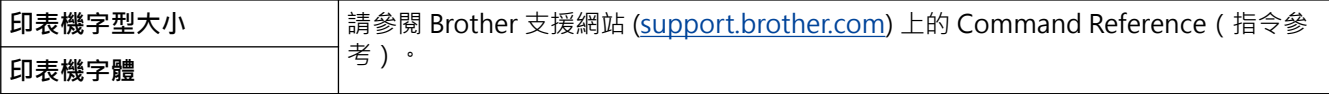

### **相容的作業系統**

如需相容軟體的最新清單,請造訪 [support.brother.com。](https://support.brother.com/g/b/midlink.aspx)

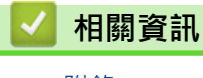

<sup>4</sup> 這些數字因環境而異。我們的標準環境如下: 在已透過 USB 介面連接並安裝了充滿電的電池的情況下,利用 JEITA J1 型樣, 在 A4 尺寸的紙張上連續列印 列印密度:6 環境溫度:25ºC

<sup>5</sup> 使用 AC 電源轉接器、AC 電源轉接器 (USB Type-C) 纜線或車用轉接器時。

#### <span id="page-184-0"></span>[主頁](#page-1-0) > [附錄](#page-181-0) > 軟體開發套件

### **軟體開發套件**

軟體開發套件 (SDK) 可從 Brother Developer Center [\(https://support.brother.com/g/s/es/dev/en/index.html\)](https://support.brother.com/g/s/es/dev/en/index.html?navi=offall) 取得。

(PJ-862/PJ-863/PJ-883)還可以下載 b-PAC SDK 和適用於行動裝置 (Android™、iPhone 和 iPad)的 SDK。(可 用的 SDK 如有變動, 恕不另行通知。)

(PJ-822/PJ-823)還可以下載 b‑PAC SDK 和適用於行動裝置(僅限 Android™)的 SDK。(可用的 SDK 如有變 動, 恕不另行通知。)

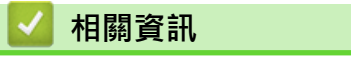

<span id="page-185-0"></span>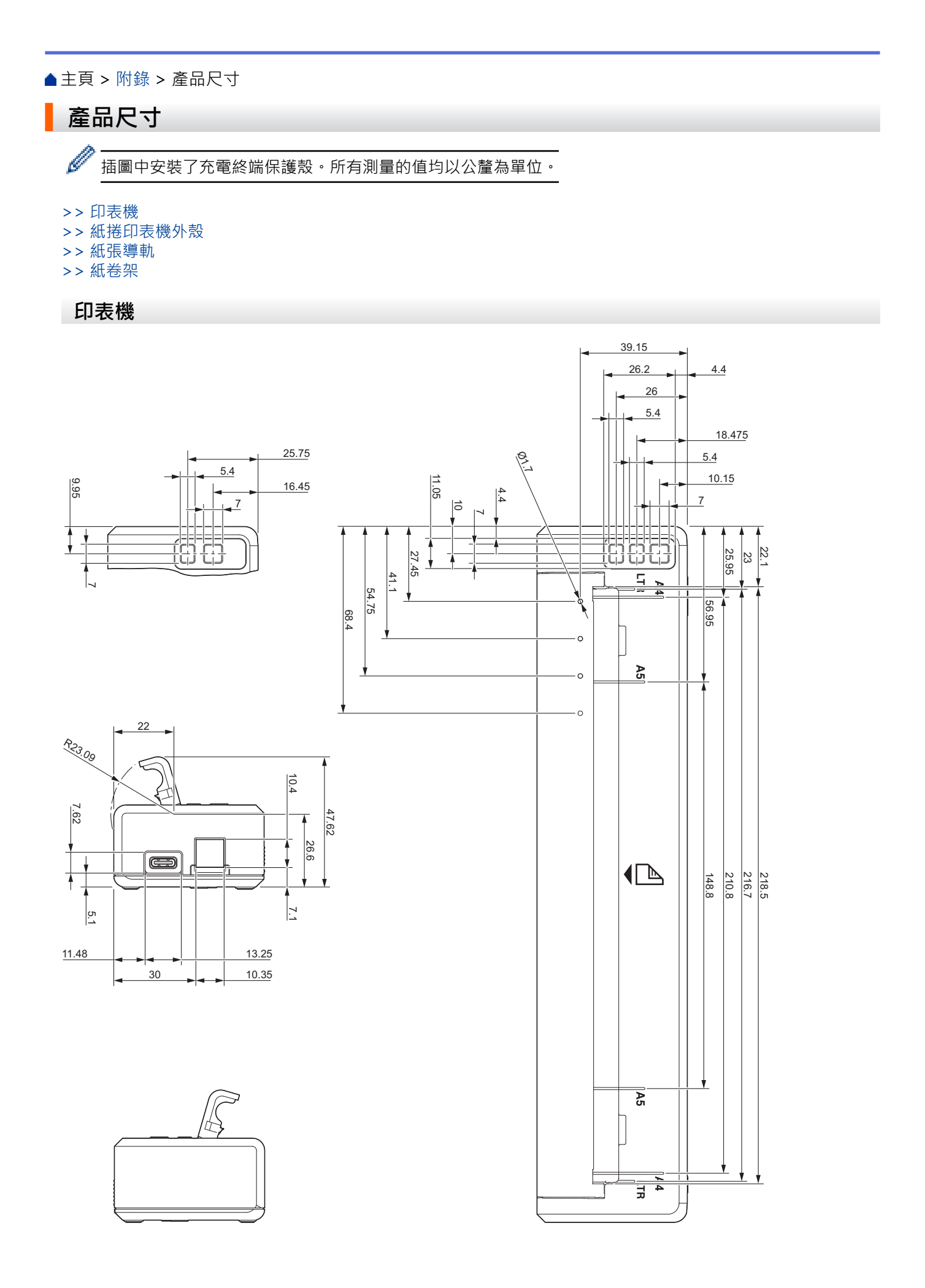

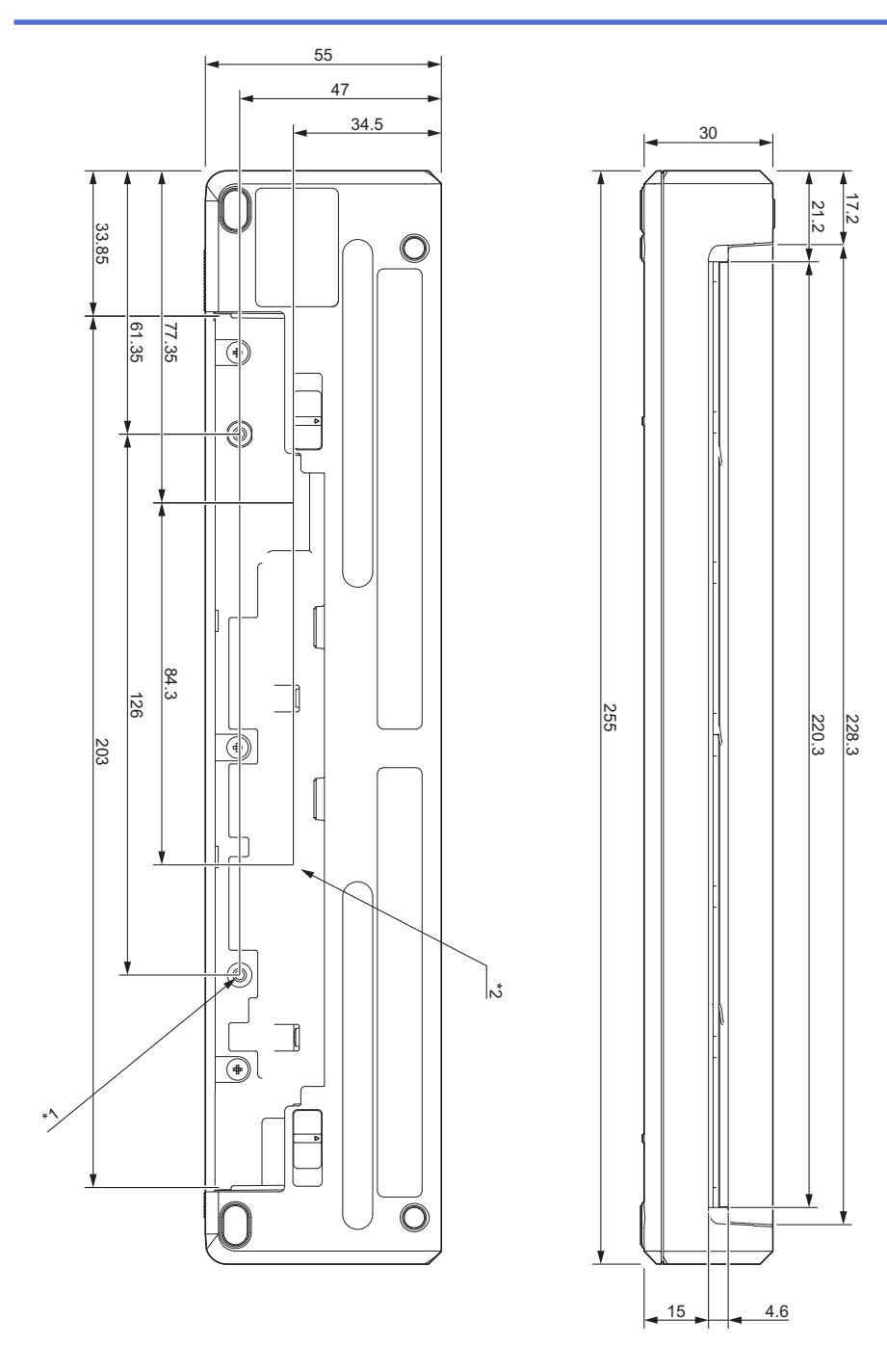

#### **安裝注意事項**

\*1 先將充電終端保護殼固定到印表機。

\*2 將充電終端保護殼固定到所需的表面。

#### **Brother 測試條件**

這些值不受保證。安裝印表機以供使用時,務必將印表機安裝牢固。

\*1 尺寸:使用 M2.6 自功螺釘;螺釘孔深度:6公釐;鎖緊扭力:2.2 kgf·cm;材質:鋼

\*2 尺寸:使用 M2.6 螺釘;螺釘孔深度:6 公釐;鎖緊扭力:3.5 kgf·cm;材質:鋼

使用帶螺紋鎖固劑的扁頭緊固螺釘在避免螺釘變鬆方面很有效。

#### 安裝板

厚度:2 公釐;材質:鋼

## <span id="page-187-0"></span>**紙捲印表機外殼**

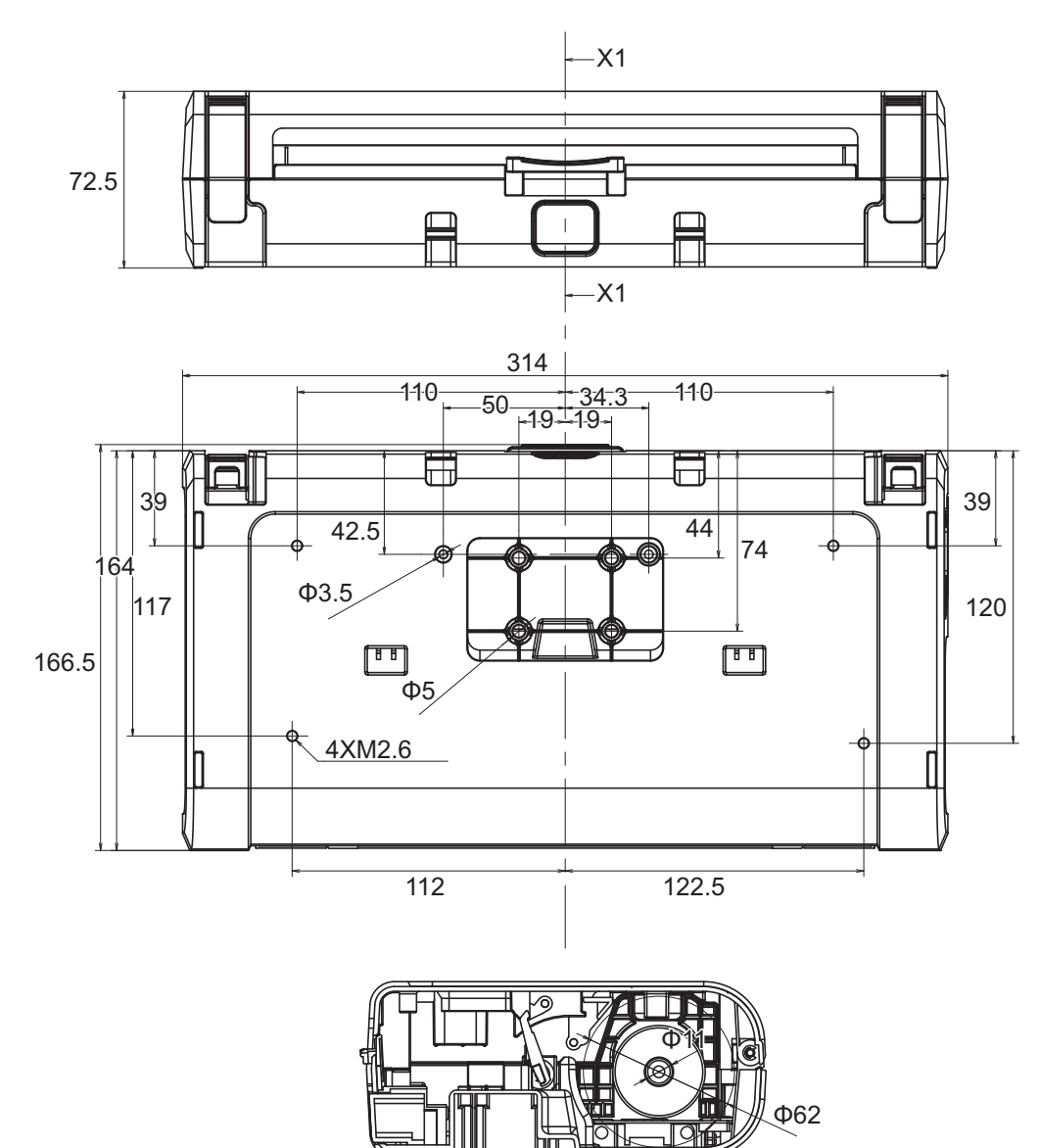

X1-X1

## <span id="page-188-0"></span>**紙張導軌**

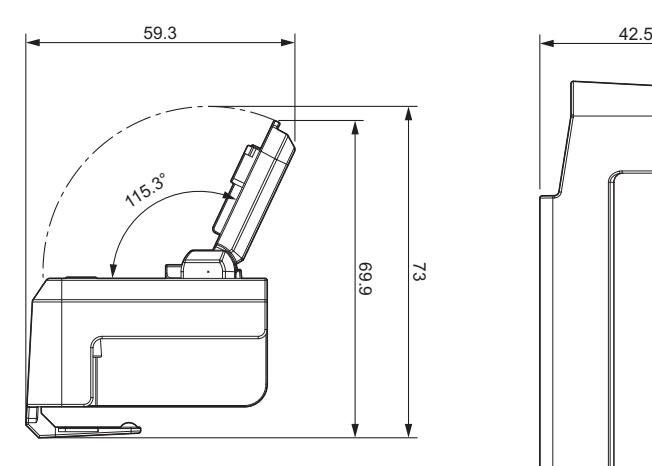

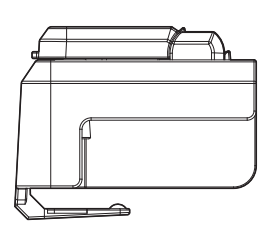

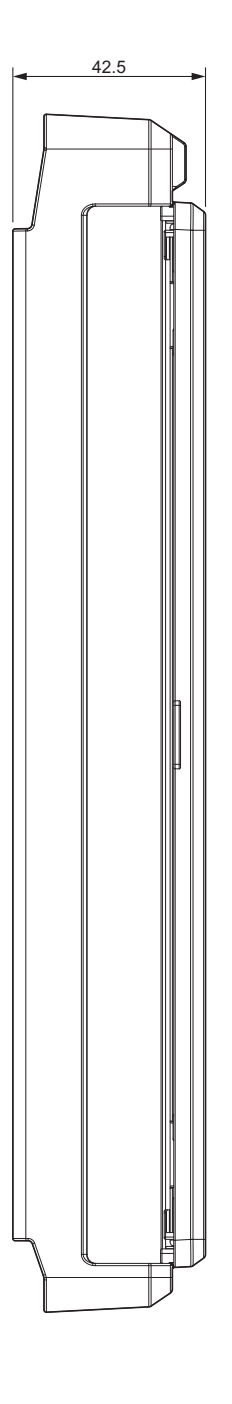

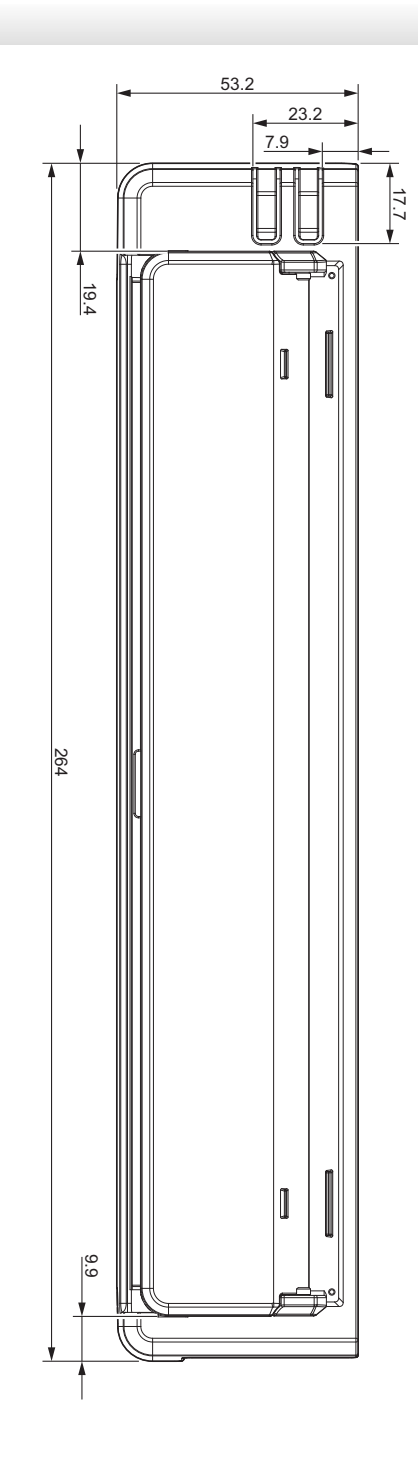

<span id="page-189-0"></span>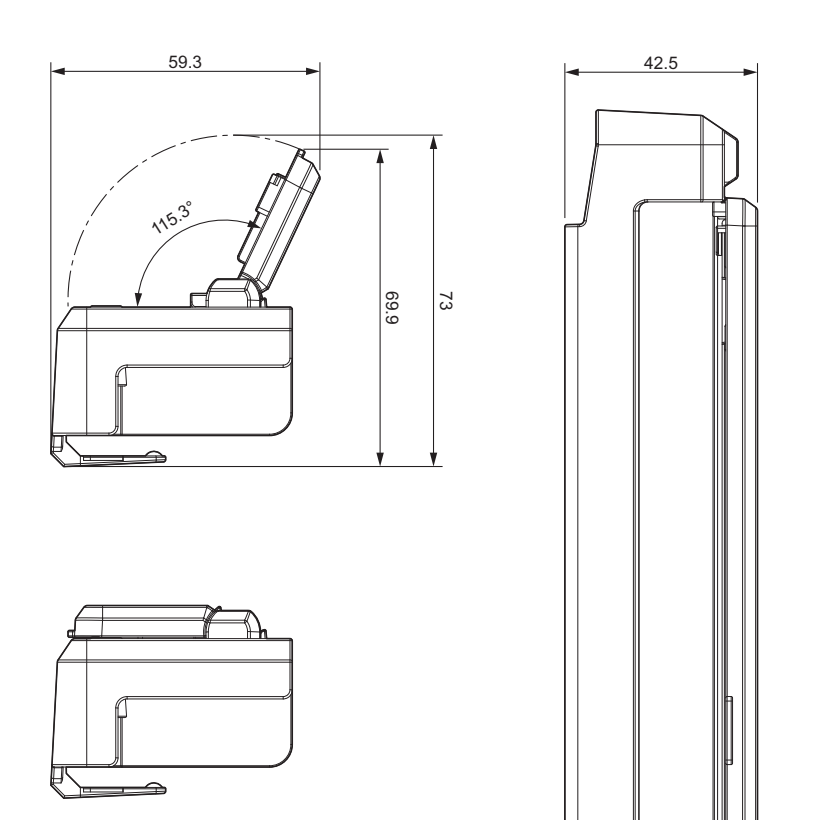

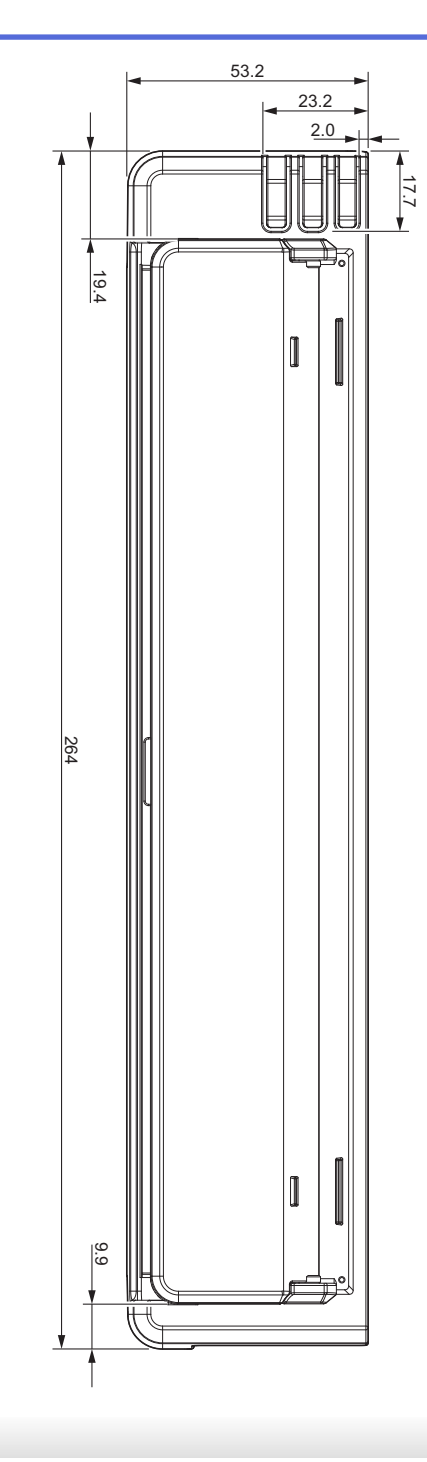

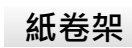

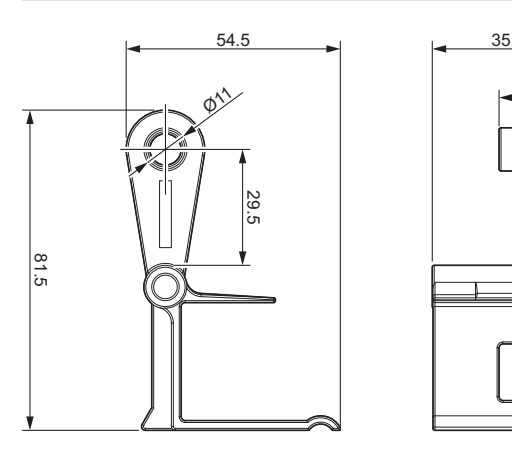

 **相關資訊**

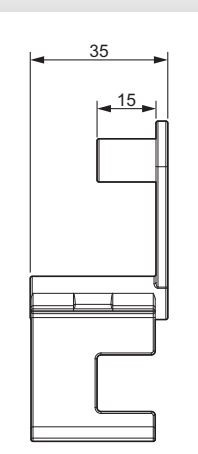

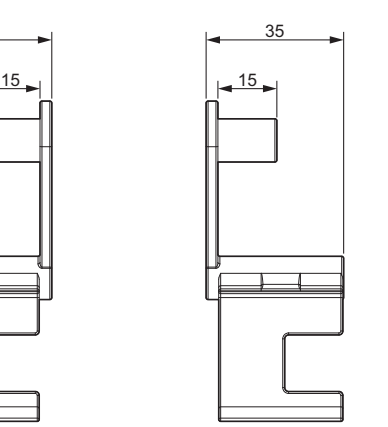

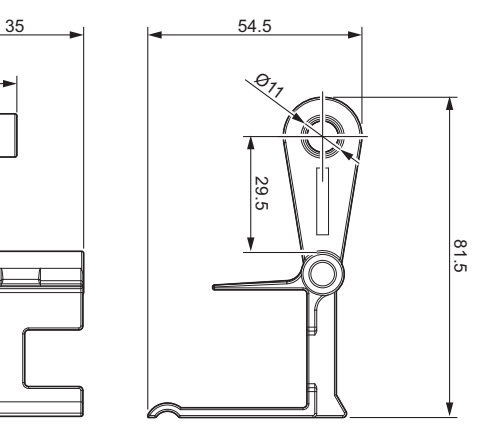

<span id="page-190-0"></span>[主頁](#page-1-0) > [附錄](#page-181-0) > Brother 幫助和客戶支援

### **Brother 幫助和客戶支援**

如果您使用 Brother 產品時需要幫助,請訪問 [support.brother.com](https://support.brother.com/g/b/midlink.aspx) 檢視常見問題和故障排除提示,您也可下載 最新的軟體、驅動程式和韌體,以提高機器性能;還可下載使用說明書,以瞭解如何發揮 Brother 產品的最大性 能。

您當地的 Brother 客服中心網站提供更多產品和支援資訊。請造訪 [www.brother.com](https://global.brother/en/gateway) 以查找您當地的 Brother 客 服中心的詳細聯絡資訊並註冊您的新產品。

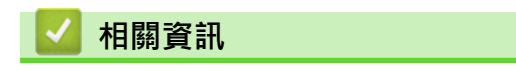

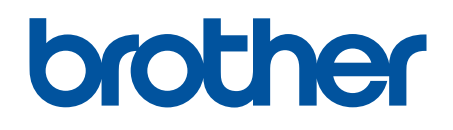

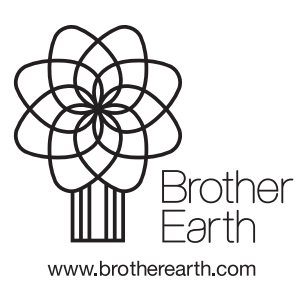